# seca 535/525

## Gebrauchsanweisung

Softwareversion 1.0 ab Build 930

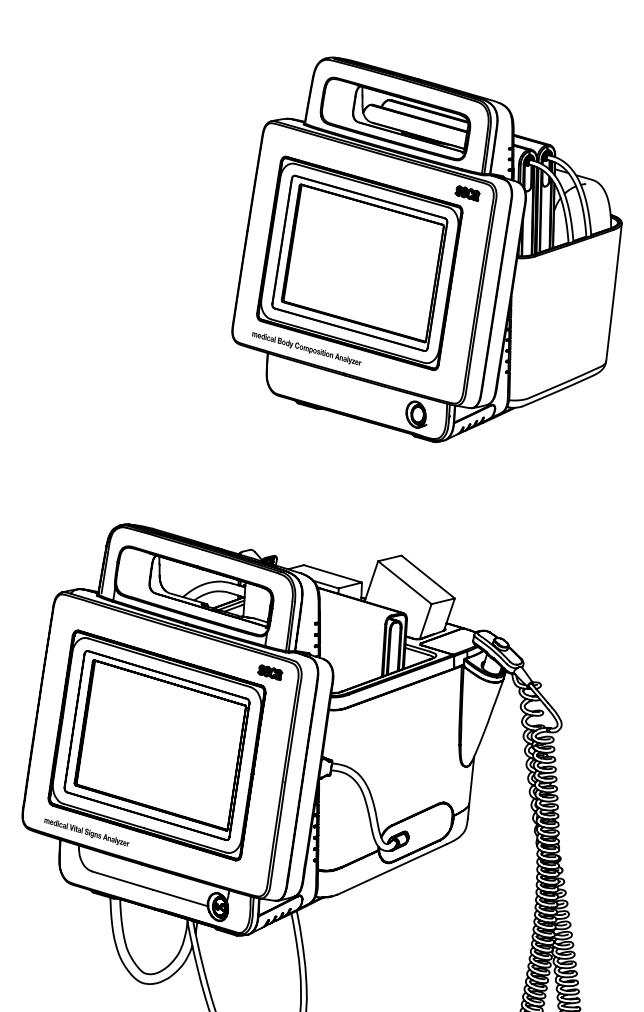

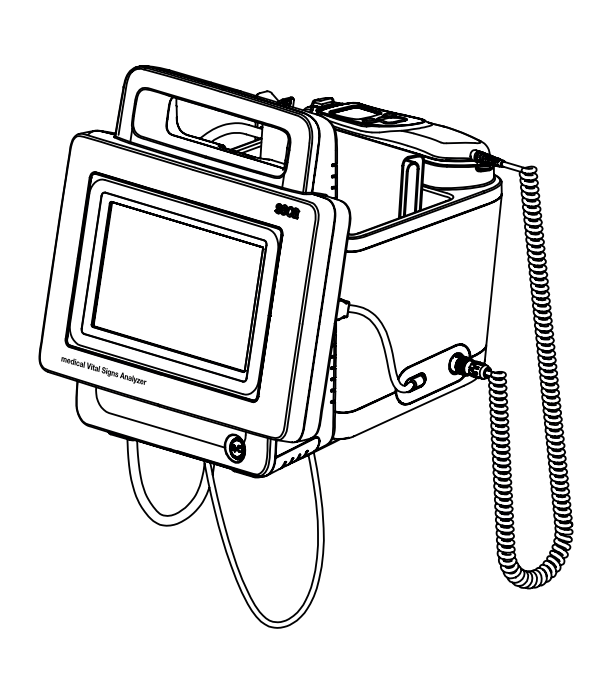

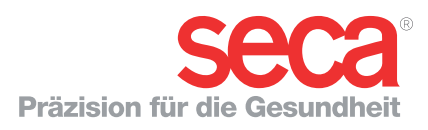

## INHALTSVERZEICHNIS

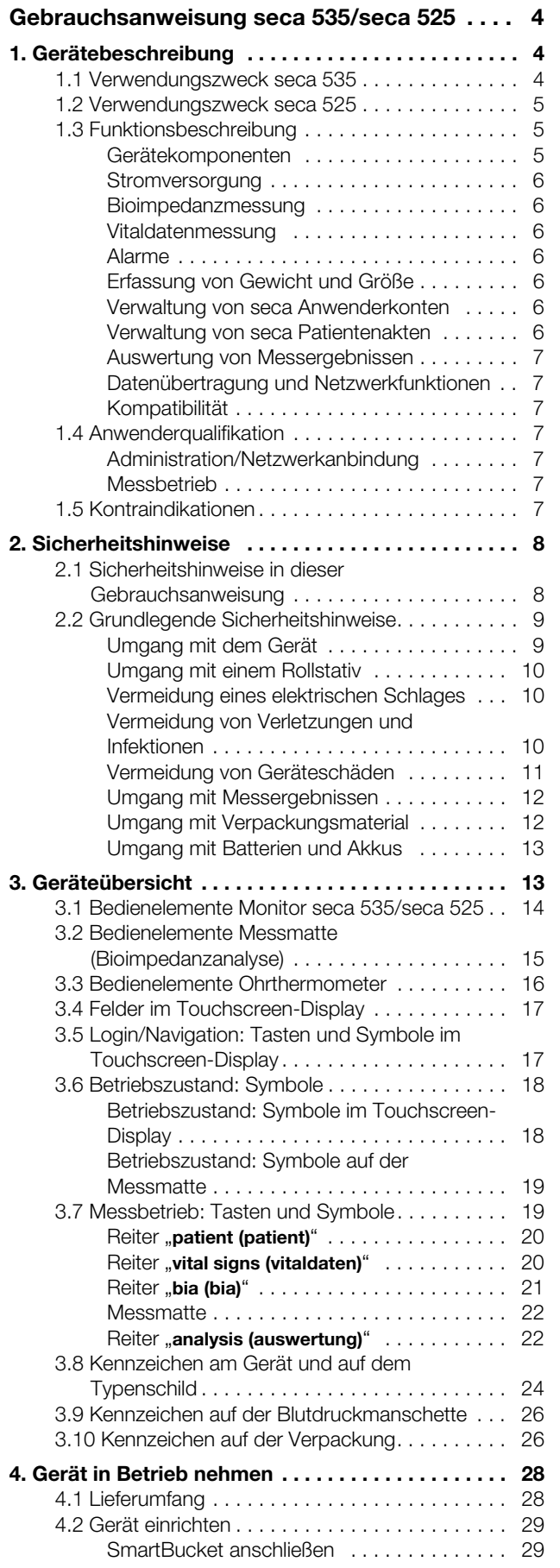

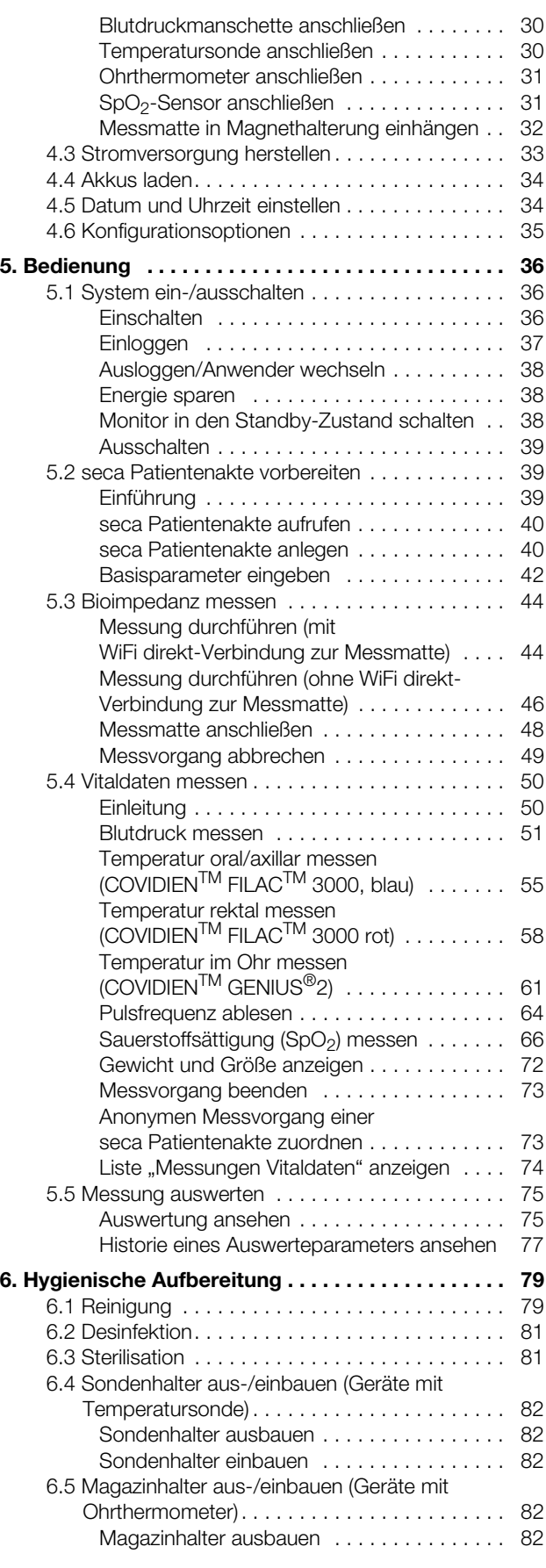

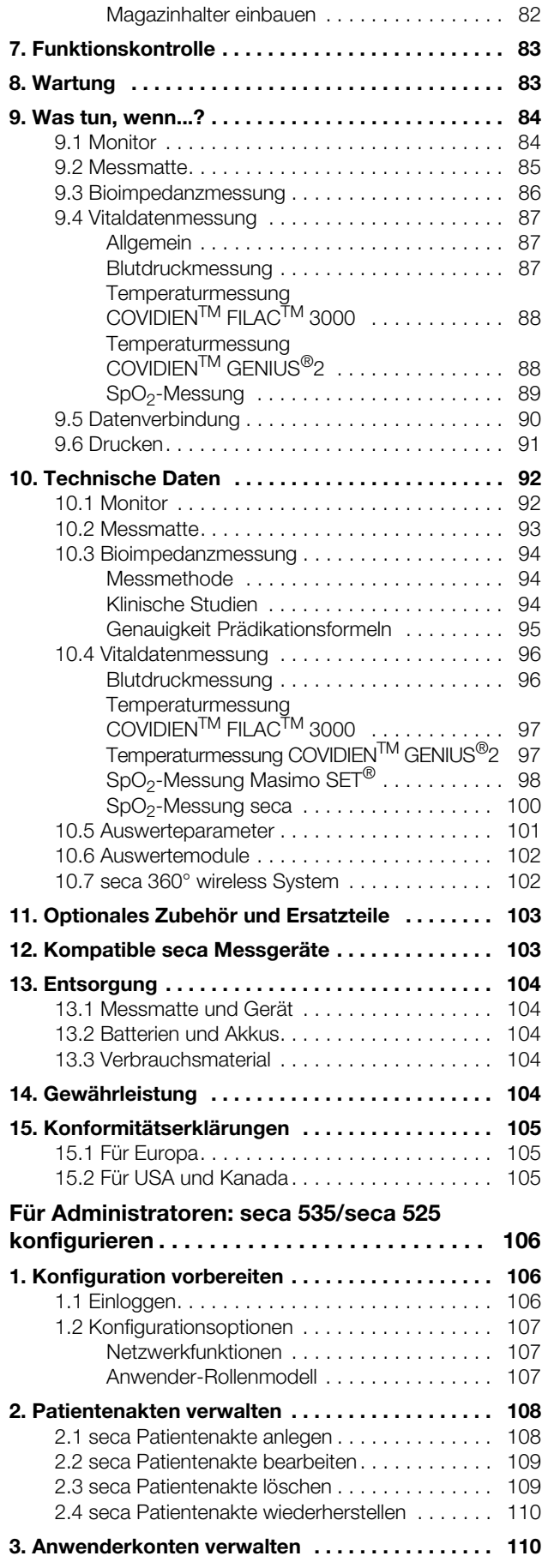

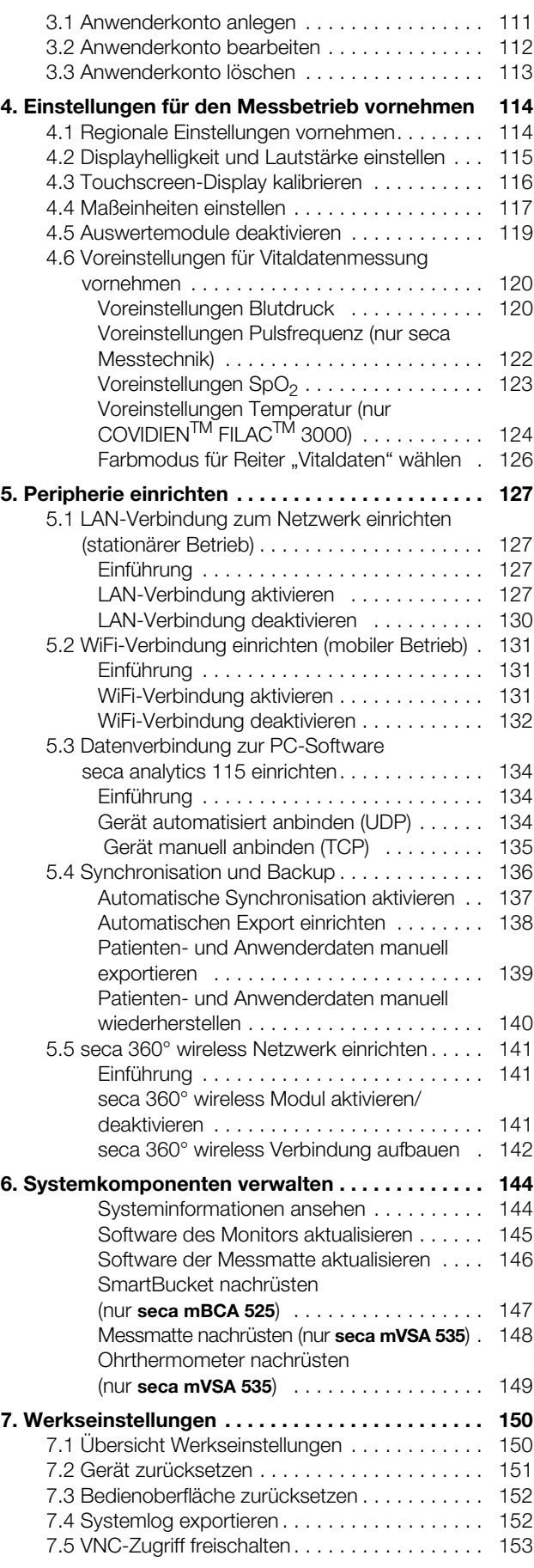

### <span id="page-3-3"></span><span id="page-3-0"></span>GEBRAUCHSANWEISUNG SECA 535/SECA 525

- 
- → [Sicherheitshinweise](#page-7-0) → [Technische Daten](#page-91-0)
- 
- 
- → [Bedienung](#page-35-0) 
→ [Entsorgung](#page-103-0)
- → [Hygienische Aufbereitung](#page-78-0) → [Gewährleistung](#page-103-4)
- 
- 
- **→ [Gerätebeschreibung](#page-3-1) → [Was tun, wenn...?](#page-83-0)** 
	-
- ➔ [Geräteübersicht](#page-12-1) ➔ [Optionales Zubehör und](#page-102-0)  **[Ersatzteile](#page-102-0)**
- → [Gerät in Betrieb nehmen](#page-27-0) → [Kompatible seca Messgeräte](#page-102-1)
	-
	-
- ➔ [Funktionskontrolle](#page-82-0) ➔ [Konformitätserklärungen](#page-104-0)
- → [Wartung](#page-82-1) → Wartung → [Für Administratoren: seca 535/](#page-105-3) [seca 525 konfigurieren](#page-105-3)

Software-Version: 1.0 ab Build 930 Artikelnummer dieses Dokumentes: 17-10-05-353-001d\_02-2019 S

#### HINWEIS:

Dieses Dokument beschreibt die Maximalausstattung der Produktfamilie seca mVSA 535/seca mBCA 525: Messung von Blutdruck, Temperatur, Sauerstoffsättigung und Bioimpedanz. Entsprechend der tatsächlichen Ausstattung Ihres Gerätes treffen einige Informationen für Ihr Gerät nicht zu. Beachten Sie die für Ihr Gerät zutreffenden Informationen in diesem Dokument.

### <span id="page-3-1"></span>1. GERÄTEBESCHREIBUNG

- ➔ [Verwendungszweck seca 535](#page-3-2)
- ➔ [Verwendungszweck seca 525](#page-4-0)
- **→ [Funktionsbeschreibung](#page-4-1)**
- **→ [Anwenderqualifikation](#page-6-3)**
- **→ [Kontraindikationen](#page-6-6)**

### <span id="page-3-2"></span>1.1 Verwendungszweck seca 535

Der medical Vital Signs Analyzer seca mVSA 535 kommt entsprechend den nationalen Vorschriften hauptsächlich in stationären Einrichtungen (Krankenhäusern, Arztpraxen und Pflegeeinrichtungen) zum Einsatz.

Der medical Vital Signs Analyzer seca mVSA 535 dient zur nicht-invasiven, diskontinuierlichen Bestimmung des arteriellen Blutdruckes und/oder der nichtinvasiven Bestimmung der Sauerstoffsättigung des arteriellen Hämoglobins und/oder der Bestimmung der Körpertemperatur und der Pulsfrequenz sowie zur Erfassung von Gewichts- und Längenmessungen.

Mit der Erweiterung um die Funktion "Bioimpedanzanalyse" dient das Medizinprodukt auch zur Erfassung von bioelektrischen Impedanzmessungen sowie zur automatischen Berechnung daraus ableitbarer Parameter wie z. B. der Fettfreien Masse (FFM). Die Ergebnisse werden grafisch dargestellt und unterstützen den behandelnden Arzt bei folgenden medizinischen Aspekten:

- Bestimmung des Energieverbrauches und der Energiereserven als Grundlage für eine Ernährungsberatung
- Beurteilung der Stoffwechselaktivität und des Trainingserfolgs, z. B. im Rahmen einer Rehabilitations- oder Physiotherapie
- <span id="page-3-4"></span>• Bestimmung des Flüssigkeitsstatus eines Patienten

Der medical Vital Signs Analyzer seca mVSA 535 ist zur Anwendung bei Kindern ab 3 Jahren und Erwachsenen vorgesehen. Die Funktion "Bioimpedanzanalyse" ist nicht zur Verwendung an Kindern vorgesehen.

### <span id="page-4-0"></span>1.2 Verwendungszweck seca 525

Der medical Body Composition Analyzer seca mBCA 525 kommt entsprechend den nationalen Vorschriften hauptsächlich in stationären Einrichtungen (Krankenhäusern, Arztpraxen und Pflegeeinrichtungen) zum Einsatz.

Der medical Body Composition Analyzer seca mBCA 525 dient zur Erfassung von Gewichts-, Längen- und bioelektrischen Impedanzmessungen sowie zur automatischen Berechnung daraus ableitbarer Parameter wie z. B. der Fettfreien Masse (FFM). Die Ergebnisse werden grafisch dargestellt und unterstützen den behandelnden Arzt bei folgenden medizinischen Aspekten:

- Bestimmung des Energieverbrauches und der Energiereserven als Grundlage für eine Ernährungsberatung
- Beurteilung der Stoffwechselaktivität und des Trainingserfolgs, z. B. im Rahmen einer Rehabilitations- oder Physiotherapie
- Bestimmung des Flüssigkeitsstatus eines Patienten

Das Gerät ist nicht für die Verwendung an Kindern vorgesehen.

### <span id="page-4-1"></span>1.3 Funktionsbeschreibung

- ➔ [Gerätekomponenten](#page-4-2)
- **→ [Stromversorgung](#page-5-0)**
- **→ [Bioimpedanzmessung](#page-5-1)**
- **→ [Vitaldatenmessung](#page-5-2)**
- **→ [Alarme](#page-5-3)**
- **→ [Erfassung von Gewicht und Größe](#page-5-4)**
- **→ [Verwaltung von seca Anwenderkonten](#page-5-5)**
- **→ [Verwaltung von seca Patientenakten](#page-5-6)**
- **→ [Auswertung von Messergebnissen](#page-6-0)**
- **→ [Datenübertragung und Netzwerkfunktionen](#page-6-1)**
- **→ [Kompatibilität](#page-6-2)**

<span id="page-4-2"></span>Gerätekomponenten Das Gerät besteht aus einem Monitor und einem SmartBucket (seca mVSA 535) oder einem Monitor und einem Köcher (seca mBCA 525).

> Der Monitor dient zur Verwaltung von Patienten- und Anwenderdaten sowie zur Vorbereitung und Auswertung von Messungen. Der Monitor ist mit einem Touchscreen-Display ausgestattet.

> Der SmartBucket (nur seca mVSA 535) enthält die Messtechnik zur Erfassung der Vitaldaten sowie Aufbewahrungsmöglichkeiten für das Messzubehör.

Der Köcher (nur seca mBCA 525) dient zur Aufbewahrung der Messmatte (Bioimpedanzmessung).

In der Maximalkonfiguration können die Vitaldaten Blutdruck, Körpertemperatur, Pulsfrequenz und Sauerstoffsättigung erfasst sowie Bioimpedanzmessungen durchgeführt werden. Ihre Variante des Gerätes kann einen geringeren Funktionsumfang aufweisen.

<span id="page-5-6"></span><span id="page-5-5"></span><span id="page-5-4"></span><span id="page-5-3"></span><span id="page-5-2"></span><span id="page-5-1"></span><span id="page-5-0"></span>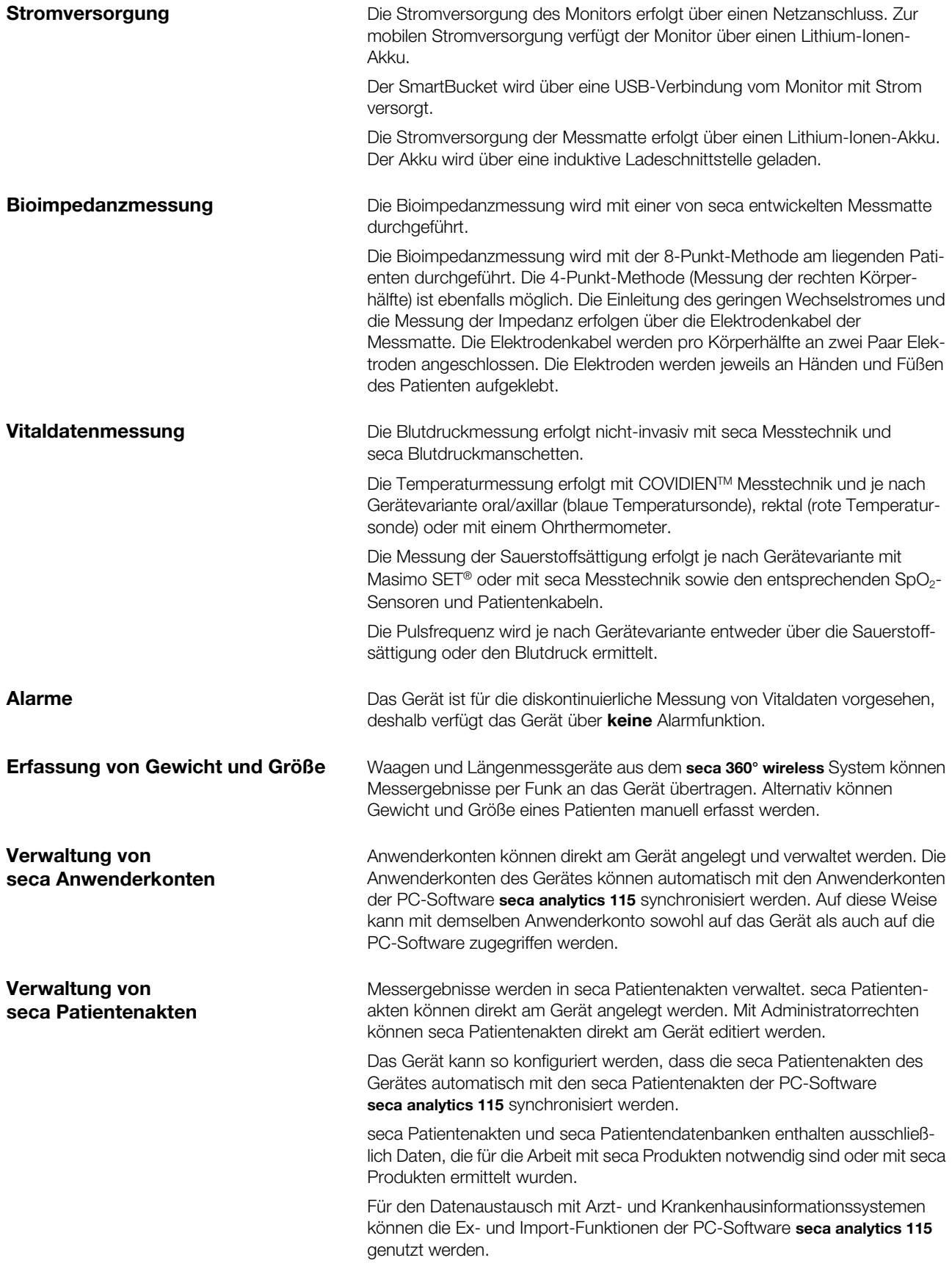

<span id="page-6-1"></span><span id="page-6-0"></span>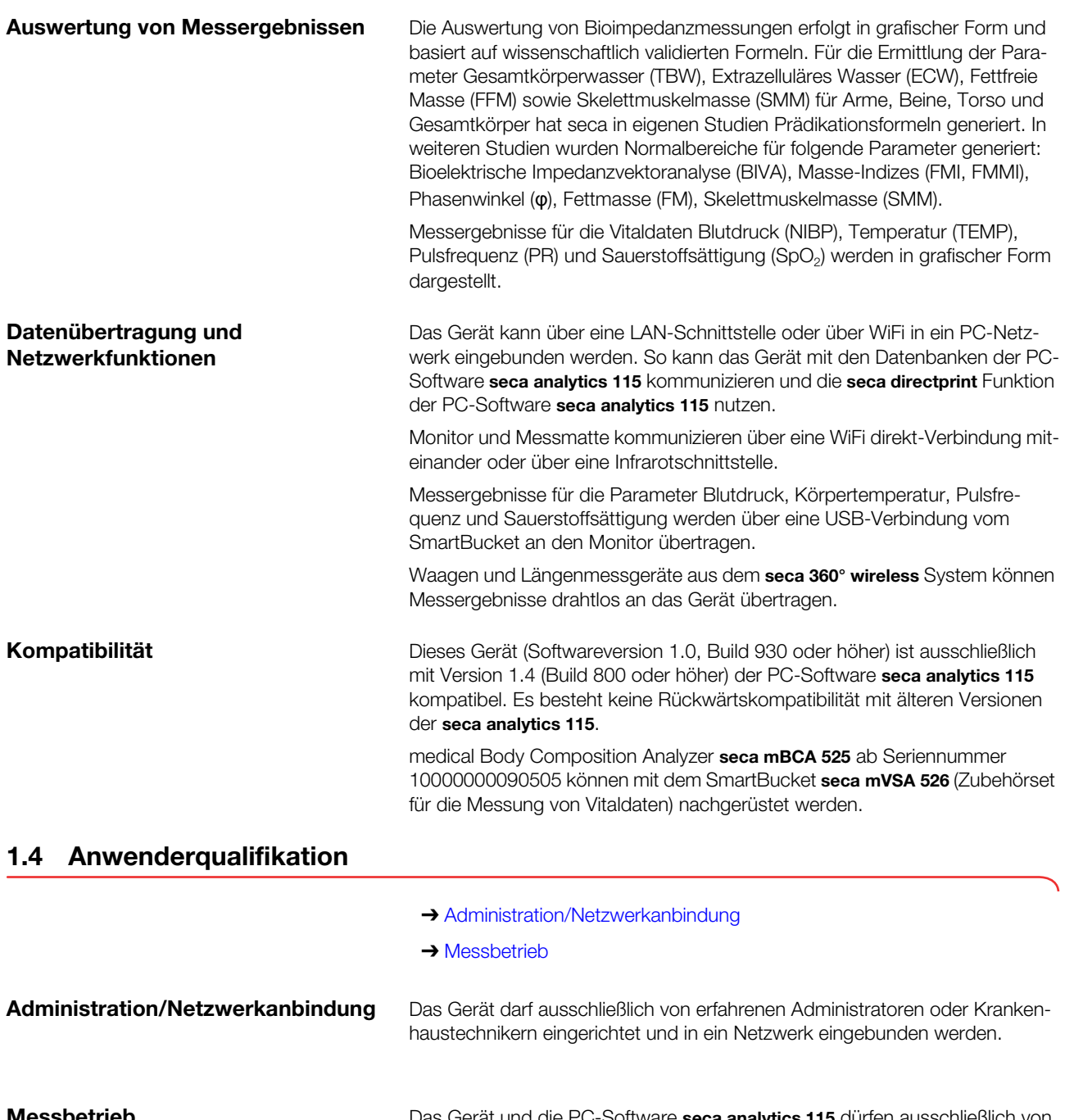

<span id="page-6-5"></span><span id="page-6-4"></span><span id="page-6-3"></span><span id="page-6-2"></span>**Messbetrieb Das Gerät und die PC-Software seca analytics 115 dürfen ausschließlich von Ausschließlich von** Personen mit ausreichender Sachkenntnis angewendet werden.

> Grundlagenwissen zum Messen von Vitalparametern ist nicht Gegenstand dieser Gebrauchsanweisung.

### <span id="page-6-6"></span>1.5 Kontraindikationen

Das Gerät ist nicht für die dauerhafte Patientenüberwachung vorgesehen. Das Gerät ist nicht für die Patientenüberwachung während eines Transportes (z. B. im Krankenwagen, Hubschrauber) oder einer Verlegung innerhalb einer Institution vorgesehen.

Das Gerät ist nicht für den Betrieb in der Nähe eines MRT-Gerätes oder in einer Druckkammer vorgesehen.

Die SpO<sub>2</sub>-Messfunktion des Gerätes ist nicht vorgesehen für die Überwachung von Apnoen, die Detektion von Arrhythmien sowie für die Verwendung während einer Defibrillation oder Elektrokauterisation.

Dieses Gerät ist nicht geeignet für Personen, die folgende Merkmale aufweisen:

- Krämpfe
- Tremor

Dieses Gerät ist nicht geeignet für Personen, die an lebenserhaltende elektronische Systeme, z. B. Herz-Lungenmaschine angeschlossen sind.

Bei Personen, die folgende Merkmale aufweisen, darf keine Bioimpedanzmessung durchgeführt werden:

- Elektronische Implantate, z. B. Herzschrittmacher
- Aktive Prothesen

Bei Personen, die an eines der folgenden Geräte angeschlossen sind, darf keine Bioimpedanzmessung durchgeführt werden:

- Lebenserhaltende elektronische Systeme, z. B. künstliches Herz, künstliche Lunge
- Tragbare elektronische Medizingeräte, z. B. EKG-Geräte oder Infusionspumpen

Bei Personen, die folgende Merkmale aufweisen, dürfen Bioimpedanzmessungen ausschließlich nach Rücksprache mit dem behandelnden Arzt durchgeführt werden:

- Herzrhythmusstörungen
- Schwangerschaft

### <span id="page-7-0"></span>2. SICHERHEITSHINWEISE

- **→ [Sicherheitshinweise in dieser Gebrauchsanweisung](#page-7-1)**
- **→ [Grundlegende Sicherheitshinweise](#page-8-0)**

### <span id="page-7-1"></span>2.1 Sicherheitshinweise in dieser Gebrauchsanweisung

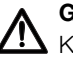

### GEFAHR!

Kennzeichnet eine außergewöhnlich große Gefahrensituation. Wenn Sie diesen Hinweis nicht beachten, wird es zu schweren irreversiblen oder tödlichen Verletzungen kommen.

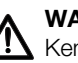

### WARNUNG!

Kennzeichnet eine außergewöhnlich große Gefahrensituation. Wenn Sie diesen Hinweis nicht beachten, kann es zu schweren irreversiblen oder tödlichen Verletzungen kommen.

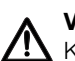

### VORSICHT!

Kennzeichnet eine Gefahrensituation. Wenn Sie diesen Hinweis nicht beachten, kann es zu leichten bis mittleren Verletzungen kommen.

### ACHTUNG!

Kennzeichnet eine mögliche Fehlbedienung des Gerätes. Wenn Sie diesen Hinweis nicht beachten, kann es zu Geräteschäden oder zu falschen Messergebnissen kommen.

### HINWEIS:

Enthält zusätzliche Informationen zur Anwendung dieses Gerätes.

### <span id="page-8-0"></span>2.2 Grundlegende Sicherheitshinweise

- **→ [Umgang mit dem Gerät](#page-8-1)**
- **→ [Umgang mit einem Rollstativ](#page-9-0)**
- **→ [Vermeidung eines elektrischen Schlages](#page-9-1)**
- **→ [Vermeidung von Verletzungen und Infektionen](#page-9-2)**
- **→ [Vermeidung von Geräteschäden](#page-10-0)**
- **→ [Umgang mit Messergebnissen](#page-11-0)**
- **→ [Umgang mit Verpackungsmaterial](#page-11-1)**
- **→ [Umgang mit Batterien und Akkus](#page-12-0)**
- <span id="page-8-1"></span>Umgang mit dem Gerät auch → Beachten Sie die Hinweise in dieser Gebrauchsanweisung.
	- ► Bewahren Sie die Gebrauchsanweisung sorgfältig auf. Die Gebrauchsanweisung ist Bestandteil des Gerätes und muss jederzeit verfügbar sein.

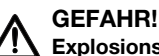

### Explosionsgefahr

Setzen Sie das Gerät nicht in einer mit folgenden Gasen angereicherten Umgebung ein:

- ► Sauerstoff
- ► Brennbare Anästhetika
- ► Sonstige feuergefährliche Substanzen/Luftgemische

#### VORSICHT!

#### Patientengefährdung, Geräteschaden

- ► Zusätzliche Geräte, die an medizinische elektrische Geräte angeschlossen werden, müssen nachweisbar ihren entsprechenden IEC-oder ISO-Normen entsprechen (z. B. IEC 60950 für datenverarbeitende Geräte). Weiterhin müssen alle Konfigurationen den normativen Anforderungen für medizinische Systeme entsprechen (siehe IEC 60601-1-1 oder Abschnitt 16 der 3. Ausgabe der IEC 60601-1, jeweilig). Wer zusätzliche Geräte an medizinische elektrische Geräte anschließt, ist Systemkonfigurierer und ist damit verantwortlich, dass das System mit den normativen Anforderungen für Systeme übereinstimmt. Es wird darauf hingewiesen, dass lokale Gesetze gegenüber obigen normativen Anforderungen Vorrang haben. Bei Rückfragen kontaktieren Sie bitte Ihren örtlichen Fachhändler oder den Technischen Service.
- ► Lassen Sie Wartungen und die Prüfung der Messtechnik alle zwei Jahre durchführen.
- ► Technische Veränderungen am Gerät sind unzulässig. Das Gerät enthält keine durch den Anwender zu wartenden Teile. Lassen Sie Wartungen und Reparaturen ausschließlich von einem autorisierten seca Servicepartner durchführen. Den Servicepartner in Ihrer Nähe finden Sie unter [www.seca.com](http://www.seca.com) oder senden Sie eine E-Mail an den service@seca.com.
- ► Verwenden Sie ausschließlich Originalzubehör und -ersatzteile von seca. Andernfalls gewährt seca keinerlei Garantie.

#### **VORSICHT!** Patientengefährdung, Fehlfunktion

- Halten Sie mit elektrischen medizinischen Geräten wie z. B. Hochfrequenz-Chirurgiegeräten einen Mindestabstand von ca. 1 Meter ein, um Fehlmessungen oder Störungen bei der Funkübertragung zu vermeiden.
- ► Halten Sie mit HF-Geräten wie z. B. Mobiltelefonen einen Mindestabstand von ca. 1 Meter ein, um Fehlmessungen oder Störungen bei der Funkübertragung zu vermeiden.
- ► Die tatsächliche Sendeleistung von HF-Geräten kann Mindestabstände von mehr als 1 Meter erfordern. Details finden Sie unter [www.seca.com.](http://www.seca.com)

### Verletzung durch Sturz, Geräteschäden

► Wenn Sie das Gerät auf einem Rollstativ transportieren, stellen Sie sicher, dass alle Kabel und Schläuche ordnungsgemäß im direkt am Gerät oder im Korb des Rollstatives verstaut sind.

#### VORSICHT! Geräteschäden

- ► Ziehen Sie nicht an Kabel und Schläuchen, um das Gerät oder das Rollstativ zu bewegen.
- Bewegen Sie das Rollstativ nicht, wenn das Netzkabel des Gerätes an einer Steckdose angeschlossen ist.

### WARNUNG!  $\frac{1!}{2!}$  Elektrischer Schlag

- Stellen Sie Geräte, die mit Netzspannung betrieben werden können, so auf, dass die Netzsteckdose einfach zu erreichen und eine Trennung vom Stromnetz schnell durchzuführen ist.
- Stellen Sie sicher, dass Ihre lokale Netzversorgung mit den Angaben auf dem Gerät übereinstimmt.
- Schließen Sie dieses Gerät ausschließlich an ein Versorgungsnetz mit Schutzleiter an.
- ► Schließen Sie das Gerät nicht an ein Versorgungsnetz an, wenn Unklarheit über die Funktionsfähigkeit des Schutzleiters besteht. Verwenden Sie das Gerät in diesem Fall ausschließlich im Akkubetrieb.
- ► Schließen Sie das Gerät nicht an Steckdosen an, die über einen Ein- /Ausschalter oder einen Dimmer geschaltet werden.
- ► Fassen Sie das Netzkabel niemals mit feuchten Händen an.
- ► Verwenden Sie keine Verlängerungskabel und Mehrfachsteckdosen.
- Achten Sie darauf, dass Kabel nicht gequetscht oder durch scharfe Kanten beschädigt werden.
- Achten Sie darauf, dass Kabel nicht mit heißen Gegenständen in Berührung kommen.
- ► Betreiben Sie das Gerät nicht oberhalb einer Höhe von 3000 m über NN.

#### WARNUNG! Verletzung durch Sturz

- ► Stellen Sie sicher, dass das Gerät fest und eben steht.
- ► Verlegen Sie Anschlusskabel (falls vorhanden) so, dass weder Anwender noch Patient darüber stolpern können.

7-10-05-353-001d\_02-2019 S 17-10-05-353-001d\_02-2019 S

<span id="page-9-0"></span>Umgang mit einem Rollstativ A WARNUNG!

<span id="page-9-1"></span>Vermeidung eines elektrischen **Schlages** 

### <span id="page-9-2"></span>Vermeidung von Verletzungen und Infektionen

### **WARNIJNG!** Infektionsgefahr

- Waschen Sie sich vor und nach jeder Messung die Hände, um das Risiko von Kreuzkontaminationen und Nosokomialinfektionen zu verringern.
- Bereiten Sie das Gerät in regelmäßigen Abständen hygienisch auf, wie im entsprechenden Abschnitt in diesem Dokument beschrieben.
- Stellen Sie sicher, dass der Patient keine ansteckenden Krankheiten hat.
- Stellen Sie sicher, dass der Patient keine offenen Wunden oder infektiösen Hautveränderungen hat, die mit dem Gerät in Berührung kommen können.

### Geräteschaden

- ► Achten Sie darauf, dass niemals Flüssigkeiten in das Innere des Gerätes gelangen. Diese können die Elektronik zerstören.
- Schalten Sie das Gerät aus (wenn technisch vorgesehen), bevor Sie den Netzstecker aus der Steckdose ziehen.
- ► Wenn Sie das Gerät längere Zeit nicht benutzen, ziehen Sie den Netzstecker aus der Steckdose und entnehmen Sie den Akku (wenn vorhanden und technisch vorgesehen). Nur so ist das Gerät stromlos.
- Lassen Sie das Gerät nicht fallen.
- ► Setzen Sie das Gerät keinen Stößen oder Vibrationen aus.
- Setzen Sie das Gerät nicht dem direkten Sonnenlicht aus und achten Sie darauf, dass sich keine Heizquelle in unmittelbarer Nähe befindet. Die zu hohen Temperaturen könnten die Elektronik beschädigen.
- Stellen Sie sicher, dass die Lüftungsöffnungen des Gerätes (wenn vorhanden) nicht abgedeckt werden.
- ► Führen Sie in regelmäßigen Abständen eine Funktionskontrolle durch, wie im entsprechenden Abschnitt in diesem Dokument beschrieben. Betreiben Sie das Gerät nicht, wenn es nicht ordnungsgemäß funktioniert oder beschädigt ist.
- ► Vermeiden Sie schnelle Temperaturschwankungen. Wenn das Gerät so transportiert wird, dass ein Temperaturunterschied von mehr als 20 °C auftritt, muss das Gerät mindestens 2 Stunden ruhen, bevor es eingeschaltet wird. Andernfalls bildet sich Kondenswasser, das die Elektronik beschädigen kann.
- ► Verwenden Sie das Gerät ausschließlich unter den bestimmungsgemäßen Umgebungsbedingungen.
- Lagern Sie das Gerät ausschließlich unter den bestimmungsgemäßen Lagerbedingungen.
- ► Verwenden Sie ausschließlich chlor- und alkoholfreie Desinfektionsmittel, die explizit für Acrylglas und andere empfindliche Oberflächen geeignet sind (Wirkstoff: z. B. quartäre Ammoniumverbindungen).
- ► Verwenden Sie keine scharfen oder scheuernden Reinigungsmittel.
- ► Verwenden Sie keine organischen Lösungsmittel (z. B. Spiritus oder Benzin).
- ► Verwenden Sie Desinfektionsmittel mit dem Wirkstoff 70%iges Isopropanol ausschließlich für Messzubehör zur Vitaldatenmessung.

### <span id="page-10-0"></span>Vermeidung von Geräteschäden aus ACHTUNG!

### <span id="page-11-0"></span>Umgang mit Messergebnissen A VORSICHT!

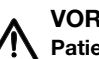

## Patientengefährdung

Um Fehlinterpretationen zu vermeiden, dürfen Messergebnisse für medizinische Zwecke ausschließlich in SI-Einheiten (Gewicht: Kilogramm, Länge: Meter) angezeigt und verwendet werden. Einige Geräte bieten die Möglichkeit, Messergebnisse in anderen Einheiten anzuzeigen. Dies ist lediglich eine Zusatzfunktion.

- ► Verwenden Sie Messergebnisse ausschließlich in SI-Einheiten.
- ► Die Verwendung von Messergebnissen in Nicht-SI-Einheiten liegt allein in der Verantwortung des Anwenders.

### ACHTUNG! Inkonsistente Messergebnisse

- ► Bevor Sie mit diesem Gerät ermittelte Messwerte speichern und weiterverwenden (z. B. in einer seca PC-Software oder in einem Informationssystem), stellen Sie sicher, dass die Messwerte plausibel sind.
- ► Wenn Messwerte an eine seca PC-Software oder an ein Krankenhausinformationssystem übertragen worden sind, stellen Sie vor der Weiterverwendung sicher, dass die Messwerte plausibel und dem richtigen Patienten zugeordnet sind.

### ACHTUNG!

#### Messergebnisse von Fremdgeräten nicht kompatibel

Bioimpedanzmessungen, die mit Geräten unterschiedlicher Hersteller durchgeführt werden, sind nicht kompatibel. Folgemessungen, die nicht auf einem seca Gerät durchgeführt werden, können zu inkonsistenten Daten und zur Fehlinterpretation der Messergebnisse führen.

► Stellen Sie sicher, dass auch Folgemessungen mit einem seca Gerät, durchgeführt werden.

### HINWEIS:

Eine Übersicht der Parameter, die mit diesem Gerät ermittelt werden können, finden Sie Im Abschnitt "Technische Daten\Auswerteparameter". Bei Bedarf können Sie diese Übersicht ausdrucken und Ihren Patienten übergeben (Druck vom Gerät aus nicht möglich).

### <span id="page-11-1"></span>Umgang mit Verpackungsmaterial A WARNUNG!

## **KIM** Erstickungsgefahr

Verpackungsmaterial aus Kunststofffolie (Tüten) stellen eine Erstickungsgefahr dar.

- ► Bewahren Sie Verpackungsmaterial für Kinder unzugänglich auf.
- Sollte das Orginalverpackungsmaterial nicht mehr vorhanden sein, verwenden Sie ausschließlich Kunststofftüten mit Sicherheitslöchern, um die Erstickungsgefahr zu reduzieren. Verwenden Sie nach Möglichkeit wiederverwertbare Materialien.

### HINWEIS:

Bewahren Sie das Originalverpackungsmaterial zur späteren Verwendung auf (z. B. Rücksendung zur Wartung).

### <span id="page-12-0"></span>Umgang mit Batterien und Akkus A WARNUNG!

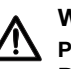

### Personenschäden durch unsachgemäße Handhabung

Batterien und Akkus enthalten Schadstoffe, die bei unsachgemäßer Handhabung explosionsartig freigesetzt werden können.

- ► Versuchen Sie nicht, Batterien wieder aufzuladen.
- ► Erhitzen Sie Batterien/Akkus nicht.
- ► Verbrennen Sie Batterien/Akkus nicht.
- ► Wenn Säure ausgelaufen ist, vermeiden Sie Kontakt mit Haut, Augen und Schleimhäuten. Spülen Sie betroffene Körperstellen mit reichlich klarem Wasser und suchen Sie umgehend einen Arzt auf.

### ACHTUNG!

### Geräteschäden und Fehlfunktion durch unsachgemäße Handhabung

- ► Verwenden Sie ausschließlich den in diesem Dokument angegebenen Batterietyp/Akkutyp.
- ► Tauschen Sie stets alle Batterien/Akkus gleichzeitig aus.
- ► Schließen Sie Batterien/Akkus nicht kurz.
- ► Wird das Gerät längere Zeit nicht verwendet, entnehmen Sie die Batterien/Akkus. So kann keine Säure in das Gerät laufen.
- ► Sollte Säure in das Gerät eingedrungen sein, verwenden Sie es nicht weiter. Lassen Sie das Gerät durch einen autorisierten seca Servicepartner prüfen und falls notwendig reparieren.

## <span id="page-12-1"></span>3. GERÄTEÜBERSICHT

- ➔ [Bedienelemente Monitor seca 535/seca 525](#page-13-0)
- **→ [Bedienelemente Messmatte \(Bioimpedanzanalyse\)](#page-14-0)**
- **→ [Bedienelemente Ohrthermometer](#page-15-0)**
- **→ [Felder im Touchscreen-Display](#page-16-0)**
- → [Login/Navigation: Tasten und Symbole im Touchscreen-Display](#page-16-1)
- **→ [Betriebszustand: Symbole](#page-17-0)**
- **→ [Messbetrieb: Tasten und Symbole](#page-18-1)**
- **→ [Kennzeichen am Gerät und auf dem Typenschild](#page-23-0)**
- **→ [Kennzeichen auf der Blutdruckmanschette](#page-25-0)**
- **→ [Kennzeichen auf der Verpackung](#page-25-1)**

### HINWEIS:

<span id="page-13-20"></span><span id="page-13-19"></span><span id="page-13-13"></span><span id="page-13-12"></span><span id="page-13-11"></span><span id="page-13-10"></span><span id="page-13-9"></span><span id="page-13-8"></span><span id="page-13-7"></span><span id="page-13-6"></span><span id="page-13-5"></span><span id="page-13-4"></span><span id="page-13-1"></span>Dieser Abschnitt zeigt Produktvarianten. Der Funktionsumfang Ihres Gerätes kann abweichen.

<span id="page-13-0"></span>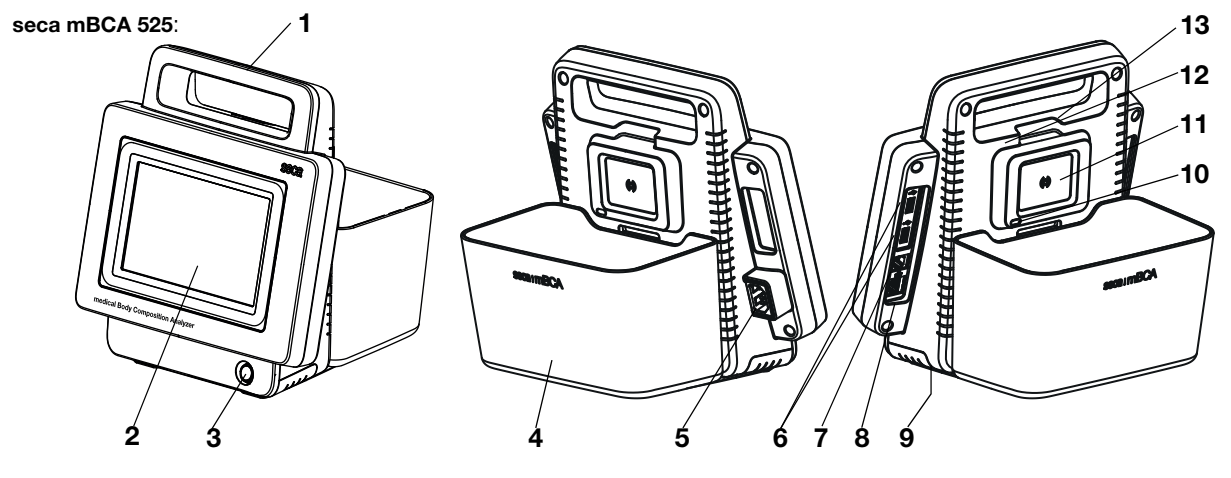

<span id="page-13-2"></span>seca mVSA 535 (zusätzliche/abweichende Bedienelemente):

<span id="page-13-18"></span><span id="page-13-3"></span>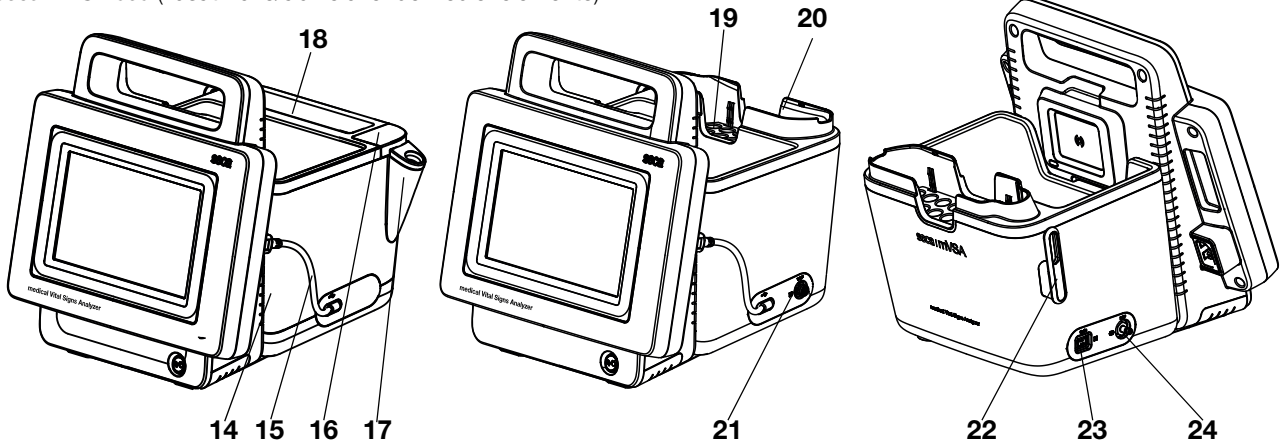

<span id="page-13-24"></span><span id="page-13-23"></span><span id="page-13-22"></span><span id="page-13-21"></span><span id="page-13-17"></span><span id="page-13-16"></span><span id="page-13-15"></span><span id="page-13-14"></span>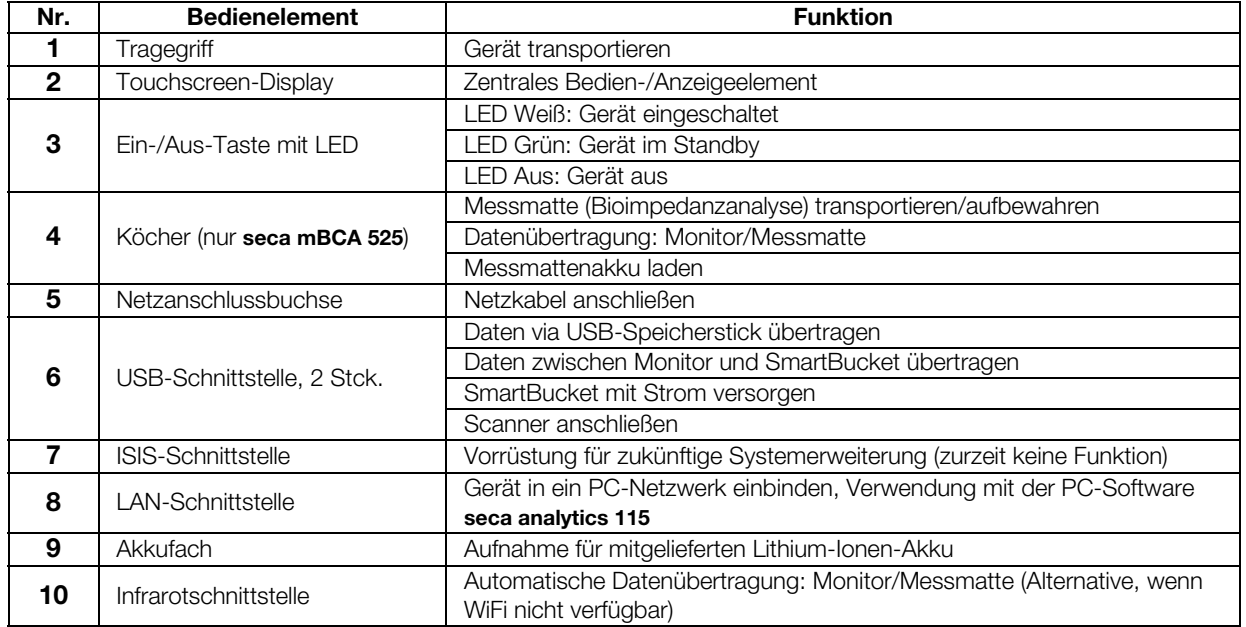

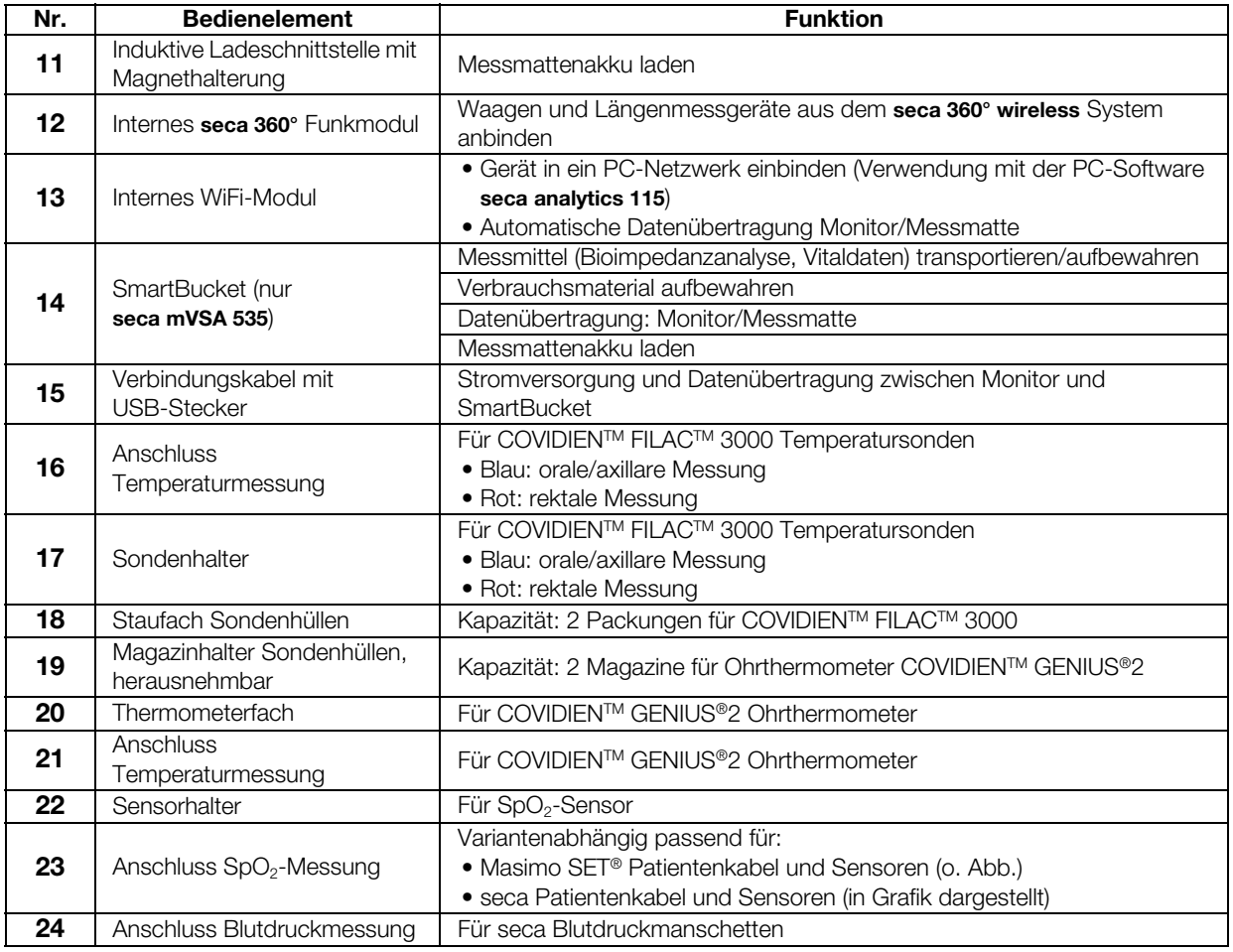

### <span id="page-14-0"></span>3.2 Bedienelemente Messmatte (Bioimpedanzanalyse)

<span id="page-14-13"></span><span id="page-14-12"></span><span id="page-14-11"></span><span id="page-14-10"></span><span id="page-14-5"></span><span id="page-14-3"></span><span id="page-14-2"></span><span id="page-14-1"></span>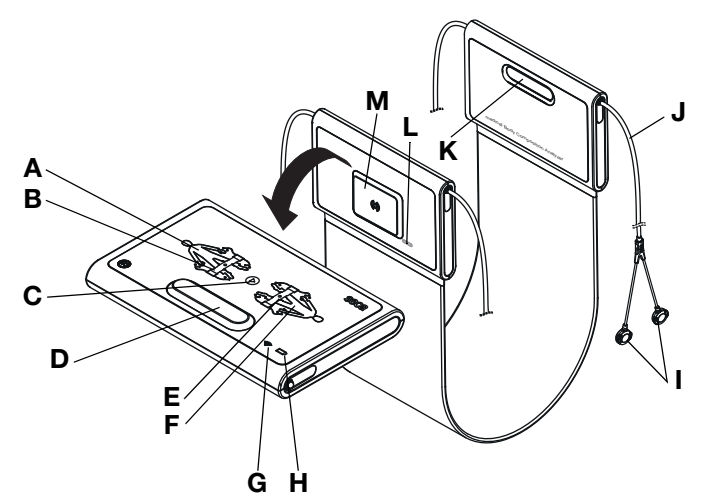

<span id="page-14-9"></span><span id="page-14-8"></span><span id="page-14-7"></span><span id="page-14-6"></span><span id="page-14-4"></span>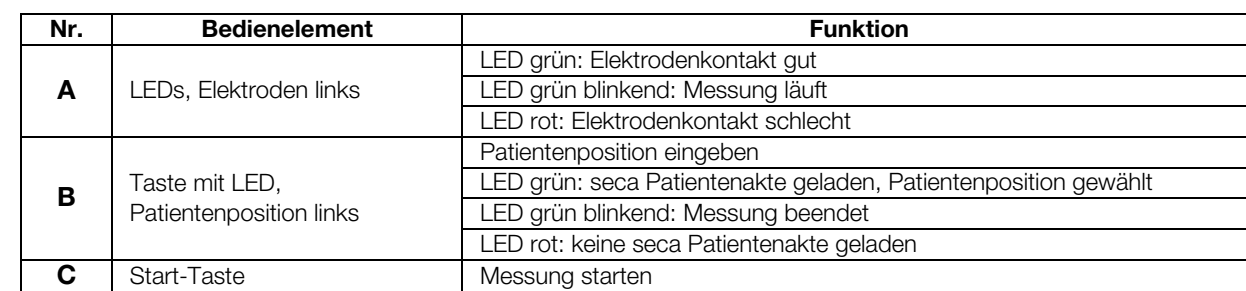

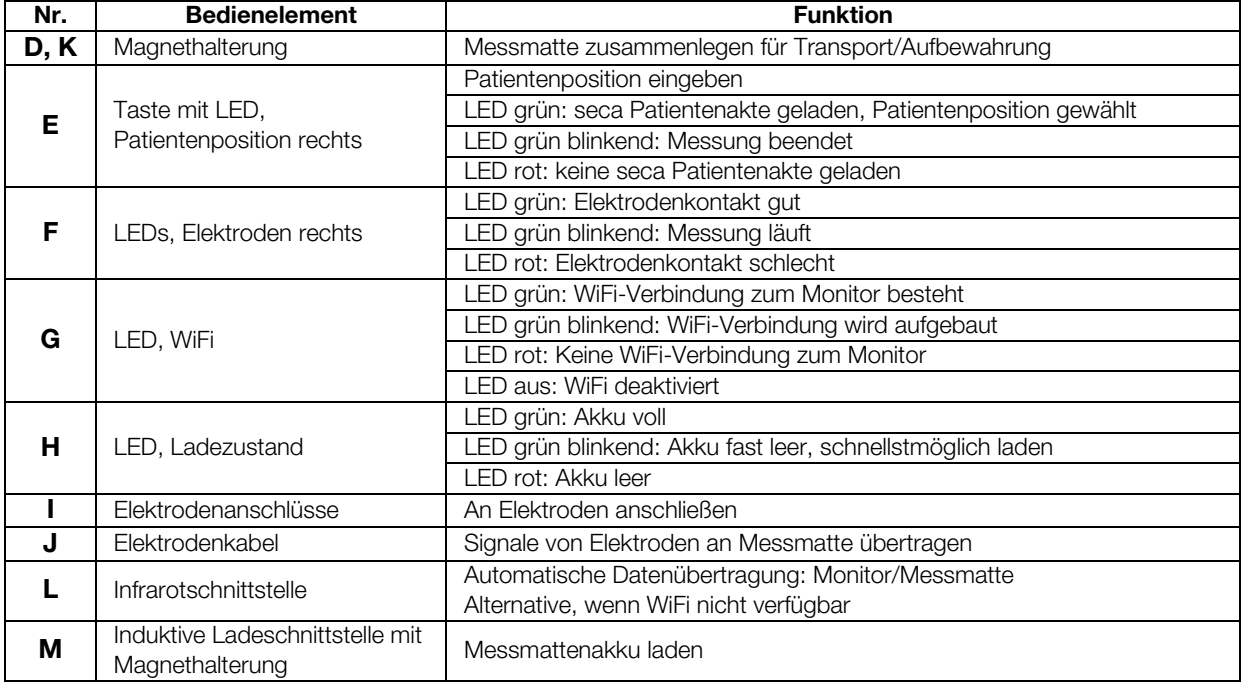

### <span id="page-15-0"></span>3.3 Bedienelemente Ohrthermometer

### HINWEIS:

<span id="page-15-8"></span><span id="page-15-7"></span><span id="page-15-6"></span><span id="page-15-5"></span><span id="page-15-4"></span><span id="page-15-3"></span><span id="page-15-2"></span><span id="page-15-1"></span>Die Abbildung zeigt ein Ausstattungsbeispiel. Der tatsächliche Funktionsumfang Ihres Gerätes kann abweichen.

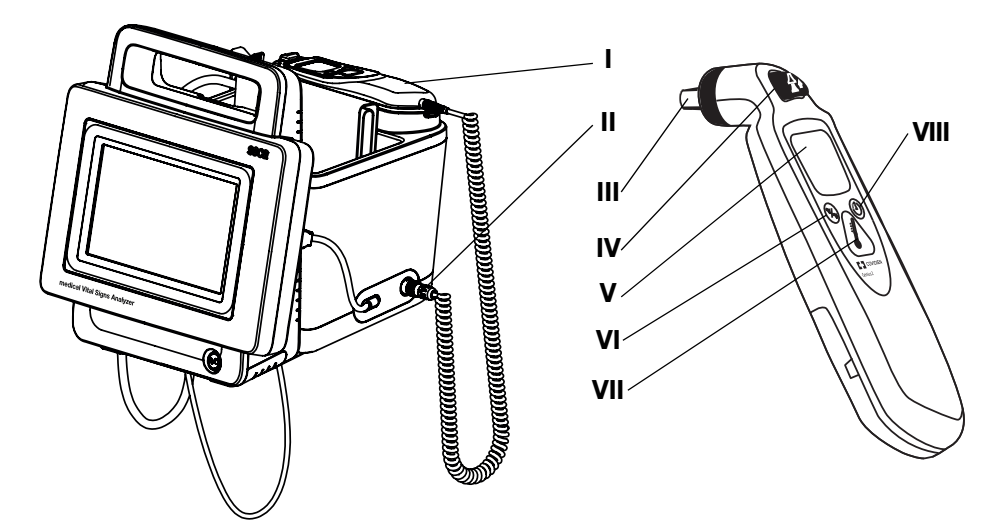

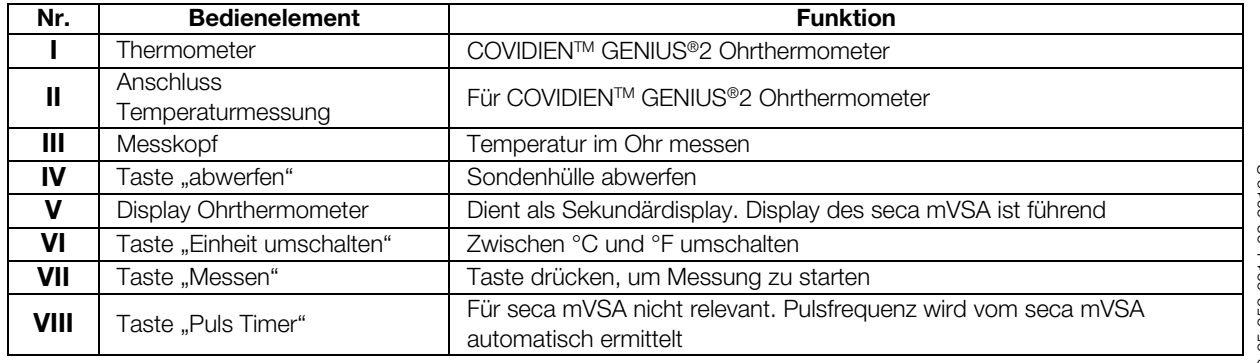

### <span id="page-16-0"></span>3.4 Felder im Touchscreen-Display

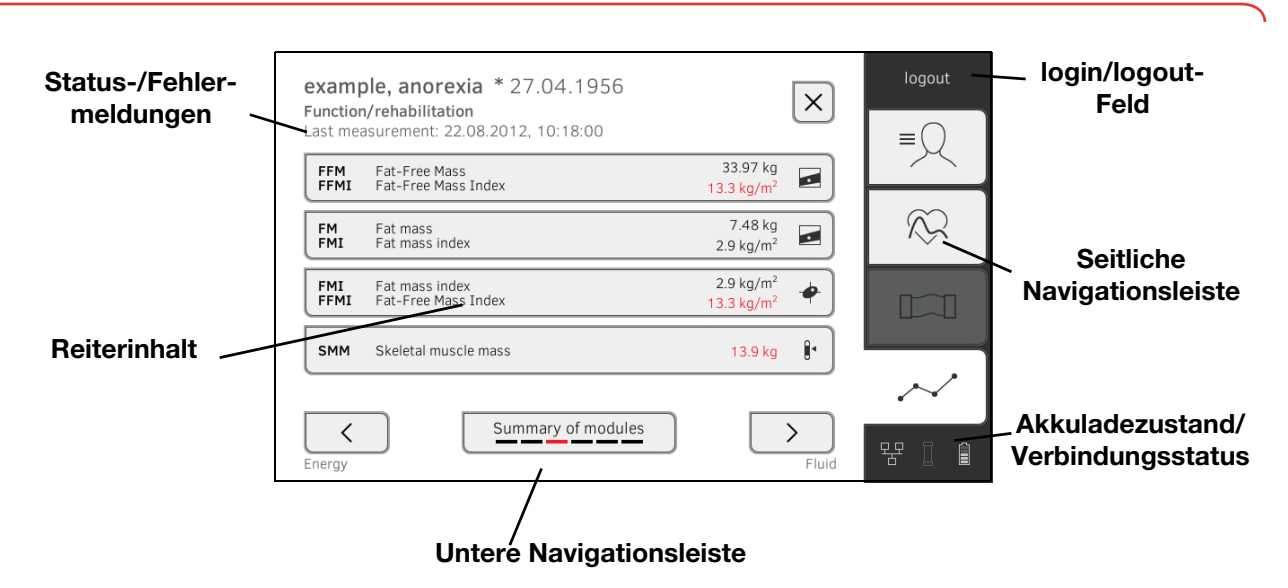

### <span id="page-16-1"></span>3.5 Login/Navigation: Tasten und Symbole im Touchscreen-Display

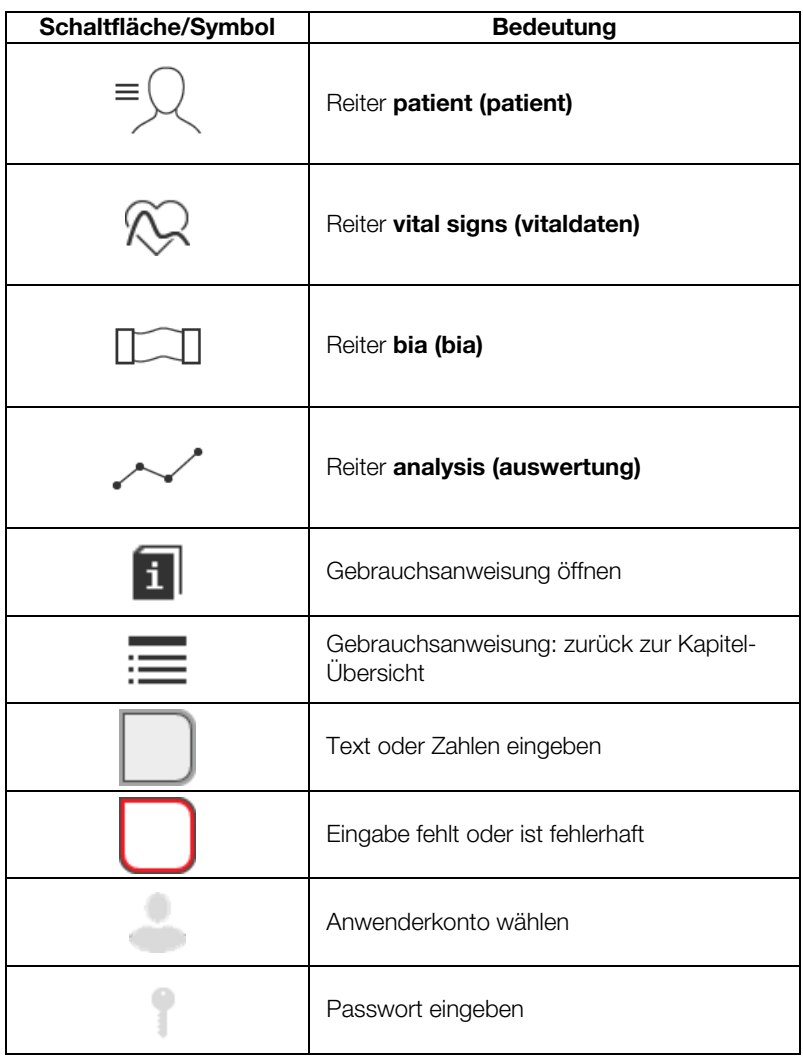

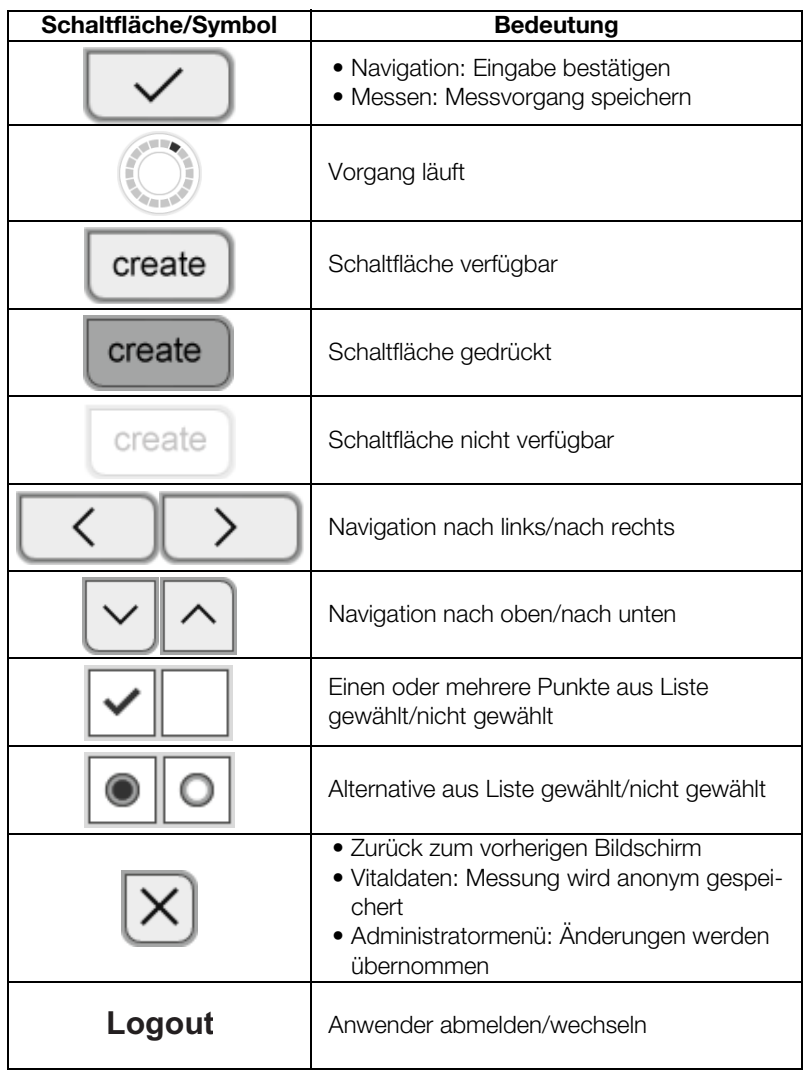

### <span id="page-17-0"></span>3.6 Betriebszustand: Symbole

- → [Betriebszustand: Symbole im Touchscreen-Display](#page-17-1)
- ➔ [Betriebszustand: Symbole auf der Messmatte](#page-18-0)

### <span id="page-17-1"></span>Betriebszustand: Symbole im Touchscreen-Display

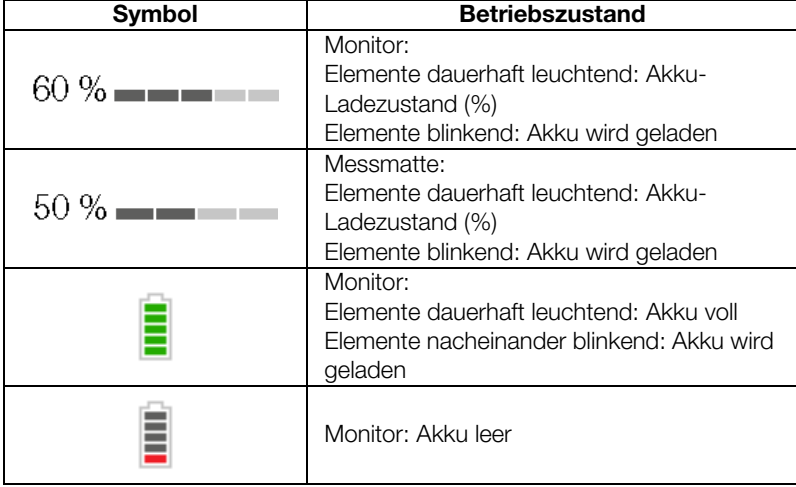

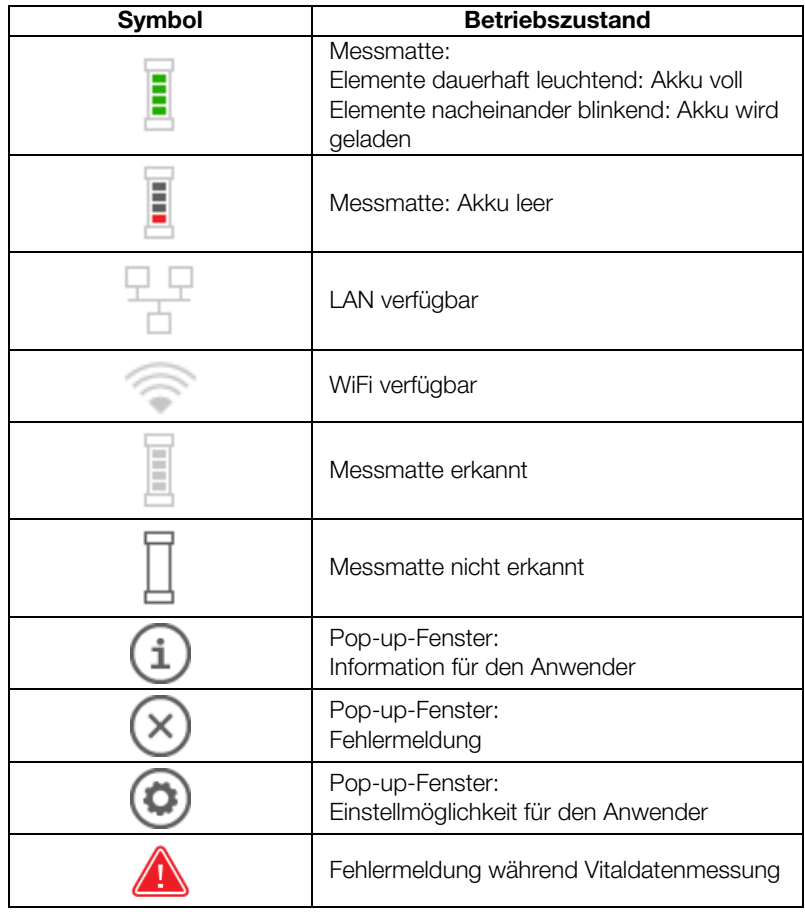

### <span id="page-18-0"></span>Betriebszustand: Symbole auf der Messmatte

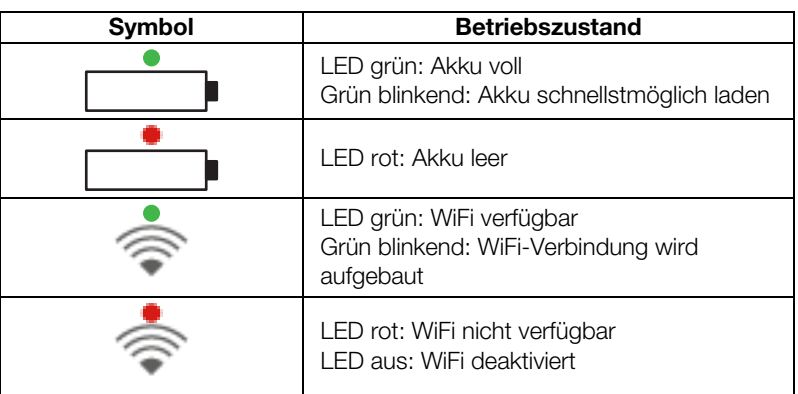

### <span id="page-18-1"></span>3.7 Messbetrieb: Tasten und Symbole

- → Reiter "[patient \(patient\)](#page-19-0)"
- → Reiter "[vital signs \(vitaldaten\)](#page-19-1)"
- $\rightarrow$  Reiter "[bia \(bia\)](#page-20-0)"
- ➔ [Messmatte](#page-21-0)
- → Reiter "[analysis \(auswertung\)](#page-21-1)"

### <span id="page-19-0"></span>Reiter "patient (patient)"

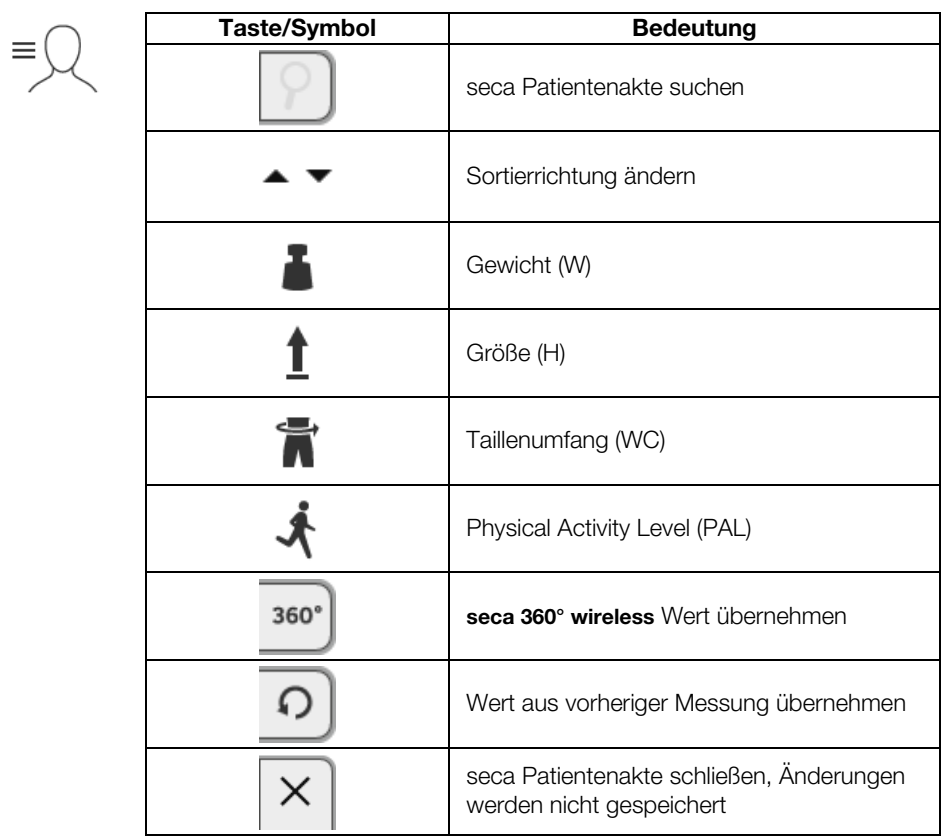

<span id="page-19-1"></span>Reiter "vital signs (vitaldaten)"

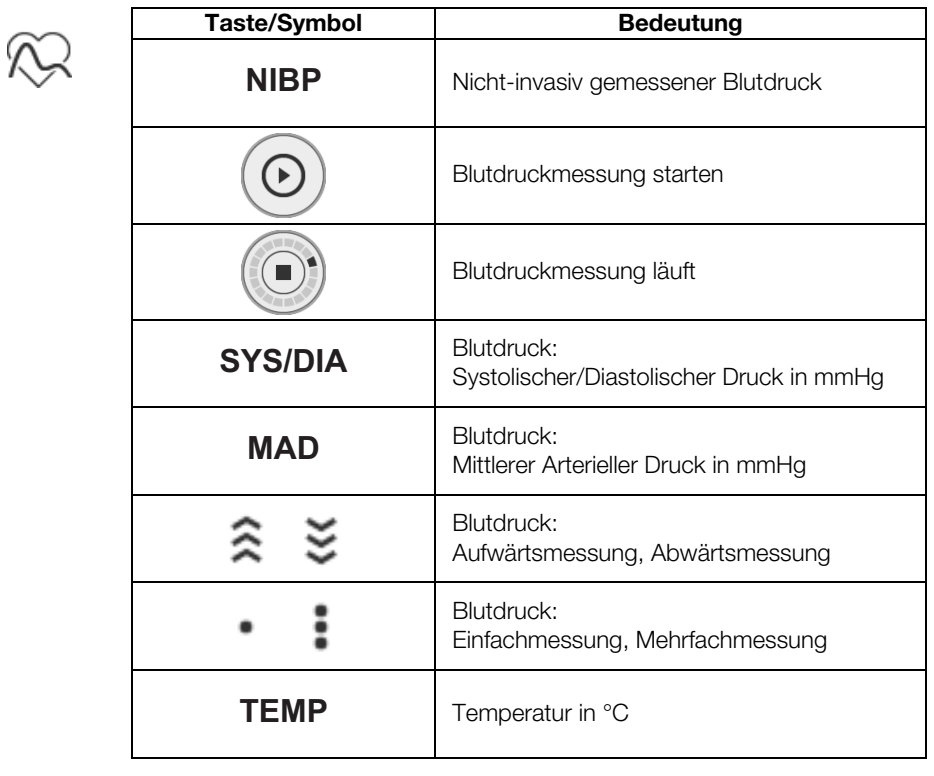

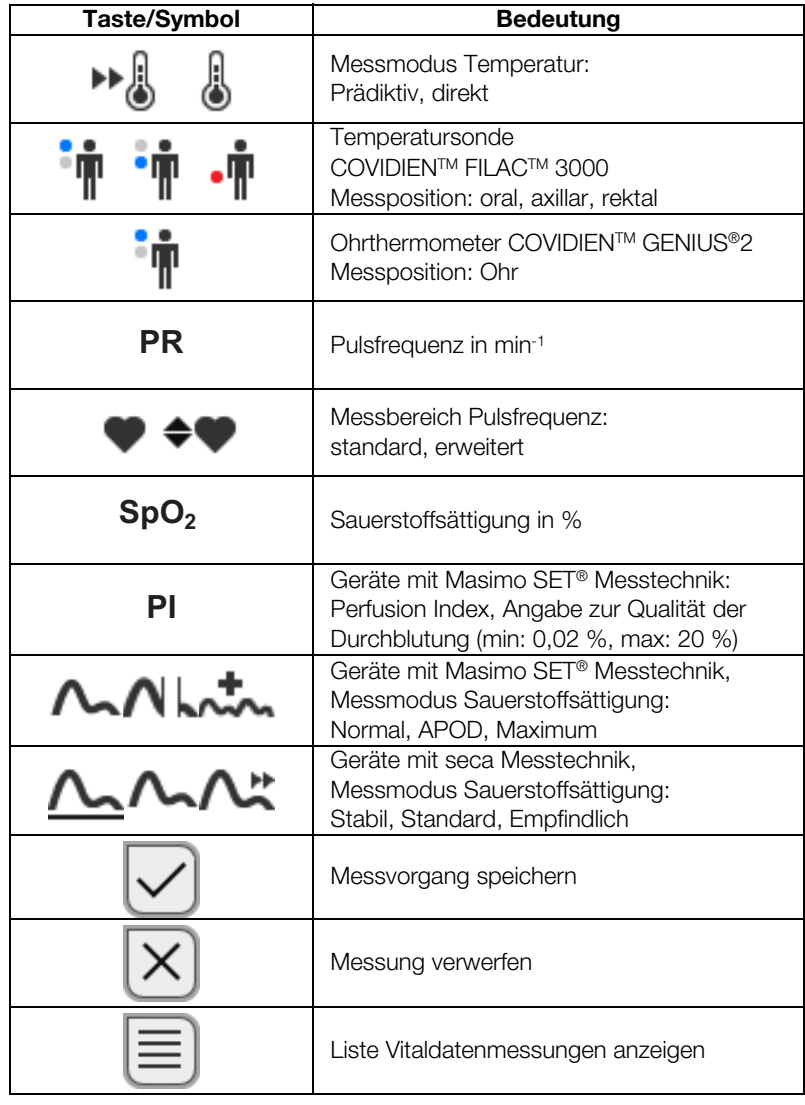

<span id="page-20-0"></span>Reiter "bia (bia)"

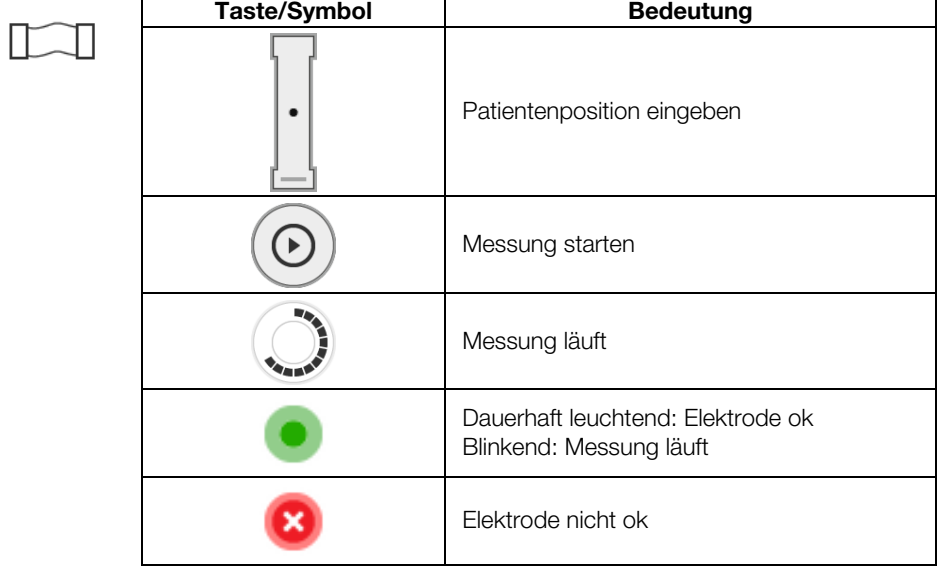

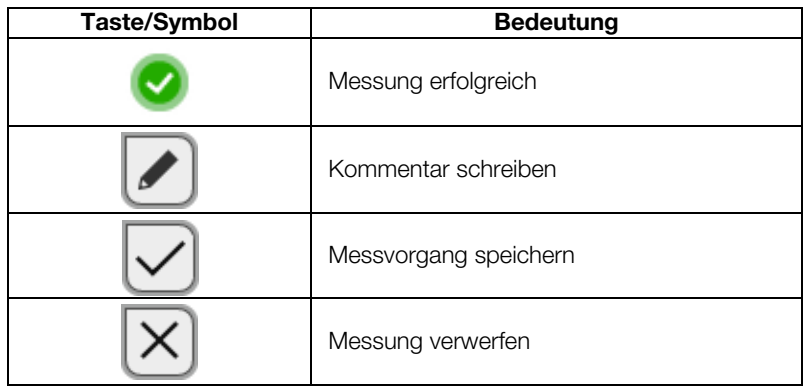

### <span id="page-21-0"></span>Messmatte

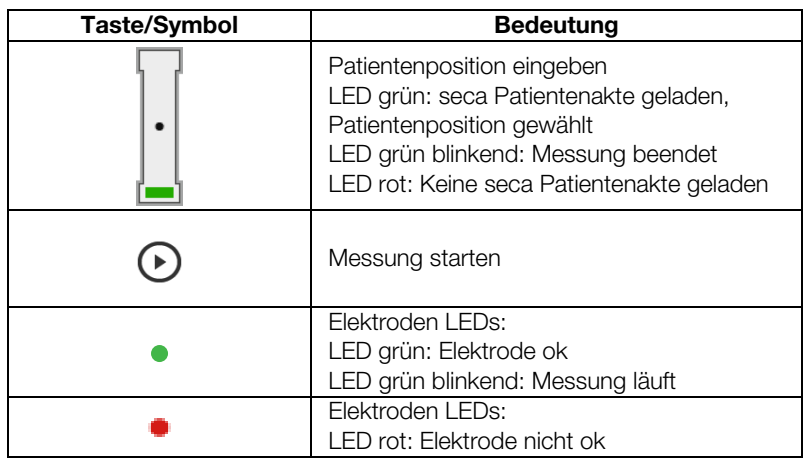

<span id="page-21-1"></span>Reiter "analysis (auswertung)"

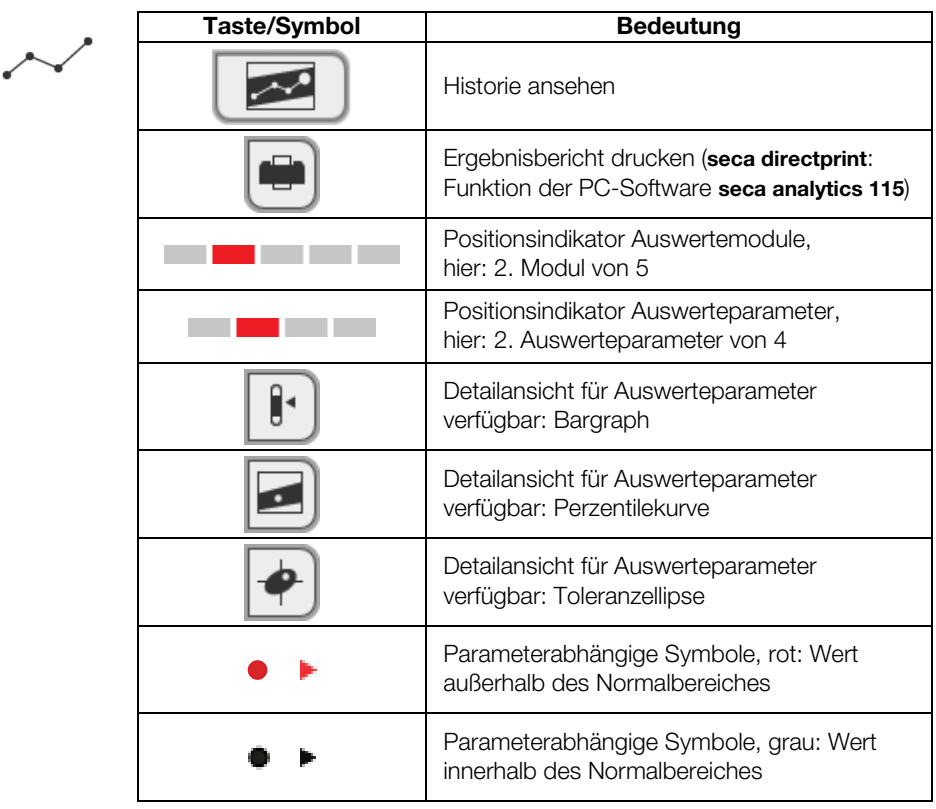

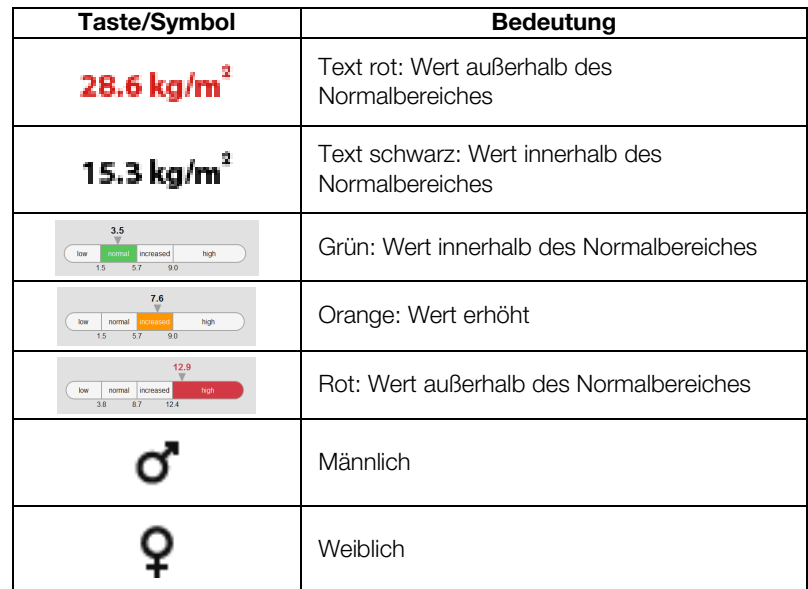

### <span id="page-23-0"></span>3.8 Kennzeichen am Gerät und auf dem Typenschild

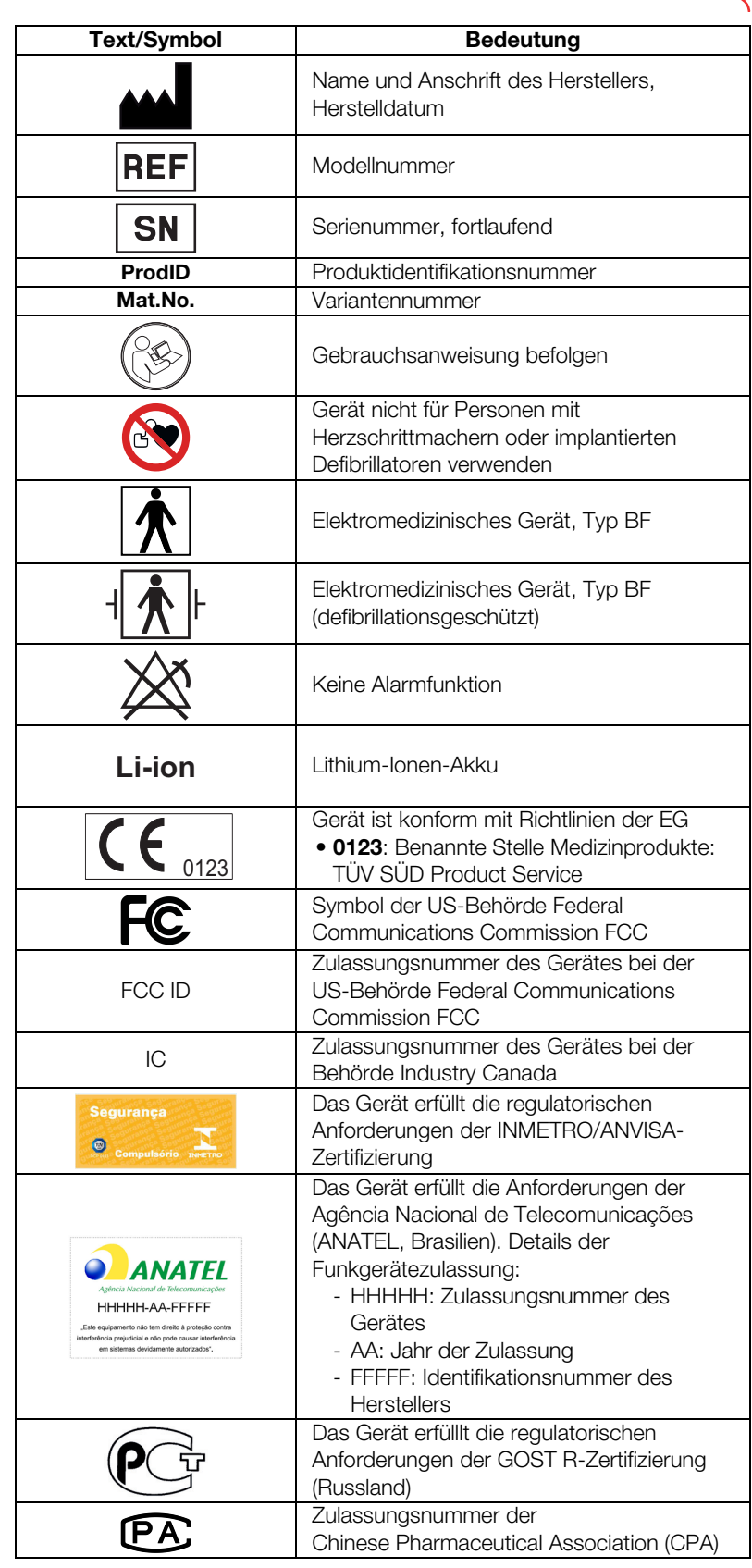

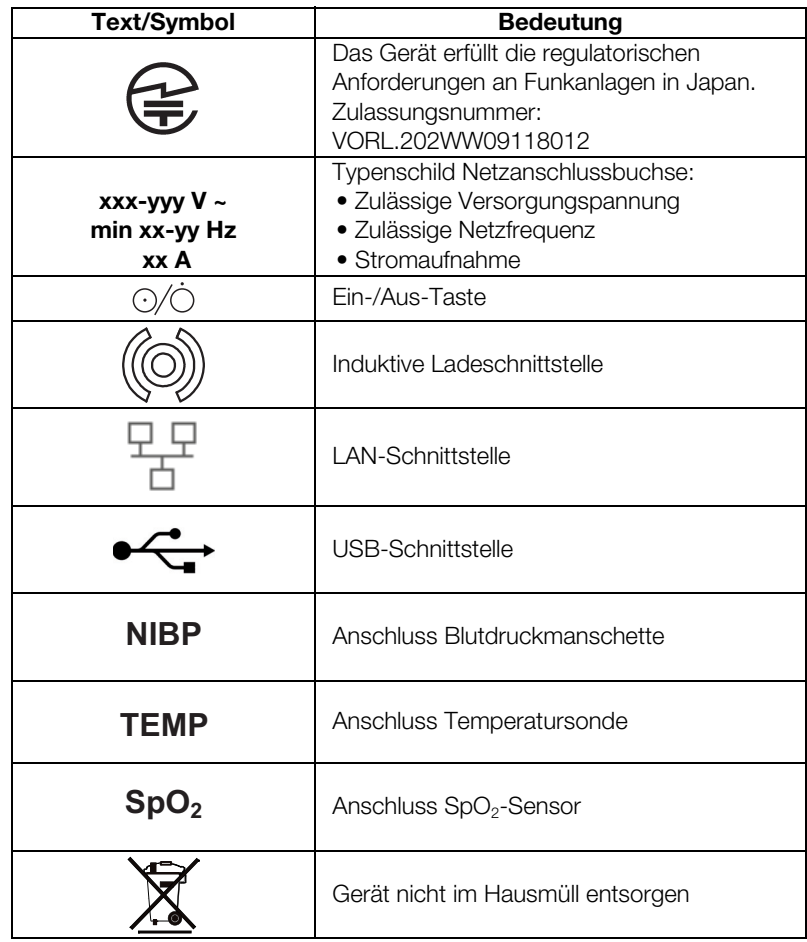

### <span id="page-25-0"></span>3.9 Kennzeichen auf der Blutdruckmanschette

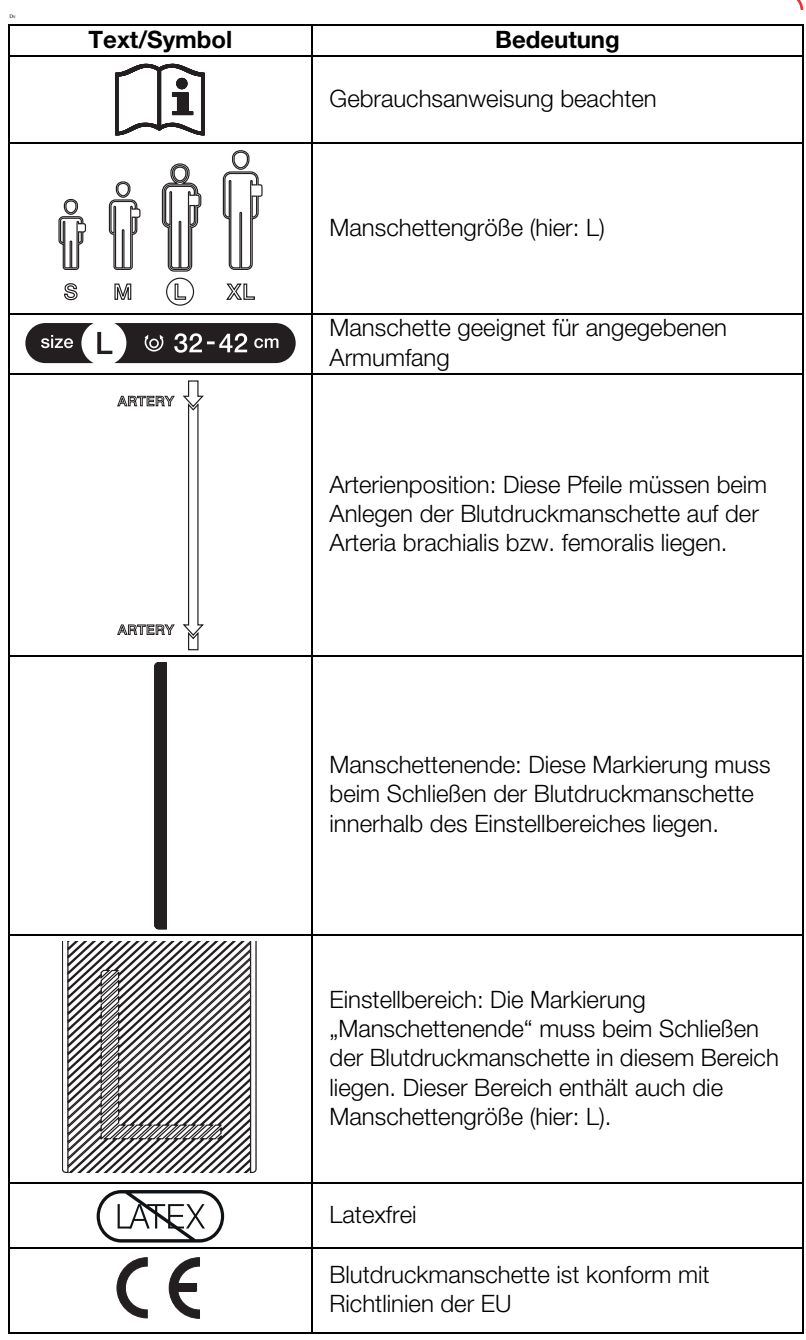

### <span id="page-25-1"></span>3.10 Kennzeichen auf der Verpackung

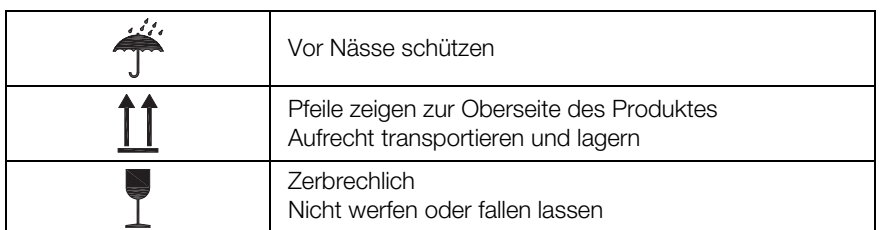

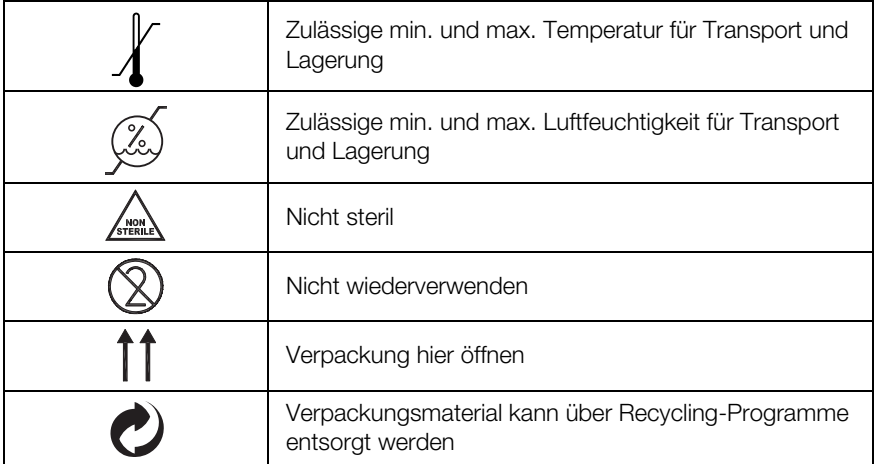

### <span id="page-27-0"></span>4. GERÄT IN BETRIEB NEHMEN

- **→ [Lieferumfang](#page-27-1)**
- **→ [Gerät einrichten](#page-28-0)**
- **→ [Stromversorgung herstellen](#page-32-0)**
- **→ [Akkus laden](#page-33-0)**
- **→ [Datum und Uhrzeit einstellen](#page-33-1)**
- ➔ [Konfigurationsoptionen](#page-34-0)

### <span id="page-27-1"></span>4.1 Lieferumfang

#### HINWEIS:

<span id="page-27-11"></span><span id="page-27-10"></span><span id="page-27-9"></span><span id="page-27-8"></span><span id="page-27-7"></span><span id="page-27-5"></span><span id="page-27-4"></span><span id="page-27-3"></span><span id="page-27-2"></span>Dieser Abschnitt zeigt als Beispiel die Variante 535-3110-001. Der Lieferumfang Ihres Gerätes kann abweichen. Eine Variantenübersicht finden Sie unter www.seca.com.

<span id="page-27-6"></span>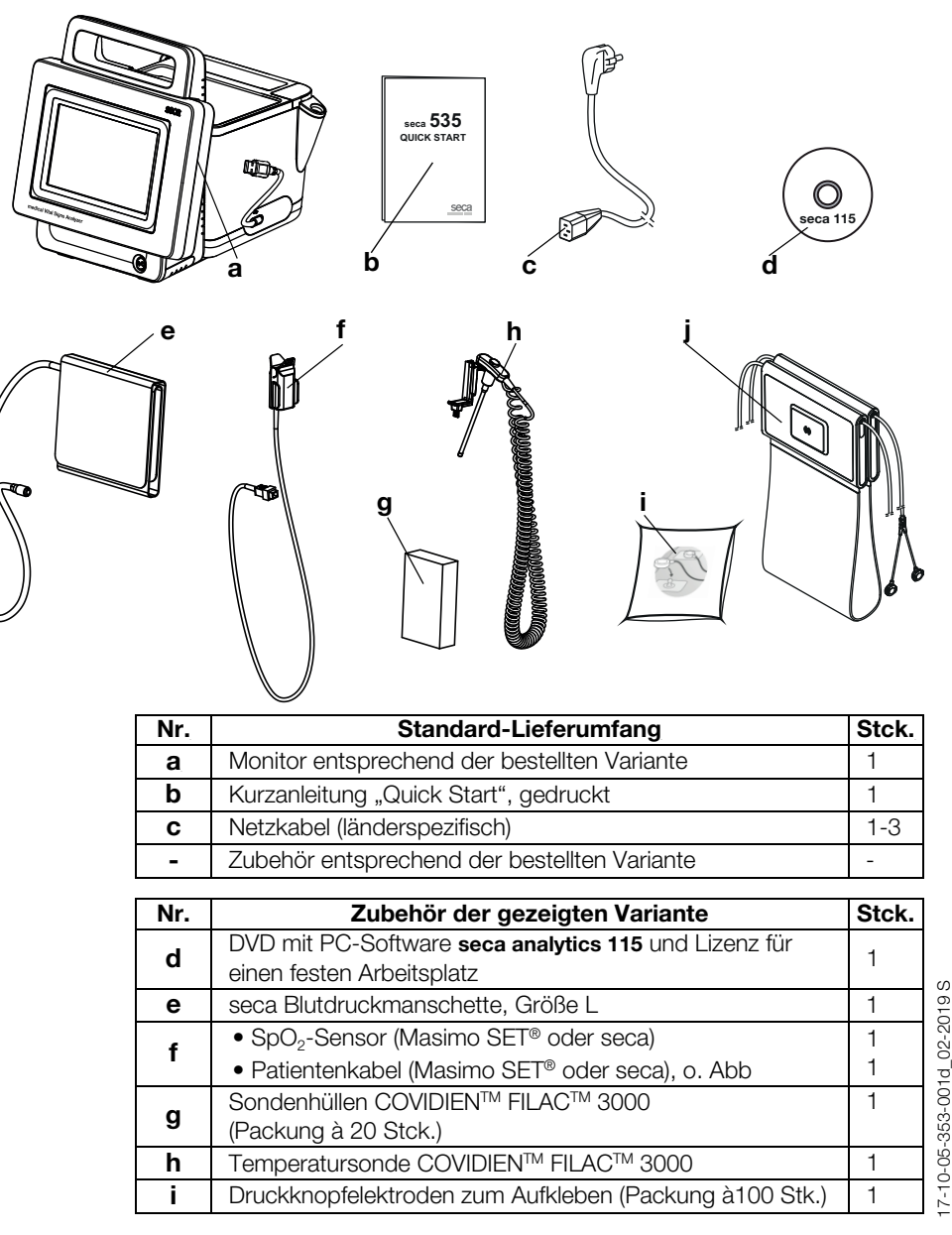

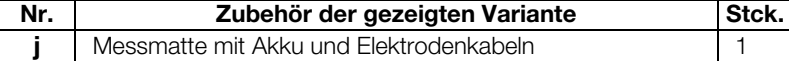

### <span id="page-28-0"></span>4.2 Gerät einrichten

- **→ [SmartBucket anschließen](#page-28-1)**
- **→ [Blutdruckmanschette anschließen](#page-29-0)**
- **→ [Temperatursonde anschließen](#page-29-1)**
- **→ [Ohrthermometer anschließen](#page-30-0)**
- → SpO<sub>2</sub>-Sensor anschließen
- **→ [Messmatte in Magnethalterung einhängen](#page-31-0)**

#### HINWEIS:

Dieser Abschnitt zeigt die Montage des gesamten für dieses Gerät erhältlichen Messzubehörs. Der tatsächliche Lieferumfang Ihres Gerätes kann geringer sein.

### ACHTUNG!

### Geräteschaden, Fehlfunktion

Übermäßige Krafteinwirkung kann Schläuche und Kabel beschädigen.

- ► Um Messzubehör an das Gerät anzuschließen oder davon abzunehmen, fassen Sie Schläuche ausschließlich an der Schlauchkupplung an.
- ► Um Messzubehör an das Gerät anzuschließen oder davon abzunehmen, fassen Sie Kabel ausschließlich an den Steckern an.
- ► Verwenden Sie ausschließlich Messzubehör, das keine von außen erkennbaren Schäden aufweist.

### <span id="page-28-1"></span>SmartBucket anschließen aus achrung!

#### Fehlfunktion

Der SmartBucket benötigt eine der USB-Schnittstellen für Kommunikation und Stromversorgung. Wird die USB-Verbindung gelöst, können keine Vitaldaten gemessen werden.

- Lassen Sie den SmartBucket stets an der USB-Schnittstelle angeschlossen.
- ► Schließen Sie Zubehör, z. B. einen USB-Speicherstick, ausschließlich an der verbleibenden USB-Schnittstelle an.

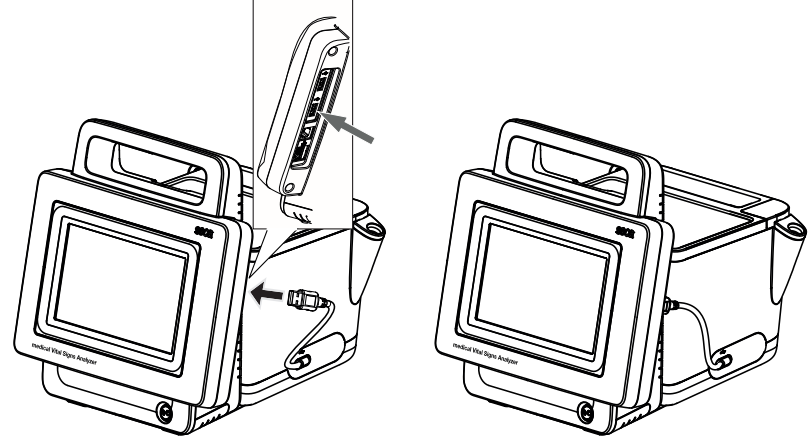

► Schließen Sie das USB-Kabel des SmartBucket an einen freien USB-Anschluss des Monitors an.

<span id="page-29-0"></span>Blutdruckmanschette anschließen 1. Stecken Sie die Schlauchkupplung der Blutdruckmanschette auf den Druckluftanschluss des Gerätes, bis die Schlauchkupplung hörbar einrastet.

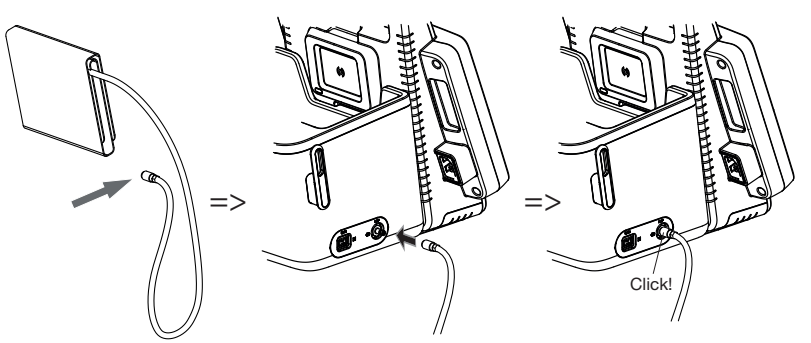

2. Verstauen Sie die Blutdruckmanschette im SmartBucket, wie in der Grafik unten dargestellt.

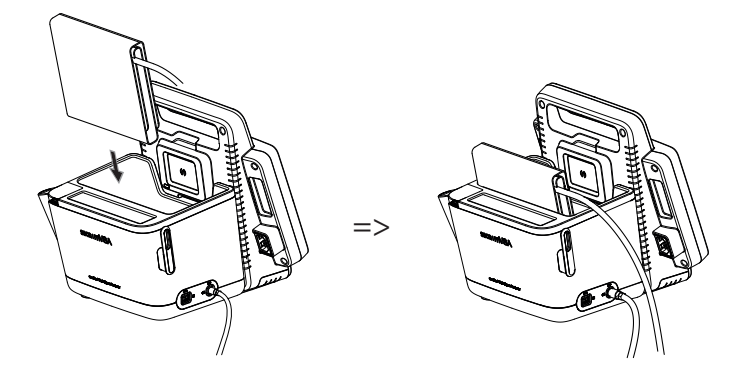

- <span id="page-29-1"></span>Temperatursonde anschließen 1. Öffnen Sie die Abdeckkappe des Anschlussfaches.
	- 2. Setzen Sie den Anschlussstecker der Temperatursonde vollständig in den Sondenanschluss, wie in der Grafik unten dargestellt.
	- 3. Schließen Sie die Abdeckkappe des Anschlussfachs.

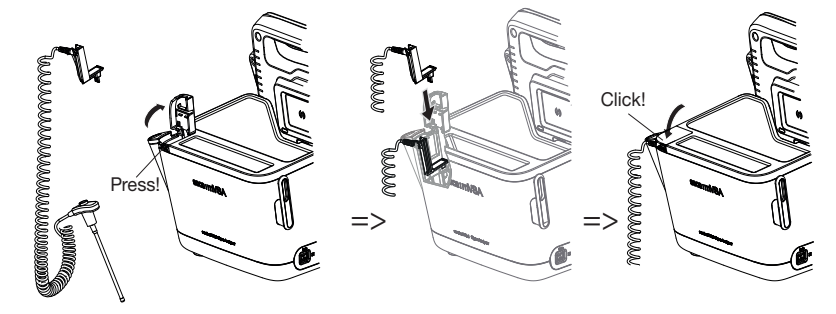

4. Schieben Sie die Temperatursonde vollständig in den Sondenhalter, wie in der Grafik unten dargestellt.

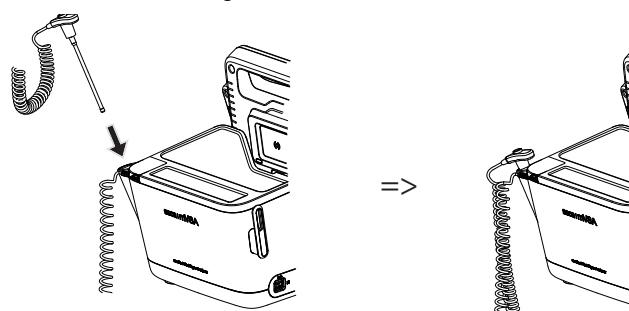

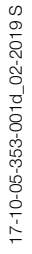

### **ACHTUNG**

### Geräteschäden, Fehlfunktion

Die Temperatursonde lässt sich nur dann vollständig in den Sondenhalter einschieben, wenn keine Sondenhülle aufgesetzt ist.

► Stellen Sie sicher, dass sich keine Sondenhülle auf der Temperatursonde befindet.

### HINWEIS:

Das Staufach am Sondenanschluss bietet Platz für zwei Packungen mit Sondenhüllen.

## <span id="page-30-0"></span>Ohrthermometer anschließen

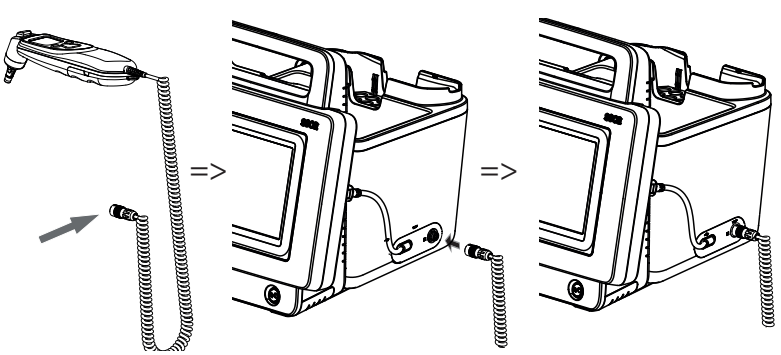

1. Stecken Sie die Anschlussstecker des Ohrthermometers in die Buchse am SmartBucket, bis der Anschlussstecker spürbar einrastet.

#### HINWEIS:

Der Magazinhalter im Thermometerfach bietet Platz für zwei Sondenhüllen-Magazine.

2. Setzen Sie das Ohrthermometer in das Thermometerfach ein, wie in der Grafik unten dargestellt.

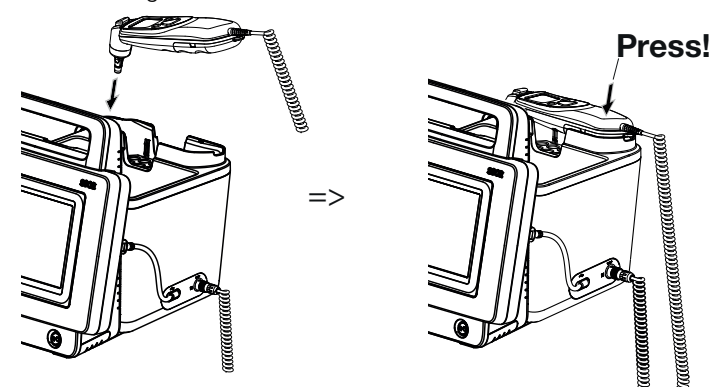

### <span id="page-30-1"></span>SpO<sub>2</sub>-Sensor anschließen ACHTUNG!

### Geräteschäden, Fehlfunktion

Der SpO<sub>2</sub>-Sensor muss mit der verbauten SpO<sub>2</sub>-Messtechnik (Masimo SET® oder seca) kompatibel sein.

- ► Stellen Sie sicher, dass der SpO<sub>2</sub>-Sensor mit der in Ihrem Gerät verbauten SpO2-Messtechnik kompatibel ist ➔ [Optionales Zubehör](#page-102-0)  [und Ersatzteile](#page-102-0).
- ► Beachten Sie die Anwenderdokumentation des Sensorherstellers.
- 1. Schließen Sie, falls notwendig, ein Patientenkabel an den SpO<sub>2</sub>-Sensor an, wie in der Anwenderdokumentation des Sensorherstellers beschrieben.

2. Stecken Sie den Anschlussstecker des SpO<sub>2</sub>-Sensors bzw. des Patientenkabels in die Buchse am SmartBucket, bis der Anschlussstecker spürbar einrastet.

Masimo SET®

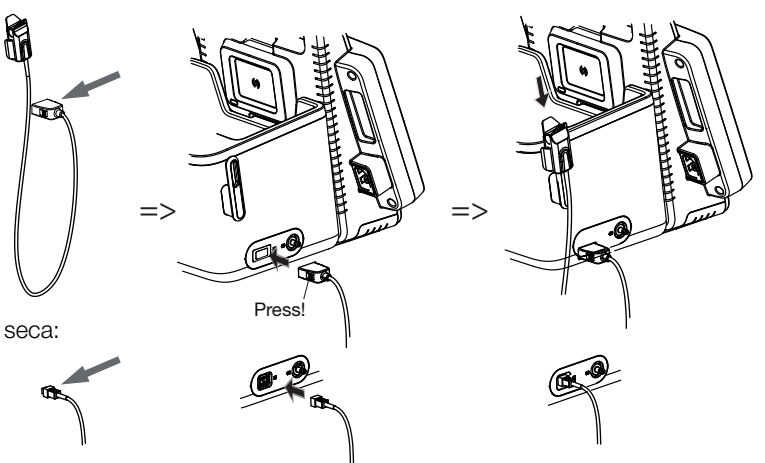

### HINWEIS:

Der Halter über dem SpO<sub>2</sub>-Anschluss ist zur Aufbewahrung des SpO<sub>2</sub>-Sensors vorgesehen.

### ACHTUNG!

### Fehlfunktion

Der Messmattenakku wird ausschließlich über die induktive Ladeschnittstelle des Monitors aufgeladen.

- ► Stellen Sie sicher, dass die induktive Ladeschnittstelle nicht durch anderes Messzubehör, z. B. eine Blutdruckmanschette, verdeckt wird.
- ► Hängen Sie die Messmatte nach jeder Messung wieder in die Magnethalterung ein. So ist sichergestellt, dass der Messmattenakku stets ausreichend geladen ist.
- 1. Legen Sie die Messmatte zusammen, wie in der Grafik unten dargestellt.

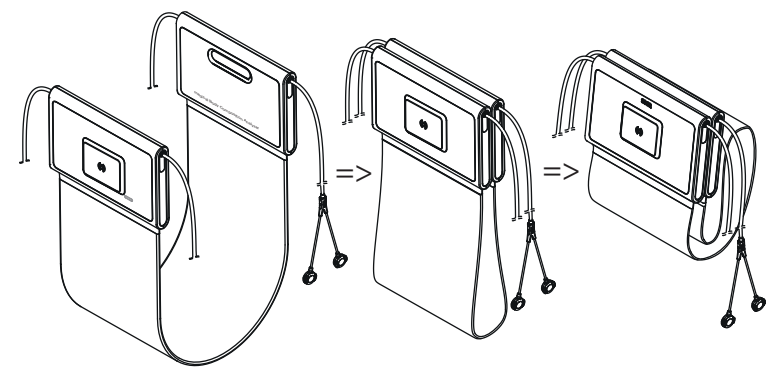

<span id="page-31-0"></span>Messmatte in Magnethalterung einhängen

2. Hängen Sie die Messmatte in die Magnethalterung ein, wie in der Grafik unten dargestellt.

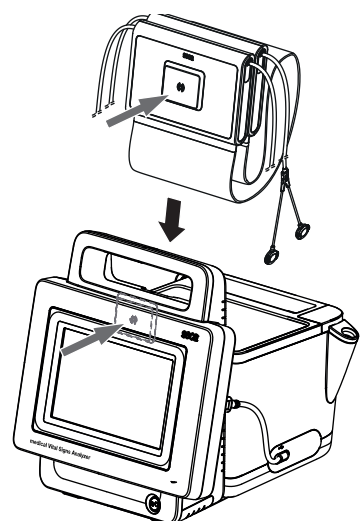

3. Stellen Sie sicher, dass die Messmatte korrekt in der Magnethalterung des Monitors sitzt.

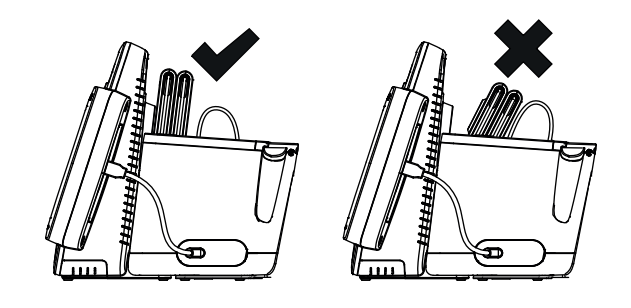

### <span id="page-32-0"></span>4.3 Stromversorgung herstellen

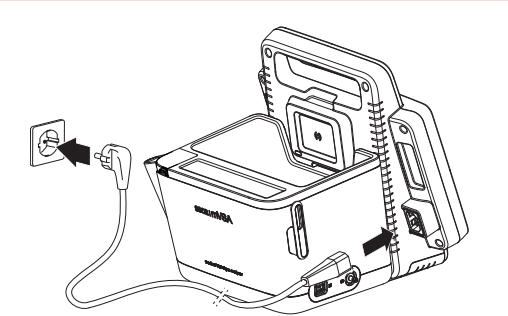

- 1. Stecken Sie den Gerätestecker des Netzkabels in die Anschlussbuchse des Gerätes.
- 2. Stecken Sie den Netzstecker in eine Netzsteckdose.

Bevor Sie das Gerät erstmalig in Betrieb nehmen, müssen der Monitor- und der Messmattenakku -falls Messmatte vorhanden- voll aufgeladen werden.

1. Stellen Sie sicher, dass die Messmatte korrekt in der Magnethalterung des Monitors eingehängt ist ➔ [Messmatte in Magnethalterung einhängen.](#page-31-0)

<span id="page-33-0"></span>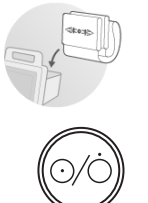

- 2. Schließen Sie das Gerät an das Versorgungsnetz an → Stromversorgung [herstellen.](#page-32-0)
- 3. Drücken Sie die Ein-/Aus-Taste des Monitors. Die LED der Ein-/Aus-Taste leuchtet weiß.
	- Der Ladevorgang beginnt.

Der aktuelle Ladezustand wird für ca. 15 Sekunden angezeigt:

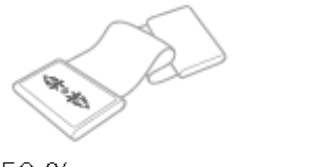

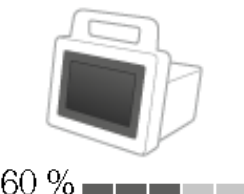

 $50\%$ 

Nach ca. 5 Minuten schaltet das Gerät in den Standby-Zustand. Der Bildschirm erlischt.

Die LED der Ein-/Aus-Taste blinkt grün.

Wenn die Akkus voll aufgeladen sind, schaltet sich das Gerät aus. Die LED der Ein-/Aus-Taste erlischt.

### HINWEIS:

Belassen Sie das Gerät bei Erst-Inbetriebnahme für ca. 4 Stunden am Versorgungsnetz. So ist gewährleistet, dass Monitor- und Messmattenakku voll aufgeladen sind.

### <span id="page-33-1"></span>4.5 Datum und Uhrzeit einstellen

Wenn Sie das Gerät erstmalig in Betrieb nehmen, müssen Sie zunächst Datum und Uhrzeit einstellen.

- 1. Stellen Sie sicher, dass die Messmatte -falls Messmatte vorhanden- korrekt in der Magnethalterung des Monitors eingehängt ist ➔ [Messmatte in](#page-31-0)  [Magnethalterung einhängen.](#page-31-0)
- 2. Schließen Sie das Gerät an das Versorgungsnetz an.
- 3. Drücken Sie die Ein-/Aus-Taste des Monitors. Die LED der Taste leuchtet weiß. Der initiale Startbildschirm erscheint.

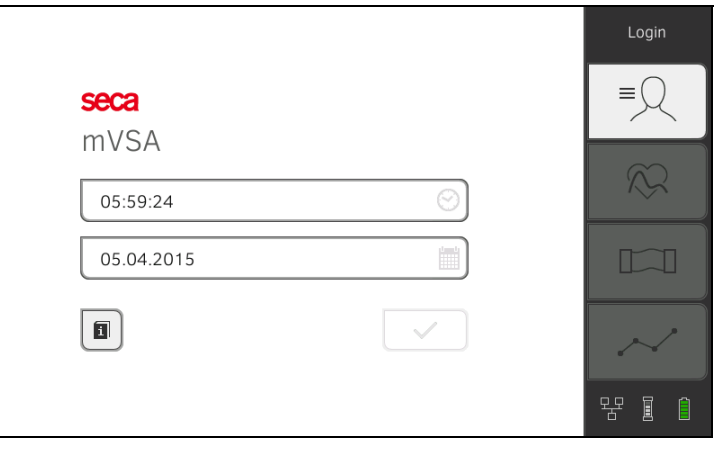

4. Geben Sie das aktuelle Datum ein:

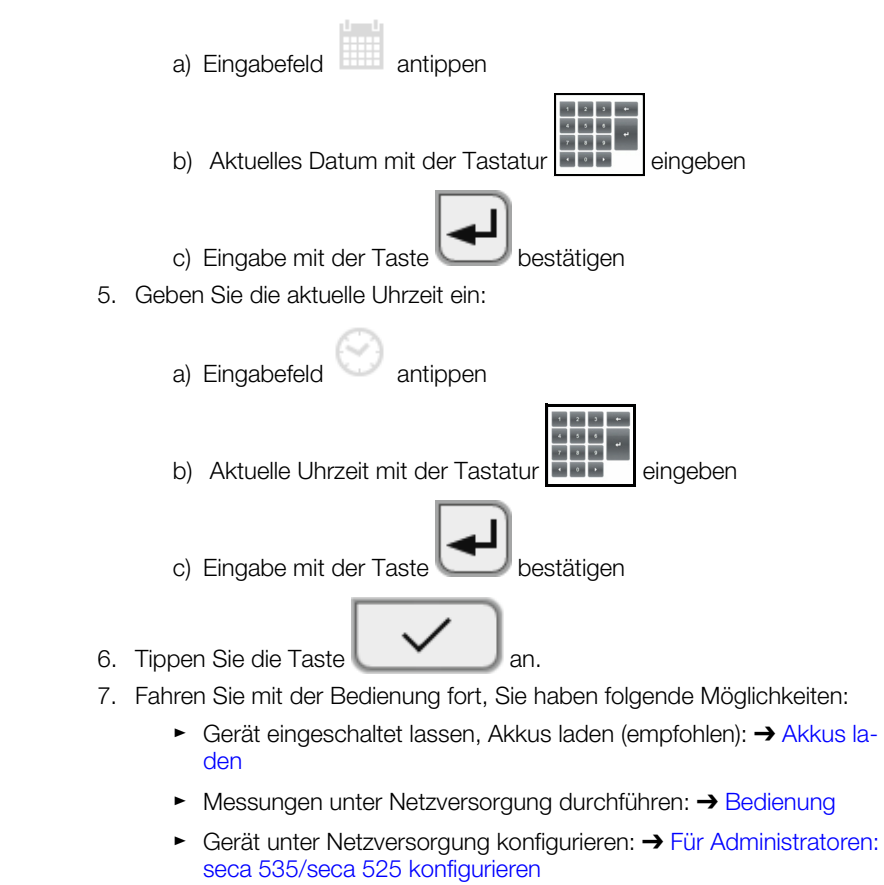

### <span id="page-34-0"></span>4.6 Konfigurationsoptionen

Das Gerät kann ausschließlich von Anwendern mit Administratorrechten konfiguriert werden. Weitere Informationen finden Sie hier: ➔ [Für Administrato](#page-105-3)[ren: seca 535/seca 525 konfigurieren](#page-105-3)

### <span id="page-35-0"></span>5. BEDIENUNG

- **→ [System ein-/ausschalten](#page-35-1)**
- ➔ [seca Patientenakte vorbereiten](#page-38-1)
- **→ [Bioimpedanz messen](#page-43-0)**
- ➔ [Vitaldaten messen](#page-49-0)
- **→ [Messung auswerten](#page-74-0)**

### <span id="page-35-1"></span>5.1 System ein-/ausschalten

- **→ [Einschalten](#page-35-2)**
- **→ [Einloggen](#page-36-0)**
- **→ [Ausloggen/Anwender wechseln](#page-37-0)**
- **→ [Energie sparen](#page-37-1)**
- **→ [Monitor in den Standby-Zustand schalten](#page-37-2)**
- **→ [Ausschalten](#page-38-0)**

### <span id="page-35-2"></span>**Einschalten**

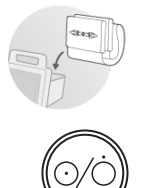

- 1. Stellen Sie sicher, dass die Messmatte -falls Messmatte vorhanden- korrekt in der Magnethalterung des Monitors eingehängt ist ➔ [Messmatte in](#page-31-0)  [Magnethalterung einhängen.](#page-31-0)
- 2. Drücken Sie die Ein-/Aus-Taste des Monitors. Die LED der Ein-/Aus-Taste leuchtet weiß. Der interne PC fährt hoch. Dies dauert einige Sekunden.

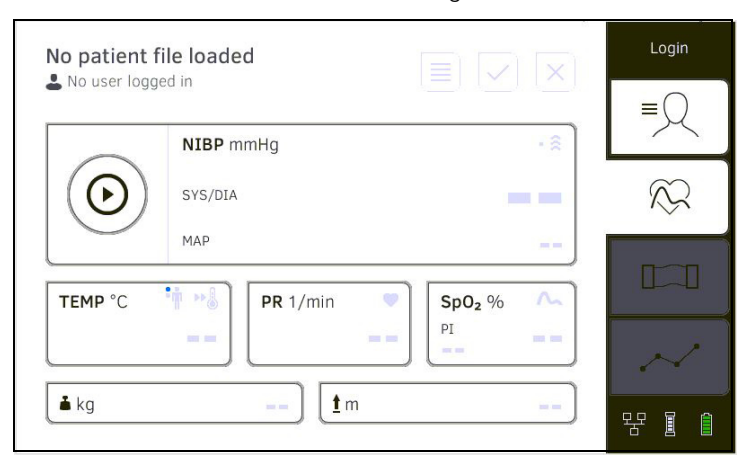

### Der Reiter vital signs (vitaldaten) wird angezeigt.

Die Messmatte -falls vorhanden- schaltet sich automatisch ein. Sie haben folgende Möglichkeiten:

- ► Vitaldaten messen (ohne Patientenidentifikation) ➔ [Vitaldaten mes](#page-49-0)[sen](#page-49-0)
- ► Vollen Funktionsumfang nutzen: Einloggen ➔ [Einloggen](#page-36-0)
<span id="page-36-0"></span>Einloggen 1. Tippen Sie die Taste Login (Login) an.

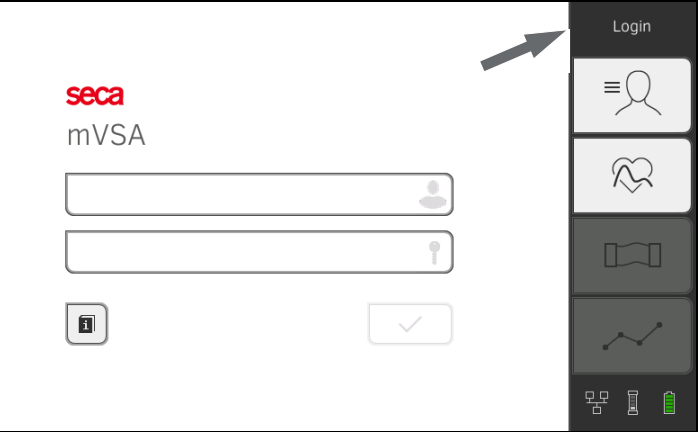

Das Login-Fenster wird angezeigt.

- 2. Tippen Sie das Eingabefeld an. Die Liste mit Anwenderkonten wird angezeigt.
	- Bei Erst-Inbetriebnahme sind folgende Anwenderkonten verfügbar:
	- Administrator: admin
	- Nutzer: demouser1, demouser2

# HINWEIS:

"demouser1"und "demouser2" sind Beispiel-Anwenderkonten für Trainingszwecke. Wenn Sie sich als demouser einloggen, können Sie Beispiel-Patientenakten auswählen, vorhandene Messergebnisse ansehen und Trainingsmessungen durchführen.

- 3. Tippen Sie Ihr Anwenderkonto an. Ihr Anwenderkonto wird im Eingabefeld angezeigt.
- 4. Tippen Sie das Eingabefeld an.

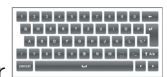

5. Geben Sie Ihr Passwort mit der Tastatur ein (admin: "1357", demouser1: "1234", demouser2: kein Passwort).

# ACHTUNG!

# Datenzugriff durch unbefugte Personen

Wenn das initiale admin-Passwort nicht geändert wird, besteht die Möglichkeit, dass unbefugte Personen auf Patientendaten oder Geräteeinstellungen zugreifen.

- ► Ändern Sie das admin-Passwort direkt nach dem ersten Einloggen.
- 6. Fahren Sie entsprechend Ihres Logins fort:
	- ► Eingeloggt als Nutzer: Der Reiter patient (patient) wird angezeigt. Weiter mit ➔ [seca Patientenakte vorbereiten](#page-38-0)
	- ► Eingeloggt als Administrator: Der Administratorbereich wird angezeigt. Weiter mit ➔ [Für Administratoren: seca 535/seca 525 konfi](#page-105-0)[gurieren](#page-105-0)

Ausloggen/Anwender wechseln ► Tippen Sie die Taste logout (logout) an.

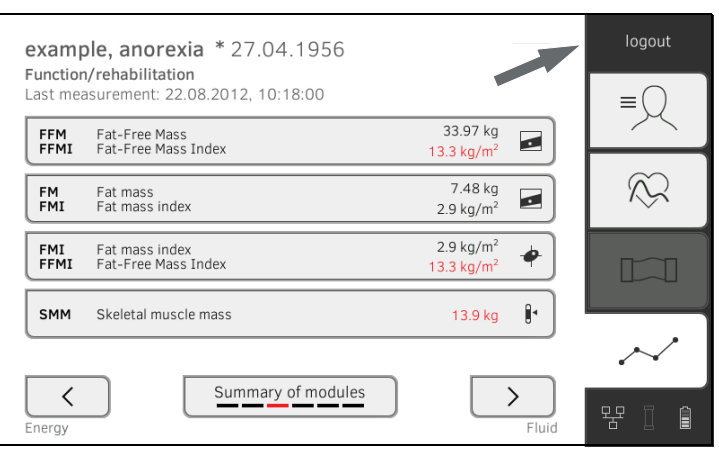

Sie werden ausgeloggt.

Das Login-Fenster wird angezeigt.

Ein anderer Anwender kann sich einloggen ➔ [Einloggen.](#page-36-0)

<span id="page-37-0"></span>Energie sparen **Das Gerät bietet drei Energiesparmodi**, die nach 5, 10 und 20 Minuten automatisch aktiviert werden, wenn keine Eingaben erfolgen:

Nach 5 Minuten schaltet das Gerät in den Standby-Zustand:

- Die LED der Ein-/Aus-Taste leuchtet grün.
- Das Touchscreen-Display wird abgedunkelt.
- Die Messmatte bleibt eingeschaltet.
- Alle Eingaben bleiben erhalten.

Nach dem Wiedereinschalten ist ein erneutes Einloggen erforderlich. Die Bedienung kann fortgesetzt werden.

Nach 10 Minuten schaltet das Gerät in den Ruhezustand:

- Die LED der Ein-/Aus-Taste erlischt.
- Nicht gespeicherte Daten gehen verloren.
- Die Messmatte -falls vorhanden- schaltet sich aus.

Nach dem Wiedereinschalten ist ein erneutes Einloggen erforderlich. Eingaben müssen erneut vorgenommen werden.

Nach 20 Minuten verhält sich das Gerät wie folgt:

- Netzbetrieb:
	- Der Ladevorgang für Geräte- und für Messmattenakku -falls Messmatte vorhanden- startet automatisch.
	- Das Gerät bleibt im Ruhezustand.
- Akkubetrieb:
	- Der interne PC fährt herunter.
	- Das Gerät schaltet sich aus.

# Monitor in den Standby-Zustand schalten

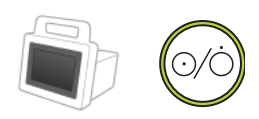

► Drücken Sie kurz die Ein-/Aus-Taste des Monitors. Die LED der Ein-/Aus-Taste leuchtet grün. Das Touchscreen-Display wird abgedunkelt. Der Monitor ist im Standby-Zustand ➔ [Energie sparen](#page-37-0).

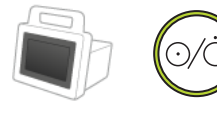

Ausschalten Manuel Ausschalten Manuel Ausschalten Manuel Aussel Ausselle Ausselle Ausselle Ausselle Ausselle A

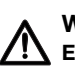

# Elektrischer Schlag

Der Monitor kann durch Drücken der Ein-/Aus-Taste nicht stromlos gemacht werden.

► Ziehen Sie stets den Netzstecker und entnehmen Sie den Akku (soweit vorhanden und technisch vorgesehen), wenn das Gerät stromlos sein muss, z. B. für die hygienische Aufbereitung.

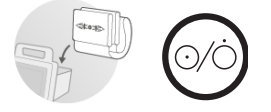

1. Stellen Sie sicher, dass die Messmatte -falls Messmatte vorhanden- korrekt in der Magnethalterung des Monitors eingehängt ist ➔ [Messmatte in](#page-31-0)  [Magnethalterung einhängen.](#page-31-0)

2. Halten Sie die Ein-/Aus-Taste des Monitors gedrückt, bis das Touchscreen-Display und die LED der Ein-/Aus-Taste erlöschen. Das Gerät ist ausgeschaltet.

Die Messmatte schaltet sich automatisch aus.

# <span id="page-38-0"></span>5.2 seca Patientenakte vorbereiten

- **→ [Einführung](#page-38-1)**
- **→ [seca Patientenakte aufrufen](#page-39-0)**
- **→ [seca Patientenakte anlegen](#page-39-1)**
- **→ [Basisparameter eingeben](#page-41-0)**

<span id="page-38-1"></span>Einführung Vor jeder Bioimpedanzmessung ➔ [Bioimpedanz messen](#page-43-0) müssen Sie im Reiter patient (patient) eine seca Patientenakte vorbereiten. Die vorbereitete seca Patientenakte wird an die Messmatte übertragen.

> Für die Vitaldatenmessung ➔ [Vitaldaten messen](#page-49-0) brauchen Sie zunächst keine Patientenakte vorzubereiten. Sie können nach der Messung entscheiden, ob Sie die Messergebnisse einer Patientenakte zuordnen wollen.

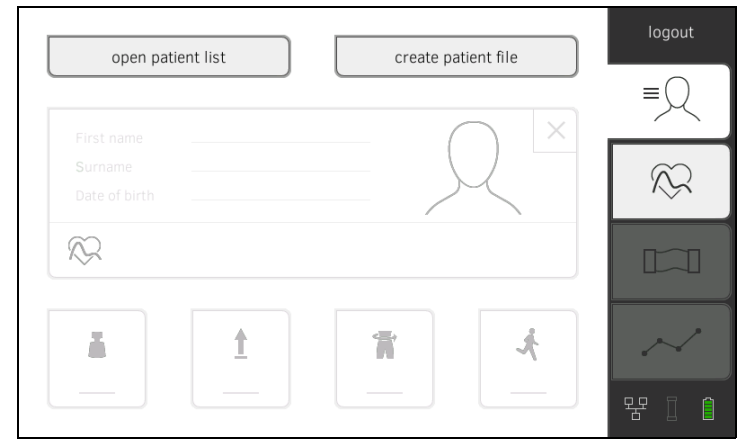

Die Vorbereitung der seca Patientenakte umfasst folgende Punkte:

- seca Patientenakte aufrufen oder anlegen ➔ [seca Patientenakte aufru](#page-39-0)[fen](#page-39-0) oder ➔ [seca Patientenakte anlegen](#page-39-1)
- Gewicht, Größe, Taillenumfang und Physical Activity Level eingeben **→ [Basisparameter eingeben](#page-41-0)**

- <span id="page-39-0"></span>seca Patientenakte aufrufen 1. Tippen Sie den Reiter patient (patient) an.
	- 2. Tippen Sie die Taste open patient list (patientenliste öffnen) an.

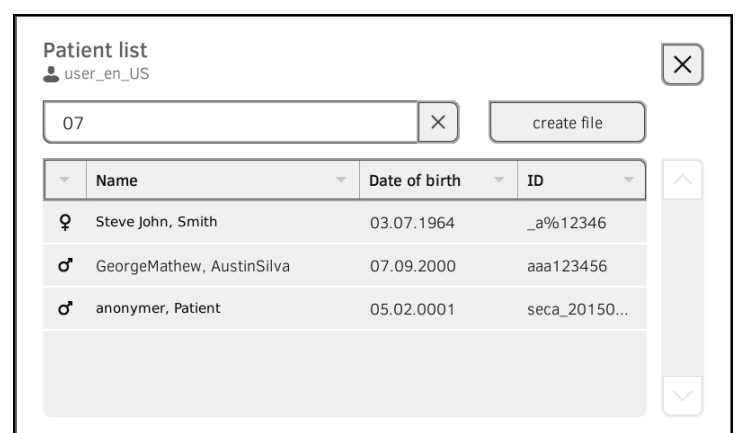

- 3. Wählen Sie eine seca Patientenakte aus:
	- ► Gewünschter Eintrag nicht sichtbar: weiter mit Schritt [4.](#page-39-2)
	- ► Gewünschter Eintrag sichtbar: weiter mit Schritt [5.](#page-39-3)
- <span id="page-39-2"></span>4. Suchen Sie die gewünschte seca Patientenakte in der Liste:

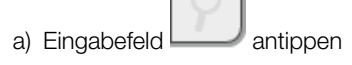

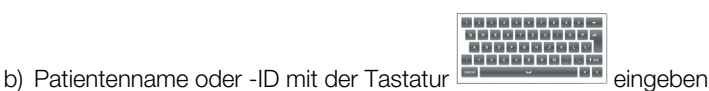

- -

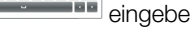

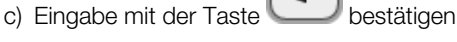

- Eine Trefferliste wird angezeigt.
- <span id="page-39-3"></span>5. Tippen Sie den gewünschten Eintrag an. Die gewählte seca Patientenakte erscheint im Dialogfeld Patient information (Patienteninformation).
- 6. Tippen Sie die Taste confirm (bestätigen) an. Die seca Patientenakte wird geöffnet.
- 7. Geben Sie die Basisparameter ein → [Basisparameter eingeben.](#page-41-0)

# Inkonsistente Messergebnisse

Mehrfach angelegte seca Patientenakten können zur falschen Zuordnung von Messergebnissen führen und die Auswertung verfälschen.

- ► Wenn für den aktuellen Patienten keine seca Patientenakte am Gerät vorhanden ist, prüfen Sie, ob in der PC-Software seca analytics 115 bereits eine seca Patientenakte existiert.
- ► Wenn in der PC-Software seca analytics 115 eine seca Patientenakte für den aktuellen Patienten existiert, bitten Sie Ihren Administrator, die Daten von Gerät und PC-Software zu synchronisieren.
- ► Legen Sie direkt am Gerät nur dann eine neue seca Patientenakte an, wenn Sie sicher sind, dass in der PC-Software seca analytics 115 für den aktuellen Patienten keine seca Patientenakte existiert.
- 1. Stellen Sie sicher, dass die Messmatte -falls Messmatte vorhanden- korrekt in der Magnethalterung des Monitors eingehängt ist ➔ [Messmatte in](#page-31-0)  [Magnethalterung einhängen.](#page-31-0)

<span id="page-39-1"></span>seca Patientenakte anlegen ACHTUNG!

- 2. Tippen Sie den Reiter patient (patient) an.
- 3. Tippen Sie die Taste create patient file (Patientenakte anlegen) an.

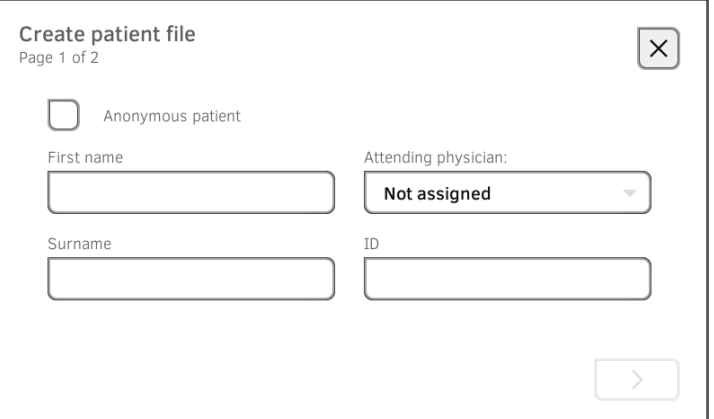

# ACHTUNG!

#### Eingeschränkte Funktion

Wenn Sie das Feld Anonymous patient (Anonymer Patient) antippen, wird die erste Eingabemaske übersprungen und eine anonyme Patientenakte angelegt. In anonymen Patientenakten können keine Messerwertverläufe (Historien) dargestellt werden.

- ► Füllen Sie beide Eingabemasken aus, um Messwertverläufe (Historien) darstellen zu können.
- 4. Geben Sie Vor- und Nachname des Patienten ein:

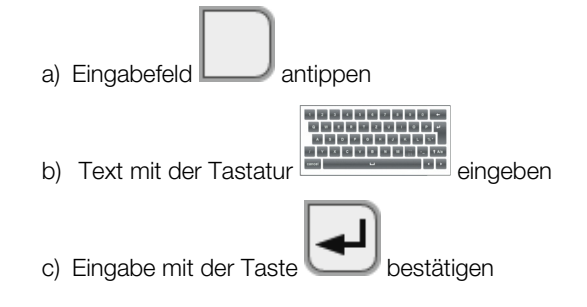

# ACHTUNG!

#### Datenzugriff durch unbefugte Personen

Wenn Sie keinen behandelnden Arzt eingeben, ist die Patientenakte für alle Ärzte zugänglich, die Zugriff auf das Gerät haben.

- Geben Sie einen behandelnden Arzt ein, um den Zugriff durch Unbefugte zu vermeiden. Sollte der behandelnde Arzt zum Zeitpunkt der Messung noch nicht feststehen, holen Sie die Eingabe schnellstmöglich nach.
- 5. Geben Sie den behandelnden Arzt ein:

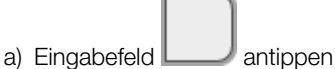

- 
- b) Behandelnden Arzt in Dropdown-Menü antippen

# HINWEIS:

Eine Patienten-ID brauchen Sie nur dann zu vergeben, wenn für diese in Ihrer Institution eine bestimmte Struktur vorgesehen ist. Wenn Sie das Eingabefeld ID (ID) leer lassen, vergibt das Gerät beim Speichern der Daten automatisch eine ID.

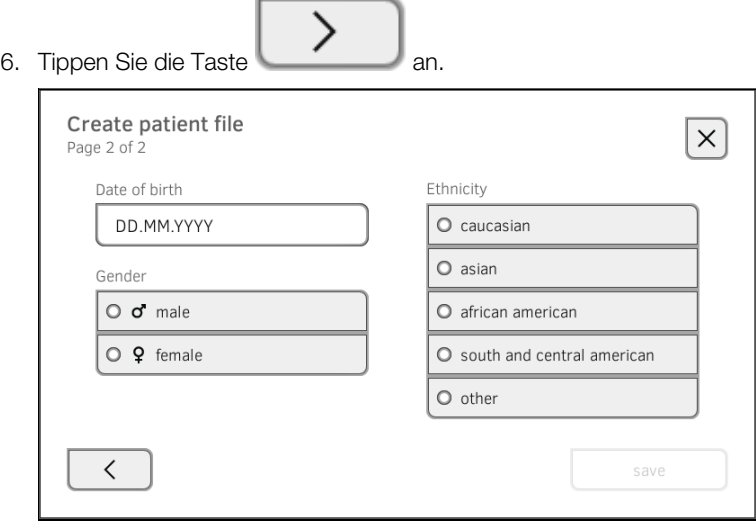

7. Geben Sie das Geburtsdatum ein:

ï

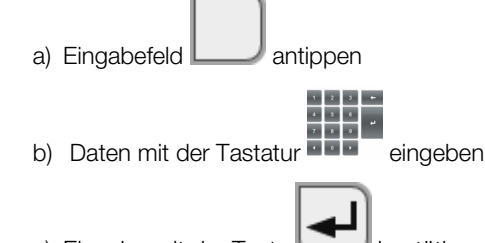

c) Eingabe mit der Taste

- 8. Tippen Sie das zutreffende Geschlecht an. 9. Tippen Sie die zutreffende Ethnie an.
- 10. Tippen Sie die Taste save (speichern) an. Die seca Patientenakte ist angelegt und wird angezeigt.

#### HINWEIS:

Sollten Sie feststellen, dass Patientendaten geändert werden müssen, wenden Sie sich an Ihren Administrator.

11. Geben Sie die Basisparameter ein ➔ [Basisparameter eingeben.](#page-41-0)

<span id="page-41-0"></span>Basisparameter eingeben Nachdem Sie eine seca Patientenakte aufgerufen → [seca Patientenakte auf](#page-39-0)[rufen](#page-39-0) oder neu angelegt haben ➔ [seca Patientenakte anlegen,](#page-39-1) müssen Sie Basisparameter eingeben, damit das Gerät die Messung korrekt auswerten kann.

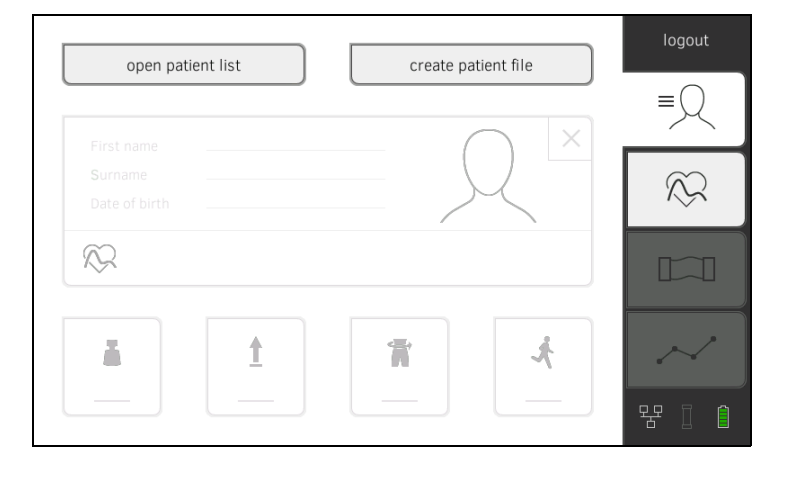

Sie können die Werte für Basisparameter manuell eingeben oder aus anderen Quellen übernehmen:

 $\bullet$  = möglich,  $\bullet$  = nicht möglich

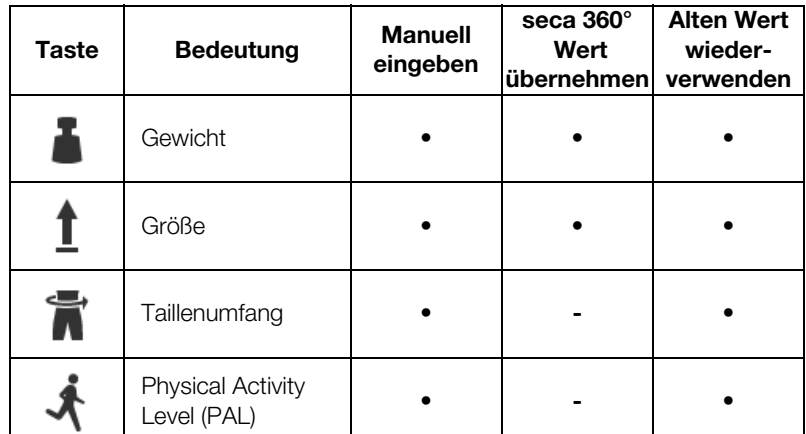

#### HINWEIS:

Wenn Sie unsicher sind, ob das Gerät für den Empfang von Messergebnissen von Geräten aus dem seca 360° wireless System eingerichtet ist, wenden Sie sich an Ihren Administrator. Beachten Sie die Gebrauchsanweisung des verwendeten seca 360° wireless Gerätes.

- 1. Stellen Sie sicher, dass die Messmatte -falls Messmatte vorhanden- korrekt in der Magnethalterung des Monitors eingehängt ist ➔ [Messmatte in](#page-31-0)  [Magnethalterung einhängen.](#page-31-0)
- <span id="page-42-0"></span>2. Tippen Sie einen Basisparameter an. Sie haben folgende Möglichkeiten, den Wert einzutragen:

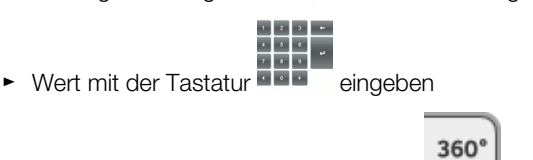

- ► seca 360° wireless Wert mit der Taste is übernehmen
- ► Wert aus vorheriger Messung mit der Taste
- <span id="page-42-1"></span>3. Bestätigen Sie die Eingabe mit der Taste .
- 4. Wiederholen Sie die Schritte [2.](#page-42-0) und [3.](#page-42-1) für die übrigen Basisparameter.
- 5. Tippen Sie die Taste
	- Die seca Patientenakte ist vorbereitet und wird angezeigt.
- 6. Tippen Sie den Reiter bia (bia) an. Die seca Patientenakte wird an die Messmatte übertragen. Sie können mit der Messung beginnen ➔ [Bioimpedanz messen.](#page-43-0)
- <span id="page-43-0"></span>**→ [Messung durchführen \(mit WiFi direkt-Verbindung zur Messmatte\)](#page-43-1)**
- → [Messung durchführen \(ohne WiFi direkt-Verbindung zur Messmatte\)](#page-45-0)
- ➔ [Messmatte anschließen](#page-47-0)
- **→ [Messvorgang abbrechen](#page-48-0)**

# WARNUNG!

Patientengefährdung, Fehlfunktion, Geräteschäden

- Stellen Sie das Gerät so auf, dass es nicht auf den Patienten fallen kann.
- ► Führen Sie die Kabel und Schläuche des Messzubehörs so, dass sich der Patient nicht darin verfangen oder strangulieren kann.
- ► Das Gerät hat keine Alarmfunktion. Lassen Sie den Patienten während einer Messung niemals unbeobachtet.
- ► Schließen Sie bei jedem Messvorgang nur einen einzelnen Patienten an das Gerät an.

Um aussagekräftige und vergleichbare Bioimpedanzmessungen zu erhalten, beachten Sie folgende Punkte:

- Liegedauer des Patienten vor jeder Messung: ca. 10 Minuten
- Folgemessungen möglichst zur gleichen Tageszeit ansetzen

Wenn zwischen Monitor und Messmatte eine WiFi direkt-Verbindung aktiv ist, kommunizieren Messmatte und Monitor kontinuierlich miteinander. Deshalb können einige Bedienschritte sowohl am Monitor als auch an der Messmatte ausgeführt werden.

### HINWEIS:

Wenn Sie unsicher sind, ob die WiFi direkt-Verbindung zwischen Monitor und Messmatte aktiv ist, wenden Sie sich an Ihren Administrator.

- 1. Schalten Sie das System ein ➔ [System ein-/ausschalten.](#page-35-0)
- 2. Bereiten Sie die seca Patientenakte vor ➔ [seca Patientenakte vorberei](#page-38-0)[ten](#page-38-0).

Die seca Patientenakte wird an die Messmatte übertragen.

- 3. Tippen Sie den Reiter bia (bia) an.
- 4. Warten Sie, bis die Positionstasten auf dem Monitor aktiv sind.

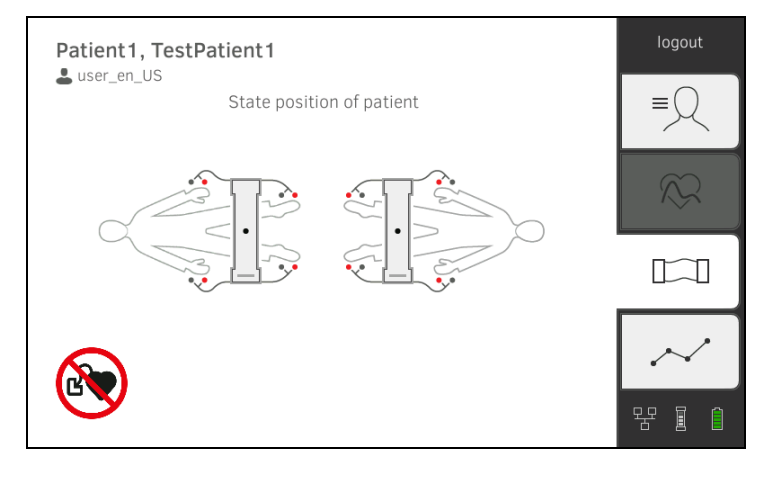

<span id="page-43-1"></span>Messung durchführen (mit WiFi direkt-Verbindung zur Messmatte)

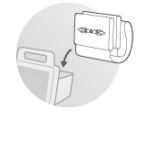

5. Bringen Sie die Elektroden, wie abgebildet, an allen Extremitäten an.

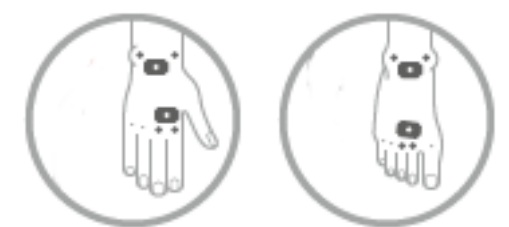

- 6. Nehmen Sie die Messmatte aus der Magnethalterung am Monitor.
- 7. Schließen Sie die Messmatte an die Elektroden an ➔ [Messmatte an](#page-47-0)[schließen](#page-47-0).
- <span id="page-44-0"></span>8. Führen Sie folgende Schritte am Monitor oder an der Messmatte aus: a) Patientenposition eingeben: zutreffende Positionstaste drücken

 $\blacktriangleright$ 

b) Messvorgang starten: Taste drücken 9. Beobachten Sie den Messfortschritt am Monitor:

Patient1, TestPatient1  $\triangle$  user\_en\_US  $\widetilde{\Lambda}$  $\boxed{\Box}$ 

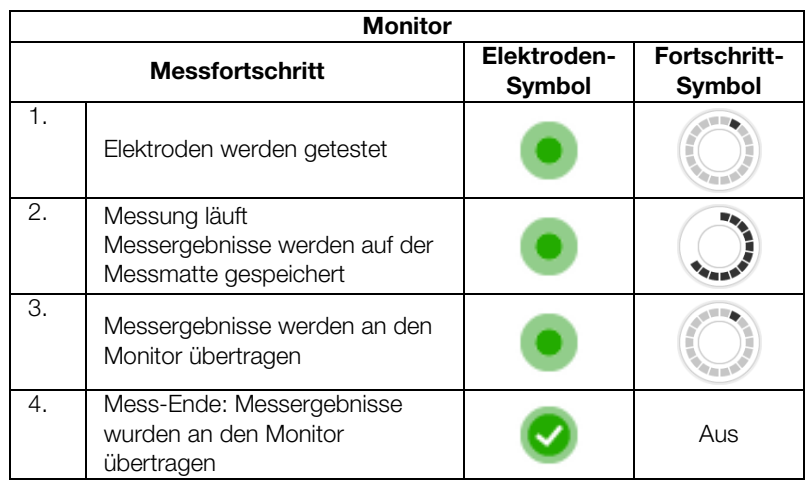

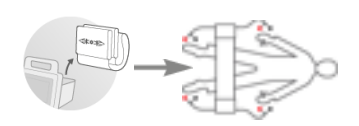

꿈 圓

Der Messvorgang ist abgeschlossen, wenn die Meldung Measurement successful (Messung erfolgreich) erscheint.

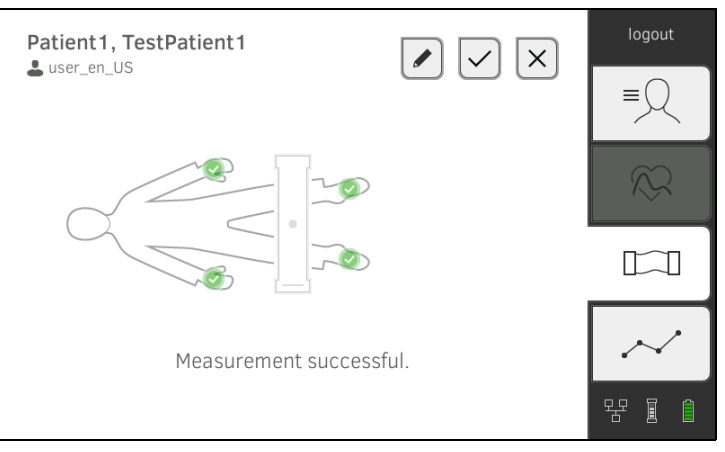

Sie haben folgende Möglichkeiten, fortzufahren:

- Taste antippen: Kommentar hinzufügen
- $\triangleright$  Taste  $\triangleright$  antippen: Messung speichern
- Reiter **analysis (auswertung)** antippen → [Messung auswerten](#page-74-0)
- ► Reiter vital signs (vitaldaten) antippen: ➔ [Vitaldaten messen](#page-49-0)

► Taste antippen: Messung verwerfen

10. Entfernen Sie die Elektrodenkabel von den Elektroden.

11. Entfernen Sie die Elektroden vom Patienten.

Wenn zwischen Monitor und Messmatte keine WiFi direkt-Verbindung aktiv ist, können einige Bedienschritte ausschließlich an der Messmatte ausgeführt werden. Messmatte und Monitor kommunizieren über eine Infrarotverbindung. Die Messmatte muss vor und nach einer Messung in der Magnethalterung des Monitors eingehängt werden, damit Daten übertragen werden können.

# HINWEIS:

Wenn Sie unsicher sind, ob die WiFi direkt-Verbindung zwischen Monitor und Messmatte aktiv ist, wenden Sie sich an Ihren Administrator.

- 1. Schalten Sie das System ein ➔ [System ein-/ausschalten.](#page-35-0)
- 2. Stellen Sie sicher, dass die Messmatte korrekt in der Magnethalterung des Monitors eingehängt ist ➔ [Messmatte in Magnethalterung einhängen.](#page-31-0)

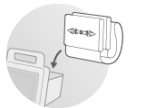

Das Symbol wird auf dem Monitor angezeigt.

3. Bereiten Sie die seca Patientenakte vor ➔ [seca Patientenakte vorberei](#page-38-0)[ten](#page-38-0).

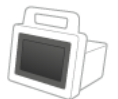

Die seca Patientenakte wird an die Messmatte übertragen.

<span id="page-45-0"></span>Messung durchführen (ohne WiFi direkt-Verbindung zur Messmatte)

4. Tippen Sie den Reiter bia (bia) an.

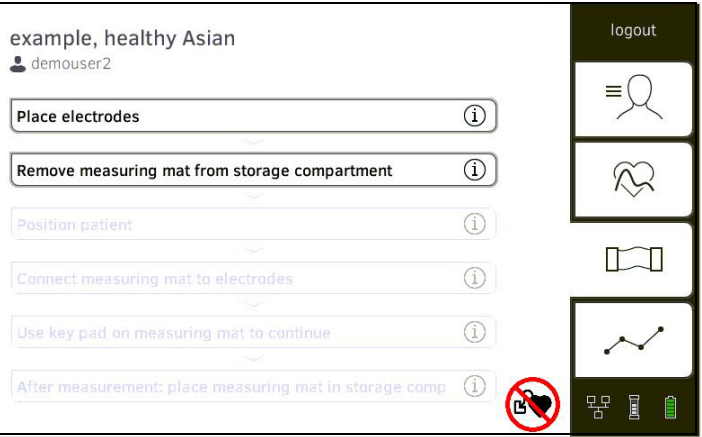

# HINWEIS:

Wenn Sie die Bedienschritte auf dem Bildschirm antippen, werden Zusatzinformationen angezeigt, die Sie bei der Bioimpedanzmessung unterstützen.

- 
- 5. Bringen Sie die Elektroden, wie abgebildet, an allen Extremitäten an.

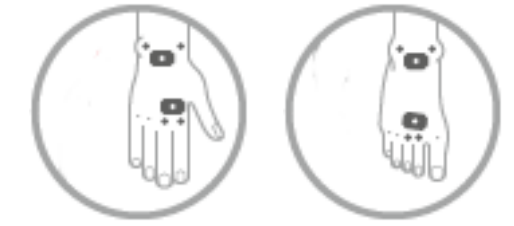

- 6. Nehmen Sie die Messmatte aus der Magnethalterung.
- 7. Schließen Sie die Messmatte an die Elektroden an ➔ [Messmatte an](#page-47-0)[schließen](#page-47-0).
- <span id="page-46-0"></span>8. Verwenden Sie die Tastatur der Messmatte für folgende Schritte: a) Patientenposition eingeben: zutreffende Positionstaste drücken

![](_page_46_Picture_11.jpeg)

9. Beobachten Sie den Messfortschritt auf der Messmatte:

![](_page_46_Picture_125.jpeg)

![](_page_47_Picture_0.jpeg)

- 10. Entfernen Sie die Elektrodenkabel von den Elektroden.
- 11. Entfernen Sie die Elektroden vom Patienten.
- 12. Hängen Sie die Messmatte in die Magnethalterung des Monitors ein **→ [Messmatte in Magnethalterung einhängen.](#page-31-0)**

Die aktualisierte seca Patientenakte wird an den Monitor übertragen. Der Messvorgang ist abgeschlossen, wenn die Meldung Measurement successful (Messung erfolgreich) erscheint.

![](_page_47_Figure_5.jpeg)

Sie haben folgende Möglichkeiten, fortzufahren:

- ► Taste antippen: Kommentar hinzufügen
- $\triangleright$  Taste **antippen:** Messung speichern
- ► Reiter analysis (auswertung) antippen → [Messung auswerten](#page-74-0)
- ► Reiter vital signs (vitaldaten) antippen: ➔ [Vitaldaten messen](#page-49-0)
- ► Taste antippen: Messung verwerfen

<span id="page-47-0"></span>Messmatte anschließen Die Messmatte ist für die Bioimpedanzmessung mit der 8-Punkt-Methode (Messung des gesamten Körpers) am liegenden Patienten vorgesehen. Eine Messung mit der 4-Punkt-Methode (rechte Körperhälfte) ist ebenfalls möglich.

- 1. Legen Sie die Messmatte auf die Knie des Patienten.
	- ► Beschriftete Seite nach oben zeigend
	- ► Tastenfeld zum Anwender zeigend

![](_page_47_Figure_16.jpeg)

# HINWEIS:

Wenn Sie mit der 4-Punkt-Methode messen wollen, schließen Sie die Elektrodenkabel am Tastenfeld der Messmatte an die Hand- und Fußelektroden der rechten Körperhälfte an.

17-10-05-353-001d\_02-2019 S 17-10-05-353-001d\_02-2019 S

- 2. Schließen Sie die Messmatte an die Elektroden an.
	- ► Elektrodenkabel kreuzungsfrei verlegen
	- ► Druckknopfadapter auf Elektroden setzen (Schwarz: proximal, Rot: distal)

![](_page_48_Figure_4.jpeg)

- 3. Bitten Sie den Patienten, während der Messung folgendes zu beachten:
	- ► Arme und Beine vom Körper abspreizen
	- ► Ruhig liegen
- 4. Fahren Sie mit der Messung fort, wie im entsprechenden Abschnitt beschrieben:
	- ► Schritt [8.](#page-44-0) der Messung mit aktiver WiFi direkt-Verbindung
	- ► Schritt [8.](#page-46-0) der Messung ohne aktive WiFi direkt-Verbindung

<span id="page-48-0"></span>Messvorgang abbrechen Sie können den Messvorgang jederzeit abbrechen.

- 1. Tippen Sie die Taste logout (logout) an. Der Messvorgang wird verworfen.
- 2. Loggen Sie sich erneut ein → [Einloggen](#page-36-0).

- <span id="page-49-0"></span>**→ [Einleitung](#page-49-1)**
- **→ [Blutdruck messen](#page-50-0)**
- → Temperatur oral/axillar messen (COVIDIEN<sup>TM</sup> FILAC<sup>TM</sup> 3000, blau)
- → Temperatur rektal messen (COVIDIEN<sup>TM</sup> FILAC<sup>TM</sup> 3000 rot)
- → Temperatur im Ohr messen (COVIDIEN<sup>TM</sup> GENIUS<sup>®</sup>2)
- **→ [Pulsfrequenz ablesen](#page-63-0)**
- → Sauerstoffsättigung (SpO<sub>2</sub>) messen
- **→ [Gewicht und Größe anzeigen](#page-71-0)**
- **→ [Messvorgang beenden](#page-72-0)**
- **→ [Anonymen Messvorgang einer seca Patientenakte zuordnen](#page-72-1)**
- → [Liste "Messungen Vitaldaten" anzeigen](#page-73-0)

# WARNUNG!

# Patientengefährdung, Fehlfunktion, Geräteschäden

- ► Stellen Sie das Gerät so auf, dass es nicht auf den Patienten fallen kann.
- ► Führen Sie die Kabel und Schläuche des Messzubehörs so, dass sich der Patient nicht darin verfangen oder strangulieren kann.
- ► Das Gerät hat keine Alarmfunktion. Lassen Sie den Patienten während einer Messung niemals unbeobachtet.
- ► Schließen Sie bei jedem Messvorgang nur einen einzelnen Patienten an das Gerät an.

<span id="page-49-1"></span>Einleitung **Einleitung** Die Funktion "Vitaldatenmessung" steht nach dem Einschalten des Gerätes zur Verfügung, um Messungen ohne Patientenidentifikation (anonyme Messungen) und ohne Login durchführen zu können.

> Wenn Sie den Messvorgang einer Patientenakte zuordnen wollen, empfehlen wir vor der Messung eine Patientenakte aufzurufen → seca Patientenakte [aufrufen](#page-39-0) oder anzulegen → [seca Patientenakte anlegen](#page-39-1). Dies gilt besonders, wenn Wiederholungsmessungen für einen Patienten wahrscheinlich sind.

![](_page_49_Figure_20.jpeg)

Sie können in einem Messvorgang einzelne oder mehrere Vitalparameter messen. Die Messung startet automatisch nach Applikation des Messzubehörs am Patienten (Ausnahme: Blutdruckmessung und Temperaturmessung im Ohr). Die Pulsfrequenz wird je nach Gerätekonfiguration über die Sauerstoffsättigung oder den Blutdruck ermittelt.

### <span id="page-50-0"></span>Blutdruck messen

#### **→ [Blutdruckmessung starten](#page-51-0)**

**→ [Voreinstellungen anpassen](#page-53-0)** 

# WARNUNG! Patientengefährdung

- ► Verwenden Sie keine Luer-Lock-Adapter an Butdruckmessschläuchen. Die Verwendung von Luer-Lock-Adaptern kann zu unbeabsichtigtem Anschluss der Blutdruckmessschläuche an intravenöse Zugänge führen und damit zur Infusion von Luft in den Blutkreislauf des Patienten.
- ► Die Entscheidung, dieses Gerät bei schwangeren oder präeklamptischen Patientinnen anzuwenden, liegt in der Verantwortung des Anwenders.
- ► Das Gerät hat keine Alarmfunktion. Lassen Sie den Patienten während einer Messung niemals unbeobachtet.
- ► Häufige Messungen können zu Durchblutungsstörungen und in der Folge zu ernst-haften Schädigung des Patienten führen.
- ► Führen Sie den Druckluftschlauch so, dass er nicht abknicken kann. Ein abgeknickter Druckluftschlauch führt zu anhaltendem Manschettendruck. Dieser kann zu Durchblutungstörungen und in der Folge zur ernsthaften Schädigung des Patienten führen.
- ► Legen Sie die Blutdruckmanschette nicht über offenen Wunden an. Dies kann zur weiteren Schädigung des Patienten führen.
- ► Üben Sie von außen keinen Druck auf die Blutdruckmessschläuche oder auf die Blutdruckmanschette aus.
- Bei Patienten mit mitteleren bis schweren Herzrhythmusstörungen kann es bei der Blutdruckmessung zu ungenauen Messergebnissen kommen.
- ► Folgende Faktoren können das Messergebnis beeinflussen:
	- Messort (z. B. Höhenlage)
	- Position des Patienten (stehend, sitzend, liegend)
	- Physiologischer Zustand des Patienten (z. B. Anstrengung, Bewegung, Zittern, Schüttelfrost)
	- Alter des Patienten
	- Arteriosklerose
	- Geringe Durchblutung
	- Diabetes
	- Nierenleiden
- ► Wenn Messergebnisse unplausibel erscheinen, prüfen und bewerten Sie die Vitaldaten des Patienten mit alternativen Mitteln. Prüfen Sie dann die Messfunktion des Gerätes mit hilfe des Abschnittes "Was tun, wenn...".

# **WARNIJNG!** Patientengefährdung, Fehlmessung

- Legen Sie die Blutdruckmanschette nicht am Arm der Seite an, auf der eine Mastektomie durchgeführt wurde.
- Legen Sie Blutdruckmanschetten so an, dass der Blutkreislauf des Patienten nicht beeinträchtigt wird.
- ► Legen Sie Blutdruckmanschetten nicht an Stellen an, die schwach durchblutet sind oder an Extremitäten, an denen intravenöse Zugänge liegen.
- ► Hohe Manschettendrücke können für empfindliche Patienten unangenehm sein. Beobachten Sie den Allgemeinzustand des Patienten während der Messung.

### WARNUNG! Fehlmessung

- ► Das Aufpumpen der Blutdruckmanschette kann zu zeitweisen Funktionsstörungen andrer am selben Gliedmaß verwendeter elektromedizinischer Geräte führen.
- ► Verwenden Sie ausschließlich Blutdruckmanschetten von seca.
- ► Stellen Sie vor jeder Messung sicher, dass Blutdruckmessschläuche und Anschlüsse unbeschädigt und luftdicht sind.
- ► Stellen Sie sicher, dass der Arm an dem die Blutdruckmanschette angelegt ist, während der Messung nicht bewegt wird.
- ► Stellen Sie sicher, dass die Blutdruckmanschette entspechend der aufgedruckten Markierung "Artery" korrekt angelegt ist.

# VORSICHT!  $\sum$  Fehlmessung

Ist die Blutdruckmanschette zu klein, werden zu hohen Blutdruckwerte angezeigt, ist die Blutdruckmanschette zu groß, werden zu niedrige Blutdruckwerte angezeigt.

► Verwenden Sie stets eine Blutdruckmanschette mit der korrekten Größe.

# <span id="page-51-0"></span>Blutdruckmessung starten

- 1. Stellen Sie sicher, dass der Patient folgende Position einnimmt:
	- Bequem sitzend
	- Beine nicht über Kreuz
	- Füße flach auf dem Boden
	- Rücken und Arm unterstützt
- 2. Applizieren Sie die Blutdruckmanschette am nicht dominanten Arm des Patienten, wie in der Abbildung unten dargestellt:
	- a) Kennzeichnung auf der Blutdruckmanschette beachten **→ [Kennzeichen auf der Blutdruckmanschette](#page-25-0)**
	- b) Blutdruckmanschette in der korrekte Größe verwenden: Manschettenende beim Anlegen innerhalb des Einstellbereiches
	- c) Blutdruckmanschette auf Höhe des rechten Herzvorhofes platzieren
	- d) Auf korrekten Sitz der Blutdruckmanschette achten
	- e) Druckluftschlauch so führen, dass er nicht abknicken kann

![](_page_52_Picture_7.jpeg)

Blutdruckmanschette am Oberarm

### HINWEIS:

Vor der Erfassung der Messwerte sollte der Patient 5 Minuten in Ruhe verbringen. Während der Messung sollte der Patient entspannt bleiben und nicht reden.

3. Tippen Sie die Taste auf dem Monitor an. Die Blutdruckmessung startet:

 $\mathbf{b}$ 

![](_page_52_Picture_12.jpeg)

Der aktuelle Manschettendruck wird angezeigt.

Die Symbole für Messverfahren und Messmodus (hier: Einfachmessung, Aufwärtsmessung) blinken.

Die Messung wird automatisch beendet, sobald valide Blutdruckwerte erkannt werden.

![](_page_52_Figure_16.jpeg)

Die Werte für systolischen/diastolischen Blutdruck SYS/DIA und den Mittleren Arteriellen Druck MAP (MAD) werden angezeigt. Sie haben folgende Möglichkeiten fortzufahren:

- ► Weitere Vitalparameter messen ➔ [Vitaldaten messen](#page-49-0)
- ► [Bioimpedanz messen](#page-43-0) → Bioimpedanz messen
- ► [Messvorgang beenden](#page-72-0) → Messvorgang beenden

### HINWEIS:

- Mit der Start-Taste können Sie eine Blutdruckmessung jederzeit abbrechen und neu starten.
- Liefert eine Aufwärtsmessung keinen Messwert, schaltet das Gerät automatisch auf eine Abwärtsmessung um.
- Falls notwendig, pumpt das Gerät während der Abwärtsmessung mehrfach nach (Nachpumpen: Erhöhung des Manschettendrucks um ca. 50 mmHg und schrittweises Ablassen). Liefert auch mehrfaches Nachpumpen keinen Messwert, wird der Vorgang abgebrochen und eine Fehlermeldung ausgegeben.

# <span id="page-53-0"></span>Voreinstellungen anpassen

# HINWEIS:

Ihre Einstellungen gelten nur für den aktuellen Messvorgang. Wenn Sie den Messvorgang beenden ➔ [Messvorgang beenden](#page-72-0), sind die vom Administrator festgelegten Voreinstellungen wieder aktiv.

- 1. Stellen sicher, dass die Blutdruckmanschette nicht appliziert ist.
- 2. Tippen Sie das Feld **NIBP** an.

Das Dialogfenster NIBP settings (Einstellungen NIBP) wird geöffnet. Die Voreinstellungen werden angezeigt.

![](_page_53_Picture_142.jpeg)

- 3. Tippen Sie das gewünschte Messverfahren an.
	- Aufwärtsmessung, weiter mit Schritt [5.](#page-53-1)
	- Abwärtsmessung, weiter mit Schritt [4.](#page-53-2)
- <span id="page-53-2"></span>4. Falls notwendig, passen Sie den Startdruck an.
- <span id="page-53-1"></span>5. Tippen Sie die gewünschte Anzahl an Messungen an.
	- Einzelmessung
	- Mehrfachmessung
- 6. Tippen Sie die Taste confirm (bestätigen) an. Das Dialogfenster wird geschlossen. Geänderte Einstellungen werden für die aktuelle Messung übernommen.
- 7. Starten Sie die Blutdruckmessung, wie im Abschnitt **→ [Blutdruckmessung starten](#page-51-0) beschrieben.**

<span id="page-54-0"></span>Temperatur oral/axillar messen (COVIDIENTM FILACTM 3000, blau)

- **→ [Orale/axillare Temperaturmessung starten](#page-54-1)**
- **→ [Voreinstellungen anpassen](#page-56-0)**

### WARNUNG! Patientengefährdung, Fehlmessung

- ► Die Entscheidung, dieses Gerät bei Kindern sowie schwangeren oder stillenden Patientinnen anzuwenden, liegt in der Verantwortung des Anwenders.
- ► Stellen Sie vor jeder Messung sicher, dass Messmodus und Messmethode korrekt ausgewählt sind.
- ► Verwenden Sie für jede Temperaturmessung eine neue Sondenhülle, um das Risiko von Kreuzkontaminationen, Nosokomialinfektionen und unplausiblen Messungen zu verringern.
- ► Verwenden Sie ausschließlich Sondenhüllen, die für das verwendete Thermometer freigegeben sind.
- ► Entnehmen Sie die Sondenhülle stets direkt mit dem Thermometer aus der Hülsenbox am Gerät.
- Stellen Sie sicher, dass die Sondenhülle korrekt am Thermometer eingerastet ist.
- Sondenhüllen sind jeweils nur für eine einzelne Messung vorgesehen, nicht wiederverwendbar und nicht steril. Desinfizieren oder sterilisieren Sie Sondenhüllen nicht, entsorgen sie diese entsprechend der nationalen Vorschriften und den Regularien Ihrer Institution.
- ► Verwenden Sie ausschließlich technisch einwandfreie Thermometer. Sollten Sie Schäden feststellen, setzen Sie das Thermometer nicht ein. Verwenden Sie geeigneten Ersatz.
- Wenn nicht in Gebrauch, lagern Sie das Thermometer in der entsprechenden Halterung am Gerät.
- Wenn Messergebnisse unplausibel erscheinen, prüfen und bewerten Sie die Vitaldaten des Patienten mit alternativen Mitteln. Prüfen Sie dann die Messfunktion des Gerätes mit hilfe des Abschnittes "Was tun, wenn...".

# WARNUNG!

# **/!\** Patientengefährdung, Fehlmessung

- Stellen Sie sicher, dass im Messmodus "Direkt" orale Temperaturmessungen nicht länger als 3 Minuten und axillare Messungen nicht länger als 5 Minuten dauern.
- ► Führen Sie orale/axillare Messungen ausschließlich mit Geräten durch die mit einer blauen Temperatursonde und einem blauem Sondenhhalter ausgestattet sind.
- ► Verwenden Sei bei Geräten mit COVIDIENTM FILACTM 3000 Messtechnik aussschließlich COVIDIEN™ Temperatursonden und Sondenhüllen.
- Stellen Sie bei axillaren Temperaturmessungen sicher, dass die Temperatursonde -mit Sondenhülse- direkten Kontakt zur Haut des Patienten hat und nicht mit Kleidungstücken oder anderen Gegenständen in Berührung kommt.

# <span id="page-54-1"></span>Orale/axillare Temperaturmessung starten

1. Nehmen Sie die Temperatursonde (blau) aus dem Sondenhalter (blau).

2. Nehmen Sie eine Sondenhülle auf:

![](_page_55_Picture_1.jpeg)

- a) Sonde in eine Sondenhülle in der Packung einführen
- b) Sondenhülle an der Sonde hörbar einrasten lassen
- c) Sonde und Sondenhülle aus der Packung entnehmen
- d) Sicherstellen, dass die Sondenhülle unbeschädigt ist
- 3. Applizieren Sie die Temperatursonde wie in der Grafik dargestellt:

Orale Messung: The Messung: Axillare Messung:

![](_page_55_Picture_9.jpeg)

![](_page_55_Figure_10.jpeg)

![](_page_55_Figure_11.jpeg)

Die Messung startet automatisch.

Der Messwert und das Symbol für das Messverfahren (hier: prädiktiv) blinken, bis ein valider Messwert erreicht ist.

![](_page_55_Picture_14.jpeg)

Der Temperaturwert wird angezeigt, bis Sie den Messvorgang beenden **→ [Messvorgang beenden](#page-72-0).** 

![](_page_55_Picture_16.jpeg)

4. Werfen Sie die Sondenhülle ab und entsorgen Sie diese, wie in Ihrer Institution vorgeschrieben.

![](_page_55_Picture_18.jpeg)

# HINWEIS:

Sie können nur dann eine weitere Temperaturmessung durchführen, wenn Sie die Sondenhülle abwerfen und die Temperatursonde wieder vollständig in den Sondenhalter zurückschieben.

5. Schieben Sie die Temperatursonde vollständig in den Sondenhalter ein.

![](_page_56_Figure_2.jpeg)

Sie haben folgende Möglichkeiten fortzufahren:

- ► Weitere Vitalparameter messen ➔ [Vitaldaten messen](#page-49-0)
- ► Bioimpedanz messen ➔ [Bioimpedanz messen](#page-43-0)
- ► Messvorgang beenden ➔ [Messvorgang beenden](#page-72-0)

# <span id="page-56-0"></span>Voreinstellungen anpassen

#### HINWEIS:

Ihre Einstellungen gelten für den aktuellen Messvorgang. Wenn Sie den Messvorgang beenden ➔ [Messvorgang beenden,](#page-72-0) sind die vom Administrator festgelegten Voreinstellungen wieder aktiv.

- 1. Stellen Sie sicher, dass die Temperatursonde vollständig in den Sondenhalter eingeschoben ist.
- 2. Tippen Sie das Feld TEMP an.

Das Dialogfenster TEMP settings (Einstellungen TEMP) wird geöffnet. Die Voreinstellungen werden angezeigt.

![](_page_56_Picture_146.jpeg)

- 3. Tippen Sie das gewünschte Messverfahren an.
	- Prädiktiv
	- Direkt
- 4. Tippen Sie die gewünschte Messposition an.
	- Oral
	- Axillar
- 5. Tippen Sie die Taste confirm (bestätigen). Das Dialogfenster wird geschlossen. Geänderte Einstellungen werden für die aktuelle Messung übernommen.
- 6. Führen Sie eine Temperaturmessung durch, wie im Abschnitt → [Orale/](#page-54-1) [axillare Temperaturmessung starten](#page-54-1) beschrieben.

# <span id="page-57-0"></span>Temperatur rektal messen (COVIDIENTM FILACTM 3000 rot)

- **→ [Rektale Temperaturmessung starten](#page-57-1)**
- **→ [Voreinstellungen anpassen](#page-59-0)**

### WARNUNG! Patientengefährdung, Fehlmessung

- ► Die Entscheidung, dieses Gerät bei Kindern sowie schwangeren oder stillenden Patientinnen anzuwenden, liegt in der Verantwortung des Anwenders.
- ► Stellen Sie vor jeder Messung sicher, dass Messmodus und Messmethode korrekt ausgewählt sind.
- ► Verwenden Sie für jede Temperaturmessung eine neue Sondenhülle, um das Risiko von Kreuzkontaminationen, Nosokomialinfektionen und unplausiblen Messungen zu verringern.
- Verwenden Sie ausschließlich Sondenhüllen, die für das verwendete Thermometer freigegeben sind.
- ► Entnehmen Sie die Sondenhülle stets direkt mit dem Thermometer aus der Hülsenbox am Gerät.
- Stellen Sie sicher, dass die Sondenhülle korrekt am Thermometer eingerastet ist.
- Sondenhüllen sind jeweils nur für eine einzelne Messung vorgesehen, nicht wiederverwendbar und nicht steril. Desinfizieren oder sterilisieren Sie Sondenhüllen nicht, entsorgen sie diese entsprechend der nationalen Vorschriften und den Regularien Ihrer Institution.
- ► Verwenden Sie ausschließlich technisch einwandfreie Thermometer. Sollten Sie Schäden feststellen, setzen Sie das Thermometer nicht ein. Verwenden Sie geeigneten Ersatz.
- ► Wenn nicht in Gebrauch, lagern Sie das Thermometer in der entsprechenden Halterung am Gerät.
- Wenn Messergebnisse unplausibel erscheinen, prüfen und bewerten Sie die Vitaldaten des Patienten mit alternativen Mitteln. Prüfen Sie dann die Messfunktion des Gerätes mit hilfe des Abschnittes "Was tun, wenn...".

# WARNUNG!

# Patientengefährdung, Fehlmessung

- Stellen Sie sicher, dass rektale Temperaturmessungen im Messmodus "Direkt" nicht länger als 5 Minuten dauern.
- ► Führen Sie rektale Messungen ausschließlich mit Geräten durch, die mit einer roten Temperatursonde und einem roten Sondenhalter ausgestattet sind.
- ► Verwenden Sei bei Geräten mit COVIDIENTM FILACTM 3000 Messtechnik aussschließlich COVIDIEN™ Temperatursonden und Sondenhüllen.
- Geben Sie bei rektalen Temperaturmessungen etwas Gleitmittel auf die Temperatursonde. Zuviel Gleitmittel kann das Messergebnis verfälschen.
- ► Führen Sie bei rektalen Temperaturmessungen die Temperatursonden nicht tiefer ein, als ca. 19 mm (3/4 inch) bei Erwachsenen und ca. 13 mm (1/2 inch) bei Kindern.

# <span id="page-57-1"></span>Rektale Temperaturmessung starten

1. Nehmen Sie die Temperatursonde (rot) aus dem Sondenhalter (rot).

2. Nehmen Sie eine Sondenhülle auf:

![](_page_58_Figure_2.jpeg)

- a) Sonde in eine Sondenhülle in der Packung einführen
- b) Sondenhülle an der Sonde hörbar einrasten lassen
- c) Sonde und Sondenhülle aus der Packung entnehmen
- d) Sicherstellen, dass die Sondenhülle unbeschädigt ist
- 3. Applizieren Sie etwas Gleitmittel.
- 4. Führen Sie die Temperatursonde in das Rektum des Patienten ein:
	- ► Bei Erwachsenen: 12 19 mm
	- ► Bei Kindern: 6 13 mm

Die Messung startet automatisch.

Das Symbol für das Messverfahren blinkt (hier: prädiktiv), bis ein vailder Messwert erreicht ist.

![](_page_58_Picture_13.jpeg)

Der Temperaturwert wird angezeigt, bis Sie den Messvorgang beenden **→ [Messvorgang beenden](#page-72-0).** 

![](_page_58_Picture_15.jpeg)

5. Werfen Sie die Sondenhülle ab und entsorgen Sie diese, wie in Ihrer Institution vorgeschrieben.

![](_page_58_Picture_17.jpeg)

### HINWEIS:

Sie können nur dann eine weitere Temperaturmessung durchführen, wenn Sie die Sondenhülle abwerfen und die Temperatursonde wieder vollständig in den Sondenhalter zurückschieben.

6. Schieben Sie die Temperatursonde vollständig in den Sondenhalter ein.

![](_page_59_Figure_1.jpeg)

Sie haben folgende Möglichkeiten fortzufahren:

- ► Weitere Vitalparameter messen ➔ [Vitaldaten messen](#page-49-0)
- ► Bioimpedanz messen ➔ [Bioimpedanz messen](#page-43-0)
- ► [Messvorgang beenden](#page-72-0) → Messvorgang beenden

# <span id="page-59-0"></span>Voreinstellungen anpassen

# HINWEIS:

Ihre Einstellungen gelten für den aktuellen Messvorgang. Wenn Sie den Messvorgang beenden ➔ [Messvorgang beenden,](#page-72-0) sind die vom Administrator festgelegten Voreinstellungen wieder aktiv.

- 1. Stellen Sie sicher, dass die Temperatursonde vollständig in den Sondenhalter eingeschoben ist.
- 2. Tippen Sie das Feld TEMP an.

Das Dialogfenster TEMP settings (Einstellungen TEMP) wird geöffnet. Die Voreinstellungen werden angezeigt.

![](_page_59_Picture_132.jpeg)

- 3. Tippen Sie das gewünschte Messverfahren an.
	- Prädiktiv
	- Direkt
- 4. Tippen Sie die Taste confirm (bestätigen). Das Dialogfenster wird geschlossen. Geänderte Einstellungen werden übernommen.
- 5. Starten Sie die Temperaturmessung, wie im Abschnitt → [Rektale Tempe](#page-57-1)[raturmessung starten](#page-57-1) beschrieben.

# <span id="page-60-0"></span>Temperatur im Ohr messen (COVIDIENTM GENIUS®2)

# WARNUNG! Patientengefährdung, Fehlmessung

- Die Entscheidung, dieses Gerät bei Kindern sowie schwangeren oder stillenden Patientinnen anzuwenden, liegt in der Verantwortung des Anwenders.
- Stellen Sie vor jeder Messung sicher, dass Messmodus und Messmethode korrekt ausgewählt sind.
- ► Verwenden Sie für jede Temperaturmessung eine neue Sondenhülle, um das Risiko von Kreuzkontaminationen, Nosokomialinfektionen und unplausiblen Messungen zu verringern.
- ► Verwenden Sie ausschließlich Sondenhüllen, die für das verwendete Thermometer freigegeben sind.
- ► Entnehmen Sie die Sondenhülle stets direkt mit dem Thermometer aus der Hülsenbox am Gerät.
- Stellen Sie sicher, dass die Sondenhülle korrekt am Thermometer eingerastet ist.
- ► Sondenhüllen sind jeweils nur für eine einzelne Messung vorgesehen, nicht wiederverwendbar und nicht steril. Desinfizieren oder sterilisieren Sie Sondenhüllen nicht, entsorgen sie diese entsprechend der nationalen Vorschriften und den Regularien Ihrer Institution.
- ► Verwenden Sie ausschließlich technisch einwandfreie Thermometer. Sollten Sie Schäden feststellen, setzen Sie das Thermometer nicht ein. Verwenden Sie geeigneten Ersatz.
- ► Wenn nicht in Gebrauch, lagern Sie das Thermometer in der entsprechenden Halterung am Gerät.
- ► Wenn Messergebnisse unplausibel erscheinen, prüfen und bewerten Sie die Vitaldaten des Patienten mit alternativen Mitteln. Prüfen Sie dann die Messfunktion des Gerätes mit hilfe des Abschnittes "Was tun, wenn...".

# WARNUNG!

# Patientengefährdung, Fehlmessung

- ► Verwenden Sie das Ohrthermometer nicht, wenn der Gehörgang des Patienten durch Blut, Zerebrospinalflüssigkeit oder anderen Ausfluss blockiert ist.
- ► Verwenden Sie das Ohrthermometer nicht, wenn der Gehörgang des Patienten durch Cerumen oder Fremdkörper blockiert ist.
- ► Wenn dem Patienten Paukenröhrchen eingesetzt wurden, nehmen Sie frühstens eine Woche nach der Operation wieder Temperaturmessungen im Ohr vor.
- ► Verwenden Sie ausschließlich Sondenhüllen, die für Ihr Ohrthermometer vorgesehen sind.

![](_page_61_Picture_0.jpeg)

- Stellen Sie sicher, dass das Messfenster des Ohr-Thermometers sauber, trocken und unbeschädigt ist. Kontamination, z. B. Fingerabdrücke, Cerumen oder Staub beeinträchtigt die Lichtdurchlässigkeit des Messfensters, sodass zu niedrige Werte gemessen werden.
- ► Eine starke Vernarbung des Trommelfelles kann die Messung verfälschen, sodass zu niedrige Werte gemessen werden.
- ► Patienten, die herausnehmbare Hörhilfen tragen, sollten diese mindestens 10 Minuten vor der Messung aus dem Ohr nehmen.
- ► Ohrentropfen oder andere am Ohr applizierte Medizin kann die Messergebnisse verfälschen. Messen Sie falls möglich am anderen, nicht behandelten Ohr.
- ► Temperaturmessungen am linken oder rechten Ohr können zu unterschiedliche Messergebnisse führen. Führen Sie Folgemess-ungen stets am gleichen Ohr durch.
- ► Führen Sie eine Folgemessung am selben Ohr frühstens nach zwei Minuten durch.
- 1. Nehmen Sie das Ohrthermometer aus dem SmartBucket.
- 2. Stellen Sie sicher, dass die Linse des Messkopfes sauber ist.

![](_page_61_Figure_9.jpeg)

![](_page_61_Picture_10.jpeg)

- 3. Drücken Sie Taste  $\left( \bullet \right)$ , um das Ohrthermometer einzuschalten.
- 4. Nehmen Sie eine Sondenhülle auf:
	- a) Messkopf fest in eine Sondenhülle im Magazin drücken
	- b) Sicherstellen, dass Sondenhülle am Messkopf hörbar einrastet
	- c) Sondenhülle mit dem Thermometer aus dem Magazin nehmen
	- d) Sicherstellen, dass die Sondenhülle unbeschädigt ist

![](_page_61_Figure_17.jpeg)

Das System ist messbereit, wenn der Monitor und das Display des Ohrthermometers Striche, die aktuelle Messposition und das Thermometer-Icon anzeigen, wie in der Abbildung unten dargestellt.

![](_page_61_Figure_19.jpeg)

![](_page_61_Picture_20.jpeg)

7-10-05-353-001d\_02-2019 S 17-10-05-353-001d\_02-2019 S 5. Führen Sie den Messkopf in den Gehörgang des Patienten ein, wie in der Abbildung dargestellt.

![](_page_62_Picture_2.jpeg)

6. Messen Sie die Temperatur des Patienten:

![](_page_62_Picture_4.jpeg)

- a) Taste  $\bigcirc$  am Ohrthermometer drücken
- b) Warten, bis ein dreifaches akustisches Signal ertönt
- c) Messkopf aus dem Ohr des Patienten ziehen

Der Monitor zeigt den Temperaturwert an. Das Display des Ohrthermometers zeigt ebenfalls den Temperaturwert an sowie das Symbol "Sondenhülle abwerfen".

![](_page_62_Picture_9.jpeg)

Der Temperaturwert wird am Monitor angezeigt, bis Sie den Messvorgang beenden ➔ [Messvorgang beenden.](#page-72-0)

### HINWEIS:

Der Monitor zeigt Messwerte stets in der am Monitor eingestellten Einheit an. Falls erforderlich, werden die vom Ohrthermometer gesendeten Werte automatisch umgerechnet.

7. Drücken Sie die Taste (1988), um die Sondenhülle abzuwerfen.

![](_page_62_Picture_14.jpeg)

- 8. Entsorgen Sie die Sondenhülle, wie in Ihrer Institution vorgesehen.
- 9. Drücken Sie das Ohrthermometer in die Halterung des SmartBucket, bis es spürbar einrastet.

![](_page_62_Figure_17.jpeg)

Sie haben folgende Möglichkeiten fortzufahren:

- ► Weitere Vitalparameter messen ➔ [Vitaldaten messen](#page-49-0)
- ► Bioimpedanz messen ➔ [Bioimpedanz messen](#page-43-0)
- ► [Messvorgang beenden](#page-72-0) → Messvorgang beenden

# <span id="page-63-0"></span>Pulsfrequenz ablesen

- **→ [Quelle für Pulsfrequenz abfragen](#page-63-1)**
- **→ [Voreinstellungen anpassen \(nur seca Messtechnik\)](#page-63-2)**

![](_page_63_Picture_3.jpeg)

#### WARNUNG! Patientengefährdung, Fehlmessung

Eine Pulsfrequenz, die auf Basis des Blutdrucks oder der Sauerstoffsättigung ermittelt wird, ist artefaktanfällig.

► Um einen exakten Wert zu erhalten, ermitteln Sie die Pulsfrequenz per EKG oder Palpation.

Die Pulsfrequenz wird je nach Gerätekonfiguration auf Basis des Blutdruckes oder der Sauerstoffsättigung ermittelt.

![](_page_63_Picture_8.jpeg)

Die Pulsfrequenz wird angezeigt, bis Sie den Messvorgang beenden **→ [Messvorgang beenden](#page-72-0).** 

![](_page_63_Picture_10.jpeg)

# <span id="page-63-1"></span>Quelle für Pulsfrequenz abfragen

- 1. Tippen Sie das Feld PR an. Das Dialogfenster PR settings (Einstellungen PR) wird geöffnet. Die Quelle der Pulsfrequenz (NIBP oder SpO<sub>2</sub>) wird angezeigt.
- 2. Tippen Sie die Taste confirm (bestätigen). Das Dialogfenster wird geschlossen.

#### <span id="page-63-2"></span>Voreinstellungen anpassen (nur seca Messtechnik)

# HINWEIS:

Diese Einstellungen gelten für den aktuellen Messvorgang. Wenn Sie den Messvorgang beenden ➔ [Messvorgang beenden,](#page-72-0) sind die vom Administrator festgelegten Voreinstellungen wieder aktiv.

- 1. Stellen Sie sicher, dass weder Blutdruckmanschette noch SpO<sub>2</sub>-Sensor appliziert sind.
- 2. Tippen Sie das Feld PR an.

Das Dialogfenster PR settings (Einstellungen PR) wird geöffnet. Die Voreinstellung wird angezeigt (hier: Standard).

![](_page_63_Picture_160.jpeg)

3. Tippen Sie den gewünschten Messmodus an:

![](_page_64_Picture_67.jpeg)

4. Tippen Sie die Taste confirm (bestätigen). Das Dialogfenster wird geschlossen. Geänderte Einstellungen werden für die aktuelle Messung übernommen.

5. Starten Sie eine Blutdruckmessung oder eine SpO<sub>2</sub>-Messung, wie in den Abschnitten → [Blutdruckmessung starten](#page-51-0) und → SpO<sub>2</sub>-Messung starten beschrieben.

- <span id="page-65-0"></span> $\rightarrow$  SpO<sub>2</sub>-Messung starten
- ➔ [Voreinstellungen anpassen](#page-69-1)

![](_page_65_Picture_3.jpeg)

# WARNUNG!

# Patientengefährdung, fehlerhafte Messung

- ► Das Gerät hat keine Alarmfunktion. Lassen Sie den Patienten während einer Messung niemals unbeobachtet.
- ► Das Pulsoximeter ist kein Apnoe-Überwachungsgerät.
- ► Das Pulsoximeter sollte nicht zur Arrhythmieanalyse verwendet werden.
- ► Falsch applizierte Sensoren können zu Verletzungen an der Appliktionsstelle führen. Beachten Sie die Gebrauchsanweisung des Sensorherstellers.
- Applizieren Sie Blutdruckmanschette und SpO<sub>2</sub>-Sensor an unterschiedlichen Extremitäten, um Messergebnisse nicht zu verfälschen.
- ► Applizieren Sie intravenöse Kathether und SpO<sub>2</sub>-Sensor an unterschiedlichen Extremitäten, um Messergebnisse nicht zu verfälschen.
- ► Für die SpO2-Messung wird rotes und infrarotes Licht in festgelegten Wellenlängen verwendet. Diese Wellenlängen können andere optische Applikationen beeinflussen. Informationen zu den verwendeten Wellenlängen finden Sie in der Gebrauchsanweisung des verwendeten Sensors.
- Achten Sie, wiie bei allen medizinischen Geräten auf eine sorgfältige Führung der Patientenkabel, so dass sich der Patient nicht darin verheddern oder strangulieren kann
- ► Platzieren Sie das Pulsoximeter oder Zubehörteile so, dass sie nicht auf den Patienten fallen können.
- Starten Sie das Pulsoximeter oder nehmen Sie es erst in Betrieb, nachdem die korrekte Konfiguration sichergestellt wurde.
- ► Verwenden Sie das Pulsoximeter nicht während einer Kernspintomografie (MRI) oder in einem MRI-Umfeld..
- ► Verwenden Sie Pulsoximeter nicht bei Vermutung oder Vorliegen einer Störung.
- ► Explosionsgefahr: Verwenden Sie das Pulsoximeter nicht bei Anwesenheit entzündlicher Anästhetika oder anderer entzündlicher Substanzen in Verbindung mit Luft, einem mit Sauerstoff angereicherten Umfeld oder Stickoxid.
- ► Vermeiden Sie zur Gewährleistung der Sicherheit das Stapeln mehrerer Geräte übereinander und legen Sie während des Betriebs keine Gegenstände auf dem Gerät ab.
- ► Befolgen Sie zum Schutz vor Verletzungen folgende Anweisungen:
	- Stellen Sie das Gerät nicht auf Oberflächen ab, auf denen Flüssigkeiten verschüttet wurden.
	- Tauchen Sie das Gerät nicht in Flüssigkeiten ein bzw. durchtränken Sie es nicht damit.
	- Unternehmen Sie keinen Versuch, das Gerät zu sterilisieren.
	- Verwenden Sie zum Reinigen die in diesem Bedienerhandbuch angegebenen Reinigungslösungen.
- Reinigen Sie das Gerät nicht, während es für die Patientenüberwachung eingesetzt wird.
- ► Um einen elektrischen Schlag zu vermeiden, entfernen Sie vor dem Baden des Patienten immer zuerst den Sensor und trennen Sie das Pulsoximeter vollständig vom Patienten.
- ► Überprüfen Sie bei unplausiblen Messungen stets zuerst die Vitalzeichen des Patienten mit anderen Mitteln und prüfen Sie anschließend, ob das Pulsoximeter einwandfrei funktioniert.Beachten Sie dazu den Abschnitt "Was tun, wenn...?".
- ► Fehlerhafte SpO <sup>2</sup>-Werte können folgende Ursachen haben:
	- Unsachgemäße Anbringung und Positionierung des Sensors – Erhöhte COHb- oder MetHb-Werte: Hohe COHb- oder MetHb-Werte können auch bei einem scheinbar normalen SpO<sub>2</sub>-Wert vorliegen. Wenn erhöhte COHb- oder etHb-Werte vermutet werden, sollte eine Blutprobe im Labor analysiert werden (CO-Oximetrie).
	- Erhöhte Bilirubinwerte
	- Erhöhte Dyshämoglobinwerte
	- Vasospastische Erkrankungen, beispielsweise Raynaud-Syndrom und periphäre Gefäßerkrankung
	- Hämoglobinopathien und Synthesestörungen wie Thalassämien, Hb s, Hb c, Sichelzellkrankheit, usw.
	- Hypokapnische oder hyperkapnische Erkrankungen
	- Massive Anämie
	- Sehr niedrige arterielle Perfusion
	- Extreme Bewegungsartefakte
	- Abnorme venöse Pulsation oder venöse Konstriktion
	- Massive Vasokonstriktion oder Hypothermie
	- Arterielle Katheter und intraaortale Ballonpumpe
	- Intravaskuläre Farbindikatoren, beispielsweise Indocyaningrün oder Methylenblau
	- Äußerlich angewandte Färbungen und Texturen, beispielsweise Nagellack, Acrylnägel, Glitzer usw.
	- Muttermal(e), Tätowierungen, Hautverfärbungen, feuchte Hautstellen, deformierte oder abnorm geformte Finger usw.
	- Hautpigmentierungsstörungen
- ► Störende Substanzen: Farbstoffe oder farbstoffhaltige Substanzen, welche die normale Blutpigmentierung verändern, können zu fehlerhaften Messwerten führen.
- ► Das Pulsoximeter dient nicht als alleinige Grundlage für medizinische Entscheidungen . Es darf nur in Verbindung mit klinischen Zeichen und Symptomen verwendet werden.
- ► SpO<sub>2</sub> wird bei gesunden Erwachsenen mit normalen Carboxyhämoglobin- (COHb) und Methämoglobinwerten (MetHb) empirisch kalibriert.
- ► Führen Sie am Pulsoximeter oder an Zubehörteilen keine Anpassungen oder Reparaturen durch, öffnen, demontieren oder modifizieren Sie es nicht. Dies könnte eine Verletzung von Personen oder Schäden am Gerät zur Folge haben. Senden Sie, falls notwendig, das Pulsoximeter zur Wartung ein.

# WARNUNG! Patientengefährdung, Geräteschäden

- ► Verwenden Sie für Geräte, die mit Masimo SET ® SpO <sup>2</sup>-Messtechnik ausgestattet sind, ausschließlich Masimo-Sensoren und -Patientenkabel.
- ► Verwenden Sie für Geräte, die mit seca SpO 2-Messtechnik ausgestattet sind, ausschließlich seca Sensoren und Patientenkabel.

# **VORSICHT!** Patientengefährdung, fehlerhafte Messung

- ► Verwenden Sie keine beschädigten Sensoren oder beschädigte Patientenkabel, z. B. mit freiliegender Optik.
- ► Platzieren Sie das Pulsoximeter außerhalb der Reichweite des Patienten, so dass keine Veränderungen der Einstellungen über die Bedienelemente vorgenommen werden können.
- ► Gefahr eines elektrischen Schlages und Gefahr der Entflammbarkeit: Schalten Sie vor dem Reinigen das Gerät ab und trennen Sie es von der Stromzufuhr.
- Patienten, die sich einer fotodynamischen Therapie unterziehen, können empfindlich auf Licht reagieren. Um eine störende Beeinflussung durch die fotodynamische Therapie zu minimieren, darf die Pulsoximetrie nur kurzzeitig und bei sorgfältiger klinischer Überwachung durchgeführt werden.
- ► Platzieren Sie das Pulsoximeter nicht auf elektrischen Geräten, welche sich negativ auf seine einwandfreie Funktion auswirken könnten.
- Falls die SpO<sub>2</sub>-Werte auf eine Hypoxämie hinweisen, sollte zur Sicherheit eine Blutprobe im Labor untersucht werden.
- ► Falls wiederholt die Meldung 'Low Perfusion' (niedrige Perfusion) oder 'Low Signal Qualitiy' (schlechte Signalqualität) angezeigt wird, sollte eine besser perfundierte Messstelle gefunden werden. Kontrollieren Sie in der Zwischenzeit den Zustand des Patienten und überprüfen Sie, falls angezeigt, die Sauerstoffsättigung mit anderen Mitteln.
- ► Wählen Sie eine andere Messstelle oder wechseln Sie den Sensor und/oder das Patientenkabel aus, wenn die Meldung "Replace sensor" (Sensor austauschen) und/oder "Replace patient cable" (Patientenkabel austauschen), oder eine ständige schlechte Signalqualität (beispielsweise "Low SIQ") auf dem Host-Monitor angezeigt werden. Diese Meldungen können darauf hinweisen, dass die Patientenüberwachungszeit des Patientenkabels oder Sensors erschöpft ist.
- ► Wird die Pulsoximetrie während der Ganzkörperbestrahlung eingesetzt, muss sich der Sensor außerhalb des Bestrahlungsfelds befinden. Wird der Sensor der Strahlenbelastung ausgesetzt, könnten für die Dauer der aktiven Bestrahlungszeit die Messwerte ungenau sein oder das Gerät könnte Null anzeigen.
- ► Schwankungen während der Messvorgänge können sehr ausgeprägt sein und von der Probenahmetechnik sowie den physiologischen Gegebenheiten des Patienten beeinflusst werden. Alle Ergebnisse, die vom klinischen Status des Patienten abweichen, sollten überprüft und/oder durch weitere Testdaten ergänzt werden. Blutproben sollten vor Treffen einer klinischen Entscheidung mit Hilfe von Laborgeräten analysiert werden, um den Zustand des Patienten vollständig zu erfassen.
- Tauchen Sie das Pulsoximeter nicht in eine Reinigungslösung ein und versuchen Sie nicht, es mittels Autoklavieren, Bestrahlen, Dampf, Gas, Ethylenoxid oder einem anderen Verfahren zu sterilisieren. Das Pulsoximeter würde hierbei Schaden nehmen.
- ► Gefahr eines elektrischen Schlages: Überprüfen Sie das Gerät regelmäßig, um sicherzustellen, dass Ableitströme der Patientenstromkreise und des Systems innerhalb der Toleranzgrenzen der einschlägigen Sicherheitsstandards liegen. Die Summe der Ableitströme muss IEC 60601-1 und UL60601-1 entsprechen. Der System-Ableitstrom ist beim Anschluss der externen Ausrüstung an das System zu prüfen. Sollte eine Komponente aus etwa 1 Meter Höhe oder mehr herunter gefallen sein oder falls Blut oder andere

Flüssigkeiten auf das Gerät verschüttet wurden, sollte dieses vor einer weiteren Verwendung zuerst überprüft werden. Es könnte sonst zur Verletzung von Personen kommen.

- ► Um Funkstörungen möglichst auszuschalten, stellen Sie andere elektrische Geräte, welche Funkfrequenzen aussenden, nicht in der Nähe des Pulsoximeters auf.
- ► Tauschen Sie das Kabel oder den Sensor aus, wenn eine entsprechende Meldung oder die Meldung 'Low SIQ' bei Überwachung mehrerer Patienten in Folge angezeigt wird, nachdem die in diesem Handbuch aufgeführten Schritte zur Fehlersuche durchgeführt wurden.

#### HINWEIS:

- Die Genauigkeit des Pulsoximeters kann nicht mit einem Funktionsprüfgerät durchgeführt werden.
- Extremes Licht mit hoher Intensität (beispielsweise pulsierendes Stroboskoplicht), das auf den Sensor gerichtet wird, kann dazu führen, dass das Pulsoximeter die Vitalzeichen nicht ermitteln kann.
- Bei Verwendung der maximalen Empfindlichkeitseinstellung kann die Leistung der "Sensor Off"-Erkennung beeinträchtigt sein. Befindet sich das Gerät in dieser Einstellung und der Sensor löst sich vom Patienten, besteht die Möglichkeit falscher Messanzeigen aufgrund von 'Störgeräuschen' in der Umgebung bedingt durch Licht, Schwingungen und zu starke Luftbewegung.
- Rollen Sie das Patientenkabel nicht zu fest auf. wickeln Sie es nicht um das Gerät , um Schäden zu vermeiden
- Zusätzliche Informationen zu den mit dem Pulsoximeter kompatiblen Masimo-Sensoren, beispielsweise über die Kenngrößen/Messleistung bei Bewegung und niedriger Perfusion, sind den Gebrauchshinweisen für die Sensoren zu entnehmen (DFU).
- Kabel und Sensoren sind mit der X-Cal<sup>TM</sup>-Technologie ausgestattet, die das Risiko von ungenauen Messergebnissen und einer versehentlichen Unterbrechung der Patientenüberwachung minimiert. Die DFU des Kabels oder Sensors enthält Angaben zur spezifizierten Patientenüberwachungszeit.

# <span id="page-69-0"></span>SpO<sub>2</sub>-Messung starten

- ► Applizieren Sie den SpO<sub>2</sub>-Sensor entsprechend der Gebrauchsanweisung des Sensorherstellers.
	- a) Sicherstellen, dass der SpO<sub>2</sub>-Sensor die richtige Größe hat
	- b) Messstelle vorbereiten, (z. B. Schmuck abnehmen oder Nagellack entfernen)
	- c) SpO<sub>2</sub>-Sensor an der Messstelle applizieren (hier: Softclip-Sensor)

![](_page_69_Figure_5.jpeg)

Die Messung startet automatisch.

![](_page_69_Picture_7.jpeg)

Das Symbol für das Messverfahren blinkt (hier: Normal), bis ein valider Messwert erreicht ist.

![](_page_69_Picture_9.jpeg)

Der SpO<sub>2</sub>-Wert wird angezeigt.

Sie haben folgende Möglichkeiten fortzufahren:

- ► Weitere Vitaldaten messen ➔ [Vitaldaten messen](#page-49-0)
- ► Bioimpedanz messen ➔ [Bioimpedanz messen](#page-43-0)
- ► Messvorgang beenden ➔ [Messvorgang beenden](#page-72-0)

#### HINWEIS:

Wenn Ihr Gerät mit Masimo SET®-Pulsoximetrie ausgestattet ist, wird zusätzlich zur Sauerstoffsättigung der Perfusion Index (PI) angezeigt. Dieser hilft Ihnen, die Durchblutung an der Messstelle zu beurteilen und gegebenenfalls eine bessere Messstelle zu finden.

# <span id="page-69-1"></span>Voreinstellungen anpassen

### HINWEIS:

Ihre Einstellungen gelten für den aktuellen Messvorgang. Wenn Sie den Messvorgang beenden ➔ [Messvorgang beenden,](#page-72-0) sind die vom Administrator festgelegten Voreinstellungen wieder aktiv.

1. Stellen Sie sicher, dass kein SpO<sub>2</sub>-Sensor am Patienten appliziert ist.

2. Tippen Sie das Feld  $SpO<sub>2</sub>$  an.

Das Dialogfenster SpO<sub>2</sub> settings (Einstellungen SpO<sub>2</sub>) wird geöffnet. Die Voreinstellungen werden angezeigt (hier: Masimo SET®-Pulsoximetrie).

![](_page_70_Picture_132.jpeg)

3. Tippen Sie die gewünschte Empfindlichkeit an:

![](_page_70_Picture_133.jpeg)

![](_page_70_Picture_134.jpeg)

4. Tippen Sie die Taste confirm (bestätigen).

Das Dialogfenster wird geschlossen.

Die geänderten Einstellungen werden für die aktuelle Messung übernommen.

5. Starten Sie die SpO<sub>2</sub>-Messung, wie im Abschnitt → SpO<sub>2</sub>-Messung star[ten](#page-69-0) beschrieben.

# <span id="page-71-0"></span>Gewicht und Größe anzeigen

- → [Gewicht und Größe von](#page-71-1) seca 360° wireless Gerät empfangen
- **→ [Gewicht und Größe aus einer seca Patientenakte übernehmen](#page-71-2)**

Im Reiter vital signs (vitaldaten) können Sie sich Gewicht und Größe eines Patienten anzeigen lassen. Sie haben folgende Möglichkeiten:

#### HINWEIS:

Die Felder "Gewicht" und "Größe" erscheinen im Reiter vital signs (vitaldaten), wenn das seca 360° wireless Modul des mVSA aktiviert ist. Das Modul kann mit Administratorrechten aktiviert/deaktiviert werden ➔ [Für Administratoren: seca 535/seca 525 konfigurieren](#page-105-0).

# <span id="page-71-1"></span>Gewicht und Größe von seca 360° wireless Gerät empfangen

1. Vermessen Sie den Patienten, wie in der Gebrauchsanweisung des seca 360° wireless Gerätes beschrieben.

![](_page_71_Figure_8.jpeg)

2. Senden Sie die gemessenen Werte, wie in der Gebrauchsanweisung des seca 360° wireless Gerätes beschrieben.

Die empfangenen Werte erscheinen im Reiter vital signs (vitaldaten) des mVSA.

![](_page_71_Picture_140.jpeg)

# <span id="page-71-2"></span>Gewicht und Größe aus einer seca Patientenakte übernehmen

- 1. Öffnen Sie eine seca Patientenakte oder legen Sie eine neue an ➔ [seca Patientenakte aufrufen,](#page-39-0) ➔ [seca Patientenakte anlegen.](#page-39-1)
- 2. Tragen Sie in der seca Patientenakte die Werte für Gewicht und Größe ein **→ [Basisparameter eingeben](#page-41-0).**

![](_page_71_Figure_15.jpeg)
3. Tippen Sie am mVSA den Reiter vital signs (vitaldaten) an. Gewicht und Größe werden angezeigt.

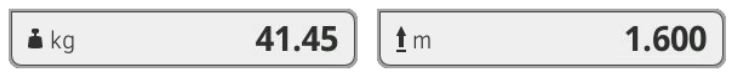

<span id="page-72-3"></span>Messvorgang beenden Sie müssen den aktuellen Messvorgang beenden, bevor Sie einen neuen Messvorgang starten können. Sie haben folgende Möglichkeiten:

- ► Messvorgang speichern: Taste
- ► Anonyme Messung einer seca Patientenakte zuordnen: **→ [Anonymen Messvorgang einer seca Patientenakte zuordnen](#page-72-0)**

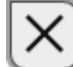

► Messvorgang verwerfen: Taste antippen (anonyme Messungen werden in Liste Measurements vital signs (Messungen Vitaldaten) übernommen)

### <span id="page-72-0"></span>Anonymen Messvorgang einer seca Patientenakte zuordnen

Um einen anonymen Messvorgang einer Patientenakte zuzuordnen, gehen Sie folgendermaßen vor:

- 1. Tippen Sie den Reiter **patient (patient)** an.
- <span id="page-72-2"></span>2. Wählen Sie eine Aktion aus:
	- ► Taste open patient list (patientenliste öffnen) antippen
	- ► Taste create patient file (Patientenakte anlegen) antippen
- 3. Fahren Sie gemäß Ihres Login-Status fort:
	- ► Nicht eingeloggt: Loggen Sie sich ein ➔ [Einloggen](#page-36-0)
	- ► Eingeloggt: weiter mit Schritt [4.](#page-72-1)
- <span id="page-72-1"></span>4. Fahren Sie entsprechend Ihrer Auswahl in Schritt [2.](#page-72-2) fort.
	- ➔ [seca Patientenakte aufrufen](#page-39-0)
	- → [seca Patientenakte anlegen](#page-39-1)
- 5. Bestätigen Sie die Meldung Assign measurement? (Messung zuweisen?).

Der Messvorgang wird der Patientenakte zugeordnet.

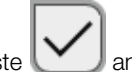

6. Tippen Sie die Taste  $\Box$  an. Der Messvorgang ist gespeichert. Liste "Messungen Vitaldaten" anzeigen

Die Liste Measurements vital signs (Messungen Vitaldaten) enthält die jeweils letzten 12 Messvorgänge. Sie können die Liste aufrufen, z. B., um Messergebnisse manuell in einer Papierakte nachzutragen.

Auch Messungvorgänge, die keiner seca Patientenakte zugewiesen wurden (anonyme Messungvorgänge), werden in dieser Liste angezeigt.

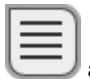

1. Tippen Sie im Reiter vital signs (vitaldaten) die Taste Die Liste Measurements vital signs (Messungen Vitaldaten) wird angezeigt.

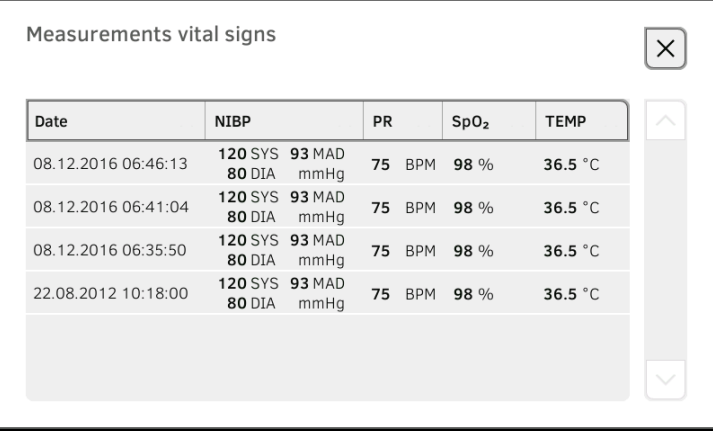

- 2. Verwenden Sie den Scrollbalken, um alle Messvorgänge anzusehen.
- 3. Um die Liste zu schließen, tippen Sie die Taste

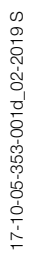

## <span id="page-74-2"></span>5.5 Messung auswerten

- **→ [Auswertung ansehen](#page-74-0)**
- **→ [Historie eines Auswerteparameters ansehen](#page-76-0)**

### HINWEIS:

Um Auswertungen ansehen zu können, müssen Sie die aktuelle Messung einer seca Patientenakte zuordnen ➔ [Messvorgang beenden](#page-72-3) oder eine seca Patientenakte aufrufen ➔ [seca Patientenakte aufrufen](#page-39-0).

<span id="page-74-0"></span>Auswertung ansehen Das Gerät ermittelt eine Reihe von Auswerteparametern und gruppiert diese in Auswertemodulen.

> 1. Tippen Sie den Reiter analysis (auswertung) an. Die Modulübersicht wird angezeigt.

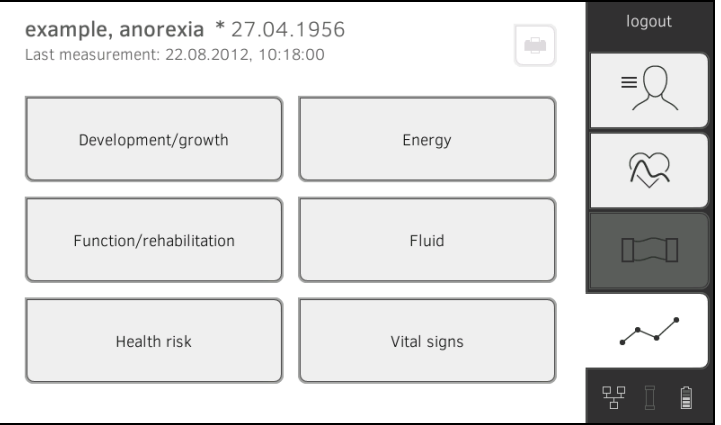

Sie haben folgende Navigationsmöglichkeiten:

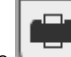

- Taste antippen: einen Ergebnisbericht ausdrucken (seca directprint: Funktion der PC-Software seca analytics 115)
- ► Ein Auswertemodul ansehen: Weiter mit Schritt [2.](#page-74-1)
- <span id="page-74-1"></span>2. Tippen Sie ein Auswertemodul an.

Die Parameterübersicht wird angezeigt, hier: Function/rehabilitation (Funktion/Rehabilitation).

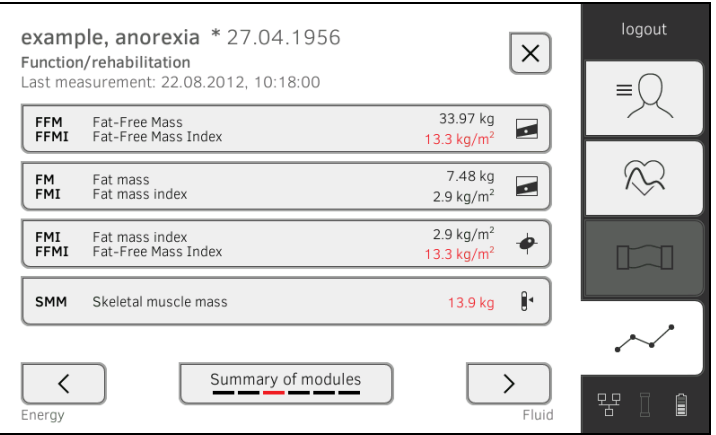

Sie haben folgende Navigationsmöglichkeiten:

- ► Tasten **Australian Australian antippen:** weitere Auswertemodule ansehen
- ► Taste antippen: zur Modulübersicht zurückkehren
- ► Details eines Auswerteparameters ansehen: Weiter mit Schritt [3.](#page-75-0)
- <span id="page-75-0"></span>3. Tippen Sie einen Auswerteparameter an.

Die Detailansicht wird angezeigt, hier: Body Composition Chart (Body Composition Chart).

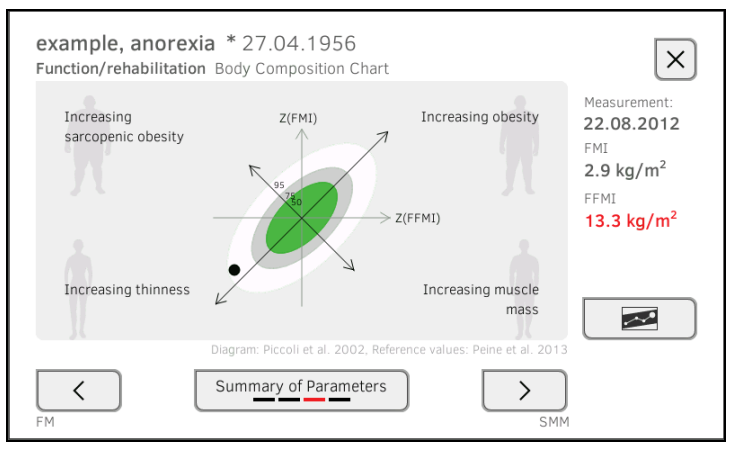

Sie haben folgende Navigationsmöglichkeiten:

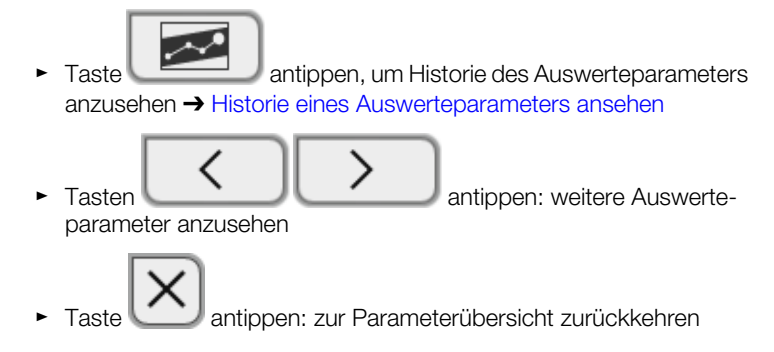

### HINWEIS:

Dieser Abschnitt beschränkt sich auf die Navigation im Reiter analysis (auswertung). Details zu Auswerteparametern und -modulen finden Sie im Abschnitt ➔ [Bioimpedanzmessung.](#page-93-0)

<span id="page-76-0"></span>Historie eines Auswerteparameters ansehen

Nach jeder Messung können Sie sich im Reiter analysis (auswertung) die Historie eines Auswerteparameters ansehen. Es können maximal fünf Messungen ausgewählt werden. Die aktuellste Messung ist automatisch ausgewählt.

1. Wählen Sie im Reiter analysis (auswertung) einen Auswerteparameter aus ➔ [Messung auswerten.](#page-74-2)

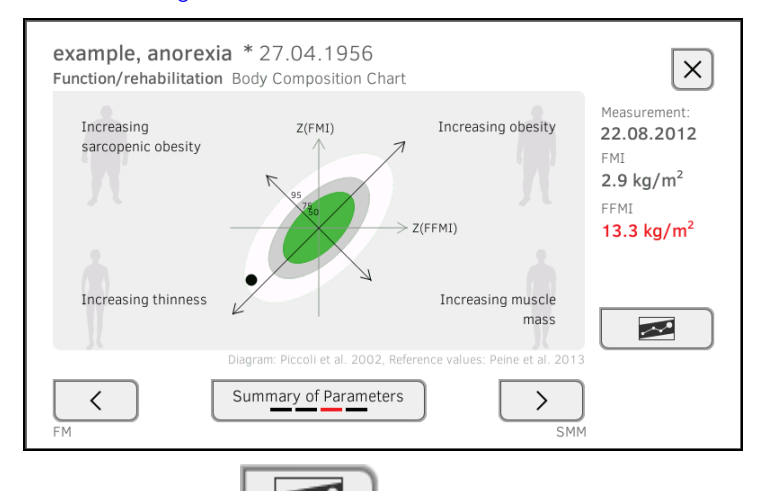

# 2. Tippen Sie die Taste

Alle Messungen für den aktuellen Patienten werden angezeigt. Die aktuellste Messung ist automatisch ausgewählt.

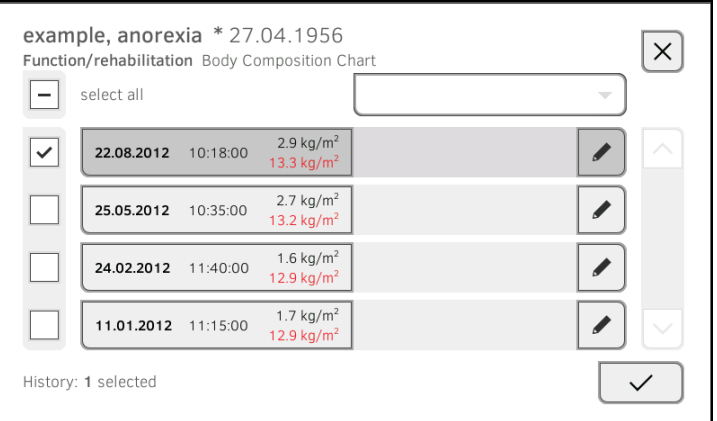

Sie haben folgende Navigationsmöglichkeiten:

- ► Checkboxen **Letter** antippen: Werte für Historie auswählen: Weiter mit Schritt [3.](#page-77-0)
- ► Taste antippen: einen Kommentar hinzufügen
- ► Taste antippen: zur Auswertung der aktuellen Messung zurückkehren

### HINWEIS:

Zu jedem Messergebnis kann nur ein einzelner Kommentar eingefügt werden. Vorhandene Kommentare werden überschrieben.

- <span id="page-77-0"></span>für alle Werte an, die Sie in der Histo-3. Tippen Sie die Checkboxen<br>rie betrachten wollen.
- 4. Tippen Sie die Taste  $\left\lfloor \sqrt{\phantom{a}}\right\rfloor$ an. Die Historie wird angezeigt.

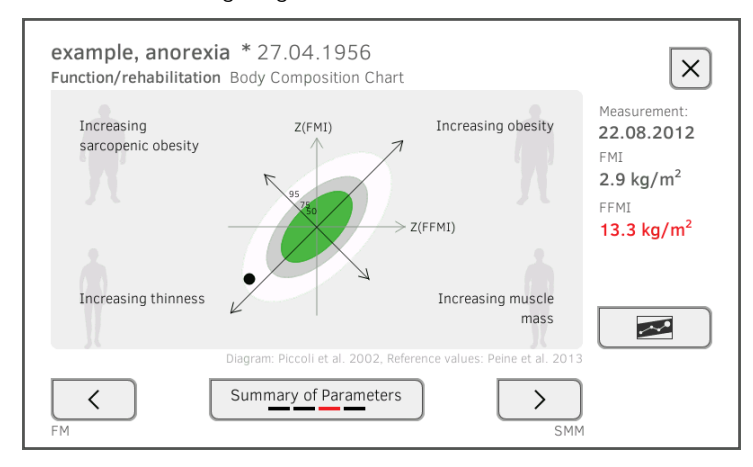

# 6. HYGIENISCHE AUFBEREITUNG

- 
- 
- **→ [Sterilisation](#page-80-1)**
- → [Reinigung](#page-78-0) <br>→ Sondenhalter aus-/einbauen [\(Geräte mit Temperatursonde\)](#page-81-2)
- → [Desinfektion](#page-80-0) → Magazinhalter aus-/einbauen [\(Geräte mit Ohrthermometer\)](#page-81-3)

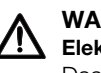

### WARNUNG! Elektrischer Schlag

Das Gerät ist nicht stromlos, wenn die Ein-/Aus-Taste gedrückt wird und das Display erlischt. Bei der Anwendung von Flüssigkeiten am Gerät kann es zu einem elektrischen Schlag kommen.

- ► Stellen Sie vor jeder hygienischen Aufbereitung sicher, dass das Gerät ausgeschaltet ist.
- ► Ziehen Sie vor jeder hygienischen Aufbereitung den Netzstecker.
- ► Nehmen Sie vor jeder hygienischen Aufbereitung den Akku aus dem Gerät (soweit vorhanden und technisch vorgesehen).
- ► Stellen Sie sicher, dass keine Flüssigkeiten in das Gerät gelangen.

### ACHTUNG!

### Geräteschäden

Ungeeignete Reinigungs- und Desinfektionsmittel können die empfindlichen Oberflächen des Gerätes beschädigen.

- ► Verwenden Sie ausschließlich chlor- und alkoholfreie Desinfektionsmittel, die explizit für Acrylglas und andere empfindliche Oberflächen geeignet sind (Wirkstoff: z. B. quartäre Ammoniumverbindungen).
- ► Verwenden Sie keine scharfen oder scheuernden Reinigungsmittel.
- ► Verwenden Sie keine organischen Lösungsmittel (z. B. Spiritus oder Benzin).
- ► Verwenden Sie Desinfektionsmittel mit dem Wirkstoff 70%iges Isopropanol ausschließlich für Messzubehör zur Vitaldatenmessung.

# <span id="page-78-0"></span>6.1 Reinigung

Reinigen Sie Gerät und Zubehör, wie in der Tabelle angegeben:

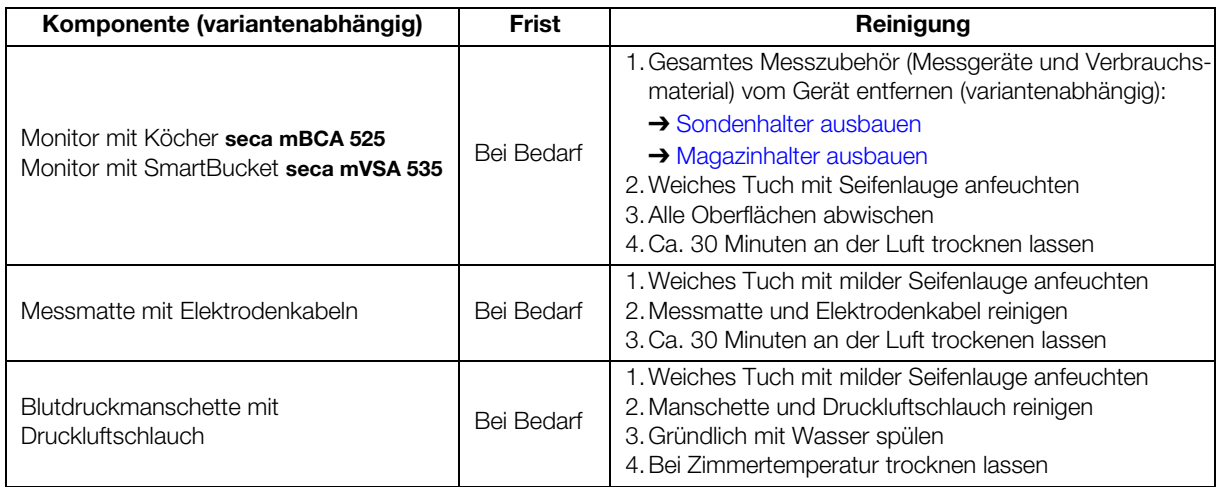

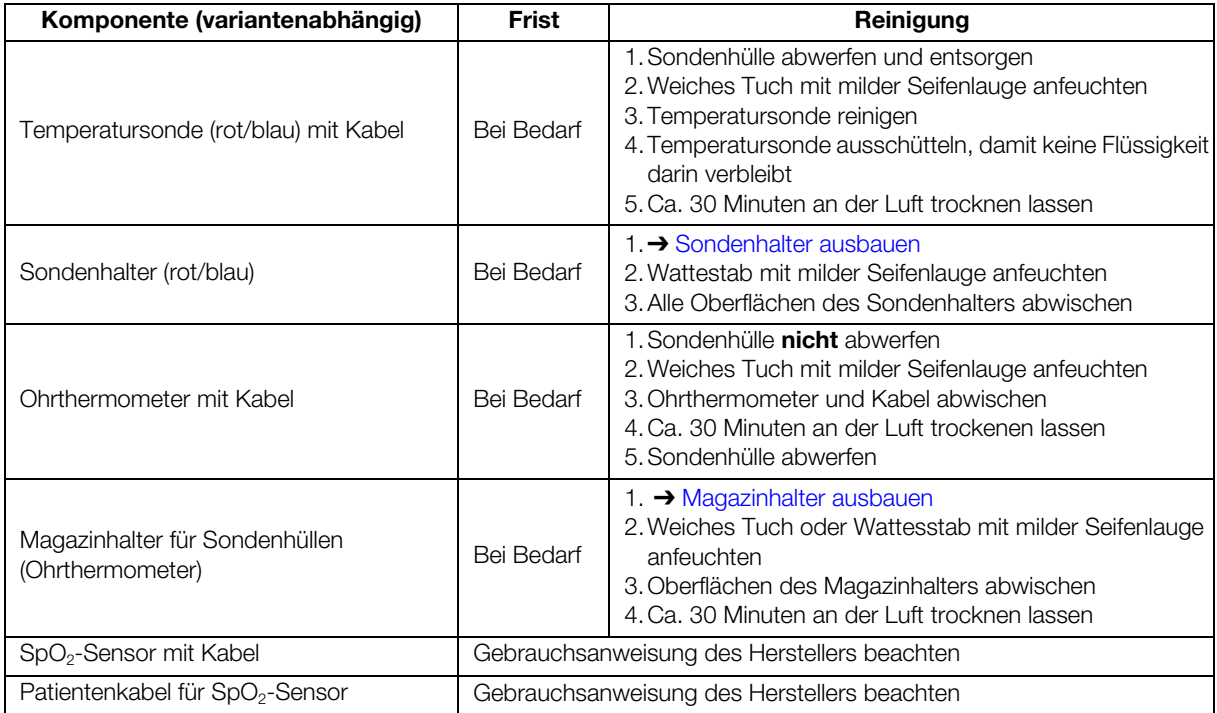

# <span id="page-80-0"></span>6.2 Desinfektion

1. Beachten Sie die Gebrauchsanweisung des Desinfektionsmittels.

2. Desinfizieren Sie Gerät und Zubehör, wie in der Tabelle angegeben:

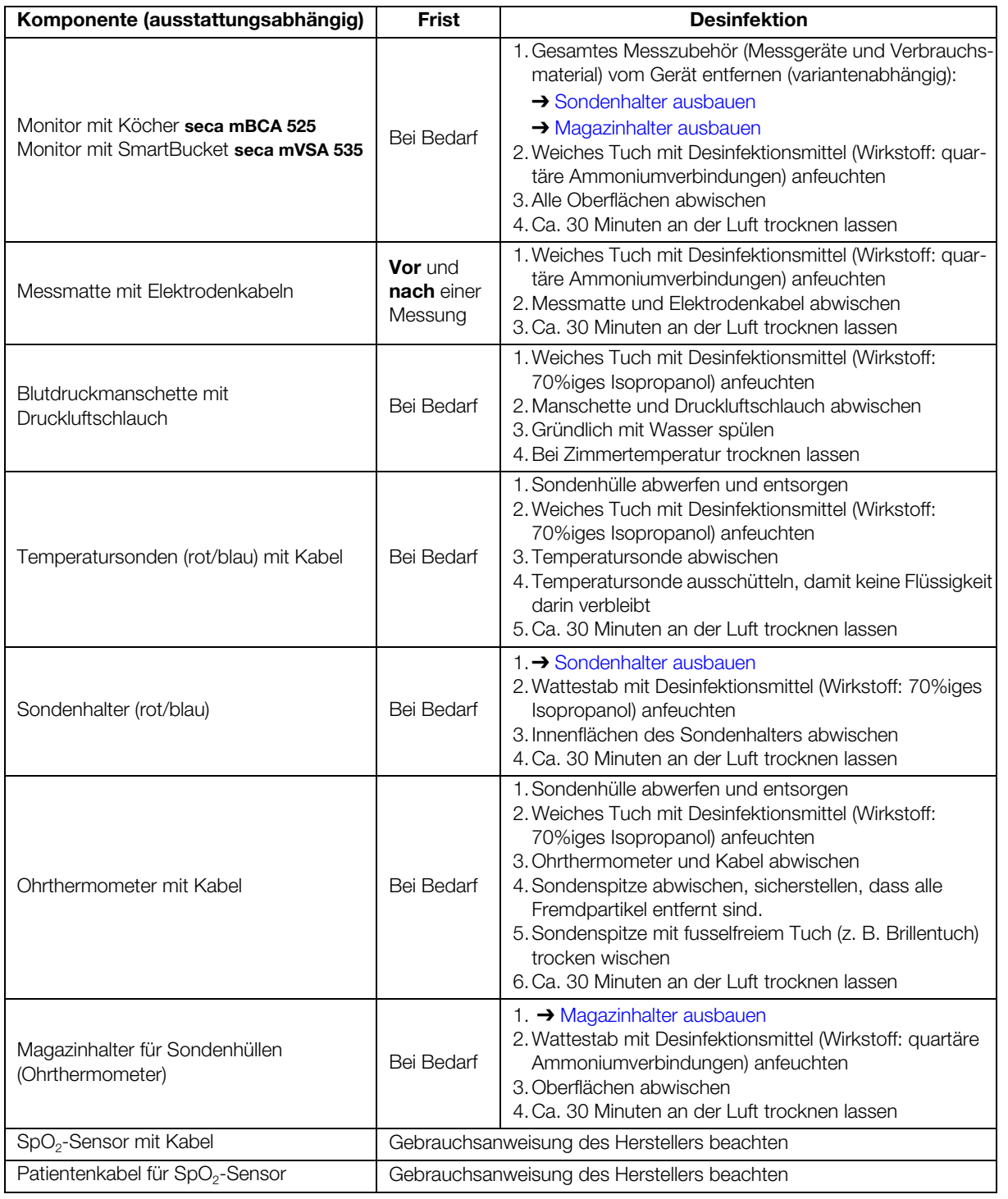

# <span id="page-80-1"></span>6.3 Sterilisation

Die Sterilisation des Gerätes und des Zubehörs ist nicht zulässig.

# <span id="page-81-2"></span>6.4 Sondenhalter aus-/einbauen (Geräte mit Temperatursonde)

<span id="page-81-0"></span>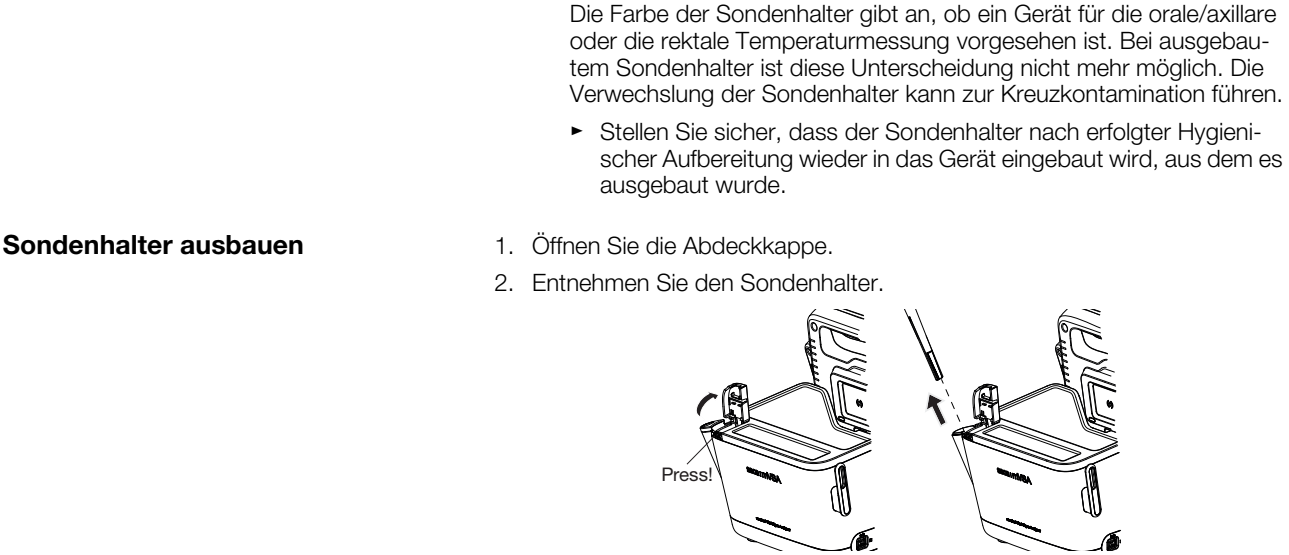

WARNUNG! Patientengefährdung

Sondenhalter einbauen 1. Setzen Sie den Sondenhalter in den SmartBucket ein, wie in der Grafik unten dargestellt.

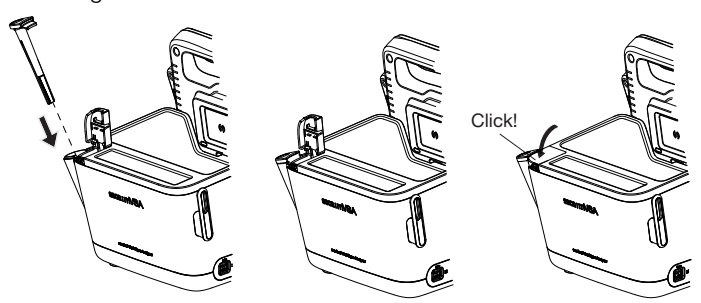

2. Schließen Sie die Abdeckkappe, bis sie hörbar einrastet.

# <span id="page-81-3"></span>6.5 Magazinhalter aus-/einbauen (Geräte mit Ohrthermometer)

- <span id="page-81-1"></span>Magazinhalter ausbauen 1. Heben Sie den Magazinhalter mit einem Finger an, bis sich der Magazinhalter aus der Rastung löst.
	- 2. Entnehmen Sie den Magazinhalter.

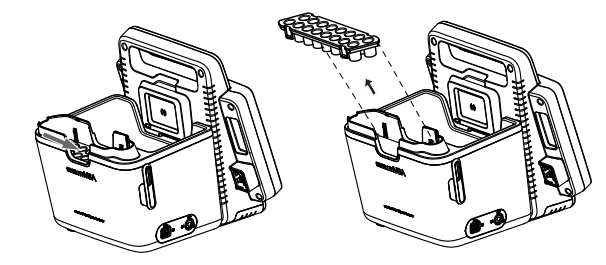

**Magazinhalter einbauen** 1. Setzen Sie den Magazinhalter in den SmartBucket ein, wie in der Grafik unten dargestellt.

17-10-05-353-001d\_02-2019 S 17-10-05-353-001d\_02-2019 S 2. Drücken Sie den Magazinhalter herunter, bis er spürbar einrastet.

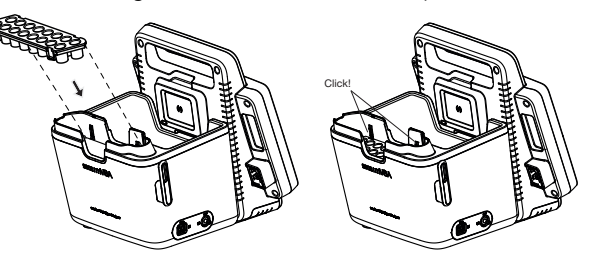

# 7. FUNKTIONSKONTROLLE

► Führen Sie vor jeder Anwendung eine Funktionskontrolle durch.

Zu einer vollständigen Funktionskontrolle gehören:

- Sichtprüfung auf mechanische Beschädigung
- Prüfung der Ausrichtung des Gerätes
- Sicht- und Funktionsprüfung der Anzeigeelemente
- Funktionsprüfung aller im Kapitel "Übersicht" dargestellten Bedienelemente
- Funktionsprüfung des optionalen Zubehörs

Sollten Sie bei der Funktionskontrolle Fehler oder Abweichungen feststellen, versuchen Sie zunächst, den Fehler mit Hilfe des Kapitels "Was tun, wenn…?" in diesem Dokument zu beheben.

### VORSICHT! Personenschäden

Wenn Sie bei der Funktionskontrolle Fehler oder Abweichungen feststellen, die nicht mit Hilfe des Kapitels "Was tun, wenn...?" in diesem Dokument behoben werden können, dürfen Sie das Gerät nicht verwenden.

- ► Lassen Sie das Gerät durch den seca Service oder einen autorisierten Servicepartner reparieren.
- ► Beachten Sie den Abschnitt "Wartung" in diesem Dokument.

# 8. WARTUNG

Die Messtechnik des Gerätes muss alle zwei Jahre überprüft werden. Wir empfehlen, im Rahmen dieser Prüfung eine Wartung des gesamten Gerätes durchführen zu lassen.

### ACHTUNG!

Fehlmessungen durch unsachgemäße Wartung

- ► Lassen Sie Wartungen und Reparaturen ausschließlich durch den seca Service oder einen autorisierten Servicepartner durchführen.
- ► Den Servicepartner in Ihrer Nähe finden Sie unter [www.seca.com](http://www.seca.com)  oder senden Sie eine E-Mail an service@seca.com.

# 9. WAS TUN, WENN...?

- **→ [Monitor](#page-83-0)**
- ➔ [Messmatte](#page-84-0)
- **→ [Bioimpedanzmessung](#page-85-0)**
- ➔ [Vitaldatenmessung](#page-86-0)
- **→ [Datenverbindung](#page-89-0)**
- ➔ [Drucken](#page-90-0)

# <span id="page-83-0"></span>9.1 Monitor

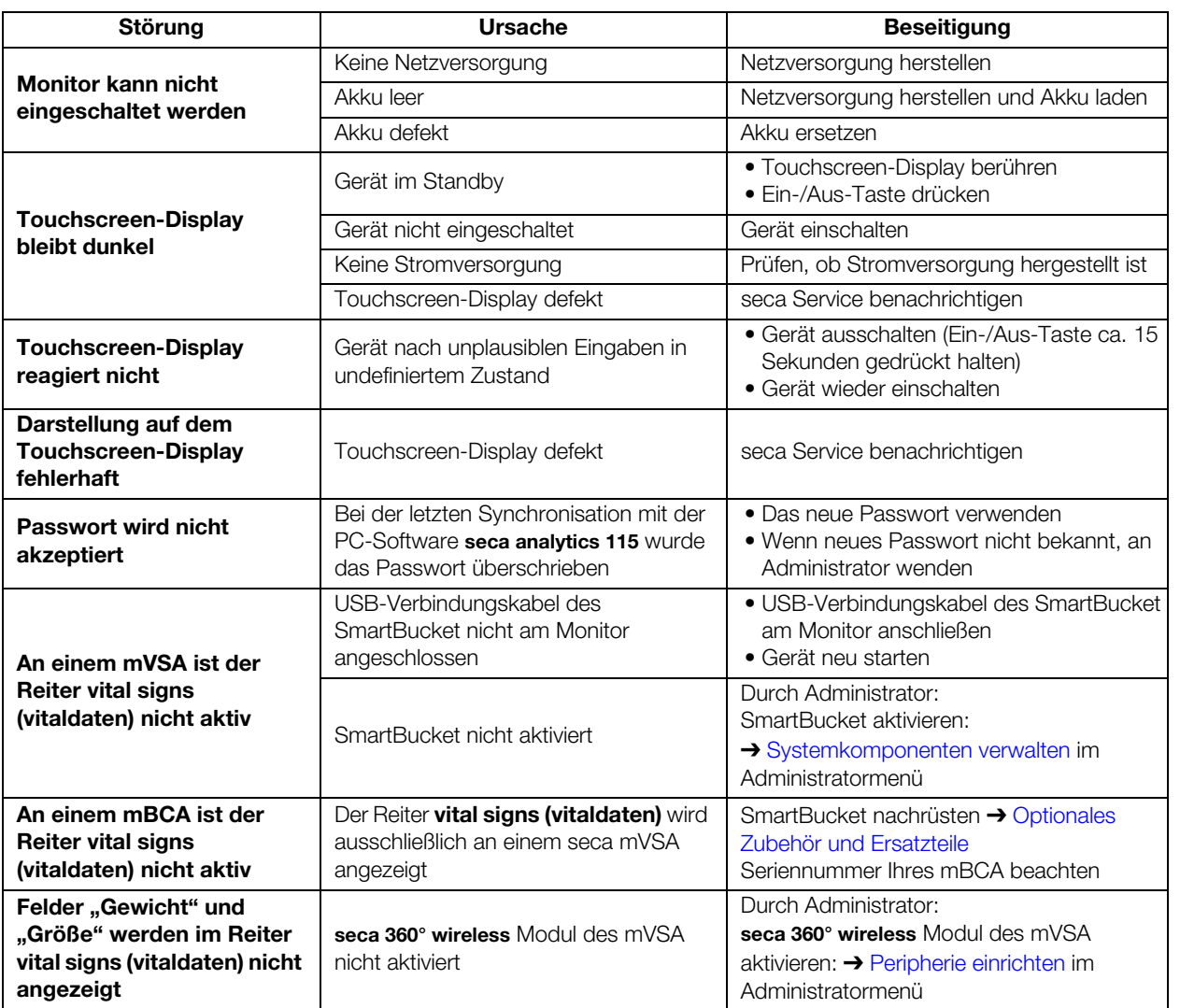

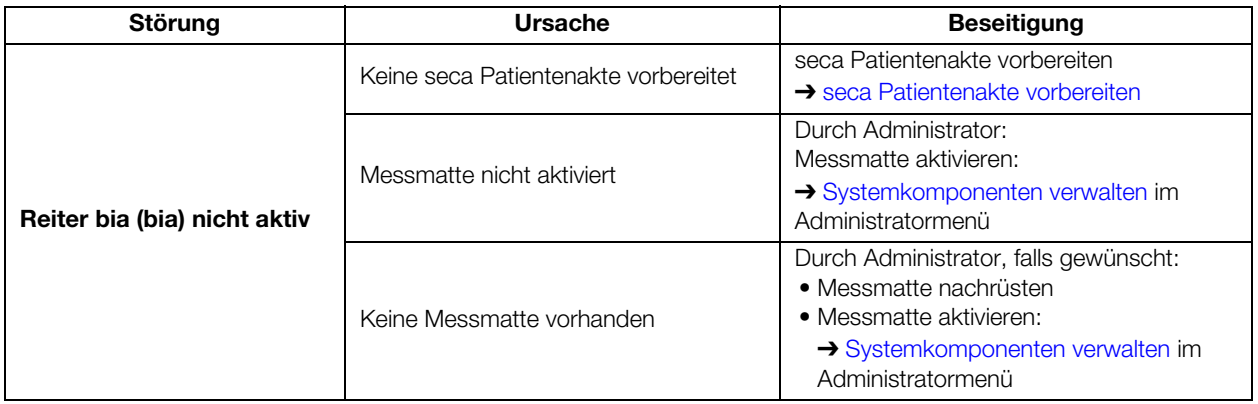

# <span id="page-84-0"></span>9.2 Messmatte

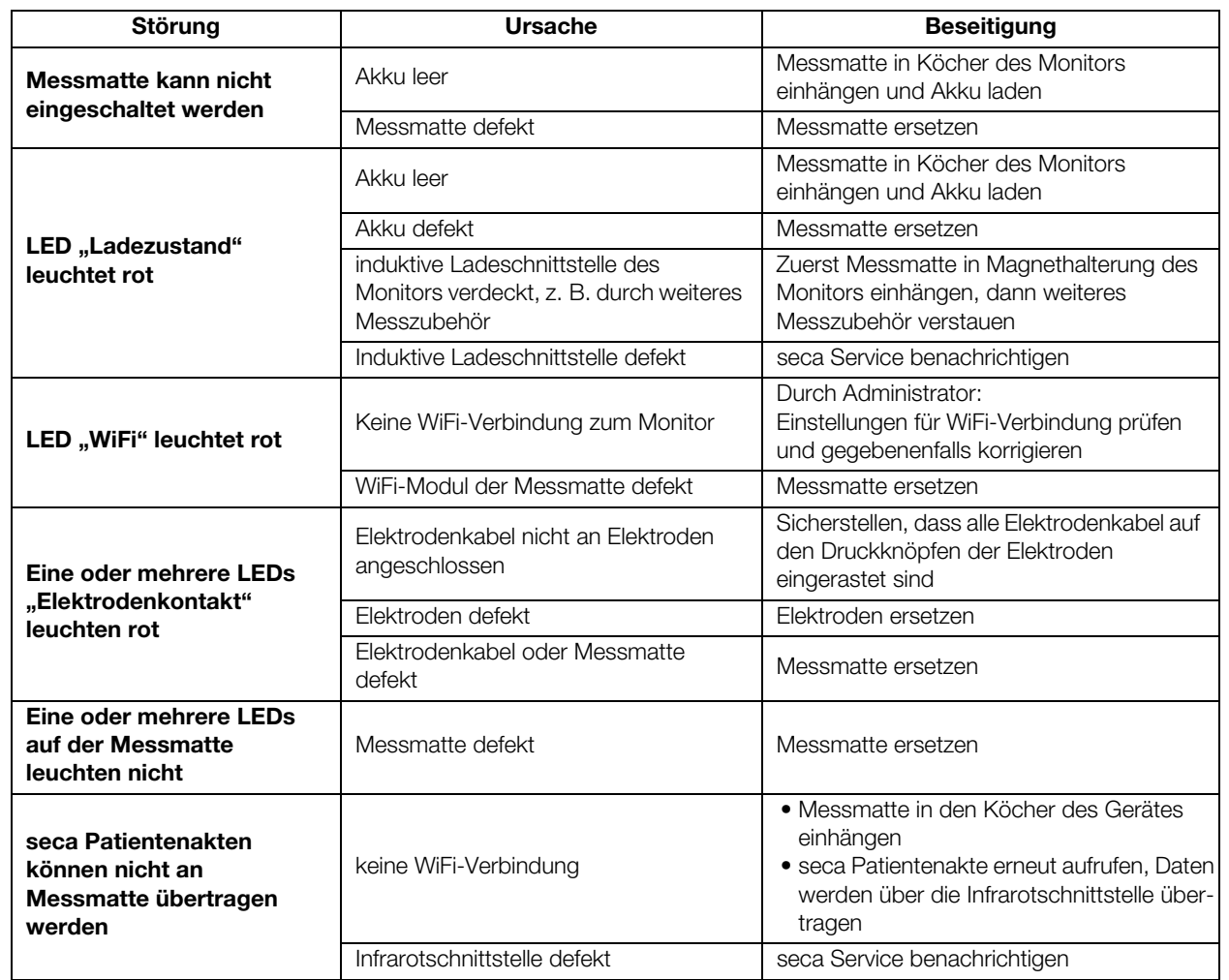

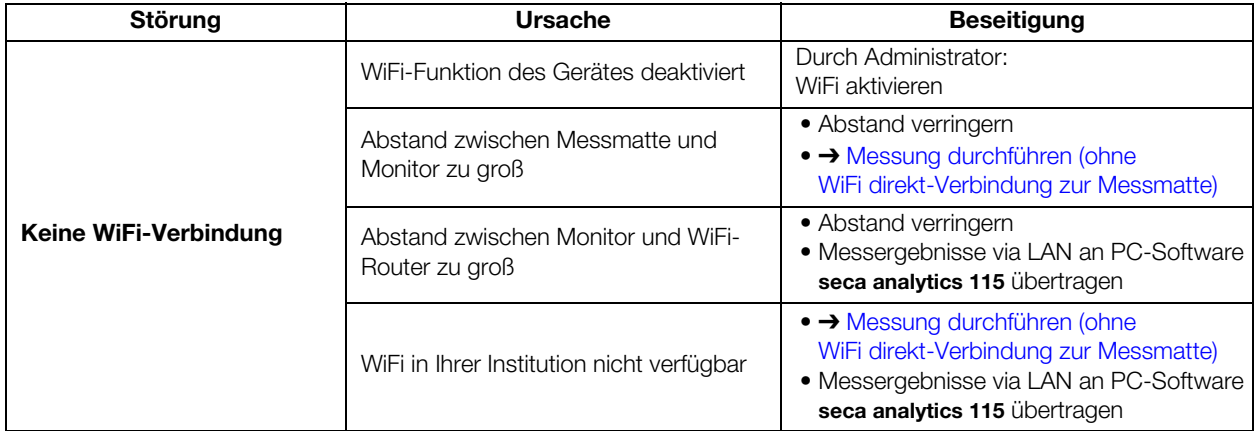

# <span id="page-85-0"></span>9.3 Bioimpedanzmessung

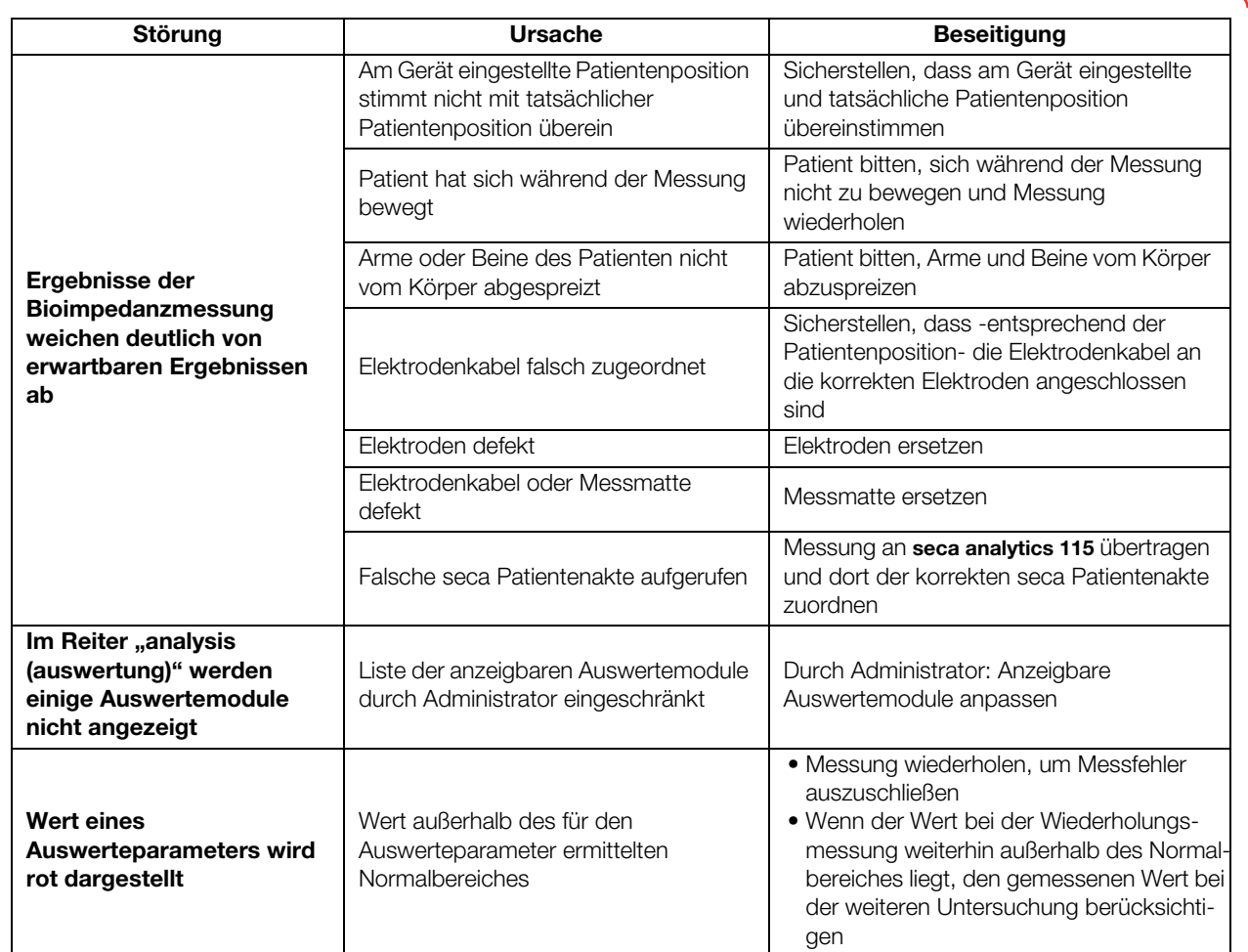

# <span id="page-86-0"></span>9.4 Vitaldatenmessung

- **→ [Allgemein](#page-86-1)**
- **→ [Blutdruckmessung](#page-95-0)**
- → Temperaturmessung COVIDIEN<sup>TM</sup> FILAC<sup>TM</sup> 3000
- → Temperaturmessung COVIDIEN<sup>TM</sup> GENIUS<sup>®</sup>2
- $\rightarrow$  SpO<sub>2</sub>-Messung

### <span id="page-86-1"></span>Allgemein Störung Vrsache Ursache Beseitigung Reiter vital signs (vitaldaten) wird nicht angezeigt USB-Verbindungskabel des SmartBucket nicht am Monitor angeschlossen • USB-Verbindungskabel des SmartBucket am Monitor anschließen • Gerät neu starten SmartBucket nicht aktiviert Durch Administrator: SmartBucket aktivieren: **→ [Systemkomponenten verwalten](#page-143-0) im** Administratormenü Felder "Gewicht" und "Größe" werden im Reiter vital signs (vitaldaten) nicht angezeigt seca 360° wireless Modul des mVSA nicht aktiviert Durch Administrator: seca 360° wireless Modul des mVSA aktivieren: ➔ [Peripherie einrichten](#page-126-0) im Administratormenü seca mVSA 535 wird auf Rollstativ betrieben: Messergebnisse für Vitaldaten sind unplausibel • Kein Original seca USB-Verbindungskabel verwendet • Zusätzlich USB-Verlängerungskabel verwendet • Original seca USB-Verbindungskabel (Lieferumfang des Rollstatives) verwenden • Keine USB-Verlängerungskabel verwenden

### Blutdruckmessung

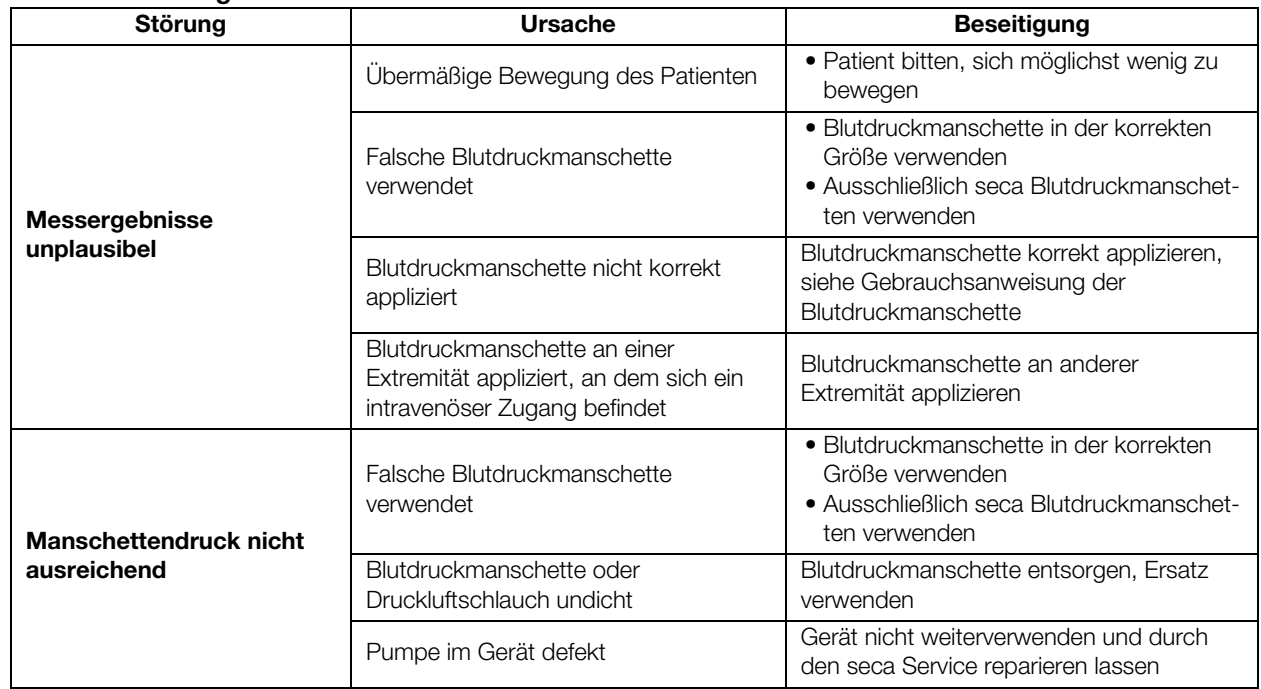

### <span id="page-87-0"></span>Temperaturmessung COVIDIENTM FILACTM 3000

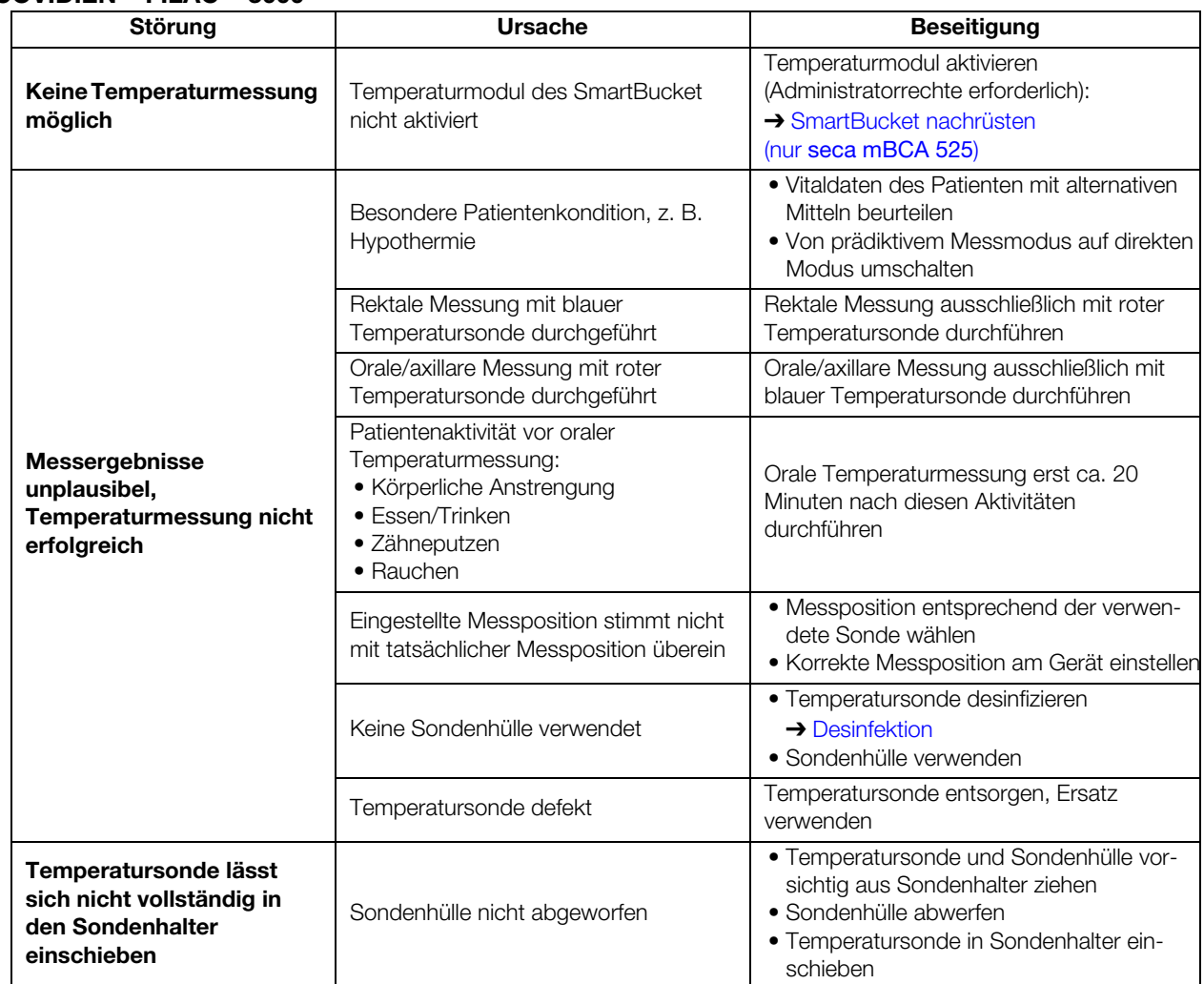

### <span id="page-87-1"></span>Temperaturmessung COVIDIENTM GENIUS®2

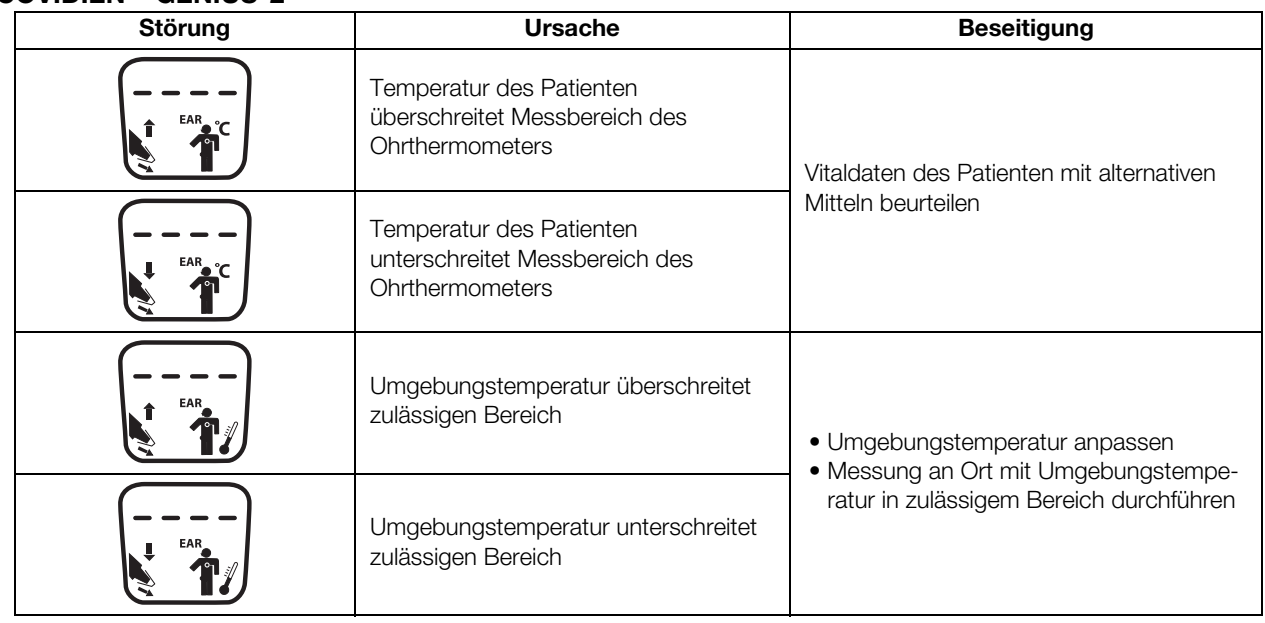

17-10-05-353-001d\_02-2019 S 17-10-05-353-001d\_02-2019 S

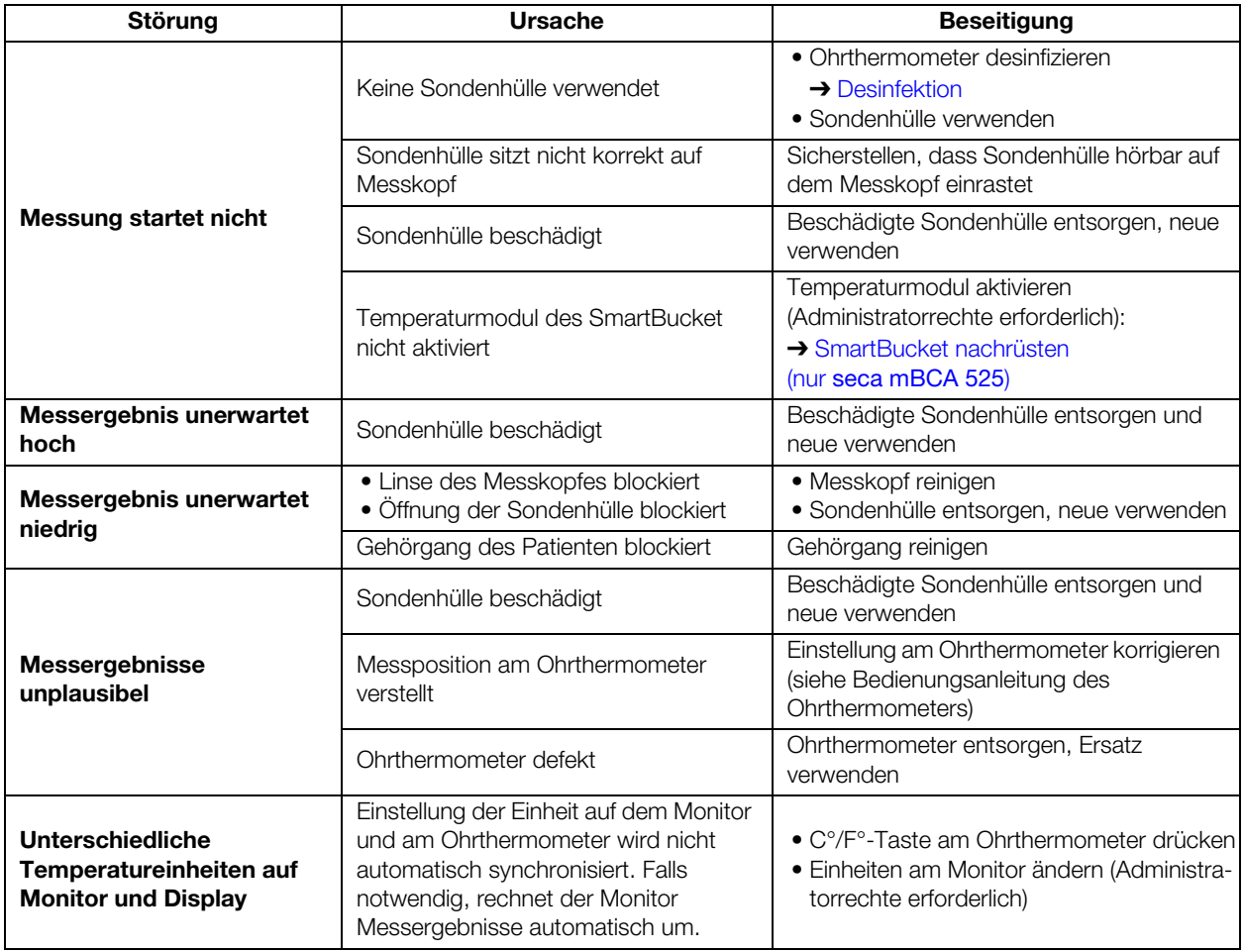

# <span id="page-88-0"></span>SpO<sub>2</sub>-Messung

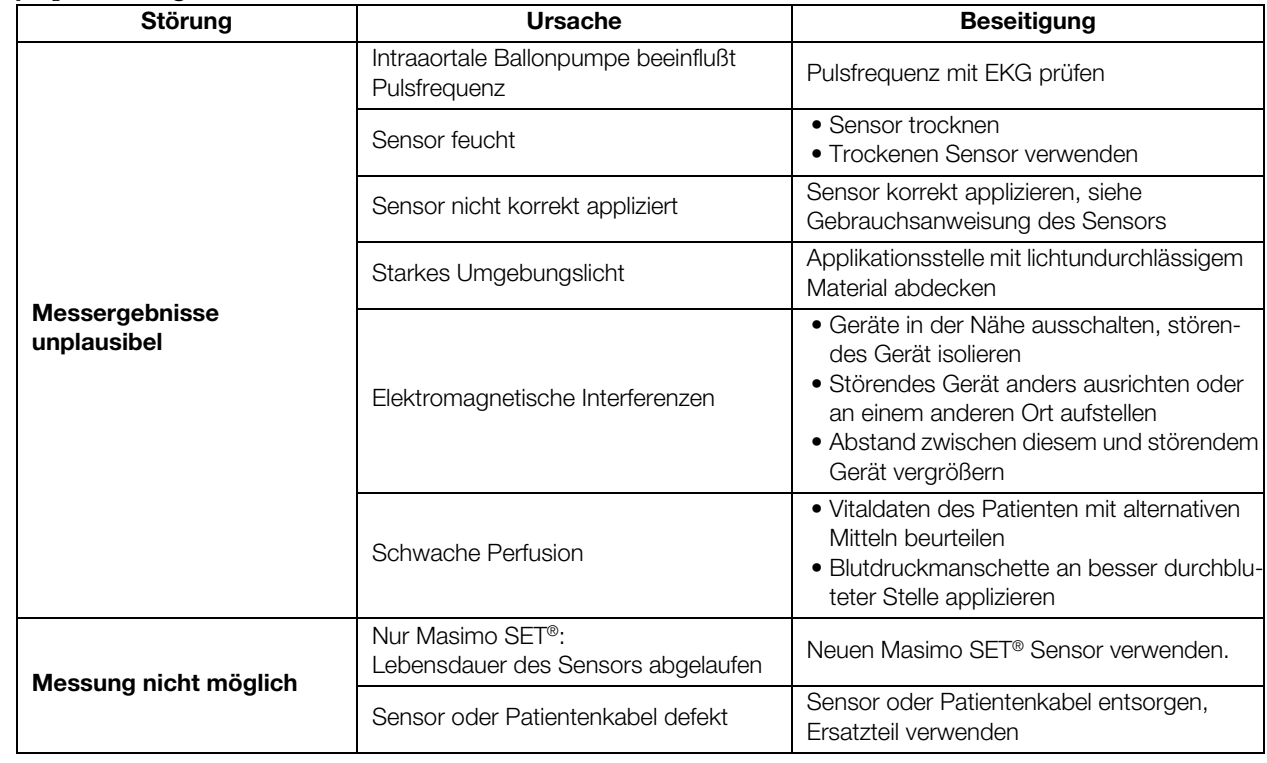

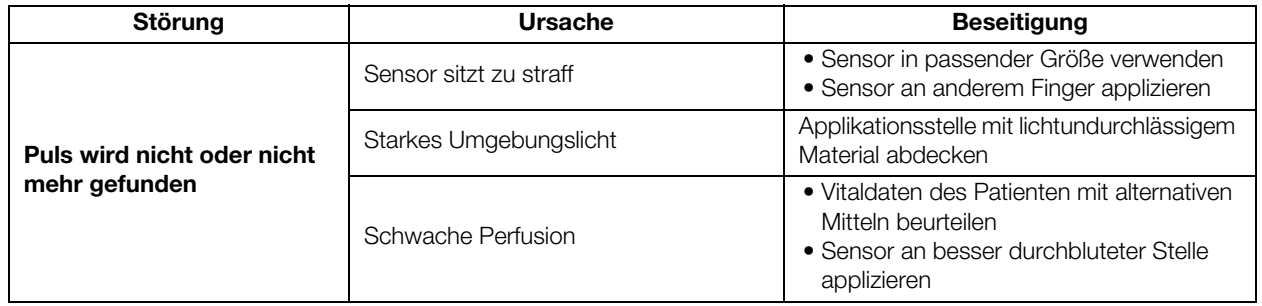

# <span id="page-89-0"></span>9.5 Datenverbindung

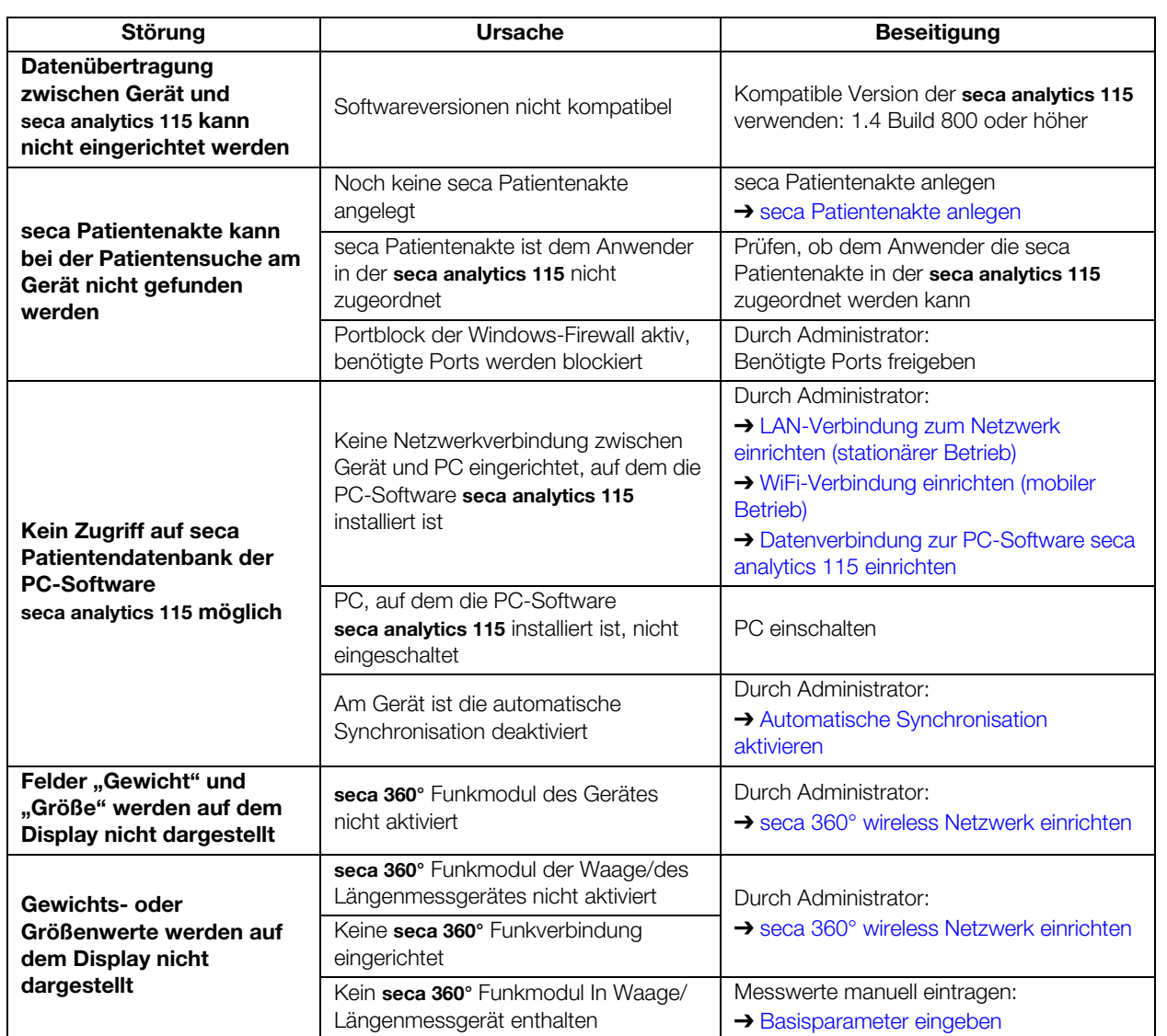

# <span id="page-90-0"></span>9.6 Drucken

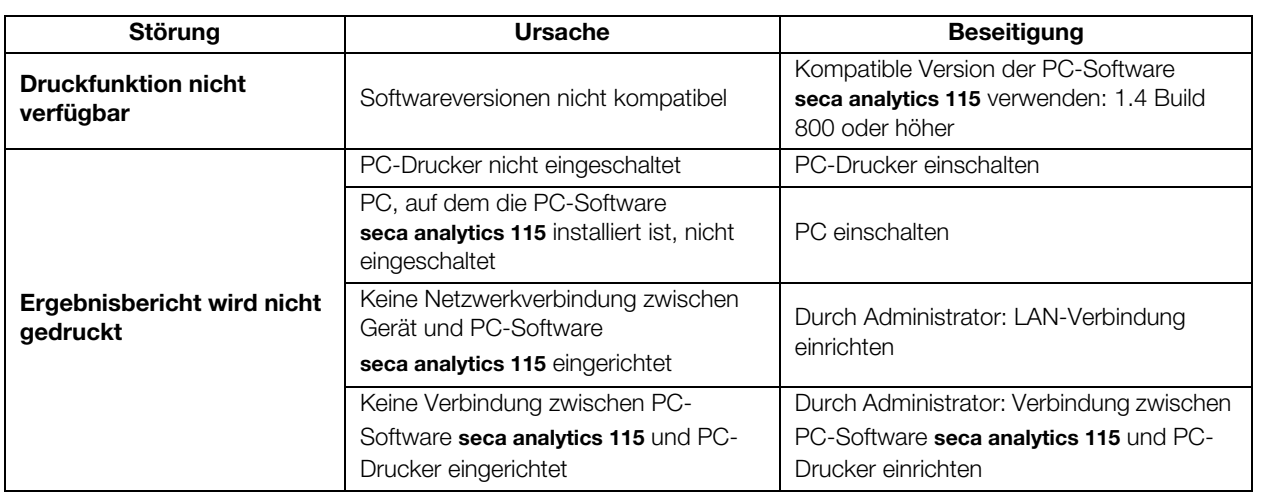

# 10.TECHNISCHE DATEN

- 
- 
- 
- ➔ [Vitaldatenmessung](#page-95-1)
- → [Monitor](#page-91-0) → Monitor → [Auswerteparameter](#page-100-0)
- → [Messmatte](#page-92-0) → [Auswertemodule](#page-101-0)
- → [Bioimpedanzmessung](#page-93-0) → [seca 360° wireless System](#page-101-1)

# <span id="page-91-0"></span>10.1 Monitor

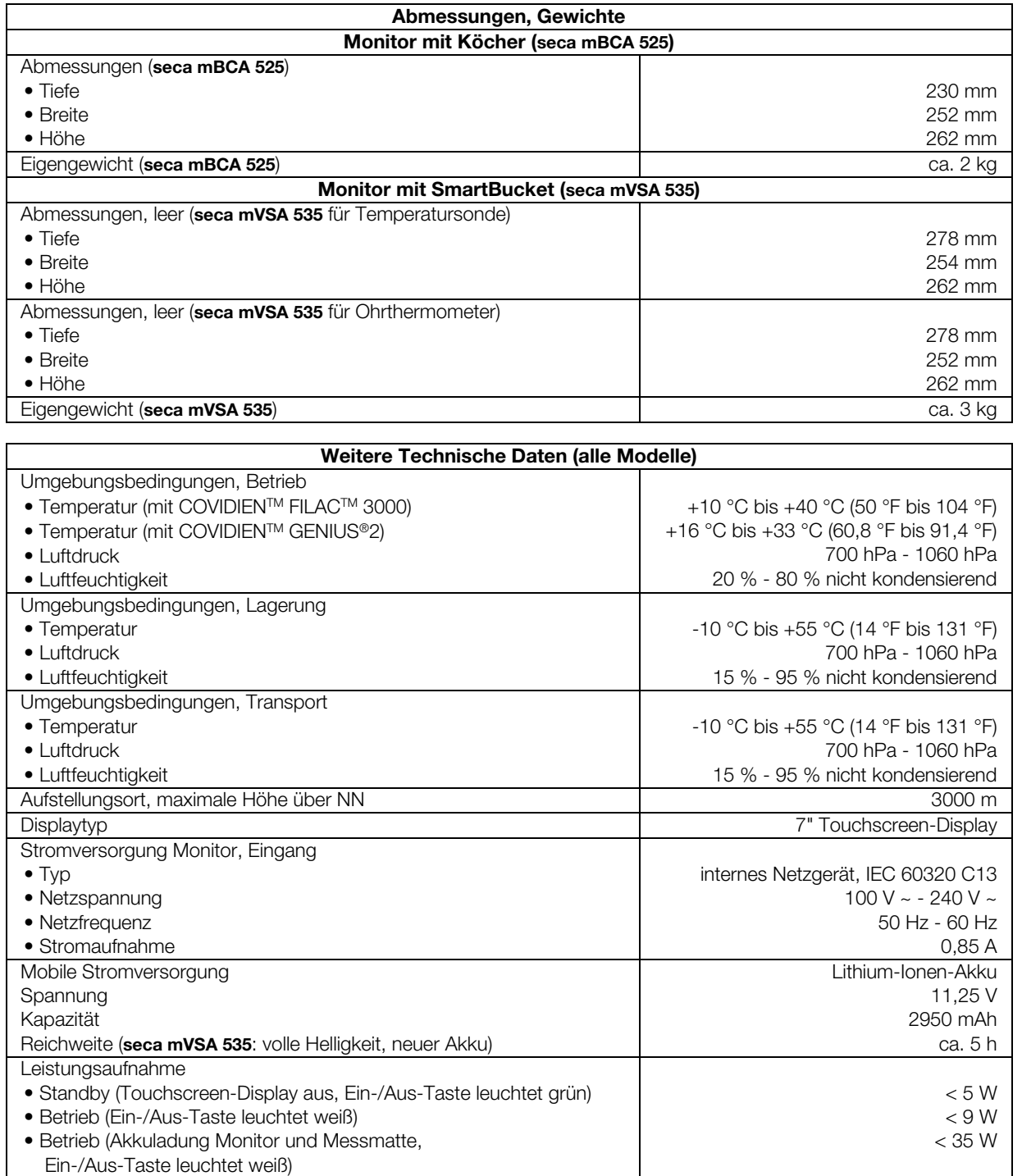

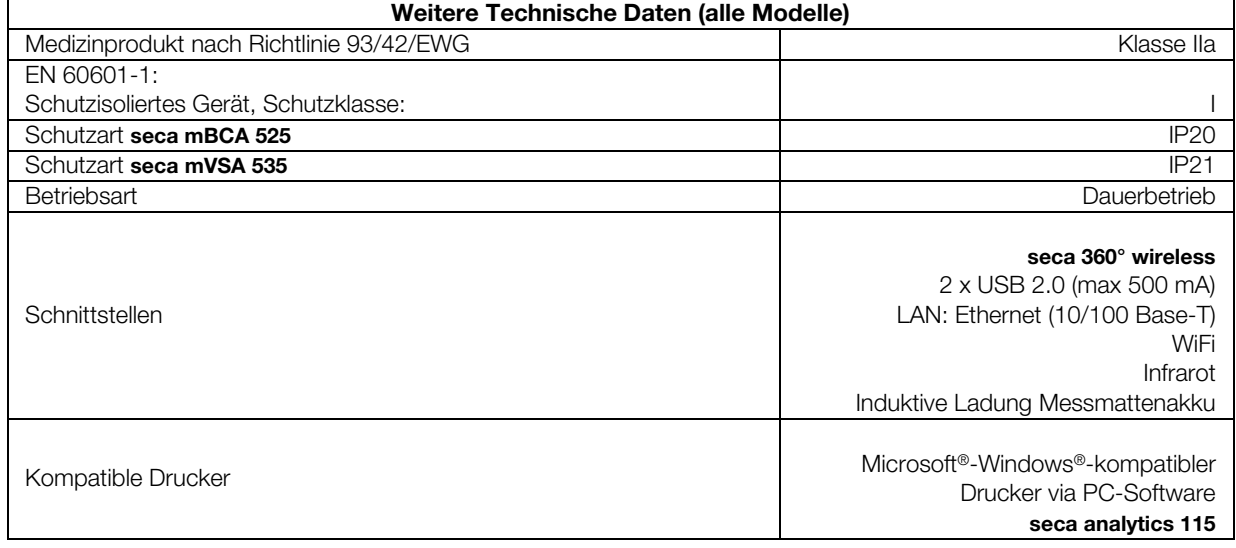

# <span id="page-92-0"></span>10.2 Messmatte

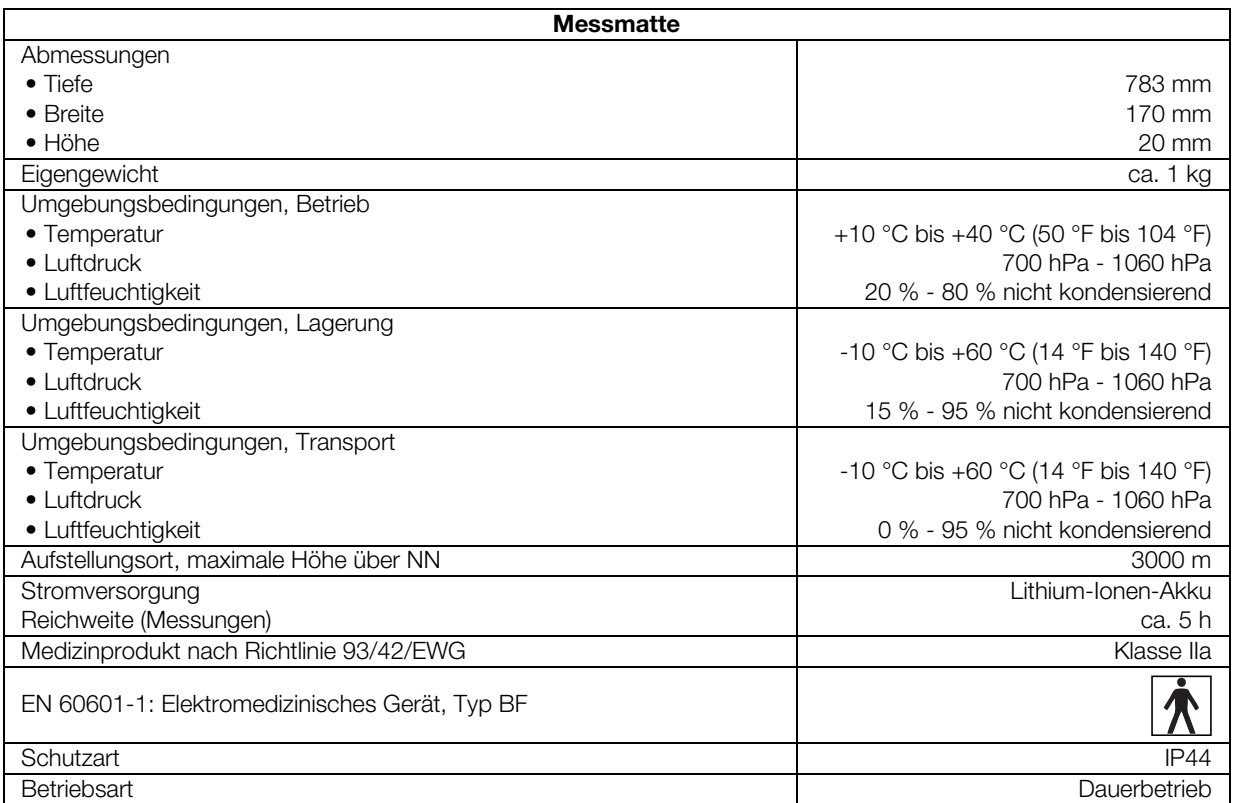

# <span id="page-93-0"></span>10.3 Bioimpedanzmessung

- **→ [Messmethode](#page-93-1)**
- **→ [Klinische Studien](#page-93-2)**
- **→ [Genauigkeit Prädikationsformeln](#page-94-0)**

### <span id="page-93-1"></span>**Messmethode**

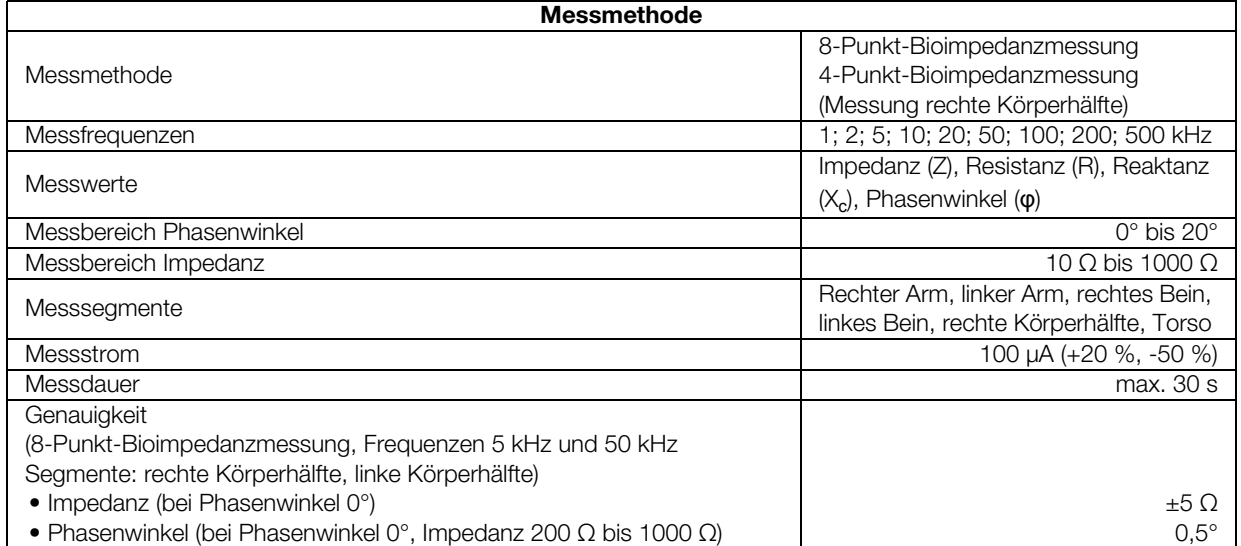

<span id="page-93-2"></span>Klinische Studien Klinische Studien bilden die wissenschaftliche Grundlage für die Analyse der Körperzusammensetzung mit dem mVSA seca mVSA 535 und dem mBCA seca mBCA 525. Die Studienergebnisse sind als Referenzwerte in die Gerätesoftware eingebunden.

> Für einige Auswerteparameter ist die verwendete Referenz abhängig von der Ethnie des Patienten. Ethnienabhängige Referenzen verwendet das Gerät automatisch entsprechend des jeweiligen Eintrages in der seca Patientenakte **→ [seca Patientenakte vorbereiten.](#page-38-0)**

Für jeden Auswerteparameter wird die verwendete Studie am Bildschirm angegeben.

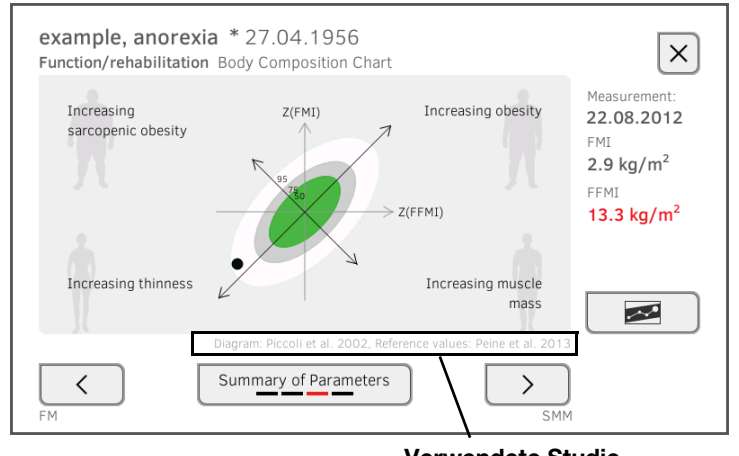

# Verwendete Studie

Details zu den klinischen Studien finden Sie auf unserer Website www.seca.com.

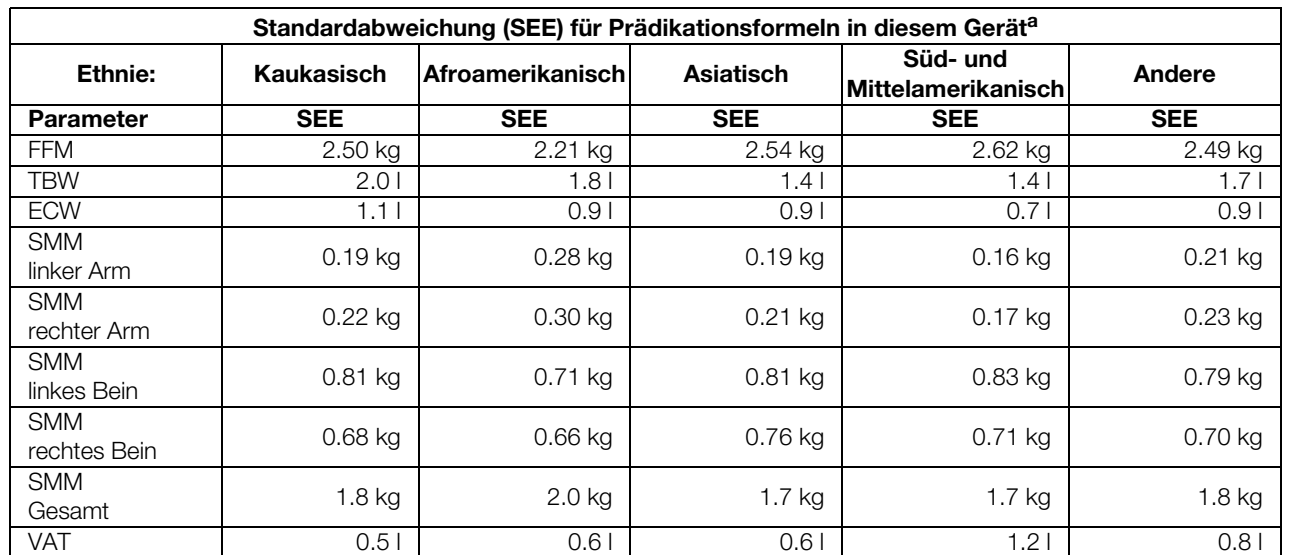

# <span id="page-94-0"></span>Genauigkeit Prädikationsformeln

a. In den USA wurde eine Studie mit 130 gesunden Erwachsenen unterschiedlicher Ethnien durchgeführt. Ziel der Studie war es, die mit seca eigenen Formeln ermittelten Parameter gegen klinisch etablierten Referenzmethoden zu validieren. Die Ergebnisse dieser Vergleichsstudie sind in obiger Tabelle dargestellt. Die Tabelle zeigt die Standardabweichung (SEE) für die mit seca eigenen Formeln ermittelten Parameter pro Ethnie.

- **→ [Blutdruckmessung](#page-95-0)**
- → Temperaturmessung COVIDIEN<sup>TM</sup> FILAC<sup>TM</sup> 3000
- $\rightarrow$  SpO<sub>2</sub>-Messung Masimo SET<sup>®</sup>
- $\rightarrow$  SpO<sub>2</sub>-Messung seca

## <span id="page-95-1"></span><span id="page-95-0"></span>Blutdruckmessung

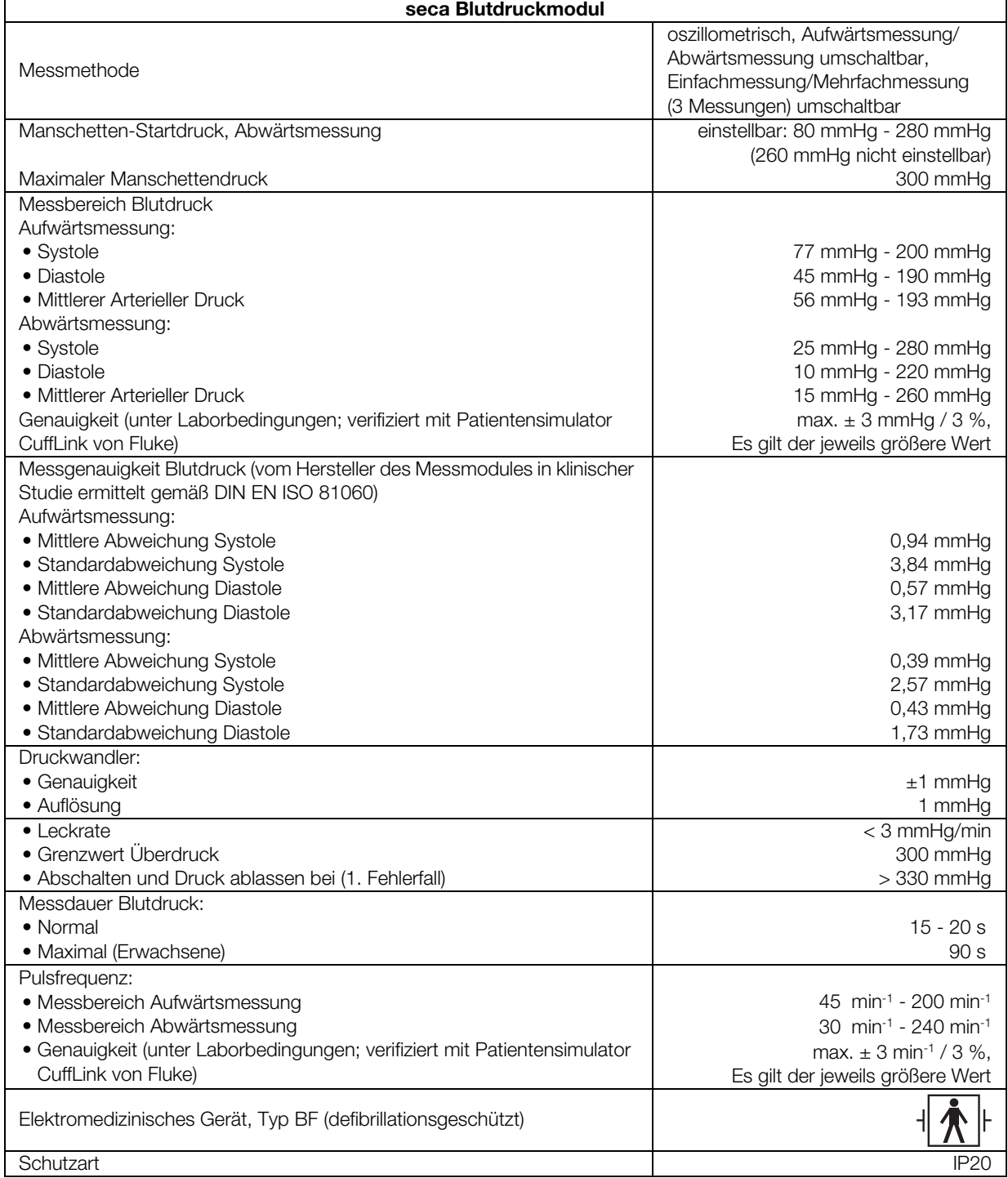

### <span id="page-96-0"></span>Temperaturmessung COVIDIEN™ FILAC™ 3000

### Allgemeine Technische Daten

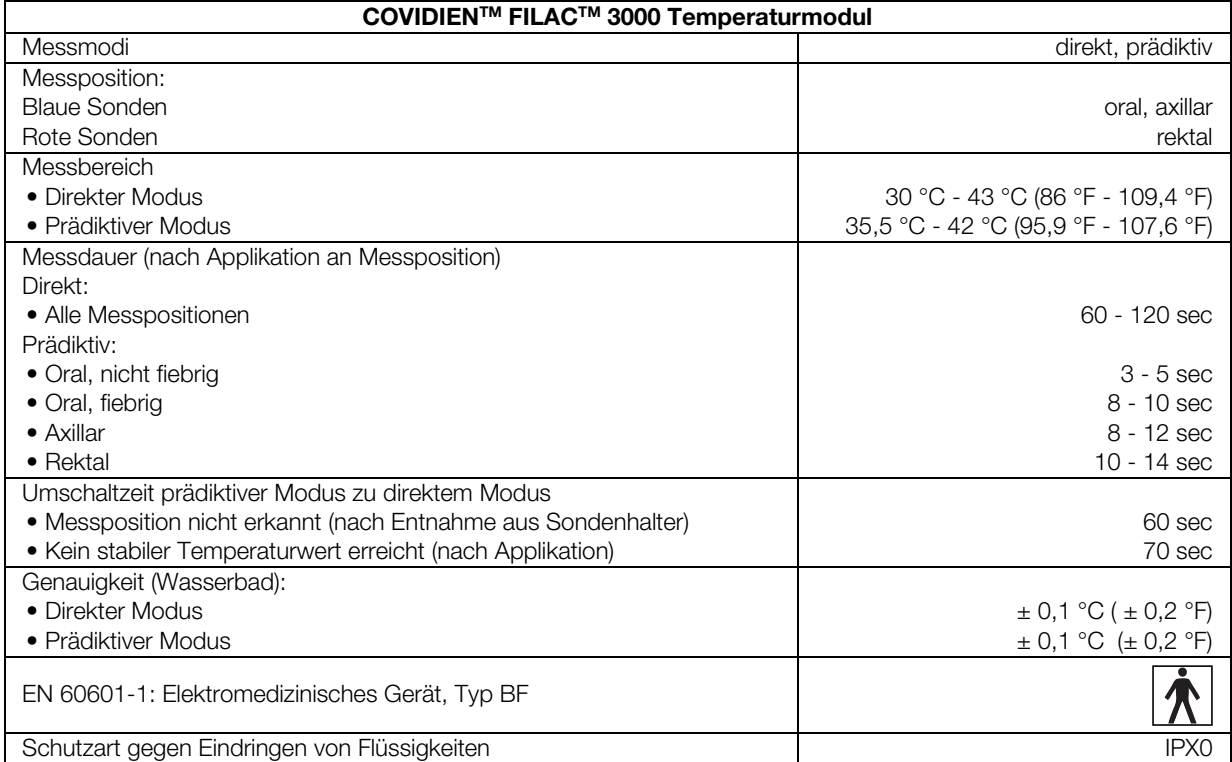

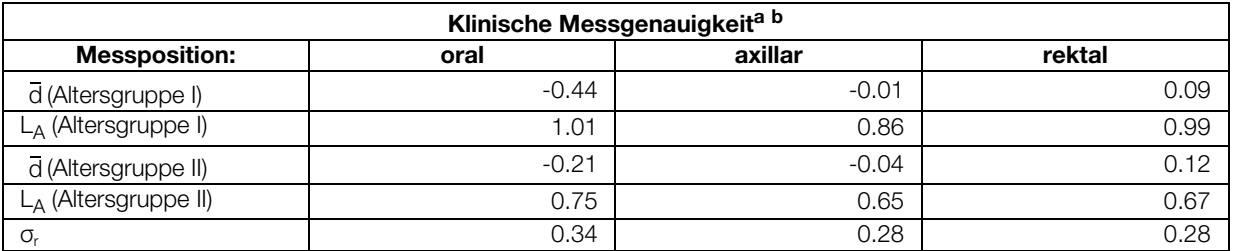

a.Die klinische Messgenauigkeit des COVIDIENTM FILACTM 3000 wurde in einer klinischen Studie gemäß EN 80601-2-56 ermittelt. Der klinische systematische Fehler  $\bar{\rm d}$  und der Übereinstimmungsgrenzwert  ${\sf L_A}$  sind für die jeweilige Altersgruppe und Messposition angegeben. Die klinische Reproduzierbarkeit σ<sub>r</sub> ist unabhängig vom Alter. Die Referenzkörperstellen des in der klinischen Studie verwendeten Referenzthermometers entsprechen den angegebenen Messpositionen.

b.Das Alter der Probanden in der Altersgruppe I liegt zwischen 3 und 4 Jahren. Das Alter der Probanden in der Altersgruppe II liegt zwischen 5 Jahren oder älter.

## Temperaturmessung COVIDIENTM GENIUS®2

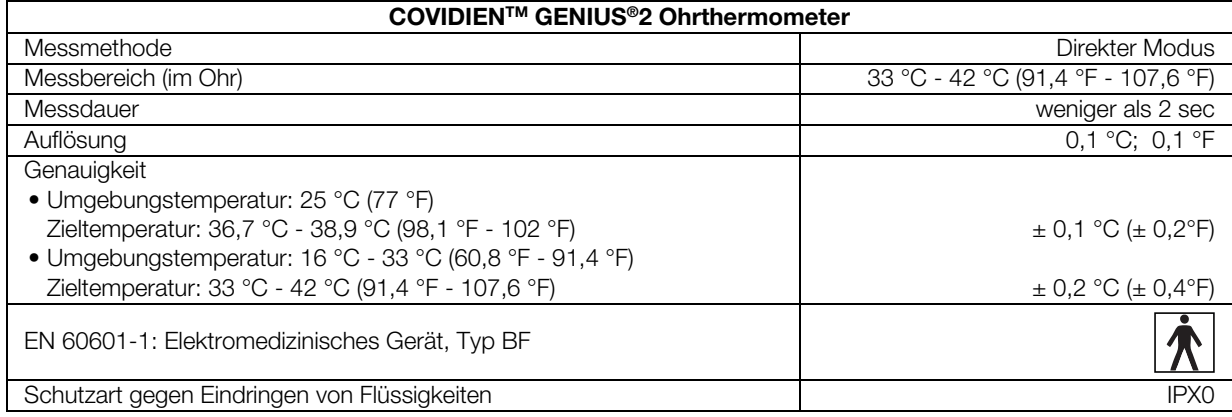

### <span id="page-97-0"></span>SpO2-Messung Masimo SET® Allgemeine Technische Daten

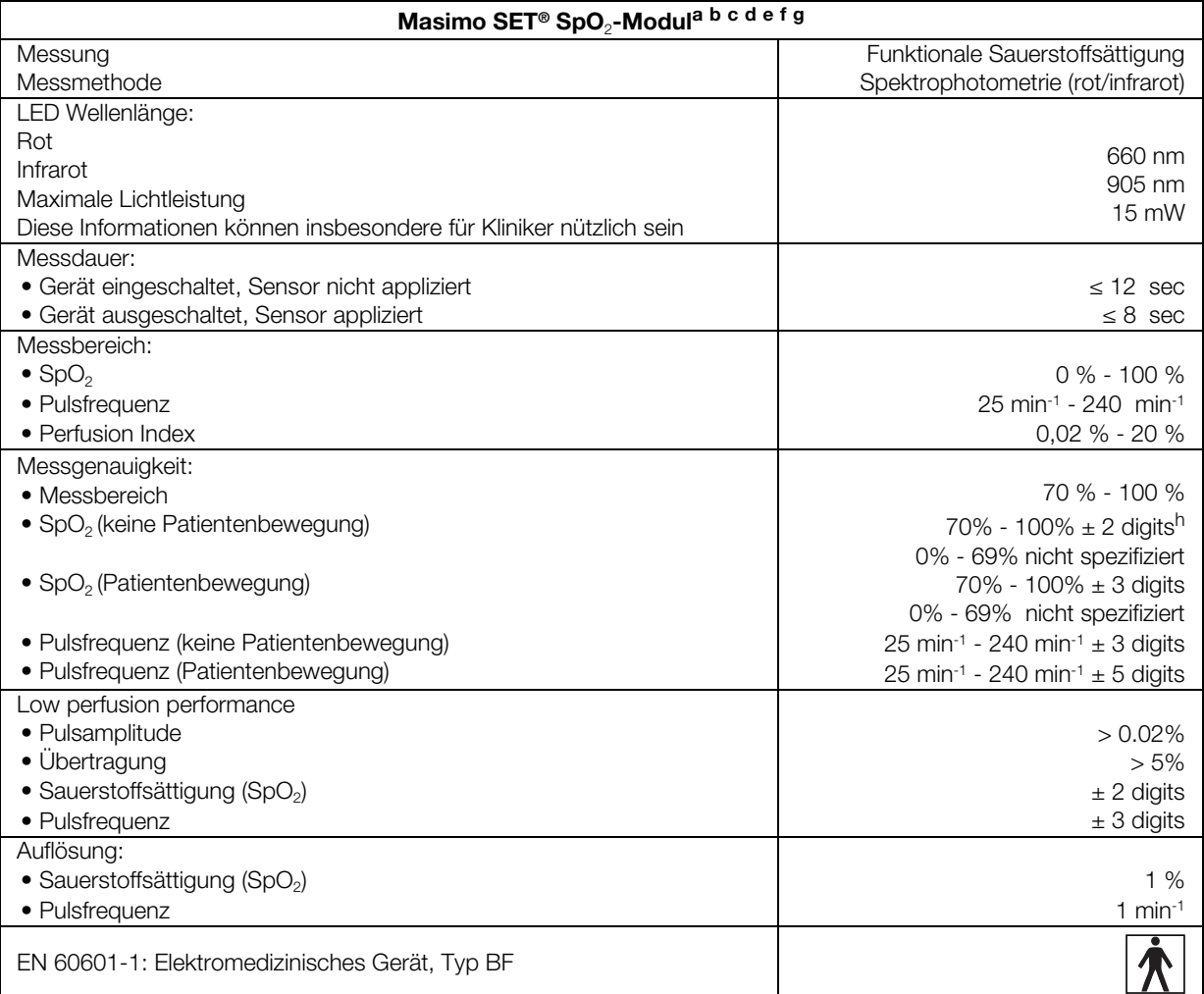

a.Die Genauigkeit der Masimo SET® Technologie mit Masimo Sensoren wurde mit Humanblutstudien mit induzierter Hypoxie an gesunden erwachsenen männlichen und weiblichen Freiwilligen mit heller bis dunkler Hautpigmentierung im Bereich von 70 - 100 % für SpO2 im Vergleich mit einem Labor-CO-Oximeter und EKG-Monitor bei Bewegungslosigkeit validiert. Diese Schwankung entspricht ± 1 Standardabweichung. Plus oder minus eine Standardabweichung umfasst 68% der Population.

- b.Die Genauigkeit der Masimo SET®Technologie mit Masimo Sensoren wurde bei Bewegung mit Humanblutstudien mit induzierter Hypoxie an gesunden erwachsenen männlichen und weiblichen Freiwilligen mit heller bis dunkler Hautpigmentierung validiert, wobei bei 2 bis 4 Hz Scheuer- und Antippbewegungen bei einer Amplitude von 1 bis 2 cm und eine nicht repetitive Bewegung bei 1 bis 5 Hz bei einer Amplitude von 2 bis 3 cm im Bereich von 70 - 100 % für SpO<sub>2</sub> im Vergleich mit einem Labor-CO-Oximeter und EKG-Monitor durchgeführt wurden. Diese Schwankung entspricht ±1 Standardabweichung und umfasst somit 68 % der Population.
- c.Die Genauigkeit der Masimo SET® Technologie wurde bei geringer Durchblutung auf dem Prüfstand im Vergleich mit einem Biotek Index 2™ Simulator und dem Masimo Simulator mit Signalstärken von mehr als 0,02 % und einer Übertragung von mehr als 5 % für Sättigungen im Bereich von 70 bis 100 % validiert. Diese Schwankung entspricht ± 1 Standardabweichung. Plus oder minus eine Standardabweichung umfasst 68% der Population.
- d.Die Genauigkeit der Masimo SET® Technologie mit Masimo Neo Sensoren wurde bei Bewegung (Neugeborene) mit Humanblutstudien mit induzierter Hypoxie bei gesunden erwachsenen männlichen und weiblichen Freiwilligen mit heller bis dunkler Hautpigmentierung validiert, wobei bei 2 bis 4 Hz Scheuer- und Antippbewegungen bei einer Amplitude von 1 bis 2 cm und eine nicht repetitive Bewegung bei 1 bis 5 Hz bei einer Amplitude von 2 bis 3 cm im Bereich von 70 - 100 % für SpO<sub>2</sub> im Vergleich mit einem Labor-CO-Oximeter und EKG-Monitor durchgeführt wurden. Diese Schwankung entspricht ± 1 Standardabweichung. Plus oder minus eine Standardabweichung umfasst 68 % der Population. Zur Berücksichtigung der Effekte des bei Neugeborenen vorhandenen fötalen Hämoglobins wurde auf die Ergebnisse 1 % aufgeschlagen.
- e.Die Genauigkeit der Pulsfrequenz der Masimo SET® Technologie mit Masimo Sensoren wurde für den Bereich 25 -240 min-1 im Prüfstand im Vergleich mit einem Biotek Index 2™ Simulator validiert. Diese Schwankung entspricht ± 1 Standardabweichung. Plus oder minus eine Standardabweichung umfasst 68 % der Population.
- f.Die genauen Daten sind den Gebrauchshinweisen für die Sensoren (DFU) zu entnehmen. Sofern nicht anders angegeben ist die Messstelle bei wiederverwendbaren Sensoren mindestens alle 4 Stunden und bei Klebesensoren mindestens alle 8 Stunden zu wechseln.
- g.Die angegebene Sensorgenauigkeit gilt in Verbindung mit der Masimo Technologie bei Verwendung eines Masimo Patientenkabels für LNOP Sensoren, RD SET Sensoren, die LNCS Sensoren oder die M-LNCS Sensoren. Die Zahlen stehen für Arms (RMS Error im Vergleich zum Referenzwert). Weil Pulsoximetermessungen statistisch verteilte Messvorgänge sind, liegen im Vergleich zum Referenzwert erwartungsgemäß nur etwa zwei Drittel der Messungen in einem Bereich von ± Arms. Sofern nicht anders angegeben ist die Genauigkeit für SpO<sub>2</sub> von 70 % bis 100 % angegeben. Die Genauigkeit der Pulsfrequenz ist von 25 bis 240 min-1 angegeben.
- h.Digit: Zahlenwert, um den die letzte Stelle eines angezeigten Wertes vom tatsächlichen Messwert abweichen kann, wird verwendet, um die Genauigkeit eines Messgerätes anzugeben (Beispiel: angezeigter SpO<sub>2</sub>-Wert 70 %, Genauigkeit ± 2 digits; tatsächlicher Wert liegt zwischen 68 % und 72 %).

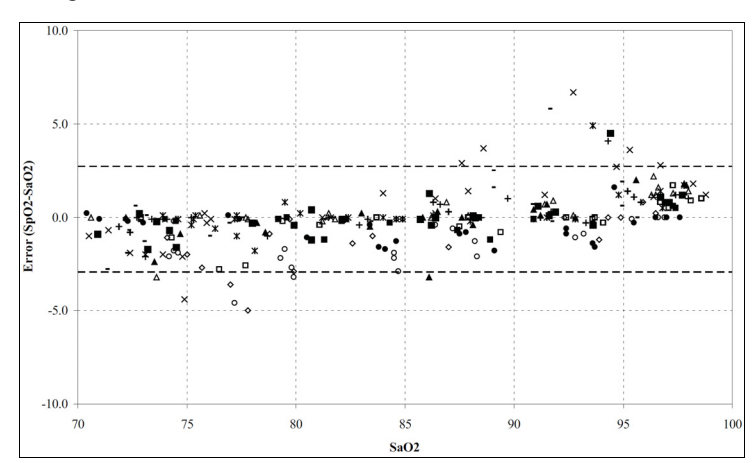

### Genauigkeit Masimo SET® Erwachsene/Kinder

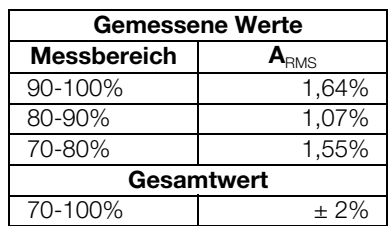

### Genauigkeit Masimo SET® DCI/DCIP Sensoren

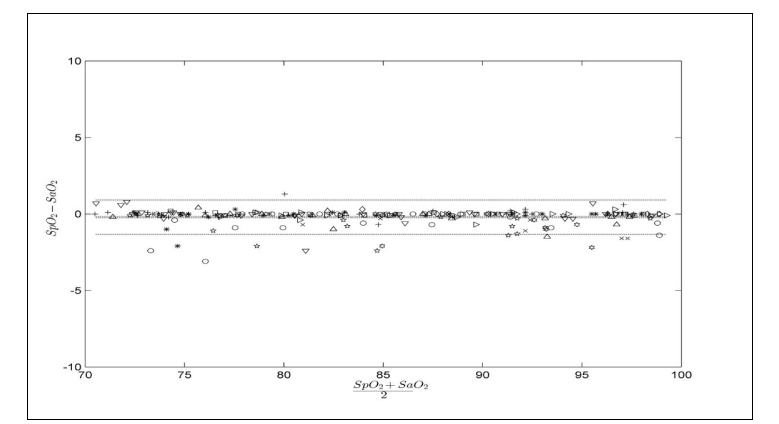

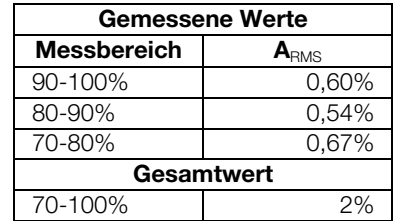

### Masimo Patentinformation

Masimo Patente: www.masimo.com/patents.htm

### Keine stillschweigende Lizenz

Der Besitz oder Kauf dieses Geräts umfasst keine ausdrückliche oder stillschweigende Lizenz für eine Nutzung des Geräts mit nicht genehmigten Sensoren oder Kabeln, die, allein oder in Kombination mit diesem Gerät, in den Schutzbereich eines oder mehrerer der Patente dieses Geräts fallen würden.

### <span id="page-99-0"></span>SpO<sub>2</sub>-Messung seca

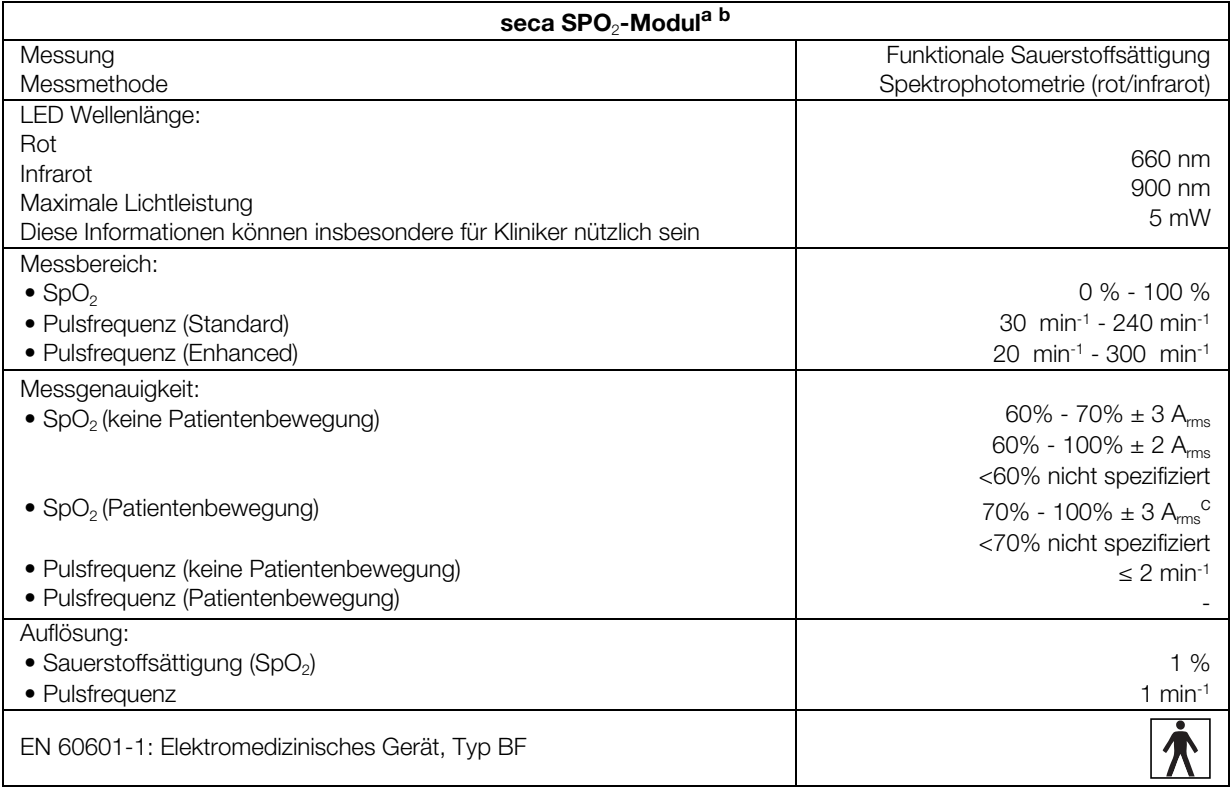

a.Durch klinische Tests validiert, bei denen die gemessenen Sensorwerte mit denen der arteriellen CO-Oximetrie gesunder Erwachsener über den festgelegten Bereich der funktionellen Sauerstoffsättigung verglichen wurden.

b.Da die Messungen von Pulsoximetern statistisch verteilt sind, fallen voraussichtlich nur ungefähr zwei Drittel dieser Messungen in den Bereich von ±A<sub>rms</sub> (Accuracy root mean square) des durch CO-Oximeter gemessenen Wertes.

c.Getestet mit einem Fluke Index II Oximeter Tester (alle Bewegungsmuster).

# <span id="page-100-0"></span>10.5 Auswerteparameter

## HINWEIS:

Diese Gebrauchsanweisung beschreibt den maximal verfügbaren Funktionsumfang des Gerätes. Der tatsächliche Funktionsumfang Ihres Gerätes kann geringer sein.

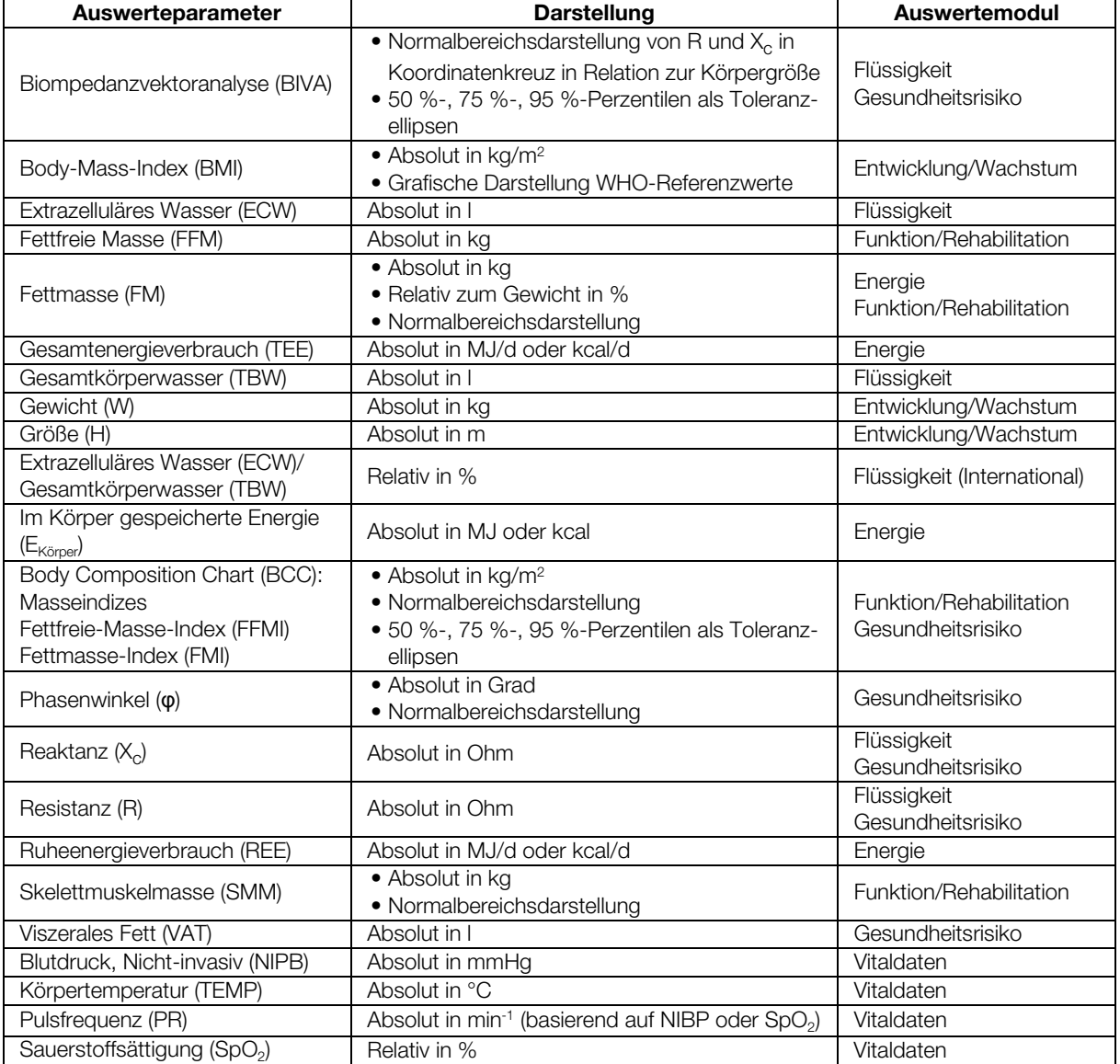

# <span id="page-101-0"></span>10.6 Auswertemodule

## HINWEIS:

Diese Gebrauchsanweisung beschreibt den maximal verfügbaren Funktionsumfang des Gerätes. Die tatsächliche Funktionsumfang Ihres Gerätes kann geringer sein.

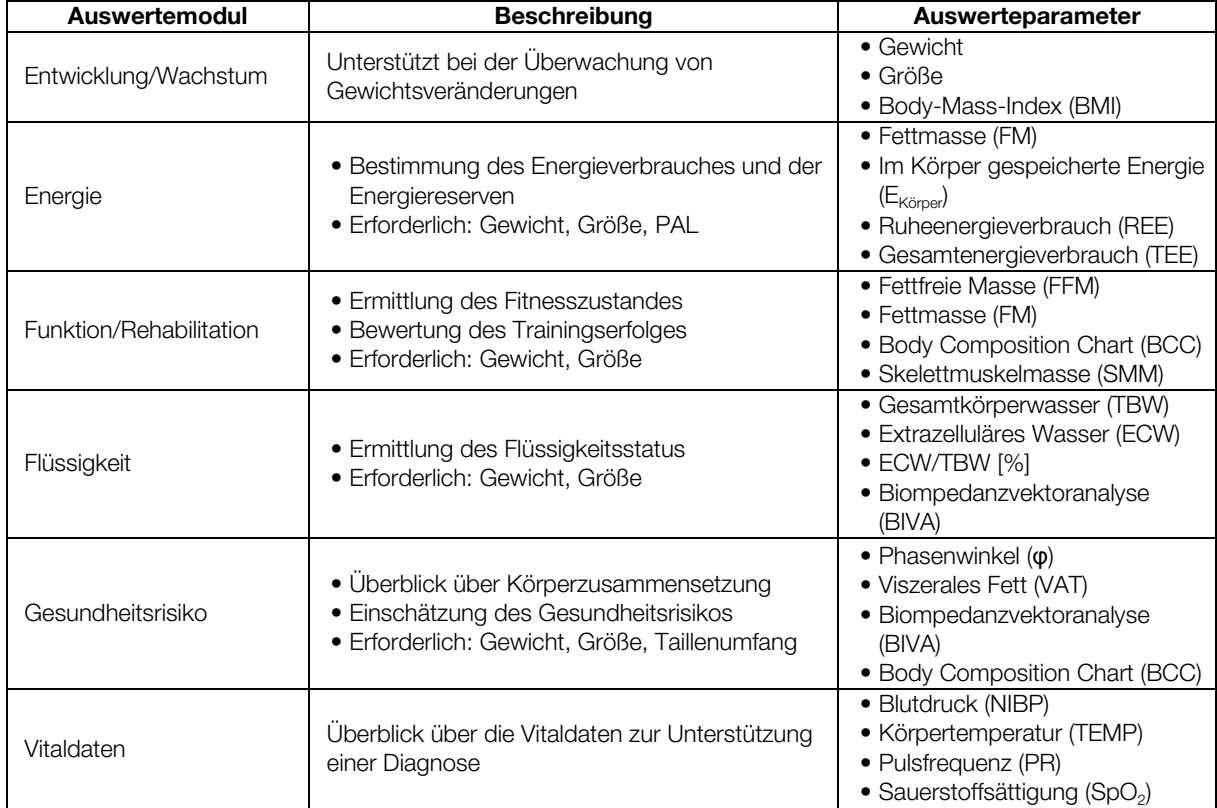

# <span id="page-101-1"></span>10.7 seca 360° wireless System

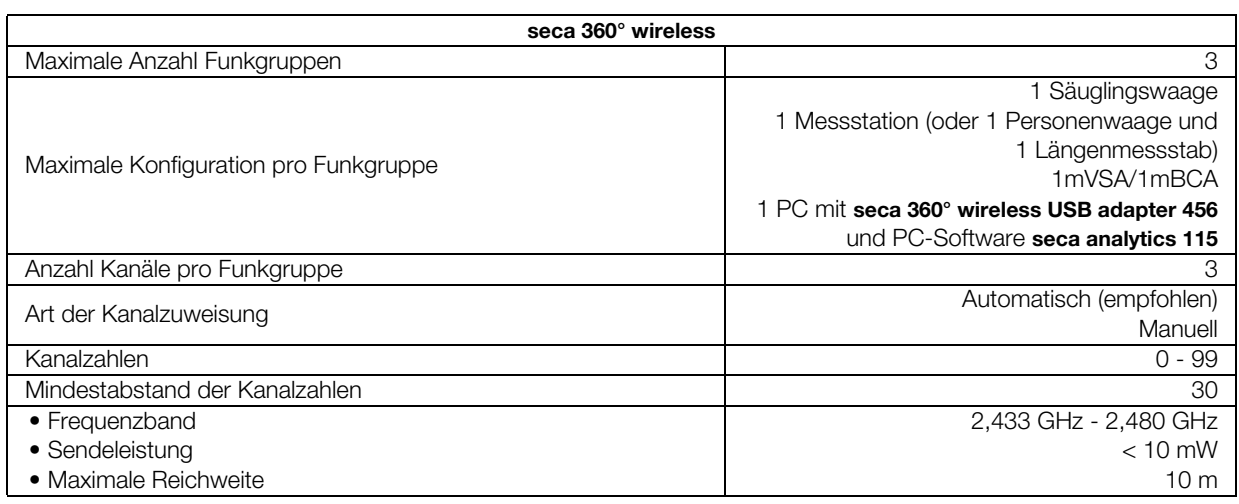

# <span id="page-102-0"></span>11.OPTIONALES ZUBEHÖR UND ERSATZTEILE

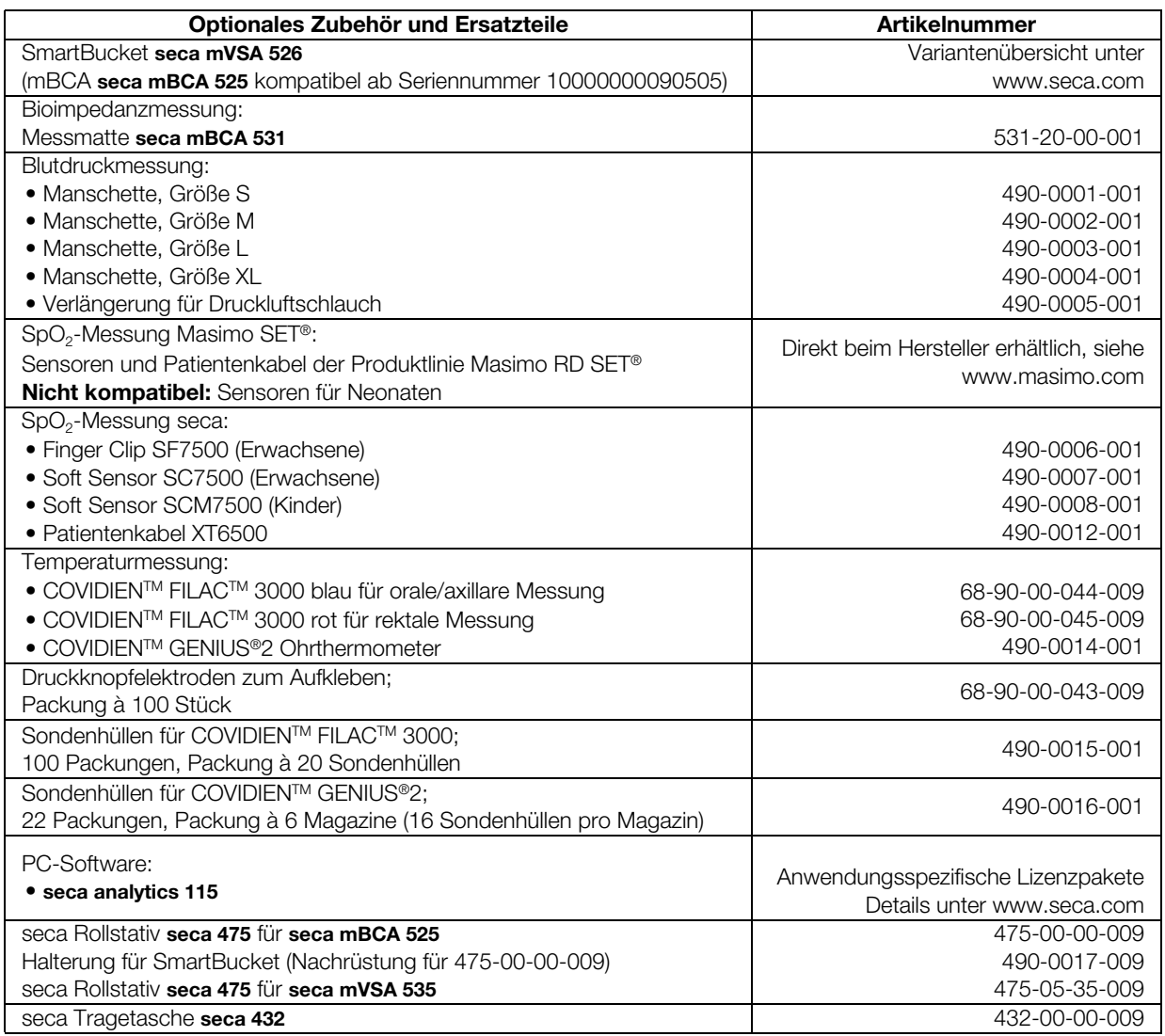

# 12.KOMPATIBLE SECA MESSGERÄTE

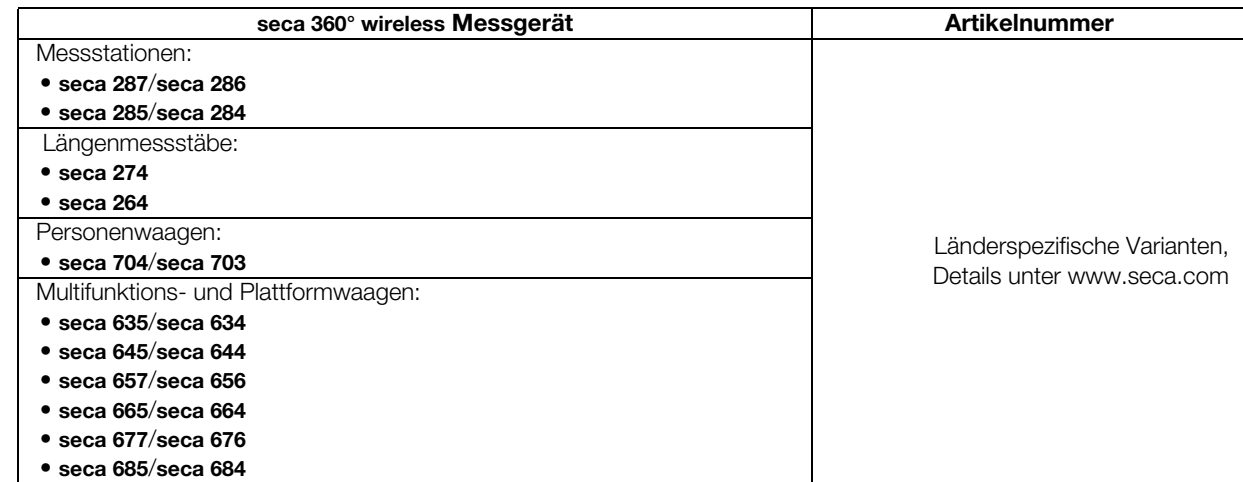

# 13.ENTSORGUNG

- **→ [Messmatte und Gerät](#page-103-0)**
- **→ [Batterien und Akkus](#page-103-1)**
- **→ [Verbrauchsmaterial](#page-103-2)**

# <span id="page-103-0"></span>13.1 Messmatte und Gerät

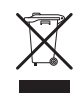

Entsorgen Sie das Gerät nicht über den Hausmüll. Das Gerät muss sachgerecht als Elektronikschrott entsorgt werden. Beachten Sie Ihre jeweiligen nationalen Bestimmungen. Für weitere Auskünfte wenden Sie sich an unseren Service unter:

### service@seca.com

### <span id="page-103-1"></span>13.2 Batterien und Akkus

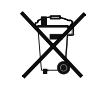

Werfen Sie verbrauchte Batterien und Akkus nicht in den Hausmüll, unabhängig davon, ob diese Schadstoffe enthalten oder nicht. Als Verbraucher sind Sie gesetzlich verpflichtet, Batterien und Akkus über kommunale Sammelstellen oder Sammelstellen des Handels zu entsorgen. Geben Sie Batterien und Akkus nur im vollständig entladenen Zustand ab.

# <span id="page-103-2"></span>13.3 Verbrauchsmaterial

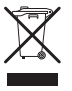

Entsorgen Sie Einmalartikel wie z. B. Sondenhülsen nicht über den Hausmüll. Beachten Sie die Regularien Ihrer Institution sowie Ihre jeweiligen nationalen Bestimmungen.

# 14.GEWÄHRLEISTUNG

Für Mängel, die auf Material- oder Fabrikationsfehler zurückzuführen sind, gilt eine zweijährige Gewährleistungsfrist ab Lieferung. Alle beweglichen Teile, wie z. B. Batterien, Kabel, Netzgeräte, Akkus etc., sind hiervon ausgenommen. Mängel, die unter die Gewährleistung fallen, werden für den Kunden gegen Vorlage der Kaufquittung kostenlos behoben. Weitere Ansprüche können nicht berücksichtigt werden. Kosten für Hin- und Rücktransporte gehen zu Lasten des Kunden, wenn sich das Gerät an einem anderen Ort als dem Sitz des Kunden befindet. Bei Transportschäden können Gewährleistungsansprüche nur geltend gemacht werden, wenn für Transporte die komplette Originalverpackung verwendet und die Waage darin gemäß dem originalverpackten Zustand gesichert und befestigt wurde. Bewahren Sie daher alle Verpackungsteile auf.

Es besteht keine Gewährleistung, wenn das Gerät durch Personen geöffnet wird, die hierzu nicht ausdrücklich von seca autorisiert worden sind.

Bitte wenden Sie sich im Gewährleistungsfall an Ihre seca Niederlassung oder den Händler, über den Sie das Produkt bezogen haben.

Details zur Gewährleistung für Messzubehör, wie z. B. Blutdruckmanschetten, SpO<sub>2</sub>-Sensoren oder Thermometer, finden Sie unter www.seca.com.

# 15.KONFORMITÄTSERKLÄRUNGEN

- → [Für Europa](#page-104-0)
- ➔ [Für USA und Kanada](#page-104-1)

## <span id="page-104-0"></span>15.1 Für Europa

 $\epsilon$  $\sqrt{2}$ 

Hiermit erklärt die seca gmbh & co. kg, dass das Produkt den Bestimmungen der anwendbaren europäischen Richtlinien und Verordnungen entspricht. Die vollständige Konformitätserklärung finden Sie unter: www.seca.com.

## <span id="page-104-1"></span>15.2 Für USA und Kanada

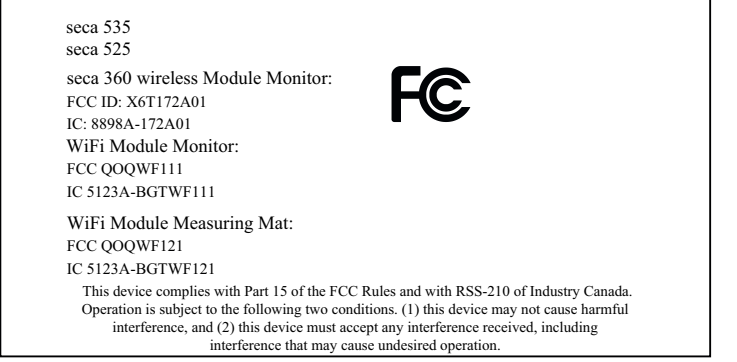

### **NOTE**

This device complies with Part 15 of the FCC Rules and with RSS-210 of Industry Canada. Operation is subject to the following two conditions:

- This device may not cause harmful interference.
- This device must accept any interference received, including interference that may cause undesired operation.

### NOTE

Changes or modifications made to this equipment not expressly approved by seca may void the FCC authorization to operate this equipment.

### **NOTE**

Radiofrequency radiation exposure Information:

This equipment complies with FCC radiation exposure limits set forth for an uncontrolled environment. This equipment should be installed and operated with minimum distance of 1 m between the radiator and your body. This transmitter must not be co-located or operating in conjunction with any other antenna or transmitter.

# <span id="page-105-2"></span>FÜR ADMINISTRATOREN: SECA 535/SECA 525 KONFIGURIEREN

- **→ [Konfiguration vorbereiten](#page-105-0) → [Peripherie einrichten](#page-126-2)**
- 
- **→ [Anwenderkonten verwalten](#page-109-0) → [Werkseinstellungen](#page-149-0)**
- [vornehmen](#page-113-0)
- 
- **→ [Patientenakten verwalten](#page-107-0) → [Systemkomponenten verwalten](#page-143-1)** 
	-
- → [Einstellungen für den Messbetrieb](#page-113-0) → [Gebrauchsanweisung seca 535/](#page-3-2) [seca 525](#page-3-2)

### HINWEIS:

Dieses Dokument beschreibt die Maximalausstattung der Produktfamilie seca mVSA 535/seca mBCA 525: Messung von Blutdruck, Temperatur, Sauerstoffsättigung und Bioimpedanz. Entsprechend der tatsächlichen Ausstattung Ihres Gerätes treffen einige Informationen für Ihr Gerät nicht zu. Beachten Sie die für Ihr Gerät zutreffenden Informationen in diesem Dokument.

### HINWEIS:

- Dieser Teil der Anwenderdokumentation enthält Informationen zur Konfiguration des Gerätes für den Messbetrieb sowie für die Integration in ein PC-Netzwerk.
- Die Einbindung dieses Gerätes in ein PC-Netzwerk, das weitere Geräte einschließt, kann zu Risiken für Patienten, Bediener oder Dritte führen, die vorher nicht bekannt waren. Es liegt in der Verantwortung des Betreibers, diese Risiken zu bestimmen, zu analysieren, zu bewerten und zu beherrschen.
- Die in diesem Teil der Anwenderdokumentation beschriebenen Funktionen sind ausschließlich für Anwender mit Administratorrechten zugänglich.
- Beachten Sie die Hinweise in der Gebrauchsanweisung **→ [Gebrauchsanweisung seca 535/seca 525.](#page-3-2)**

# <span id="page-105-0"></span>1. KONFIGURATION VORBEREITEN

- **→ [Einloggen](#page-105-1)**
- ➔ [Konfigurationsoptionen](#page-106-0)

# <span id="page-105-1"></span>1.1 Einloggen

### ACHTUNG!

### Datenzugriff durch unbefugte Personen

Wenn das initiale admin-Passwort nicht geändert wird, besteht die Möglichkeit, dass unbefugte Personen auf Patientendaten oder Geräteeinstellungen zugreifen.

► Ändern Sie das admin-Passwort direkt nach dem ersten Einloggen.

### ACHTUNG!

### Fehlerhafte Konfiguration

Während der Konfiguration werden Daten über die Infrarotschnittstelle an die Messmatte übertragen. Die Infrarotschnittstelle befindet sich in der Magnethalterung des Monitors.

- ► Stellen Sie sicher, dass die Messmatte während der gesamten Konfiguration korrekt in der Magnethalterung des Monitors eingehängt bleibt ➔ [Messmatte in Magnethalterung einhängen.](#page-31-0)
- 1. Schalten Sie das Gerät ein. Die Messmatte wird automatisch eingeschaltet.

2. Loggen Sie sich als Administrator ein (Default-Anwenderkonto: "admin"; Passwort "1357") → [Einloggen](#page-36-1).

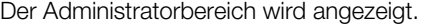

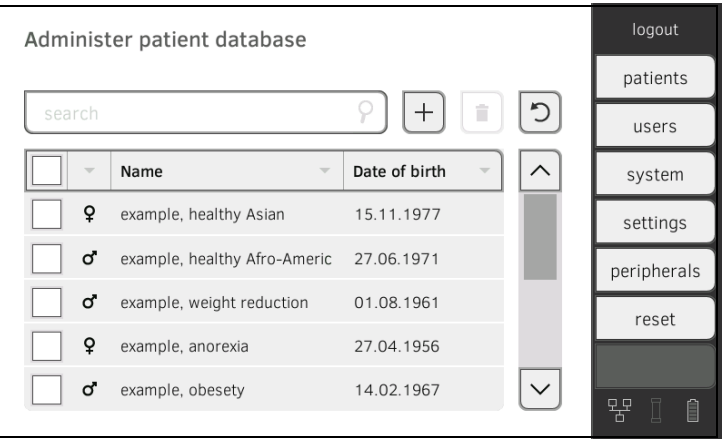

# <span id="page-106-0"></span>1.2 Konfigurationsoptionen

- ➔ [Netzwerkfunktionen](#page-106-1)
- **→ [Anwender-Rollenmodell](#page-106-2)**

## <span id="page-106-1"></span>Netzwerkfunktionen

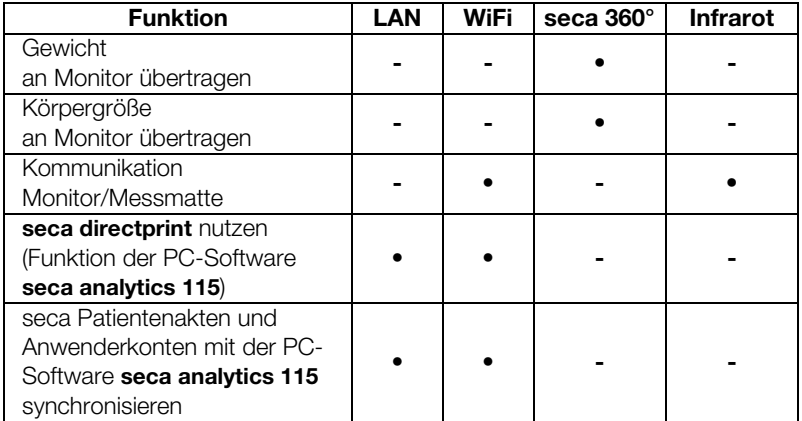

# <span id="page-106-2"></span>Anwender-Rollenmodell • = möglich, - = nicht möglich

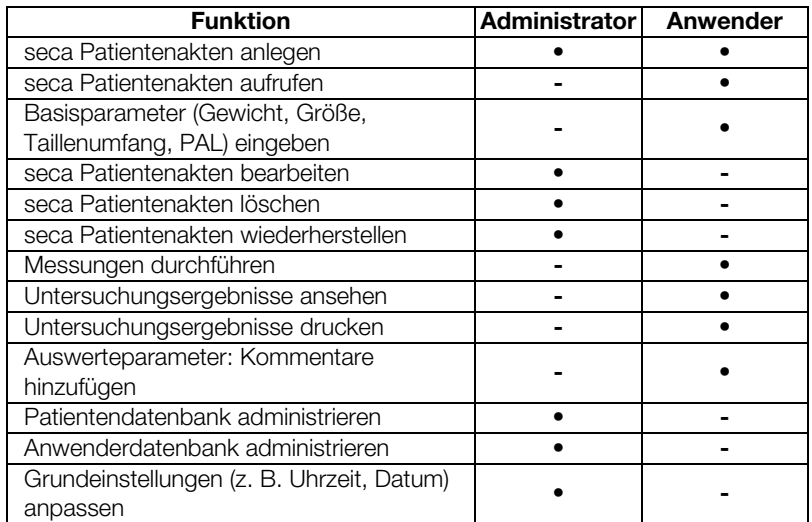

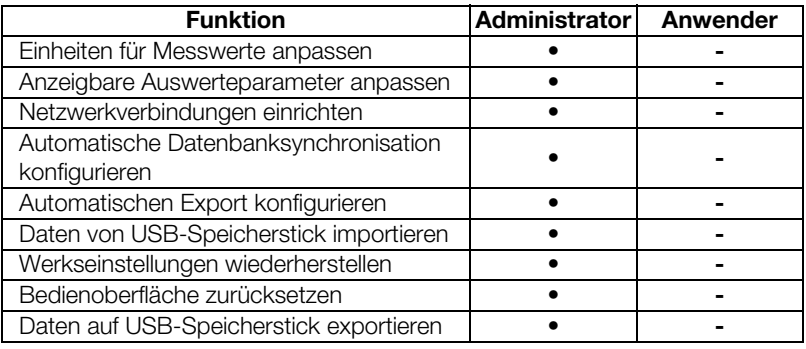

# <span id="page-107-0"></span>2. PATIENTENAKTEN VERWALTEN

- **→ [seca Patientenakte anlegen](#page-107-1)**
- ➔ [seca Patientenakte bearbeiten](#page-108-0)
- **→ [seca Patientenakte löschen](#page-108-1)**
- **→ [seca Patientenakte wiederherstellen](#page-109-1)**

### ACHTUNG!

### Inkonsistente Messergebnisse

Mehrfach angelegte seca Patientenakten können zur falschen Zuordnung von Messergebnissen führen und die Auswertung verfälschen.

- ► Wenn für einen Patienten keine seca Patientenakte am Gerät vorhanden ist, prüfen Sie, ob in der PC-Software seca analytics 115 bereits eine seca Patientenakte existiert.
- ► Wenn in der PC-Software seca analytics 115 eine seca Patientenakte für den Patienten existiert, prüfen Sie die Synchronisationseinstellungen ➔ [Automatische Synchronisation akti](#page-136-1)[vieren](#page-136-1).
- ► Legen Sie direkt am Gerät nur dann eine neue seca Patientenakte an, wenn Sie sicher sind, dass in der PC-Software seca analytics 115 für den Patienten keine seca Patientenakte existiert.

## <span id="page-107-1"></span>2.1 seca Patientenakte anlegen

1. Tippen Sie den Reiter patients (patienten) an.

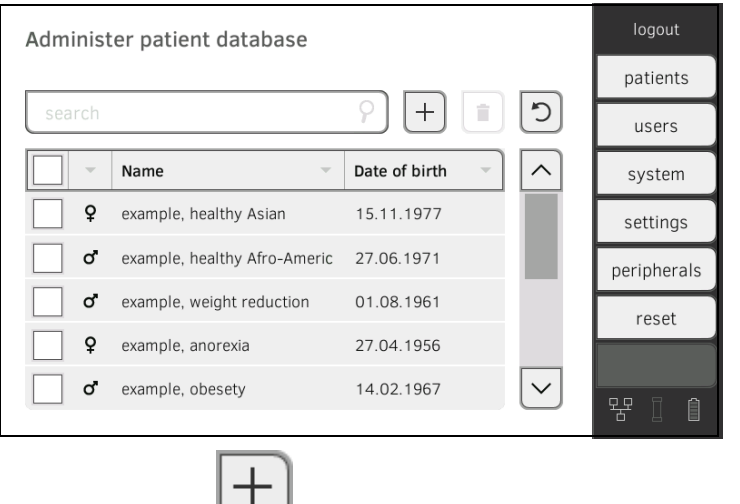

- 2. Tippen Sie die Taste
- 3. Erstellen Sie eine seca Patientenakte, wie im entsprechenden Abschnitt der Gebrauchsanweisung beschrieben ➔ [seca Patientenakte anlegen.](#page-39-2)

17-10-05-353-001d\_02-2019 S  [17-10-05-353-001d\\_02-2019 S](#page-3-3)
# <span id="page-108-0"></span>2.2 seca Patientenakte bearbeiten

- 1. Rufen Sie eine seca Patientenakte auf, wie im entsprechenden Abschnitt der Gebrauchsanweisung beschrieben ➔ [seca Patientenakte bearbeiten](#page-108-0).
- 2. Bearbeiten Sie die seca Patientenakte.
- 3. Tippen Sie die Taste save (speichern) an. Die Änderungen werden gespeichert.

# 2.3 seca Patientenakte löschen

Wenn Sie diese Funktion verwenden, werden Patientenakten aus der Patientenliste des Gerätes gelöscht, bleiben aber in der Patientendatenbank des Gerätes erhalten ➔ [seca Patientenakte wiederherstellen](#page-109-0).

Um Patientenakten aus der Patientendatenbank des Gerätes zu entfernen, müssen Sie das Gerät auf Werkseinstellungen zurücksetzen ➔ [Gerät zurück](#page-150-0)[setzen](#page-150-0). Bei diesem Vorgang werden alle Patientenakten vom Gerät entfernt.

#### ACHTUNG!

#### Unbeabsichtigte Synchonisation von Daten

Wenn Ihr Gerät mit einer externen Patientendatenbank synchronisiert wird, können Patientendaten unbeabsichtigt auf das Gerät gelangen.

- ► Konfigurieren Sie Ihre externe Patientendatenbank so, dass ausschließlich solche Patientenakten transferiert werden, die auf dem Gerät benötigt werden.
- 1. Tippen Sie den Reiter patients (patienten) an.

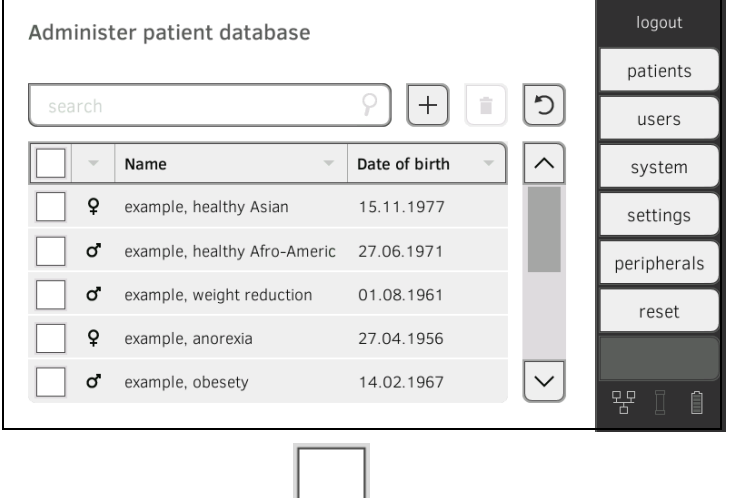

- 2. Tippen Sie die Checkboxen aller seca Patientenakten an, die Sie löschen möchten.
- 3. Tippen Sie die Taste Die markierten seca Patientenakten werden gelöscht.

# <span id="page-109-0"></span>2.4 seca Patientenakte wiederherstellen

- logout Administer patient database patients  $\ddot{}$ O **LISPES**  $\overline{\phantom{a}}$ Name Date of birth ↗ system  $\varphi$ example, healthy Asian 15.11.1977 settings ď example, healthy Afro-Americ 27.06.1971 peripherals example, weight reduction ď 01.08.1961 reset example, anorexia 27.04.1956 Q ď example, obesety 14.02.1967  $\checkmark$ 먖
- 2. Tippen Sie die Taste Eine Liste mit gelöschten seca Patientenakten wird angezeigt.

 $\Omega$ 

1. Tippen Sie den Reiter patients (patienten) an.

- 3. Tippen Sie die Checkboxen **Lauffelder seca Patientenakten an, die Sie** wiederherstellen möchten.
- 4. Tippen Sie die Taste restore (wiederherstellen) an. Die markierten seca Patientenakten werden in die Patientenliste verschoben und stehen für den Messbetrieb wieder zur Verfügung.

# 3. ANWENDERKONTEN VERWALTEN

- **→ [Anwenderkonto anlegen](#page-110-0)**
- **→ [Anwenderkonto bearbeiten](#page-111-0)**
- ➔ [Anwenderkonto löschen](#page-112-0)

# ACHTUNG!

### Inkonsistente Messergebnisse

Mehrfach angelegte Anwenderkonten können zur falschen Zuordnung von Messergebnissen führen und die Auswertung verfälschen.

- ► Wenn für einen Anwender kein Anwenderkonto am Gerät vorhanden ist, prüfen Sie, ob in der PC-Software seca analytics 115 bereits ein Anwenderkonto existiert.
- ► Wenn in der PC-Software seca analytics 115 ein Anwenderkonto für den Anwender existiert, prüfen Sie die Synchronisationseinstellungen am Gerät, um das Anwenderkonto von der PC-Software seca analytics 115 übernehmen zu können → [Automatische Syn](#page-136-0)[chronisation aktivieren](#page-136-0).
- ► Legen Sie direkt am Gerät nur dann ein neues Anwenderkonto an, wenn Sie sicher sind, dass in der PC-Software seca analytics 115 für den Anwender kein Anwenderkonto existiert.

# <span id="page-110-0"></span>3.1 Anwenderkonto anlegen

1. Tippen Sie den Reiter users (anwender) an.

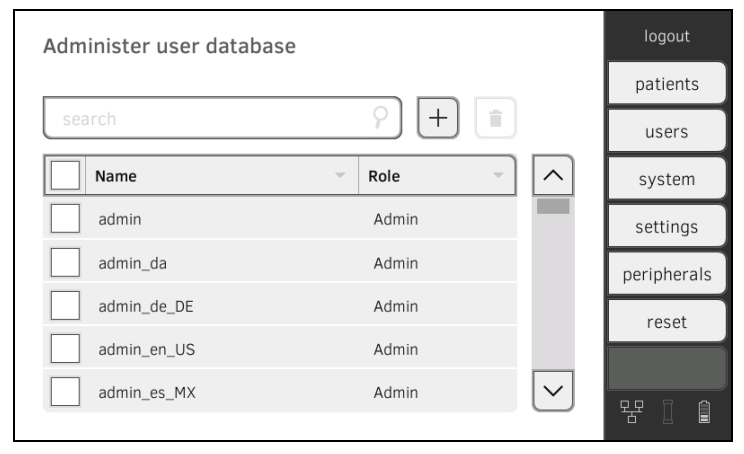

2. Tippen Sie die Taste

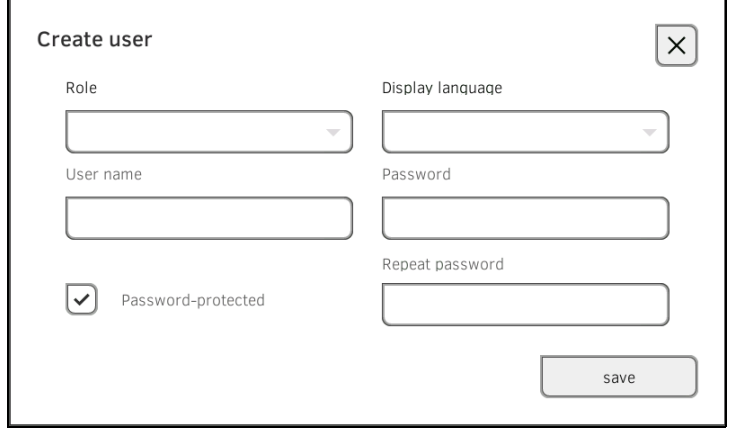

- 3. Geben Sie die geforderten Anwenderdaten ein, indem Sie das jeweilige Eingabefeld antippen:
	- ► Rolle festlegen
	- ► Displaysprache wählen
	- ► Anwendername vergeben

#### HINWEIS:

Die "Displaysprache" wird individuell für jeden Anwender festgelegt. Ist kein Anwender eingeloggt, wird die Benutzeroberfläche in der "Systemsprache" dargestellt → [Regionale Einstellungen vornehmen.](#page-113-0)

- 4. Geben Sie ein Passwort ein.
- 5. Wiederholen Sie das Passwort.
- 6. Teilen Sie dem Anwender sein Passwort mit.
- 7. Stellen Sie sicher, dass das Feld Password protected (Passwortgeschützt) aktiviert ist (Default).
- 8. Tippen Sie die Taste save (speichern) an.

Das Anwenderkonto ist angelegt. Das Anwenderkonto kann mit der PC-Software seca analytics 115 synchronisiert werden.

#### HINWEIS:

- Zum Schutz der Patientendaten empfehlen wir, für Anwenderkonten grundsätzlich ein Passwort zu vergeben. Anwenderkonten ohne Passwortschutz sollten ausschließlich für spezielle Anwendungen (z. B. Schnittstellenkonfiguration für Arzt- und Krankenhausinformationssysteme) angelegt werden. Bei Fragen zum Thema "Schnittstellenkonfiguration" hilft Ihnen der seca Service gerne weiter.
- Die Festlegung der Rolle Assistance (Assistenz) oder Doctor (Arzt) ist für die Verwendung des Anwenderkontos in der PC-Software seca analytics 115 relevant. Details dazu finden Sie im Administratorhandbuch der PC-Software.

# <span id="page-111-0"></span>3.2 Anwenderkonto bearbeiten

logout Administer user database patients  $\overline{+}$ É **HEARS** Name Role  $\lambda$ system admin Admin settings admin da Admin nerinherals admin\_de\_DE Admir reset admin\_en\_US Admin admin es MX Admin 먂

Sie haben folgende Navigationsmöglichkeiten:

1. Tippen Sie den Reiter users (anwender) an.

- ► Gewünschter Eintrag sichtbar: weiter mit Schritt [3.](#page-111-1)
- ► Gewünschter Eintrag nicht sichtbar: weiter mit Schritt [2.](#page-111-2)
- <span id="page-111-2"></span>2. Suchen Sie das gewünschte Anwenderkonto in der Liste:

a) Eingabefeld antippen

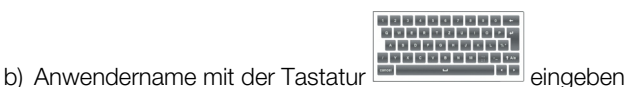

Eine Trefferliste wird angezeigt.

- <span id="page-111-1"></span>3. Tippen Sie den gewünschten Eintrag an. Das gewählte Anwenderkonto wird angezeigt.
- 4. Bearbeiten Sie das Anwenderkonto soweit notwendig.

#### HINWEIS:

- Wenn die automatische Synchronisation aktiviert ist, werden Änderungen, die Sie an Anwenderkonten vornehmen, automatisch in die PC-Software seca analytics 115 übernommen → Automatische [Synchronisation aktivieren.](#page-136-0)
- Der Anwendername kann nicht geändert werden. Wenn Sie den Anwendernamen ändern wollen, legen Sie zunächst ein Anwenderkonto mit dem neuen Anwendernamen an und löschen Sie dann das ursprüngliche Anwenderkonto ➔ [Anwenderkonto löschen.](#page-112-0)

# ACHTUNG!

# **Datenverlust**

 $\Gamma$ 

Im Gegensatz zu seca Patientenakten können gelöschte Anwenderkonten nicht wiederhergestellt werden.

- ► Stellen Sie sicher, dass Anwenderkonten, die Sie löschen möchten, tatsächlich nicht mehr benötigt werden.
- <span id="page-112-0"></span>1. Tippen Sie den Reiter users (anwender) an.

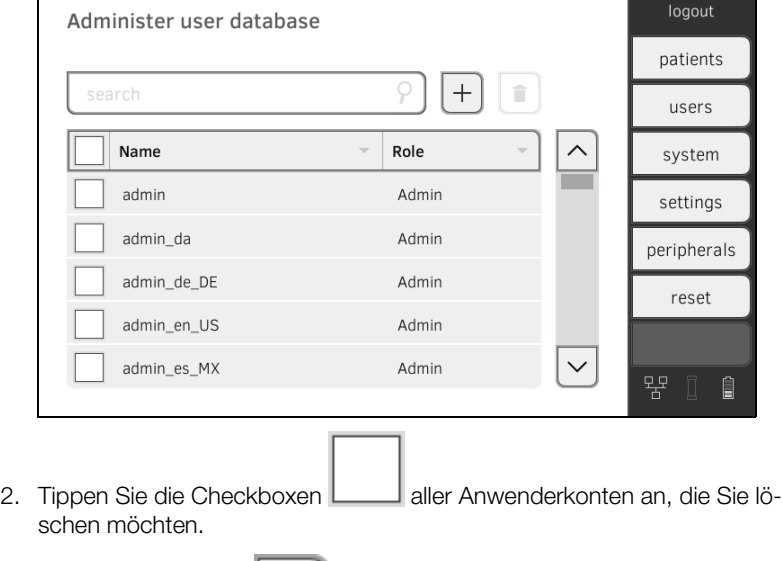

- 3. Tippen Sie die Taste
- 4. Bestätigen Sie die Sicherheitsabfrage. Die markierten Anwenderkonten werden gelöscht.

# 4. EINSTELLUNGEN FÜR DEN MESSBETRIEB VORNEHMEN

- **→ [Regionale Einstellungen vornehmen](#page-113-0)**
- **→ [Displayhelligkeit und Lautstärke einstellen](#page-114-0)**
- **→ [Touchscreen-Display kalibrieren](#page-115-0)**
- ➔ [Maßeinheiten einstellen](#page-116-0)
- **→ [Auswertemodule deaktivieren](#page-118-0)**
- **→ [Voreinstellungen für Vitaldatenmessung vornehmen](#page-119-0)**

# <span id="page-113-0"></span>4.1 Regionale Einstellungen vornehmen

### VORSICHT!

#### Datenverlust, Fehlinterpretation von Messungen

Falsche Einstellungen für Datum und Uhrzeit können zur Fehlinterpretation von Messungen führen.

- ► Stand-alone-Betrieb: Stellen Sie sicher, dass die Datums- und Uhrzeitangaben am Gerät korrekt sind.
- ► Netzwerk-Betrieb: Stellen Sie sicher, dass die Datums- und Uhrzeitangaben in der seca PC-Software korrekt sind. Diese Einstellungen werden vom Gerät übernommen.
- 1. Tippen Sie den Reiter settings (einstell.) an.

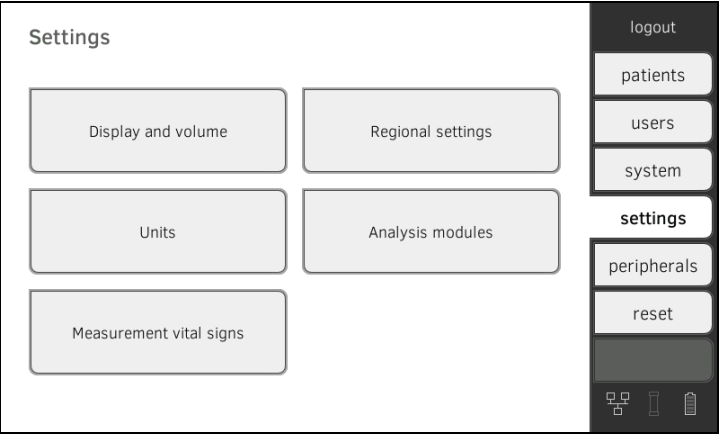

2. Tippen Sie die Schaltfäche Regional settings (Regionale Einstellungen) an.

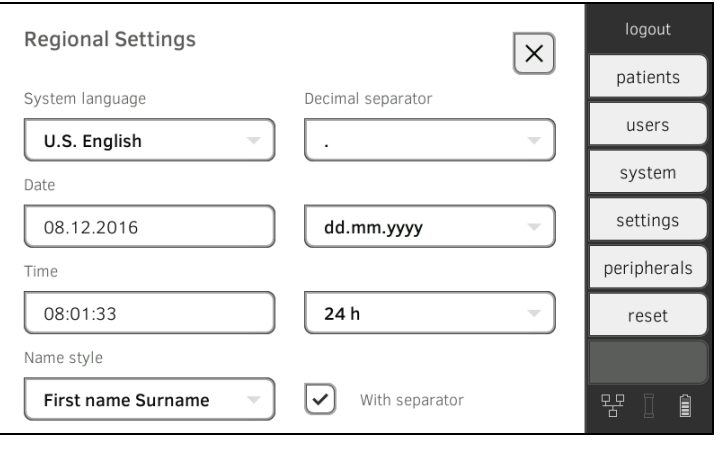

- 3. Legen Sie die regionalen Einstellungen fest, indem Sie das jeweilige Eingabefeld antippen:
	- ► Systemsprache wählen
	- ► Dezimaltrennzeichen wählen
	- ► Datum eingeben
	- ► Datumsformat wählen
	- ► Uhrzeit eingeben
	- ► Uhrzeitformat wählen
	- ► Namenskonvention wählen
	- ► Namenstrennzeichen aktivieren/deaktivieren

Die Einstellungen werden automatisch an die Messmatte übertragen.

#### HINWEIS:

- In der "Systemsprache" wird die Benutzeroberfläche dargestellt, wenn kein Anwender am Gerät eingeloggt ist. Ist ein Anwender eingeloggt, wird die Benutzeroberfläche in der individuellen "Displaysprache" angezeigt ➔ [Anwenderkonto anlegen](#page-110-0).
- Einstellungen, die Sie in diesem Reiter vornehmen, sind direkt aktiv. Es ist kein Speichern oder Bestätigen erforderlich.

# <span id="page-114-0"></span>4.2 Displayhelligkeit und Lautstärke einstellen

1. Tippen Sie den Reiter settings (einstell.) an.

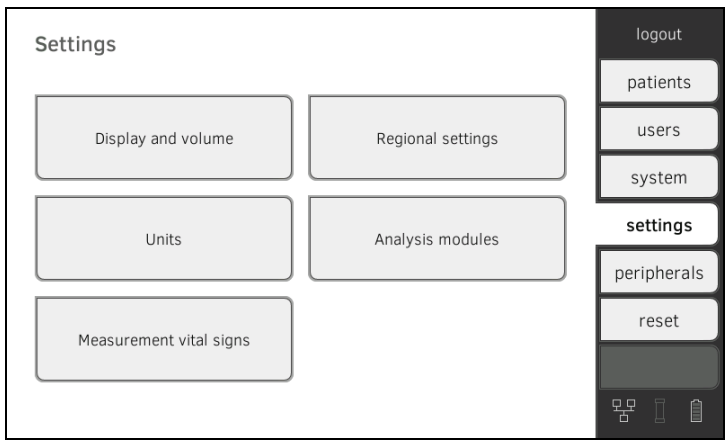

2. Tippen Sie die Schaltfäche Display and volume (Display und Lautstärke) an.

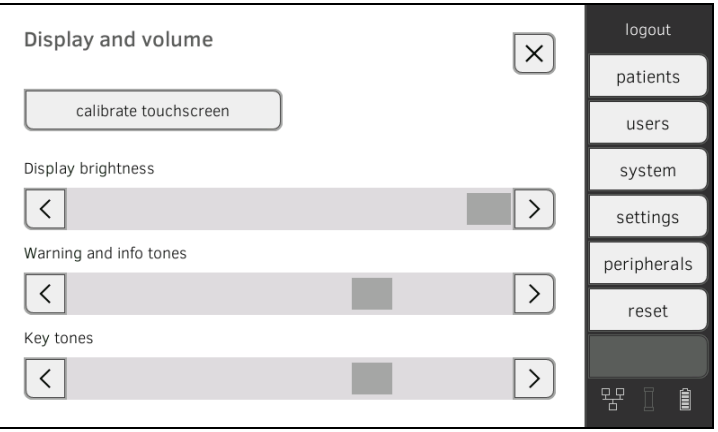

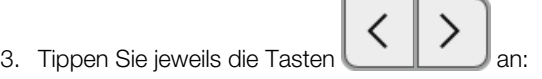

- ► Displayhelligkeit einstellen
- ► Lautstärke für Warn- und Infotöne einstellen
- ► Lautstärke für Tastentöne einstellen

### HINWEIS:

Geänderte Einstellungen werden bei jedem Tastendruck direkt sichtbzw. hörbar. Es ist kein Speichern oder Bestätigen erforderlich.

# <span id="page-115-0"></span>4.3 Touchscreen-Display kalibrieren

1. Tippen Sie den Reiter settings (einstell.) an.

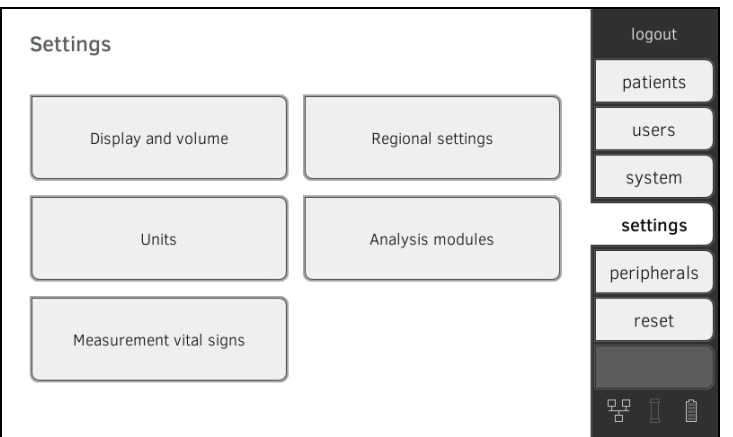

2. Tippen Sie die Schaltfäche Display and volume (Display und Lautstärke) an.

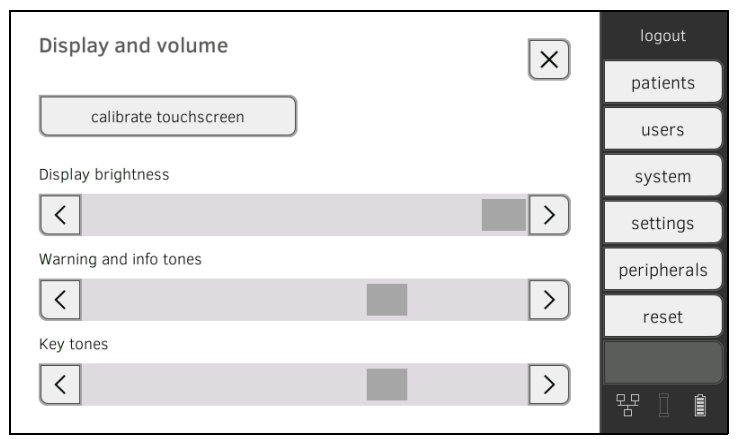

3. Tippen Sie die Taste calibrate touchscreen (touchscreen kalibrieren) an.

4. Bestätigen Sie die Sicherheitsabfrage. Das Kalibrierdisplay wird angezeigt.

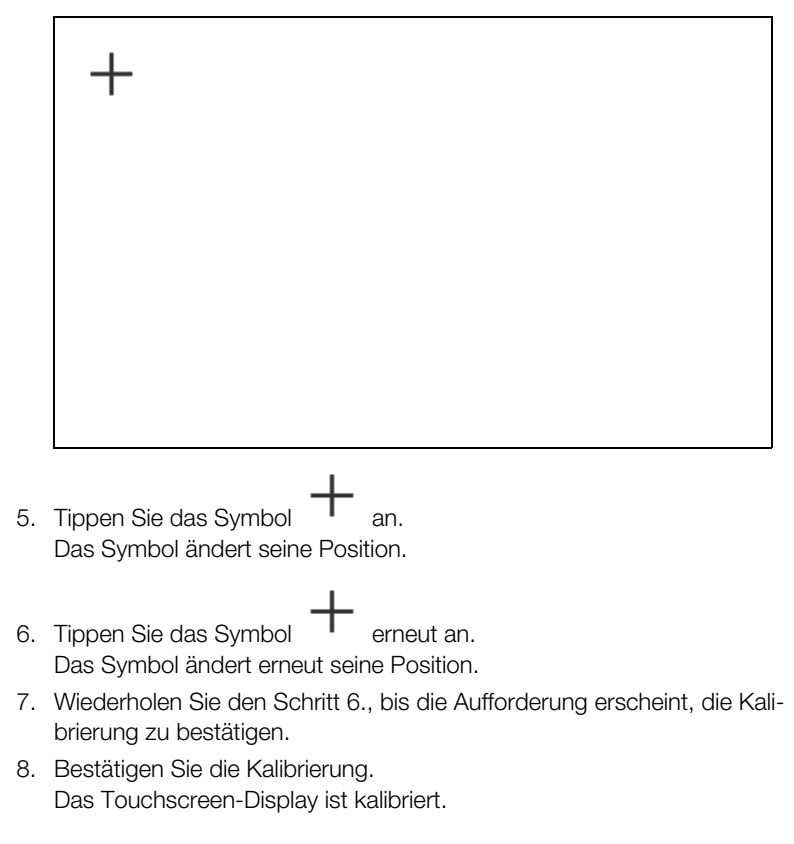

#### <span id="page-116-1"></span>HINWEIS:

Wird die Kalibrierung nicht bestätigt, startet der Vorgang nach einigen Sekunden neu.

# <span id="page-116-0"></span>4.4 Maßeinheiten einstellen

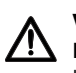

#### VORSICHT! Patientengefährdung

Um Fehlinterpretationen zu vermeiden, dürfen Messergebnisse für medizinische Zwecke ausschließlich in SI-Einheiten (Gewicht: Kilogramm, Länge: Meter) angezeigt und verwendet werden. Einige Geräte bieten die Möglichkeit, Messergebnisse in anderen Einheiten anzuzeigen. Dies ist lediglich eine Zusatzfunktion.

- ► Verwenden Sie Messergebnisse ausschließlich in SI-Einheiten.
- ► Die Verwendung von Messergebnissen in Nicht-SI-Einheiten liegt allein in der Verantwortung des Anwenders.

1. Tippen Sie den Reiter settings (einstell.) an.

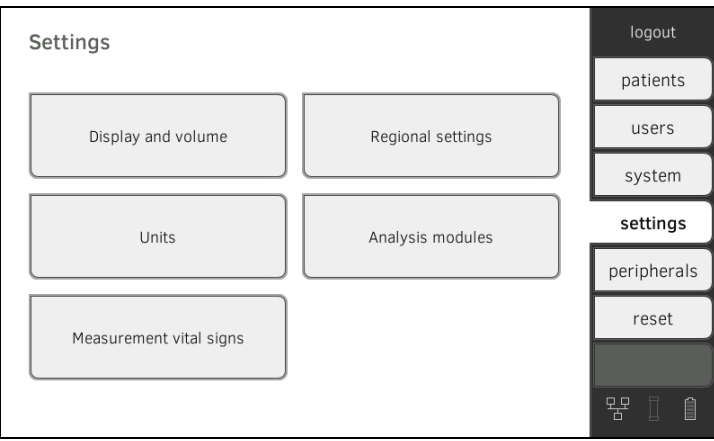

### 2. Tippen Sie die Schaltfläche units (einheiten) an.

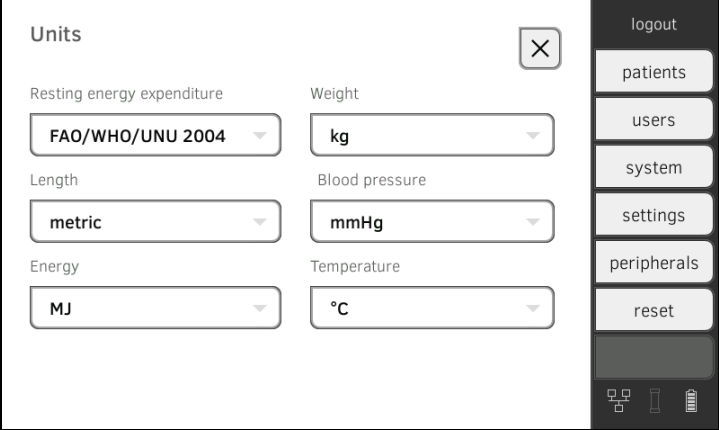

- 3. Nehmen Sie die gewünschten Einstellungen vor:
	- ► Referenz für Ruheenergieverbrauch
	- ► Einheit für Energie
	- ► Einheit für Gewicht
	- ► Einheit für Körpergröße
	- ► Einheit für Temperatur
	- ► Einheit für Blutdruck

### HINWEIS:

Einstellungen, die Sie in diesem Reiter vornehmen, sind direkt aktiv. Es ist kein Speichern oder Bestätigen erforderlich.

# <span id="page-118-0"></span>4.5 Auswertemodule deaktivieren

1. Tippen Sie den Reiter settings (einstell.) an.

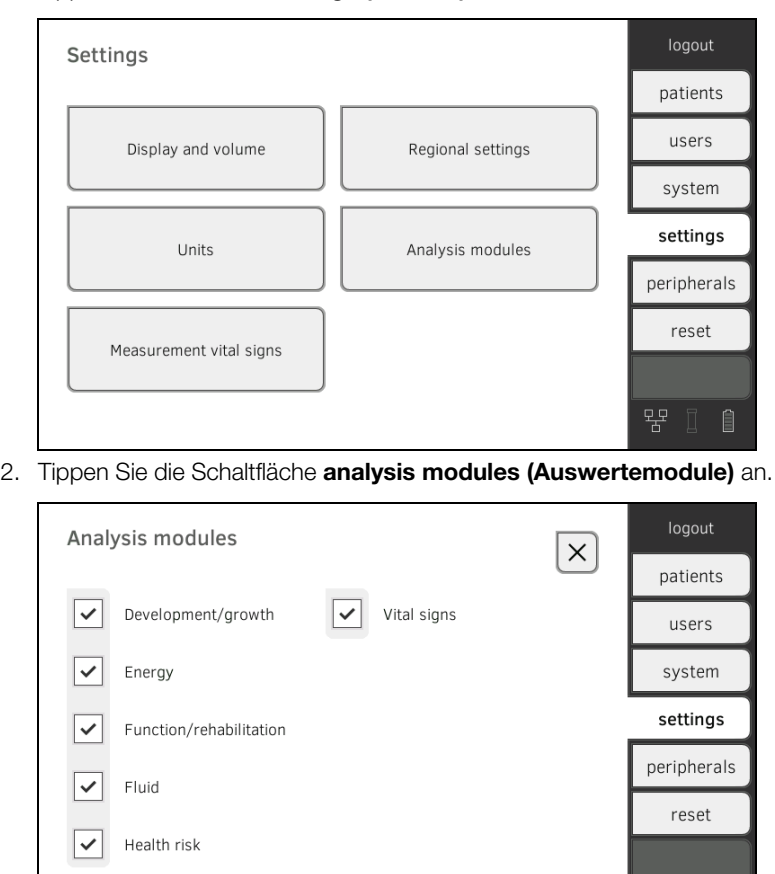

Werkseitig sind alle Auswertemodule aktiviert.

3. Tippen Sie die Checkboxen aller Auswertemodule an, die Sie deaktivieren möchten.

Die deaktivierten Auswertemodule werden in der Auswertung ➔ [Messung](#page-74-0)  [auswerten](#page-74-0) nicht mehr angezeigt.

먂

4. Um Auswertemodule zu reaktivieren, tippen Sie die Checkboxen der deaktivierten Auswertemodule erneut an.

Die reaktivierten Auswertemodule werden in der Auswertung ➔ [Messung](#page-74-0)  [auswerten](#page-74-0) wieder angezeigt.

#### HINWEIS:

- Wenn die Auswertemodule Energy (Energie) und Health risk (Gesundheitsrisiko) deaktiviert sind, werden die Basisparameter Waist Circumference (Taillenumfang) und Physical Activity Level (Physical Activity Level) nicht abgefragt
	- **→ [seca Patientenakte vorbereiten](#page-38-0).**
- Einstellungen, die Sie in diesem Reiter vornehmen, sind direkt aktiv. Es ist kein Speichern oder Bestätigen erforderlich.

# <span id="page-119-0"></span>4.6 Voreinstellungen für Vitaldatenmessung vornehmen

- **→ [Voreinstellungen Blutdruck](#page-119-1)**
- **→ [Voreinstellungen Pulsfrequenz \(nur seca Messtechnik\)](#page-121-0)**
- $\rightarrow$  Voreinstellungen SpO<sub>2</sub>
- → Voreinstellungen Temperatur (nur COVIDIEN<sup>TM</sup> FILAC<sup>TM</sup> 3000)
- → [Farbmodus für Reiter "Vitaldaten" wählen](#page-125-0)

Im Reiter settings (einstell.) können Sie die in Ihrer Institution bevorzugten Einstellungen für Blutdruck-, Temperatur- und SpO<sub>2</sub>-Messungen einrichten.

Der Anwender kann die Einstellungen während eines Messvorganges anpassen ➔ [Vitaldaten messen](#page-49-0). Nach Ende des Messvorganges sind die Voreinstellungen wieder aktiv.

Für den Reiter vital signs (vitaldaten) können Sie einen Farbmodus wählen, damit das Gerät bei unterschiedlichen Beleuchtungsverhältnissen optimal abgelesen werden kann. Diese Funktion steht für andere Reiter nicht zur Verfügung. Diese Einstellung kann nicht während eines Messvorganges verändert werden.

<span id="page-119-1"></span>Voreinstellungen Blutdruck 1. Tippen Sie den Reiter settings (einstell.) an.

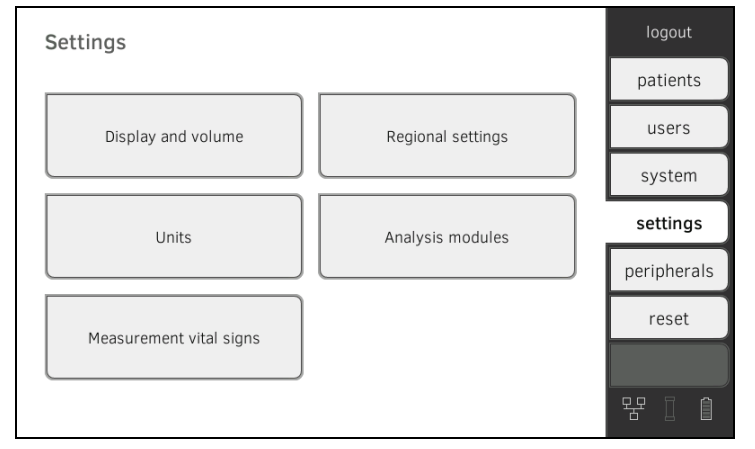

2. Tippen Sie die Schaltfläche Measurement vital signs (Messung Vitaldaten) an.

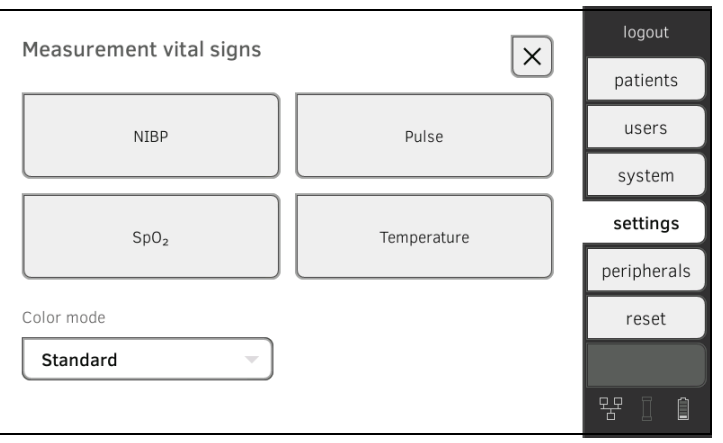

17-10-05-353-001d\_02-2019 S  [17-10-05-353-001d\\_02-2019 S](#page-3-0)

3. Tippen Sie die Schaltfläche NIBP an. Die Voreinstellungen werden angezeigt.

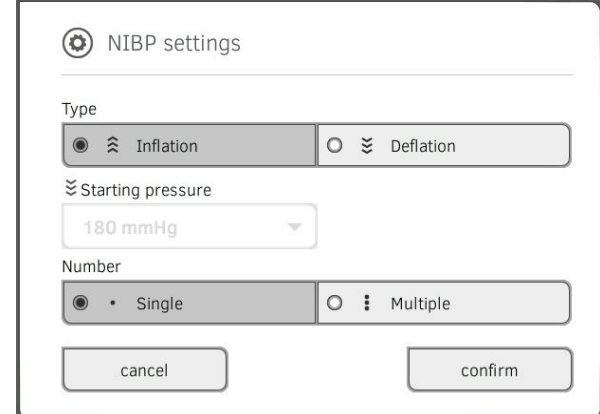

- 4. Tippen Sie das gewünschte Messverfahren an.
	- Aufwärtsmessung, weiter mit Schritt [6.](#page-120-0)
	- Abwärtsmessung, weiter mit Schritt [5.](#page-120-1)
- <span id="page-120-1"></span>5. Falls notwendig, passen Sie den Startdruck an.
- <span id="page-120-0"></span>6. Tippen Sie die gewünschte Anzahl an Messungen an.
	- Einzelmessung
	- Mehrfachmessung
- 7. Tippen Sie die Taste confirm (bestätigen) an. Das Dialogfenster wird geschlossen. Geänderte Einstellungen werden übernommen.

# <span id="page-121-0"></span>Voreinstellungen Pulsfrequenz (nur seca Messtechnik)

1. Tippen Sie den Reiter settings (einstell.) an.

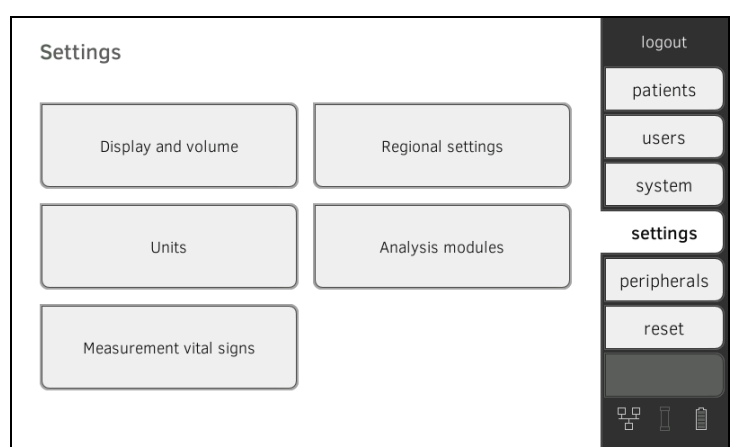

2. Tippen Sie die Schaltfläche Measurement vital signs (Messung Vitaldaten) an.

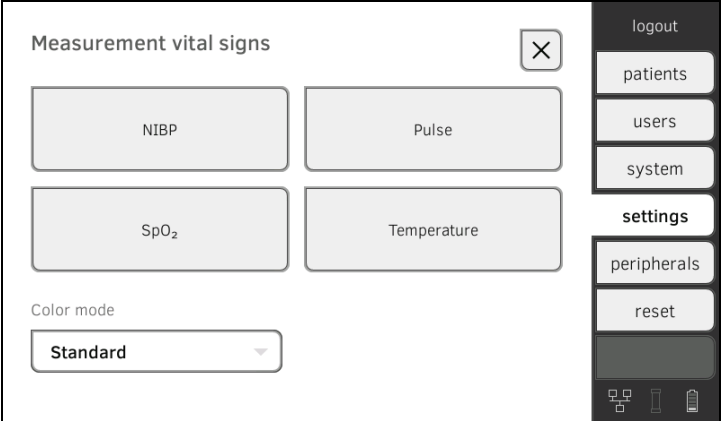

3. Tippen Sie die Taste PR an.

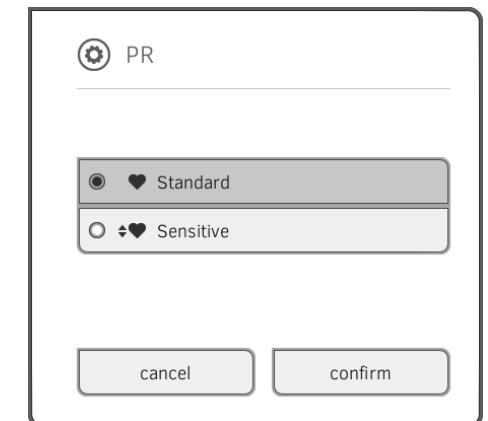

4. Tippen Sie den gewünschten Messmodus an (nur seca Messtechnik):

| seca Messtechnik        |                              |                   |
|-------------------------|------------------------------|-------------------|
| <b>Modus</b>            | <b>Messbereich</b>           | Bewegungstoleranz |
| Standard (Standard)     | $0 - 240$ min <sup>-1</sup>  | hoch              |
| Empfindlich (Sensitive) | $20 - 300$ min <sup>-1</sup> | niedrig           |

<sup>5.</sup> Tippen Sie die Taste confirm (bestätigen). Das Dialogfenster wird geschlossen. Geänderte Einstellungen werden übernommen.

17-10-05-353-001d\_02-2019 S  [17-10-05-353-001d\\_02-2019 S](#page-3-0)

<span id="page-122-0"></span>Voreinstellungen SpO<sub>2</sub> 1. Tippen Sie den Reiter settings (einstell.) an.

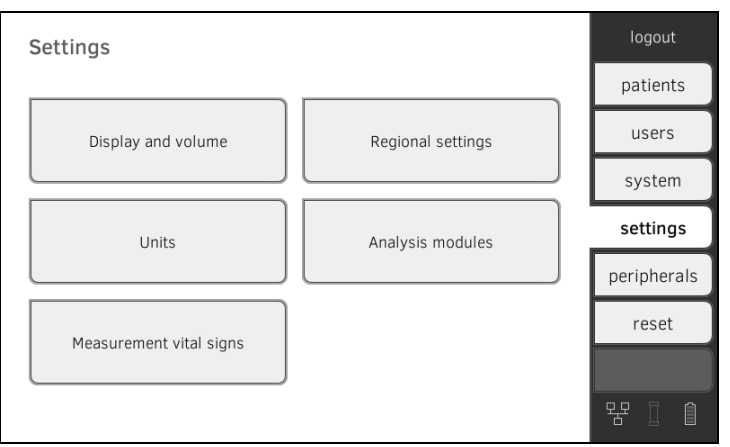

2. Tippen Sie die Schlatfläche Measurement vital signs (Messung Vitaldaten) an.

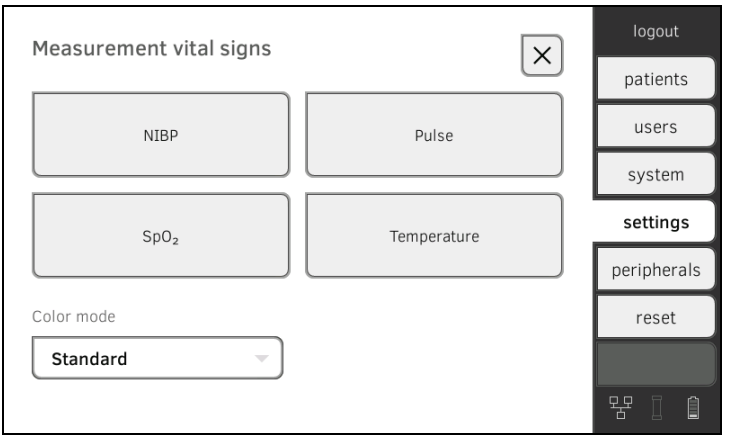

3. Tippen Sie die Taste SpO<sub>2</sub> an.

Die Voreinstellungen werden angezeigt (hier: Masimo SET®-Pulsoximetrie):

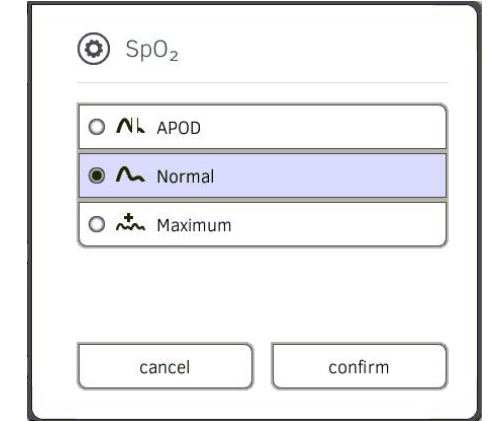

4. Tippen Sie die gewünschte Empfindlichkeit an:

## HINWEIS:

Die Einstellung "Maximum" (Masimo SET<sup>®</sup>-Pulsoximetrie) ist nicht als Voreinstellung verfügbar. Wählen Sie diese Einstellung für jede Messung direkt aus → Sauerstoffsättigung (SpO<sub>2</sub>) messen.

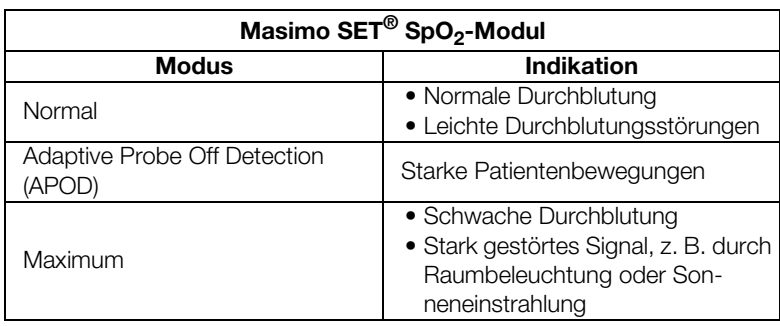

| seca SpO <sub>2</sub> -Modul |                          |  |
|------------------------------|--------------------------|--|
| <b>Modus</b>                 | <b>Bewegungstoleranz</b> |  |
| Stabil                       | hoch                     |  |
| Normal                       | normal                   |  |
| Empfindlich                  | niedria                  |  |

<sup>5.</sup> Tippen Sie die Taste confirm (bestätigen). Das Dialogfenster wird geschlossen.

Die geänderten Einstellungen werden übernommen.

### 1. Tippen Sie den Reiter settings (einstell.) an.

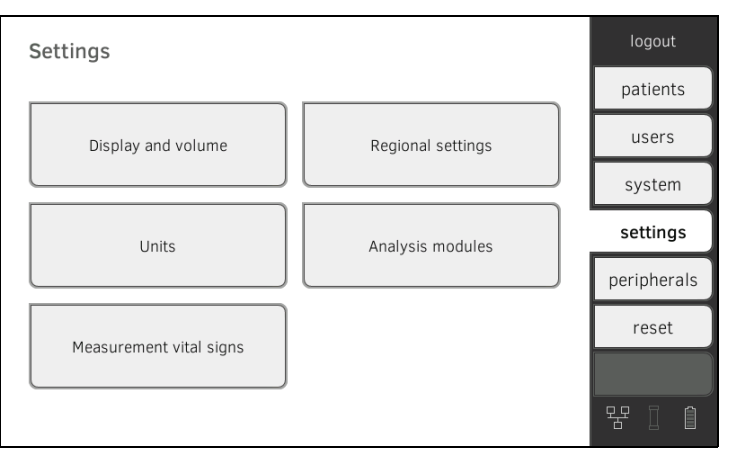

2. Tippen Sie die Schaltfläche Measurement vital signs (Messung Vitaldaten) an.

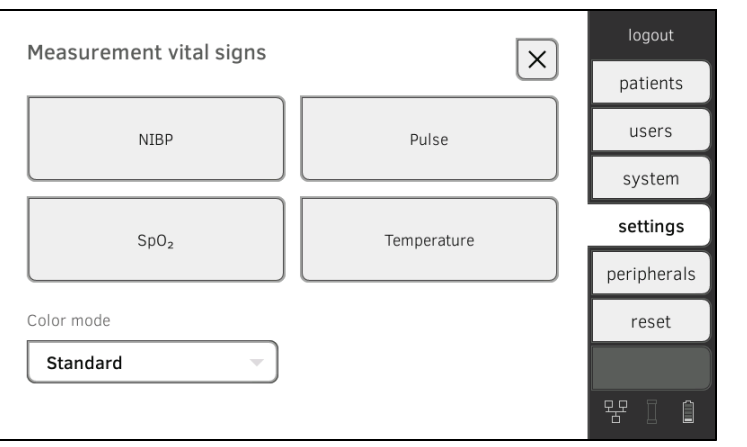

3. Stellen Sie sicher, dass die Temperatursonde vollständig in den Sondenhalter eingeschoben ist.

# <span id="page-123-0"></span>Voreinstellungen Temperatur (nur COVIDIENTM FILACTM 3000)

4. Tippen Sie das Feld TEMP an.

Die Voreinstellungen werden angezeigt (hier: COVIDIENTM FILACTM 3000 blau):

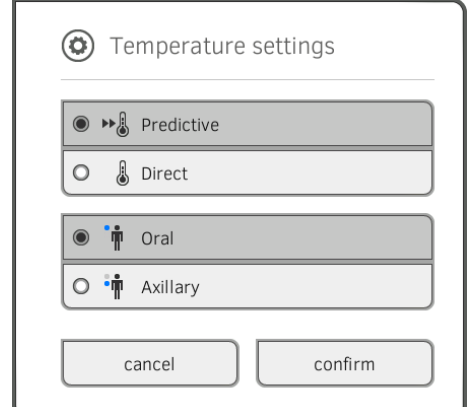

- 5. Tippen Sie das gewünschte Messverfahren an.
	- Prädiktiv
	- Direkt
- 6. Tippen Sie die gewünschte Messposition an (nur COVIDIENTM FILACTM 3000 blau).
	- Oral
	- Axillar
- 7. Tippen Sie die Taste confirm (bestätigen). Das Dialogfenster wird geschlossen. Geänderte Einstellungen werden übernommen.

# <span id="page-125-0"></span>Farbmodus für Reiter "Vitaldaten" wählen

1. Tippen Sie den Reiter settings (einstell.) an.

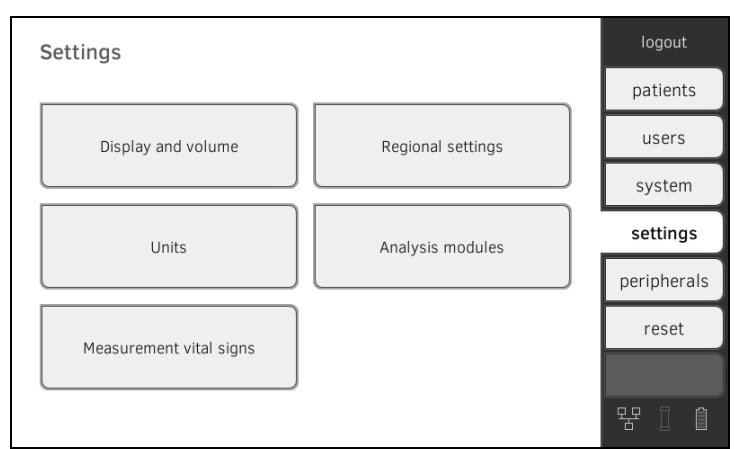

2. Tippen Sie die Schaltfläche Measurement vital signs (Messung Vitaldaten) an.

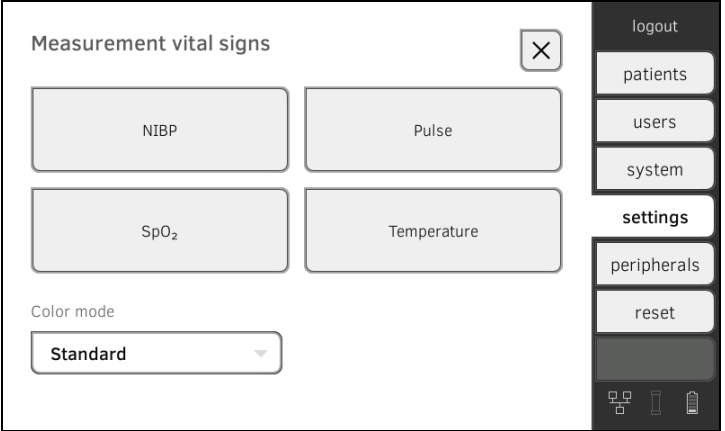

- 3. Tippen Sie das Eingabefeld Color mode (Farbmodus) an.
- 4. Wählen Sie einen Farbmodus aus.
	- Standard (Standard)
	- Color, day (Farbe, Tag)
	- Color, night (Farbe, Nacht)
- 5. Melden Sie sich ab.
- 6. Tippen Sie den Reiter vital signs (vitaldaten) an. Der Reiter vital signs (vitaldaten) wird im gewählten Farbmodus angezeigt.

# 5. PERIPHERIE EINRICHTEN

- → [LAN-Verbindung zum Netzwerk einrichten \(stationärer Betrieb\)](#page-126-0)
- **→ [WiFi-Verbindung einrichten \(mobiler Betrieb\)](#page-130-0)**
- **→ [Datenverbindung zur PC-Software seca analytics 115 einrichten](#page-133-0)**
- **→ [Synchronisation und Backup](#page-135-0)**
- ➔ [seca 360° wireless Netzwerk einrichten](#page-140-0)

# <span id="page-126-0"></span>5.1 LAN-Verbindung zum Netzwerk einrichten (stationärer Betrieb)

- **→ [Einführung](#page-126-1)**
- **→ [LAN-Verbindung aktivieren](#page-126-2)**
- **→ [LAN-Verbindung deaktivieren](#page-129-0)**

<span id="page-126-1"></span>Einführung Für den stationären Einsatz, z. B. in einem Behandlungsraum Ihrer Praxis, können Sie den Monitor an Ihr LAN-Netzwerk anbinden, um Daten mit der PC-Software seca analytics 115 auszutauschen.

> Voraussetzung dafür ist, dass die PC-Software seca analytics 115 auf einem Server oder Stand-alone-PC installiert und die Netzwerkkonfiguration (UDP oder DHCP) bekannt ist.

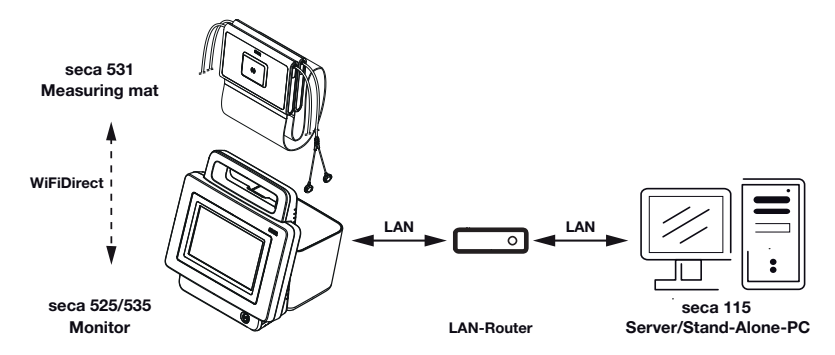

Wenn Sie das Gerät via LAN-Kabel mit Ihrem Netzwerk verbinden, kann die Messmatte -falls vorhanden- über die werkseitig aktivierte WiFi direct (WiFi direkt)-Verbindung mit dem Monitor kommunizieren. So können Daten auch dann ausgetauscht werden, wenn die Messmatte nicht in die Magnethalterung des Monitors eingehängt ist.

#### <span id="page-126-2"></span>LAN-Verbindung aktivieren 1. Tippen Sie den Reiter peripherals (peripherie) an.

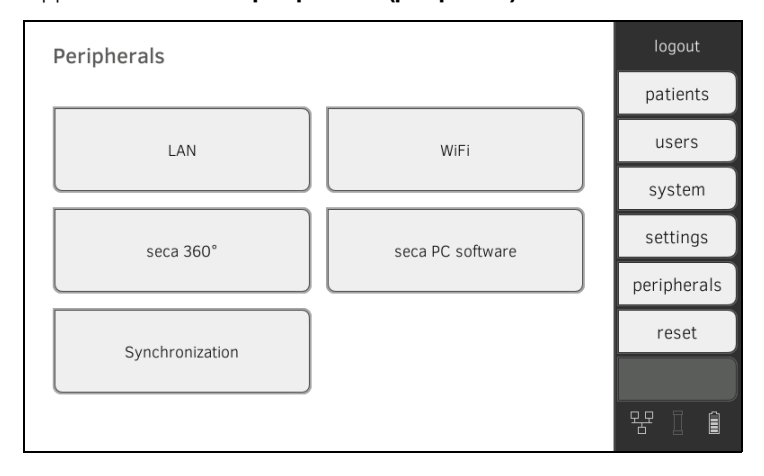

2. Tippen Sie die Schaltfläche LAN (LAN) an.

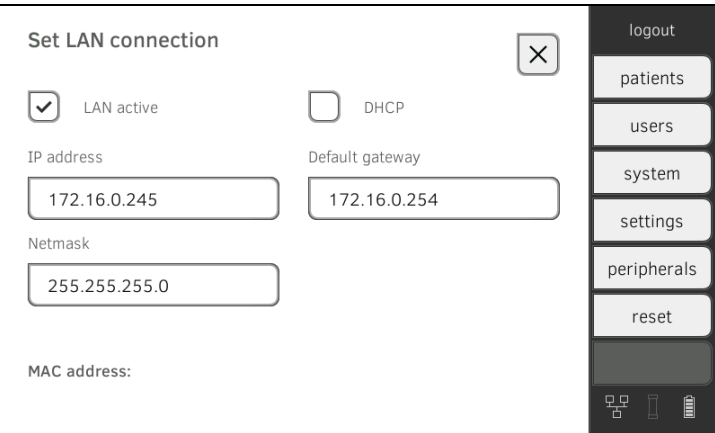

- 3. Tippen Sie die Checkbox LAN active (LAN aktiv) an. Die LAN-Funktion ist aktiviert.
- 4. Nehmen Sie die für Ihr Netzwerk passende Einstellung vor:
	- ► Verbindung manuell einrichten, weiter mit Schritt [5.](#page-128-0)
	- ► Verbindung automatisiert einrichten: Taste DHCP (DHCP) antippen und weiter mit ➔ [Datenverbindung zur PC-Software seca analytics](#page-133-0)  [115 einrichten](#page-133-0)

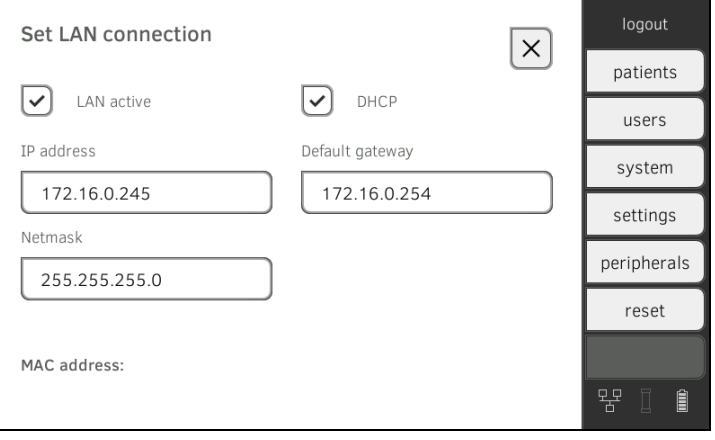

- <span id="page-128-0"></span>5. Nehmen Sie die für Ihr Netzwerk zutreffenden Einstellungen vor:
	- ► IP-Adresse des Monitors eingeben (muss sich in den letzten drei Stellen von der des PCs unterscheiden)
	- ► Netzmaske eingeben (muss mit der Netzmaske des PCs übereinstimmen)
	- ► Standard-Gateway eingeben (falls vorhanden)

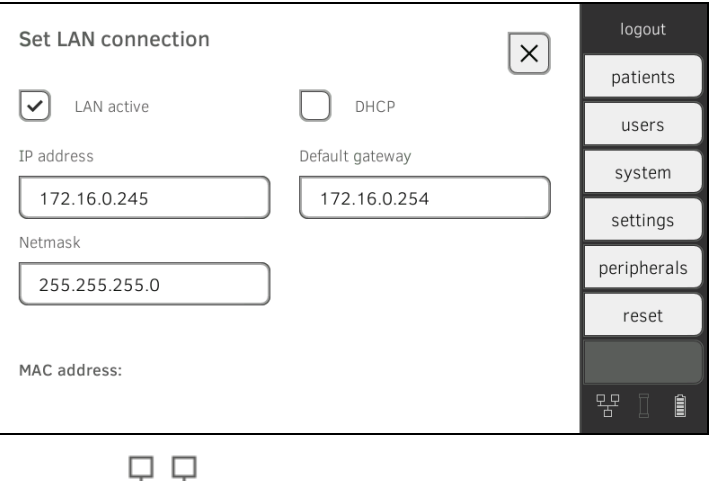

Das Symbol  $\Box$  wird auf dem Monitor angezeigt. Die LAN-Verbindung ist eingerichtet.

#### HINWEIS:

Einstellungen, die Sie in diesem Reiter vornehmen, sind direkt aktiv. Es ist kein Speichern oder Bestätigen erforderlich.

- 6. Fahren Sie entsprechend Ihrer Gerätevariante fort:
	- ► Messmatte vorhanden: weiter mit Schritt [7.](#page-128-1)
	- ► Keine Messmatte vorhanden: weiter mit Schritt [10.](#page-129-1)
- <span id="page-128-1"></span>7. Stellen Sie sicher, dass die Messmatte korrekt in der Magnethalterung des Monitors eingehängt ist.
- 8. Tippen Sie im Reiter peripherals (peripherie) die Schaltfläche WiFi an.
- 9. Tippen Sie im Dropdownmenü WiFi Mode (WiFi-Modus) den gewünschten Modus an:
	- ► WiFi direct (WiFi direkt): Monitor und Messmatte kommunizierenüber eine WiFi-Direktverbindung
	- ► WiFi off (WiFi aus): Monitor und Messmatte kommunizieren über die Infrarotschnittstelle

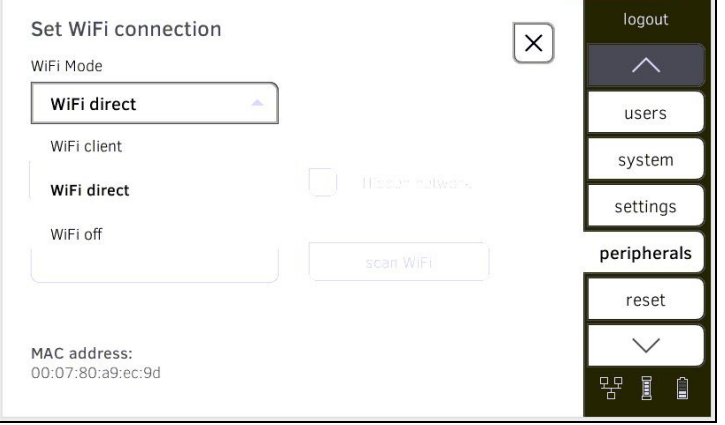

### HINWEIS:

- Wenn die Einstellung WiFi off (WiFi aus) gewählt ist, muss die Messmatte vor und nach jeder Messung in die Magnethalterung des Monitors eingehängt werden, damit Daten über die Infrarotschnittstelle ausgetauscht werden können.
- Wenn das Gerät in ein LAN-Netzwerk eingebunden ist, steht der WiFi client (WiFi client) Modus nicht zur Verfügung.

<span id="page-129-1"></span>10. Verbinden Sie das Gerät mit der PC-Software seca analytics 115 → [Datenverbindung zur PC-Software seca analytics 115 einrichten](#page-133-0).

#### HINWEIS:

Einstellungen, die Sie in diesem Reiter vornehmen, sind direkt aktiv. Es ist kein Speichern oder Bestätigen erforderlich.

# <span id="page-129-0"></span>LAN-Verbindung deaktivieren 1. Tippen Sie den Reiter peripherals (peripherie) an.

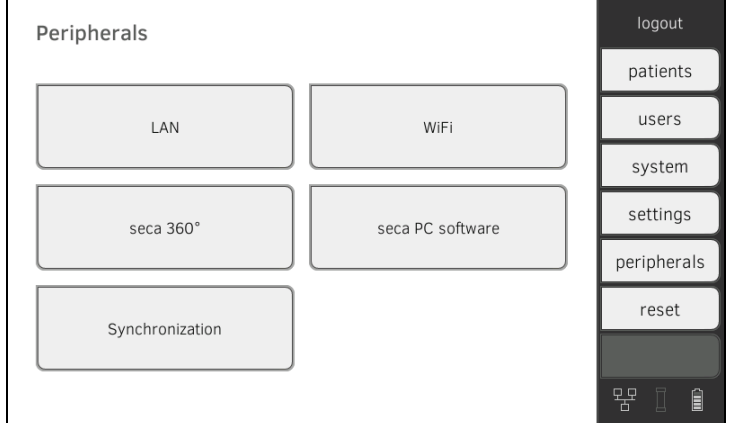

#### 2. Tippen Sie die Schaltfläche LAN (LAN) an.

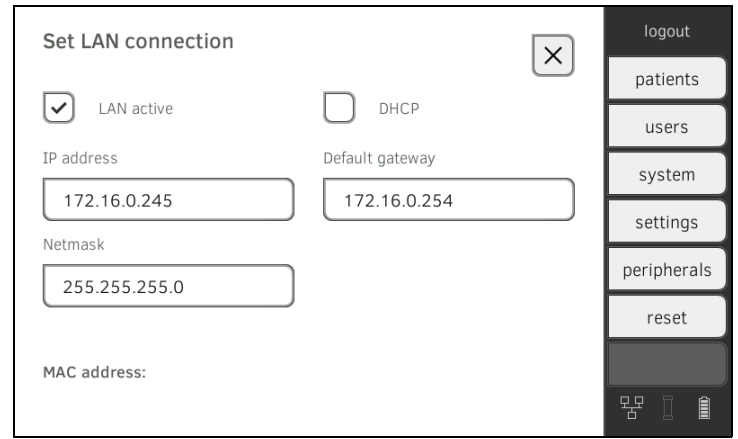

- 3. Tippen Sie die Checkbox LAN active (LAN aktiv) an. Die LAN-Funktion ist deaktiviert. Die Verbindungsdaten werden gelöscht.
- 4. Um die LAN-Funktion zu reaktivieren, gehen Sie folgendermaßen vor:

a) Checkbox LAN active (LAN aktiv) antippen

b) → [LAN-Verbindung aktivieren](#page-126-2)

# <span id="page-130-0"></span>5.2 WiFi-Verbindung einrichten (mobiler Betrieb)

- **→ [Einführung](#page-130-1)**
- **→ [WiFi-Verbindung aktivieren](#page-130-2)**
- **→ [WiFi-Verbindung deaktivieren](#page-131-0)**

<span id="page-130-1"></span>Einführung Für den mobilen Einsatz, z. B. auf der Station eines Krankenhauses, können Sie das Gerät als WiFi-Client in Ihr Netzwerk integrieren, um Daten mit der PC-Software seca analytics 115 auszutauschen.

> Voraussetzung dafür ist, dass die PC-Software seca analytics 115 auf einem Server oder Stand-alone-PC installiert ist und Zugangsdaten für Ihr WiFi-Netzwerk bekannt sind.

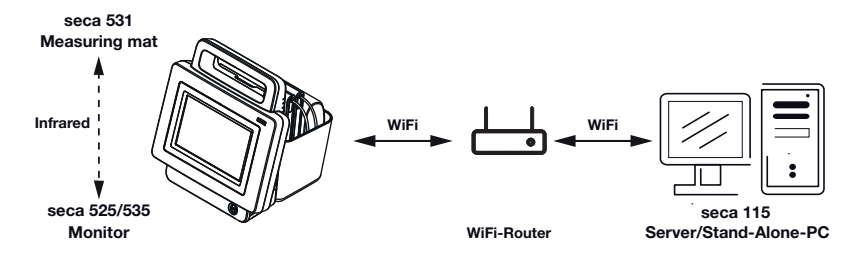

Wenn Sie das Gerät als WiFi-Client mit Ihrem Netzwerk verbinden, kann die Messmatte -falls vorhanden- ausschließlich über die Infrarotschnittstelle mit dem Monitor kommunizieren.

# ACHTUNG!

#### Fehlfunktion

Messmatte und Monitor können nur dann über die Infrarotschnittstelle kommunizieren, wenn die Messmatte in die Magnethalterung des Monitors eingehängt ist.

- ► Stellen Sie sicher, dass die Messmatte vor und nach jeder Messung in die Magnethalterung des Monitors eingehängt wird.
- <span id="page-130-2"></span>WiFi-Verbindung aktivieren 1. Stellen Sie sicher, dass die Messmatte korrekt in der Magnethalterung des Monitors eingehängt ist.
	- 2. Tippen Sie den Reiter peripherals (peripherie) an.

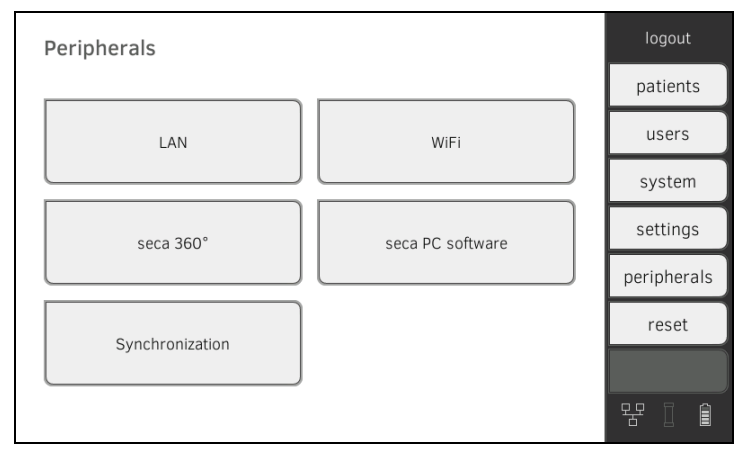

3. Stellen Sie sicher, dass LAN-Verbindung zum Netzwerk nicht aktiv ist **→ [LAN-Verbindung deaktivieren.](#page-129-0)** 

4. Tippen Sie die Schaltfläche WiFi an.

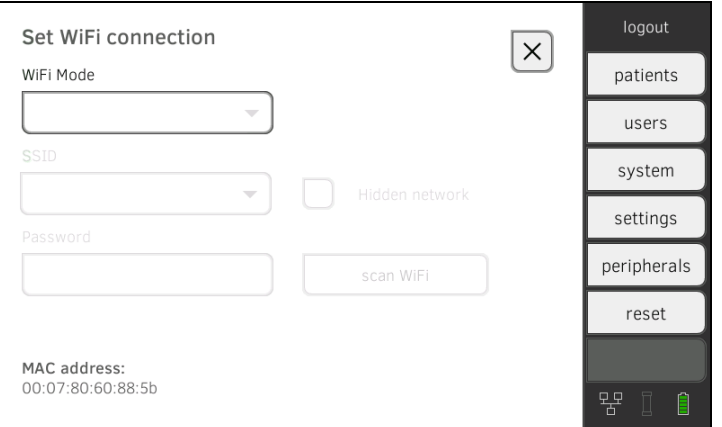

- 5. Tippen Sie im Dropdownmenü WiFi Mode (WiFi-Modus) die Einstellung WiFi client (WiFi client) an.
- 6. Nehmen Sie die für Ihr WiFi-Netzwerk passende Einstellung vor:
	- ► Sichtbares Netzwerk: Taste scan WiFi (WiFi scannen) antippen
	- ► Verstecktes Netzwerk: Taste Hidden Network (Verstecktes **Netzwerk)** antippen
- 7. Geben Sie die SSID Ihres Netzwerkes ein:
	- ► Sichtbares Netzwerk: SSID aus Dropdown-Menü wählen
	- ► Verstecktes Netzwerk: SSID manuell eingeben
- 8. Geben Sie das Passwort des Netzwerkes ein. Die Einstellungen werden an die Messmatte übertragen.

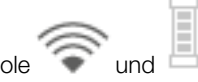

Die Symbole van dem werden auf dem Monitor angezeigt. Das Gerät ist per WiFi mit Ihrem Netzwerk verbunden.

#### HINWEIS:

Einstellungen, die Sie in diesem Reiter vornehmen, sind direkt aktiv. Es ist kein Speichern oder Bestätigen erforderlich.

- 9. Verbinden Sie das Gerät mit der PC-Software seca analytics 115
	- ► ➔ [Datenverbindung zur PC-Software seca analytics 115 einrichten.](#page-133-0)
- <span id="page-131-0"></span>WiFi-Verbindung deaktivieren 1. Tippen Sie den Reiter peripherals (peripherie) an.

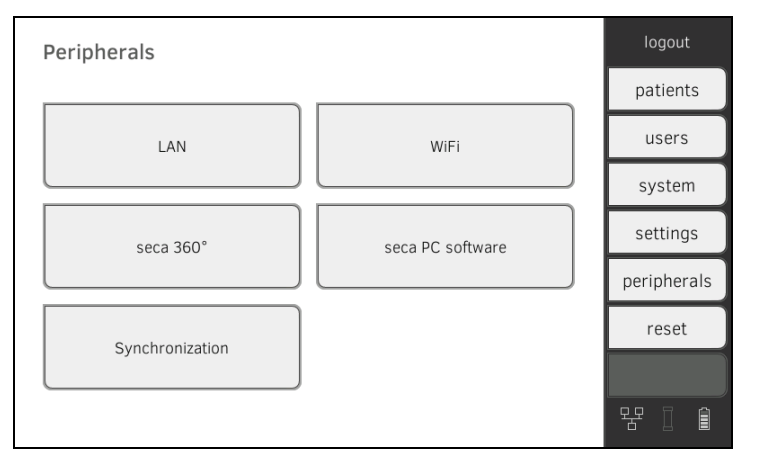

2. Tippen Sie die Schaltfläche WiFi an.

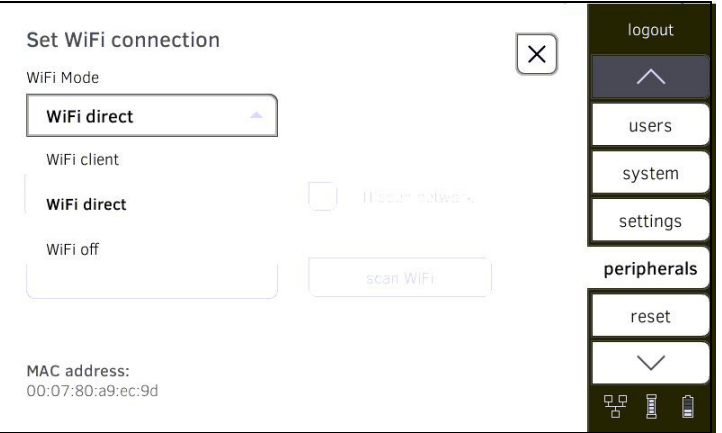

3. Tippen Sie im Dropdownmenü WiFi Mode (WiFi-Modus) die Einstellung WiFi off (WiFi aus) an.

Die WiFi-Funktion ist deaktiviert.

Die Verbindungsdaten werden gelöscht.

# <span id="page-133-0"></span>5.3 Datenverbindung zur PC-Software seca analytics 115 einrichten

- **→ [Einführung](#page-133-1)**
- **→ [Gerät automatisiert anbinden \(UDP\)](#page-133-2)**
- **→ [Gerät manuell anbinden \(TCP\)](#page-134-0)**

<span id="page-133-1"></span>Einführung **Einführung** Wenn Sie das Gerät mit der PC-Software seca analytics 115 verbinden, stehen folgende Funktionen zur Verfügung:

- Patienten- und Anwenderdaten automatisch synchronisieren **→ [Automatische Synchronisation aktivieren.](#page-136-0)**
- seca directprint: Ergebnisberichte direkt vom Gerät aus auf einem Netzwerk-Drucker ausgeben ➔ [Auswertung ansehen.](#page-74-1)

Voraussetzung dafür ist, dass das Gerät mit dem LAN oder WiFi-Netzwerk Ihrer Institution verbunden ist.

- **→ [LAN-Verbindung zum Netzwerk einrichten \(stationärer Betrieb\)](#page-126-0)**
- **→ [WiFi-Verbindung einrichten \(mobiler Betrieb\)](#page-130-0)**

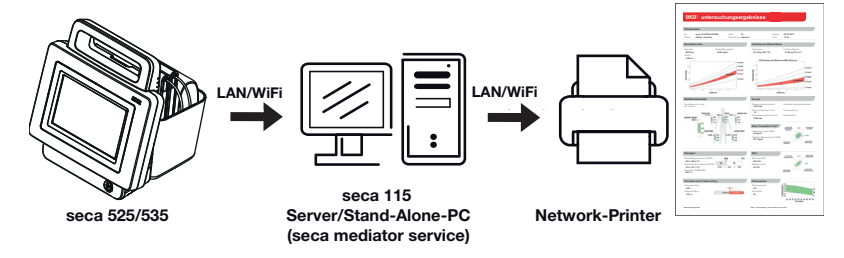

#### HINWEIS:

- Den Netzwerk-Drucker für die seca directprint Funktion legen Sie direkt in der PC-Software seca analytics 115 fest.
- Beachten Sie auch das Administratorhandbuch der PC-Software seca analytics 115.

### <span id="page-133-2"></span>Gerät automatisiert anbinden (UDP) 1. Tippen Sie den Reiter peripherals (peripherie) an.

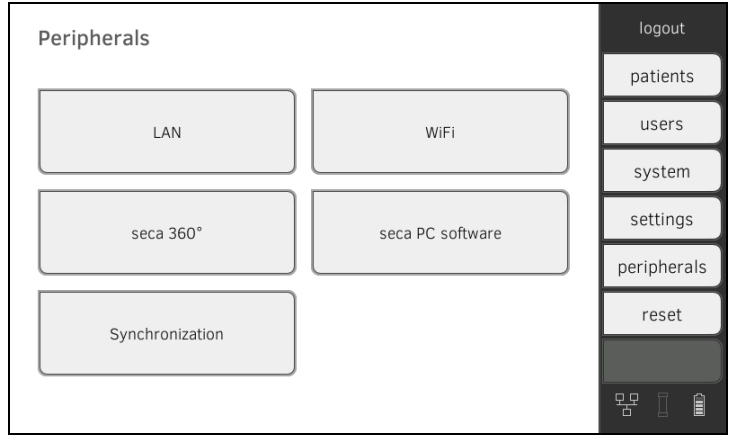

- 2. Tippen Sie die Schaltfläche seca PC Software (seca PC-Software) an. Das Dialogfenster Set connection to seca PC Software (seca PC-Software: Verbindung einrichten) wird geöffnet.
- 3. Tippen Sie die Checkbox Link active (Verbindung aktiv) an.

4. Tippen Sie die Checkbox Link via UDP (per UDP verbinden) an. Die empfohlenen Voreinstellungen werden angezeigt.

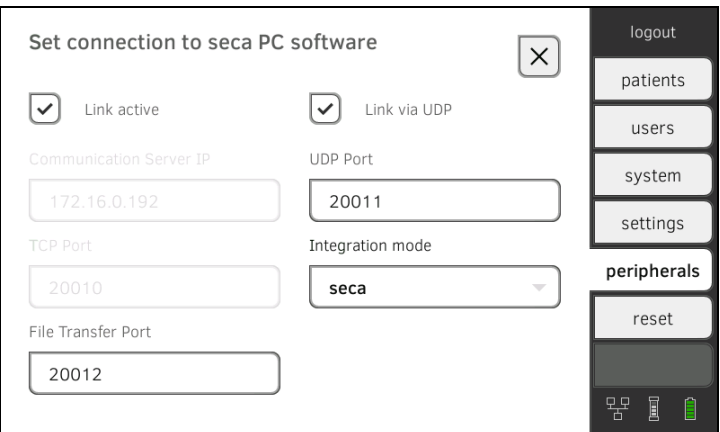

- 5. Falls notwendig, passen Sie die Voreinstellungen an.
- 6. Stellen Sie sicher, dass diese Einstellungen mit denen in der PC-Software seca analytics 115 (Menü: Extras\Einstellungen\Synchronisation) übereinstimmen.
- 7. Stellen Sie sicher, dass im Dropdownmenü Integration mode (Integrationsmodus) der Modus seca ausgewählt ist.

#### HINWEIS:

- Einstellungen, die Sie in diesem Reiter vornehmen, sind direkt aktiv. Es ist kein Speichern oder Bestätigen erforderlich.
- Das Dropdownmenü Integration mode (Integrationsmodus) ist für die Integration des Gerätes in Krankenhausinformationssysteme (KIS) vorgesehen. Wenden Sie sich an den seca Service, wenn Sie das Gerät in Ihr KIS integrieren möchten.

### <span id="page-134-0"></span>Gerät manuell anbinden (TCP) 1. Tippen Sie den Reiter peripherals (peripherie) an.

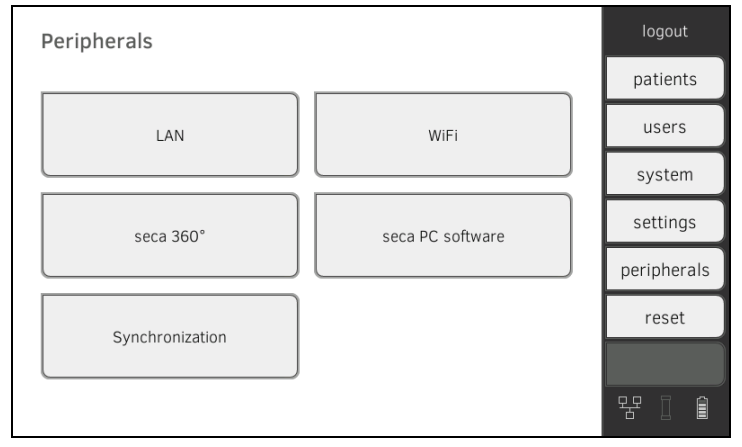

2. Tippen Sie die Schaltfläche seca PC Software (seca PC-Software) an. Das Dialogfenster Set connection to seca PC Software (seca PC-Software: Verbindung einrichten) wird geöffnet.

3. Tippen Sie die Checkbox Link active (Verbindung aktiv) an. Die empfohlenen Voreinstellungen werden angezeigt.

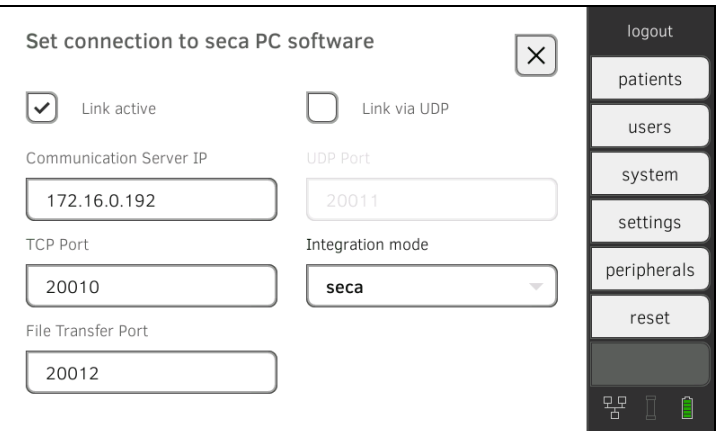

- 4. Falls notwendig, passen Sie die Voreinstellungen an.
- 5. Stellen Sie sicher, dass die Checkbox Link via UDP (per UDP verbinden) deaktiviert ist.
- <span id="page-135-1"></span>6. Tragen Sie in der Zeile Communication Server IP (Communication Server IP) die zutreffende IP-Adresse ein.

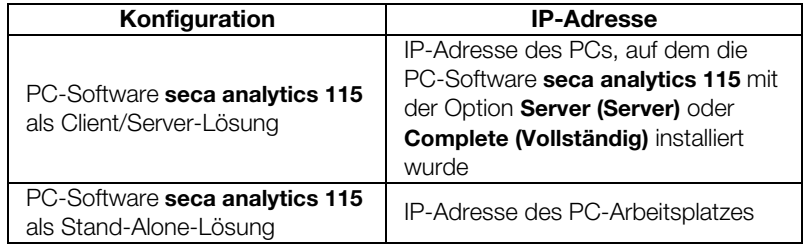

- 7. Tragen Sie in der Zeile TCP Port (TCP Port) den Port des unter [6.](#page-135-1) gewählten PCs (Standard: 20010) ein.
- 8. Stellen Sie sicher, dass im Dropdownmenü Integration mode (Integrationsmodus) der Modus seca ausgewählt ist.

#### HINWEIS:

- Einstellungen, die Sie in diesem Reiter vornehmen, sind direkt aktiv. Es ist kein Speichern oder Bestätigen erforderlich.
- Das Dropdownmenü Integration mode (Integrationsmodus) ist für die Integration des Gerätes in Krankenhausinformationssysteme (KIS) vorgesehen. Wenden Sie sich an den seca Service, wenn Sie das Gerät in Ihr KIS integrieren möchten.

# <span id="page-135-0"></span>5.4 Synchronisation und Backup

- **→ [Automatische Synchronisation aktivieren](#page-136-0)**
- **→ [Automatischen Export einrichten](#page-137-0)**
- **→ [Patienten- und Anwenderdaten manuell exportieren](#page-138-0)**
- **→ [Patienten- und Anwenderdaten manuell wiederherstellen](#page-139-0)**

## <span id="page-136-0"></span>Automatische Synchronisation aktivieren

Wenn Sie das Gerät zusammen mit der PC-Software seca analytics 115 nutzen, sollten Sie die automatische Synchronisation aktivieren. Dann werden folgende Daten synchronisiert, sobald diese am Gerät oder in der PC-Software geändert werden:

- seca Patientenakten
- Anwenderkonten und Passwörter
- Einstellungen für den automatischen Export

# ACHTUNG!

#### Fehlfunktion

Um die automatische Synchronisation nutzen zu können, muss eine Verbindung zur PC-Software eingerichtet sein ➔ [Datenverbindung zur](#page-133-0)  [PC-Software seca analytics 115 einrichten.](#page-133-0)

- ► Stellen Sie sicher, dass die Verbindung zur PC-Software eingerichtet ist, bevor Sie die automatische Synchronisation aktivieren.
- 1. Tippen Sie den Reiter peripherals (peripherie) an.

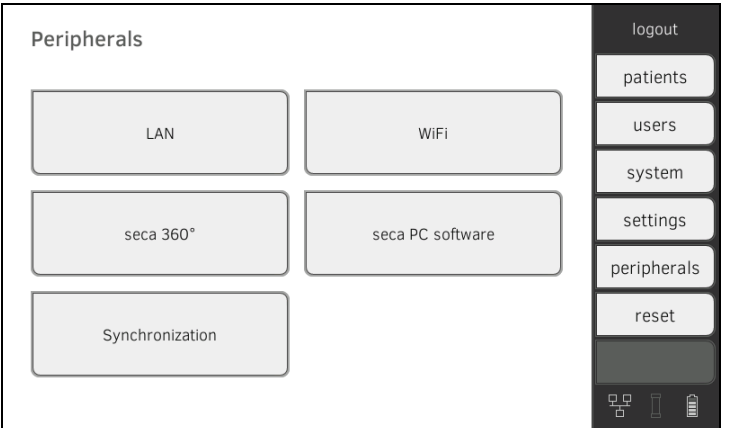

2. Tippen Sie die Schaltfläche Synchronization (Synchronisation) an.

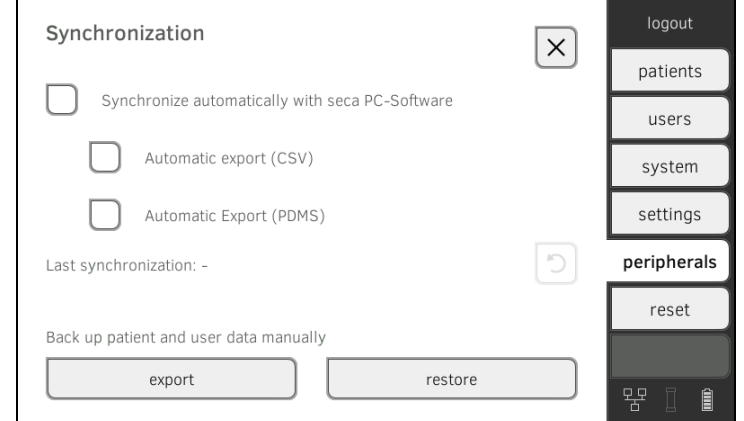

- 3. Tippen Sie die Checkbox Synchronize automatically with seca PC-Software (Automatische Synchronisation mit seca PC-Software) an.
	- Die automatische Synchronisation ist aktiviert.

#### HINWEIS:

- Die Daten werden synchronisiert, sobald Sie am Gerät oder in der PC-Software geändert werden. Es sind keine weiteren Einstellungen erforderlich.
- Bei Konflikten während der Synchronisation haben die Daten der PC-Software seca analytics 115 Vorrang. Die Daten des Gerätes werden überschrieben.

<span id="page-137-0"></span>Automatischen Export einrichten Mit dieser Funktion können Sie Messergebnisse automatisch an ein Arztoder Krankenhausinformationssystem übertragen. Der Export erfolgt, sobald die Daten am Gerät erzeugt oder geändert werden. Um diese Funktion nutzen zu können, muss in Ihrem Arzt- oder Krankenhausinformationssystem eine Schnittstelle zur PC-Software seca analytics 115 eingerichtet sein.

- 1. Stellen Sie fest, welches Datenformat Ihr Arzt- oder Krankenhausinformationssystem akzeptiert.
	- logout Peripherals patients users LAN WiFi system settings seca PC software seca 360° peripherals reset
- 2. Tippen Sie den Reiter peripherals (peripherie) an.

Synchronization

3. Tippen Sie die Schaltfläche Synchronization (Synchronisation) an.

먂

Ê

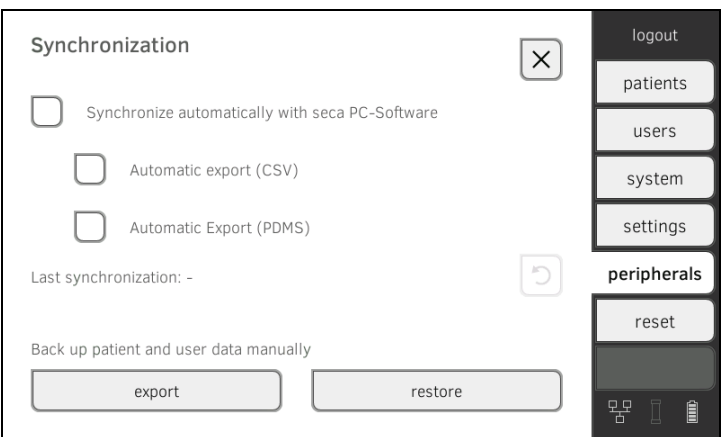

- 4. Stellen Sie sicher, dass die Checkbox Synchronize automatically with seca PC-Software (Automatische Synchronisation mit seca PC-Software) aktiviert ist.
- 5. Tippen Sie das gewünschte Exportformat an.
	- Automatic export CSV (Automatischer Export CSV)
	- Automatic export PDMS (Automatischer Export KIS)
- 6. Richten Sie in Ihrem Arzt- oder Krankenhausinformationssystem eine Schnittstelle zur PC-Software seca analytics 115 ein.

#### HINWEIS:

- Einstellungen, die Sie in diesem Dialogfenster vornehmen, werden an die PC-Software seca analytics 115 übertragen → Automatische [Synchronisation aktivieren.](#page-136-0)
- Beachten Sie die Anwenderdokumentation des verwendeten Arztoder Krankenhausinformationssystems.
- Bei Fragen zum Thema "Schnittstellenkonfiguration" hilft Ihnen der seca Service gerne weiter.

 [17-10-05-353-001d\\_02-2019 S](#page-3-0)

# <span id="page-138-0"></span>Patienten- und Anwenderdaten manuell exportieren

Mit dieser Funktion können Sie seca Patientenakten und Anwenderkonten exportieren, um z. B. eine Sicherheitskopie anzulegen.

1. Tippen Sie den Reiter peripherals (peripherie) an.

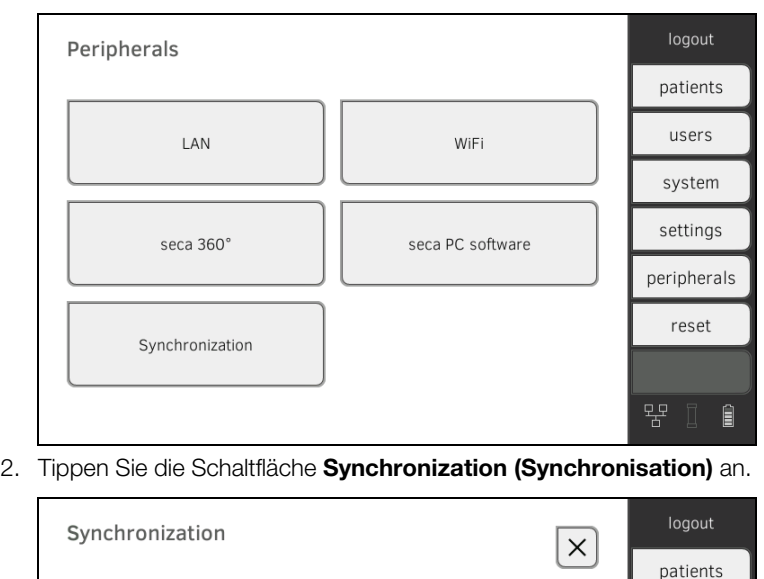

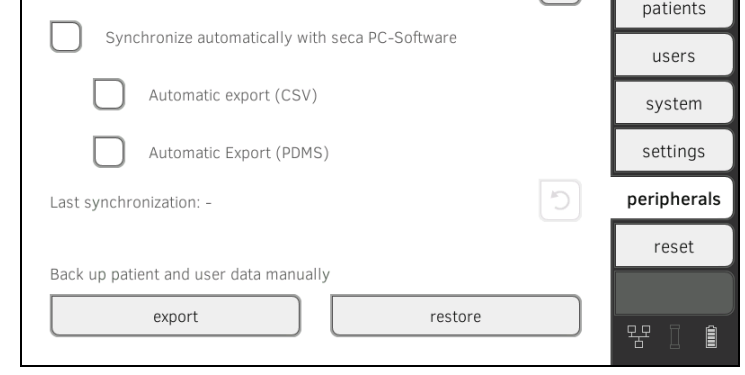

- 3. Schließen Sie einen USB-Speicherstick an den Monitor an.
- 4. Tippen Sie die Taste export (exportieren) an.
	- Die Daten werden auf den USB-Speicherstick exportiert.
- 5. Archivieren Sie die Daten, wie in Ihrer Institution vorgesehen.

## <span id="page-139-0"></span>Patienten- und Anwenderdaten manuell wiederherstellen

Mit dieser Funktion können Sie extern gesicherte seca Patientenakten und Anwenderkonten wiederherstellen.

### ACHTUNG!

#### **Datenverlust**

Wenn Sie extern gesicherte Daten wiederherstellen, werden die derzeitigen Daten auf dem Gerät überschrieben.

- ► Exportieren Sie seca Patientenakten und Anwenderkonten manuell, bevor Sie ältere Daten manuell wiederherstellen (Betrieb ohne PC-Software seca analytics 115).
- ► Stellen Sie vor dem manuellen Wiederherstellen sicher, dass alle Daten auf dem Gerät mit der PC-Software seca analytics 115 synchronisiert wurden (Betrieb mit PC-Software seca analytics 115).
- 1. Laden Sie die archivierten seca Patientenakten und Anwenderkonten auf einen USB-Speicherstick.
- 2. Tippen Sie den Reiter peripherals (peripherie) an.

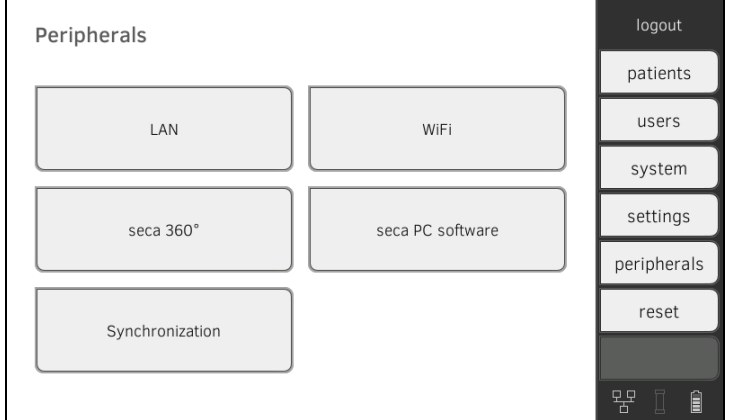

3. Tippen Sie die Schaltfläche Synchronization (Synchronisation) an.

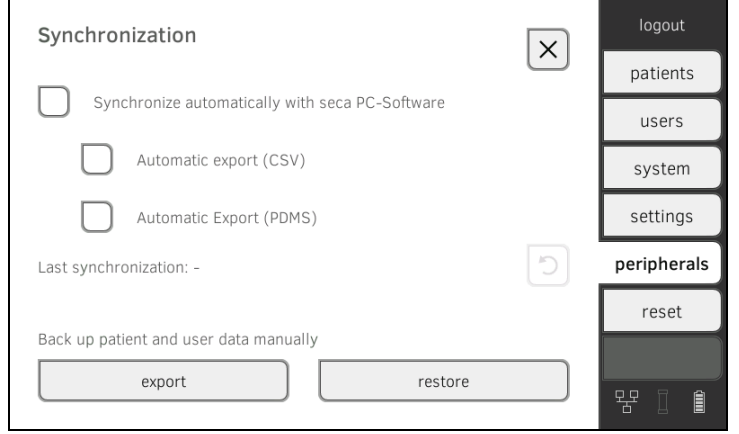

- 4. Schließen Sie den USB-Speicherstick an den Monitor an.
- 5. Tippen Sie die Taste restore (wiederherstellen) an. Die Daten werden importiert.

# <span id="page-140-0"></span>5.5 seca 360° wireless Netzwerk einrichten

- **→ [Einführung](#page-140-1)**
- ➔ [seca 360° wireless Modul aktivieren/deaktivieren](#page-140-2)
- **→ [seca 360° wireless Verbindung aufbauen](#page-141-0)**

<span id="page-140-1"></span>Einführung **Einführung** Wenn Sie in Ihrer Institution Geräte aus dem seca 360° wireless System verwenden, z. B. eine Messstation, können Sie diese mit dem mVSA/mBCA verbinden. Sie können die Parameter Größe und Gewicht direkt an den mVSA/ mBCA senden und in eine seca Patientenakte übernehmen.

> Beim mVSA erscheinen die Werte zusätzlich im Reiter vital signs (vitaldaten).

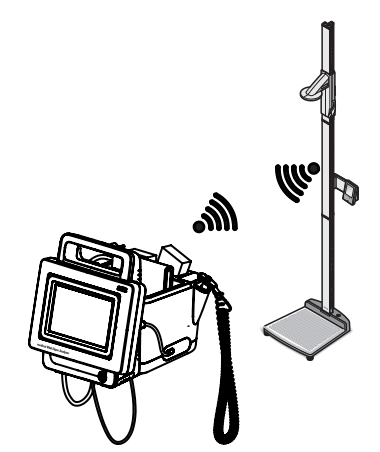

Um mit Geräten aus dem seca 360° wireless System kommunizieren zu können, muss das seca 360° wireless Modul des mVSA/mBCA aktiviert und eine Funkgruppe eingerichtet werden.

#### HINWEIS:

- Das Gerät kann über die seca 360° wireless Verbindung ausschließlich Daten empfangen, nicht senden.
- Die Felder "Gewicht" und "Größe" erscheinen nur dann im Reiter vital signs (vitaldaten), wenn das seca 360° wireless Modul aktiviert ist.
- Beachten Sie auch die Gebrauchsanweisungen der verwendeten Geräte aus dem seca 360° wireless System.

#### 1. Tippen Sie den Reiter peripherals (peripherie) an.

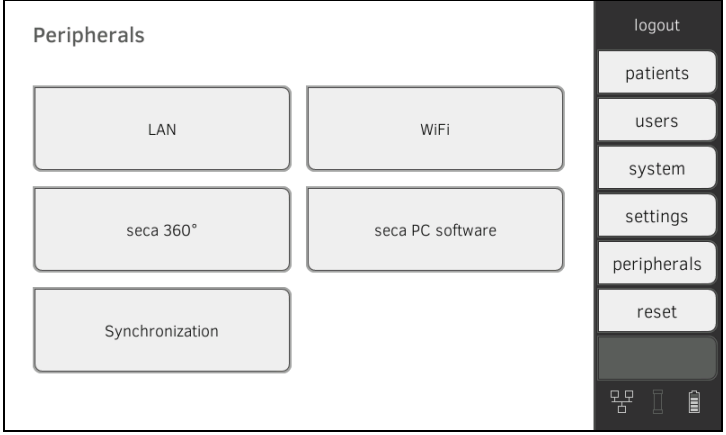

aktivieren/deaktivieren

<span id="page-140-2"></span>seca 360° wireless Modul

2. Tippen Sie die Schaltfläche seca 360° an.

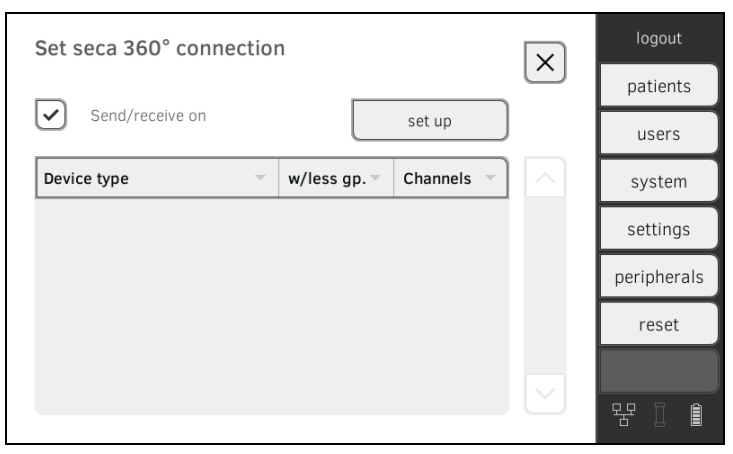

3. Tippen Sie die Checkbox Send/receive on (Senden/Empfangen ein) an.

Das seca 360° wireless Modul ist aktiviert.

- 4. Um das seca 360° wireless Modul zu deaktivieren, tippen Sie die Checkbox Send/receive on (Senden/Empfangen ein) erneut an.
- 1. Stellen Sie sicher, dass die seca 360° wireless Module des mVSA/mBCA und aller Geräte aktiviert sind, die Sie mit dem mVSA/mBCA verbinden wollen.
- 2. Schalten Sie alle Geräte aus, die Sie mit dem mVSA/mBCA verbinden wollen.
- 3. Tippen Sie den Reiter peripherals (peripherie) an.

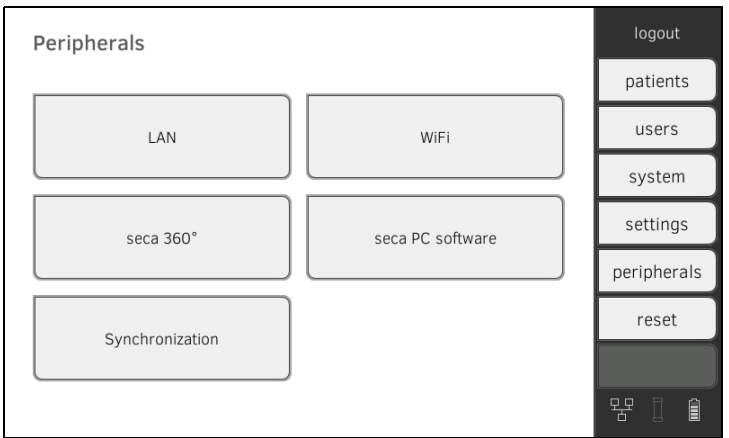

4. Tippen Sie die Schaltfläche seca 360° an.

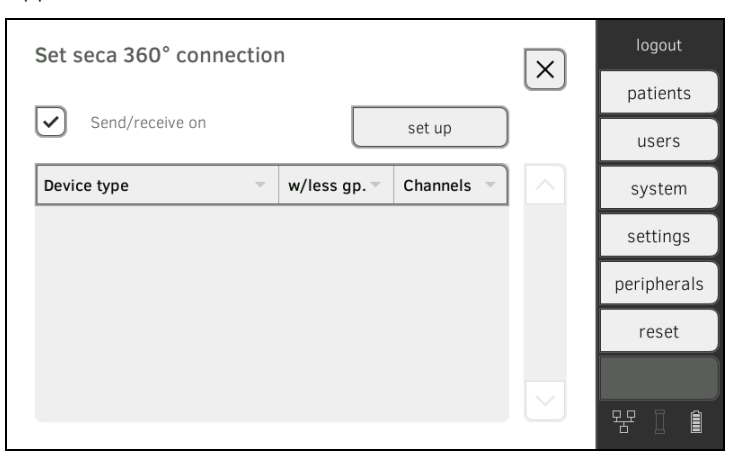

 [17-10-05-353-001d\\_02-2019 S](#page-3-0)

17-10-05-353-001d\_02-2019 S

### <span id="page-141-0"></span>seca 360° wireless Verbindung aufbauen

- 5. Tippen Sie die Taste set up (einrichten) an.
- 6. Tippen Sie eine der drei Funkgruppen an.

Das Gerät sucht nach eingeschalteten seca 360° wireless Geräten. Das Gerät schlägt drei Funkkanäle vor.

#### ACHTUNG!

#### Falsche Gerätezuordnung

In jede Funkgruppe kann jeweils nur ein Exemplar einer Gerätekategorie (z. B. Personenwaage oder Längenmessgerät) integriert werden.

► Beachten Sie die Technischen Daten im Abschnitt ➔ [seca 360° wi](#page-101-0)[reless System](#page-101-0) der Gebrauchsanweisung.

# **ACHTUNG!**

# Gestörte Datenübertragung

Die vorgeschlagenen Kanalzahlen sind editierbar. Diese Funktion ist ausschließlich für besondere Empfangssituationen vorgesehen. Geräte können den falschen Funkgruppen zugeordnet werden oder es können unzuverlässige Funkverbindungen entstehen.

- ► Ändern Sie die Kanalzahlen nur dann, wenn die vorgeschlagenen Kanalzahlen keine zuverlässige Funkverbindung ergeben.
- ► Stellen Sie sicher, dass die neuen Kanalzahlen nicht für andere Funkgruppen verwendet werden.
- ► Stellen Sie sicher, dass die Kanalzahlen mindestens um den Wert 30 auseinanderliegen.
- 7. Schalten Sie alle seca 360° wireless Geräte ein, die Sie in die Funkgruppe integrieren möchten.

Wenn Geräte erkannt wurden, ist jeweils ein Piepton hörbar. Erkannte Geräte werden auf dem Monitor angezeigt.

8. Tippen Sie die Taste finish (beenden) an, wenn alle seca 360° wireless Geräte erkannt wurden.

# 6. SYSTEMKOMPONENTEN VERWALTEN

- ➔ [Systeminformationen ansehen](#page-143-0)
- **→ [Software des Monitors aktualisieren](#page-144-0)**
- **→ [Software der Messmatte aktualisieren](#page-145-0)**
- **→ [SmartBucket nachrüsten \(nur](#page-146-0) seca mBCA 525)**
- ➔ [Messmatte nachrüsten \(nur](#page-147-0) seca mVSA 535)
- **→ [Ohrthermometer nachrüsten \(nur](#page-148-0) seca mVSA 535)**

## <span id="page-143-0"></span>Systeminformationen ansehen 1. Tippen Sie den Reiter system (system) an.

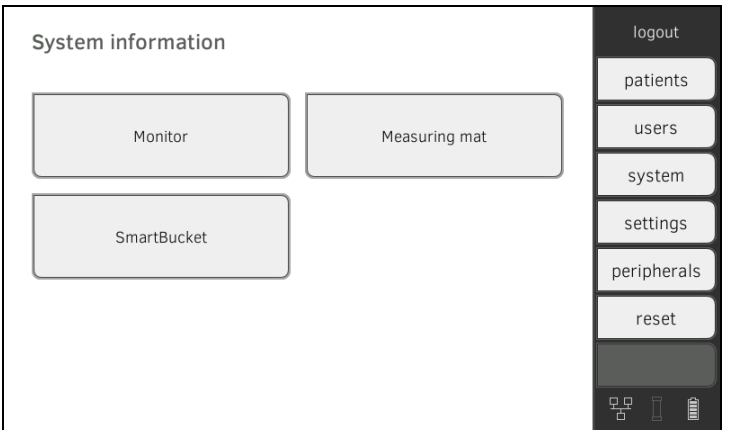

### 2. Wählen Sie eine Systemkomponente aus.

Die Systeminformationen der gewählten Systemkomponente werden angezeigt (hier: SmartBucket (SmartBucket)).

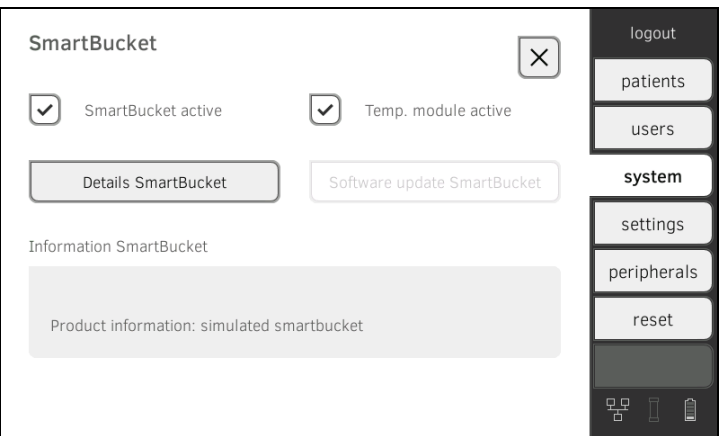

Sie haben folgende Möglichkeiten:

- ► Details ansehen
- ► Softwareupdate durchführen (nicht für SmartBucket (SmartBucket)) ➔ [Software des Monitors aktualisieren](#page-144-0)
<span id="page-144-2"></span>Software des Monitors aktualisieren Mit dieser Funktion können Sie die Software des Gerätes aktualisieren. Aktuelle Softwarepakete finden Sie unter www.seca.com.

#### ACHTUNG! **Datenverlust**

- ► Exportieren Sie seca Patientenakten und Anwenderkonten manuell, bevor Sie die Software aktualisieren (Betrieb ohne PC-Software seca analytics 115).
- ► Stellen Sie vor der Softwareaktualisierung sicher, dass alle Daten auf dem Gerät mit der PC-Software seca analytics 115 synchronisiert wurden (Betrieb mit PC-Software seca analytics 115).
- 1. Tippen Sie den Reiter system (system) an.

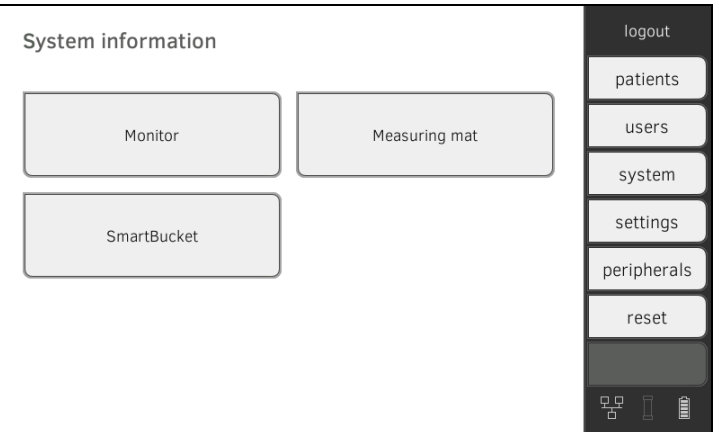

#### 2. Tippen Sie die Schaltfläche Monitor (Monitor) an.

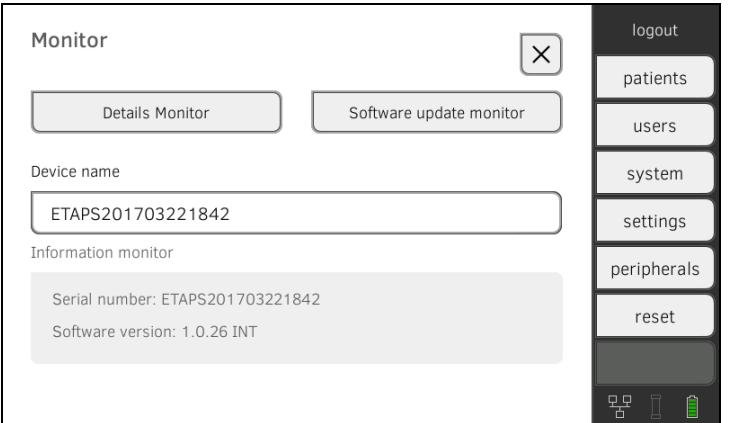

- 3. Tippen Sie die Taste Software update monitor (Softwareupdate monitor) an.
- 4. Wählen Sie die Quelle für das Softwareupdate aus:
	- ► USB-Speicherstick: Weiter mit Schritt [5.](#page-144-0)
	- ► Netzwerk: Weiter mit Schritt [6.](#page-144-1)
- <span id="page-144-0"></span>5. Schließen Sie den USB-Speicherstick an den Monitor an. Das Softwarepaket wird automatisch auf das Gerät übertragen. Nach erfolgreicher Übertragung ist die Schaltfläche start software update (softwareupdate starten) aktiv.
- <span id="page-144-1"></span>6. Tippen Sie die Taste start software update (softwareupdate starten) an.

Das Softwarepaktet wird installiert.

### HINWEIS:

Das Softwarepaket für den Monitor enthält auch Daten für die Messmatte. Sind diese aktueller als die Software auf der Messmatte, erscheint eine entsprechende Meldung auf dem Bildschirm. Verfahren Sie dann, wie im Abschnitt ➔ [Software der Messmatte aktualisieren](#page-145-0) beschrieben.

### <span id="page-145-0"></span>Software der Messmatte aktualisieren

In folgenden Fällen kann es notwendig werden, die Software der Messmatte zu aktualisieren:

- Software des Monitors wurde aktualisiert (seca mVSA 535, seca mBCA 525) **→ [Software des Monitors aktualisieren](#page-144-2)**
- System wurde um eine Messmatte ergänzt (seca mVSA 535) ➔ [Messmatte nachrüsten \(nur](#page-147-0) seca mVSA 535)
- Messmatte wurde durch eine neue ersetzt (seca mVSA 535, seca mBCA 525)

Wenn die Software der Messmatte veraltet ist, erscheint eine entsprechende Meldung auf dem Monitor. Gehen Sie dann folgendermaßen vor:

1. Tippen Sie den Reiter system (system) an.

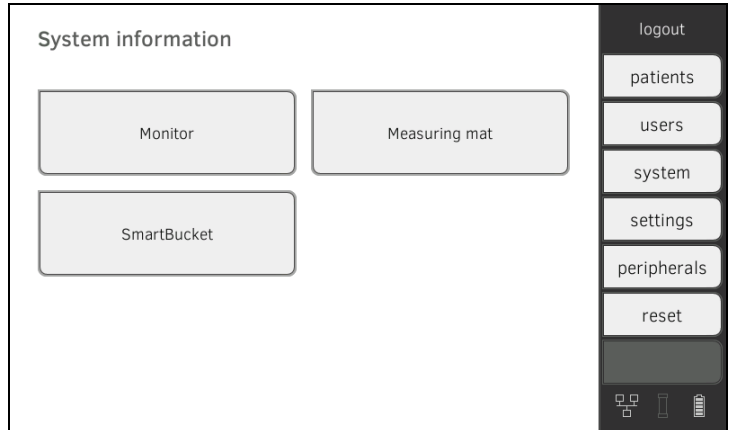

2. Tippen Sie die Schaltfläche Measuring mat (Messmatte) an.

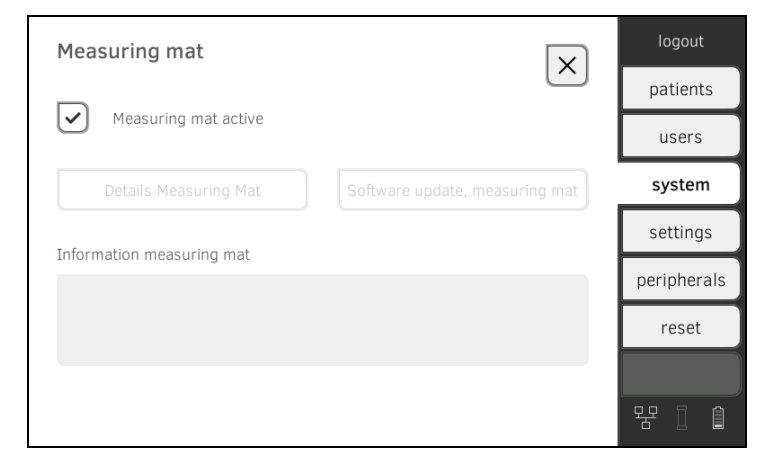

- 3. Tippen Sie die Taste software update measuring mat (softwareupdate messmatte) an.
- 4. Folgen Sie den Anweisungen auf dem Bildschirm.
- 5. Tippen Sie die Taste start software update (softwareupdate starten) an.

Das Softwareupdate wird installiert.

### SmartBucket nachrüsten (nur seca mBCA 525)

medical Body Composition Analyzer seca mBCA 525 ab Seriennummer 10000000090505 können mit dem SmartBucket seca mVSA 526 nachgerüstet werden, um Vitaldaten zu messen ➔ [Optionales Zubehör und Ersatz](#page-102-0)[teile](#page-102-0).

- 1. Rüsten Sie den SmartBucket nach, wie in der entsprechenden Montageanleitung beschrieben.
- 2. Aktivieren Sie den SmartBucket im Gerät: a) Reiter system (system) antippen

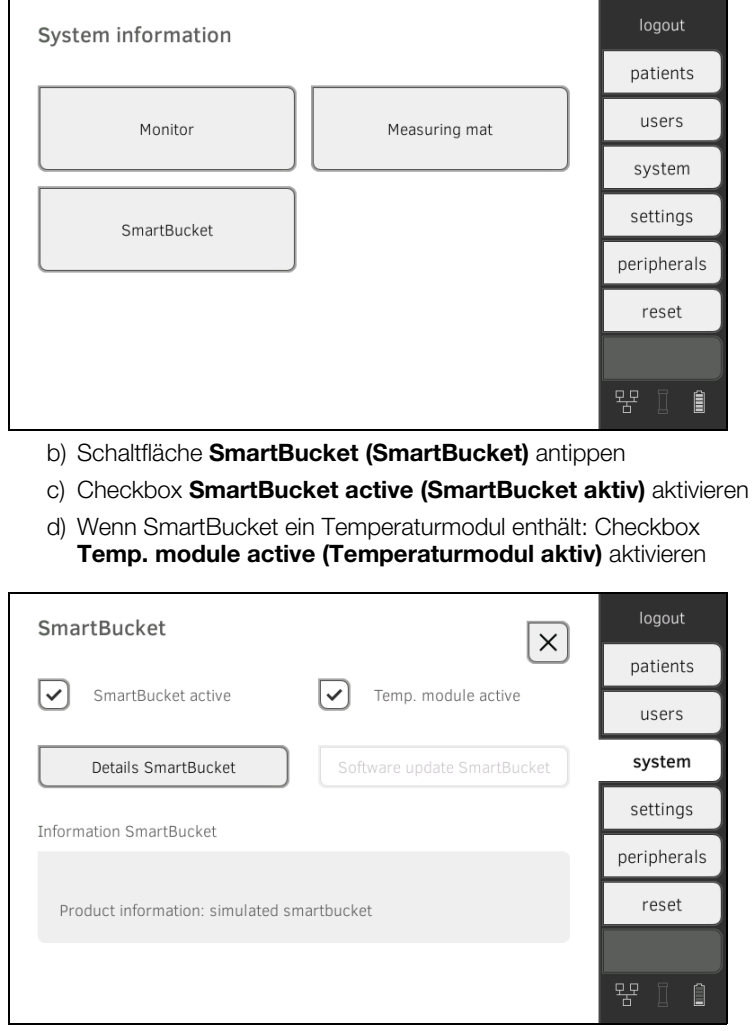

3. Folgen Sie den Anweisungen auf dem Bildschirm.

### <span id="page-147-0"></span>Messmatte nachrüsten (nur seca mVSA 535)

seca mVSA 535 können mit der Messmatte seca mBCA 531 nachgerüstet werden, um Bioimpedanzmessungen durchzuführen ➔ [Optionales Zubehör](#page-102-0)  [und Ersatzteile](#page-102-0).

- 1. Rüsten Sie die Messmatte nach, wie in der entsprechenden Montageanleitung beschrieben.
- 2. Aktivieren Sie die Messmatte im Gerät:

a) Reiter system (system) antippen

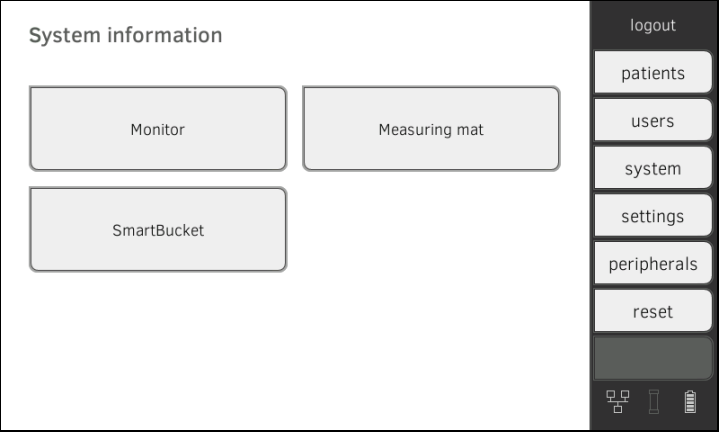

- b) Schaltfläche Measuring mat (Messmatte) antippen
- c) Checkbox Measuring mat active (Messmatte aktiv) aktivieren

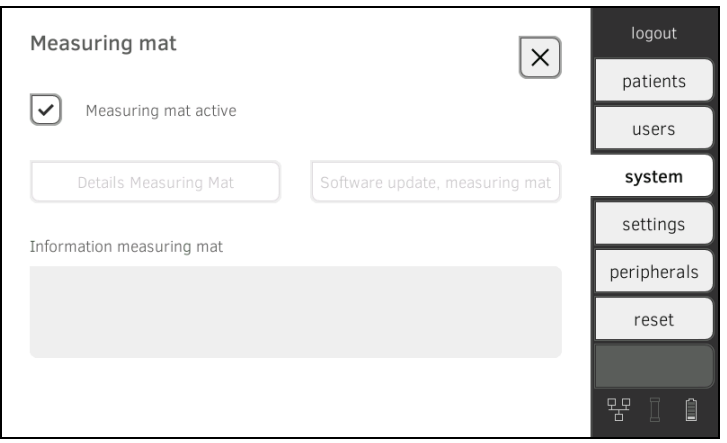

3. Folgen Sie den Anweisungen auf dem Bildschirm.

### Ohrthermometer nachrüsten (nur seca mVSA 535)

seca mVSA 535 ohne Temperaturmessung können mit dem Ohrthermometer COVIDIENTM GENIUS®2 nachgerüstet werden ➔ [Optionales Zubehör und](#page-102-0)  [Ersatzteile](#page-102-0).

- 1. Schließen Sie das Ohrthermometer an, wie im Abschnitt **→ [Ohrthermometer anschließen](#page-30-0) beschrieben.**
- 2. Aktivieren Sie das Temperaturmodul im Gerät: a) Reiter system (system) antippen

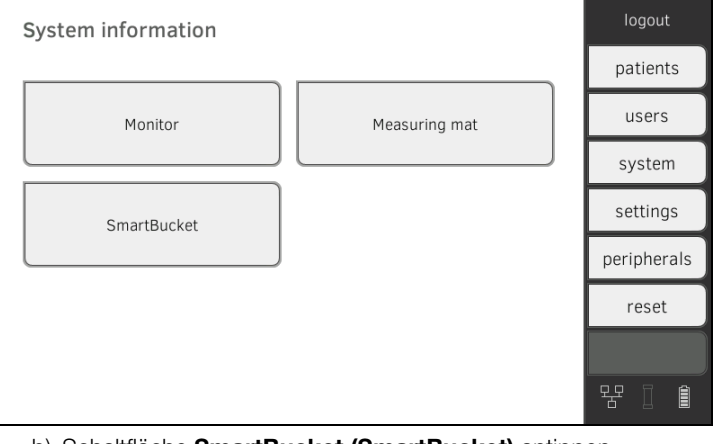

- b) Schaltfläche SmartBucket (SmartBucket) antippen
- c) Checkbox Temp. module active (Temperaturmodul aktiv) aktivieren

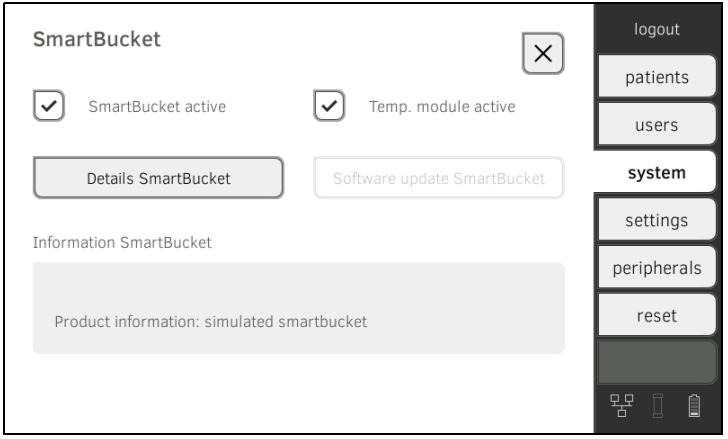

3. Folgen Sie den Anweisungen auf dem Bildschirm.

## <span id="page-149-1"></span>7. WERKSEINSTELLUNGEN

- **→ [Übersicht Werkseinstellungen](#page-149-0)**
- **→ [Gerät zurücksetzen](#page-150-0)**
- ➔ [Bedienoberfläche zurücksetzen](#page-151-0)
- **→ [Systemlog exportieren](#page-151-1)**
- **→ [VNC-Zugriff freischalten](#page-152-0)**

### <span id="page-149-0"></span>7.1 Übersicht Werkseinstellungen

Im Reiter reset (reset) können Sie das Gerät auf folgende Werkseinstellungen zurücksetzen:

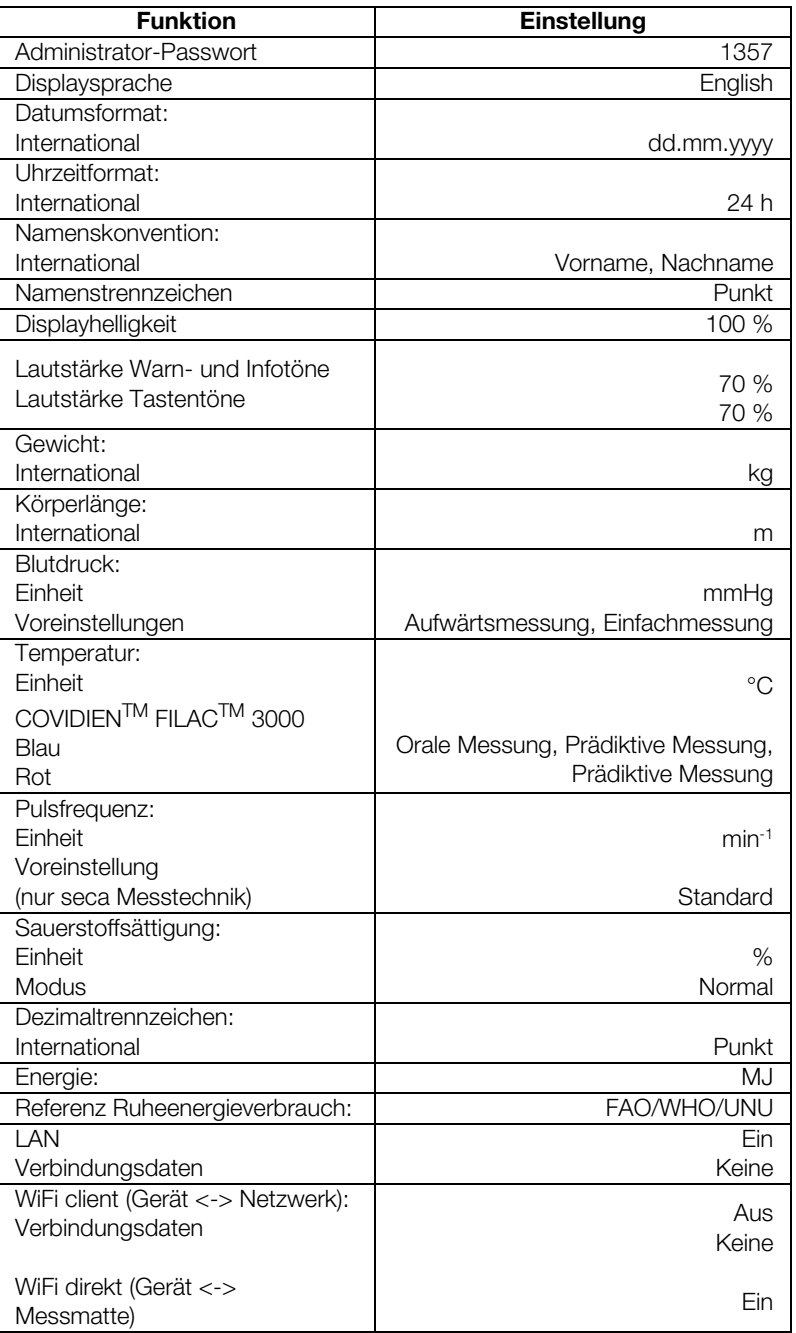

17-10-05-353-001d\_02-2019 S  [17-10-05-353-001d\\_02-2019 S](#page-3-0)

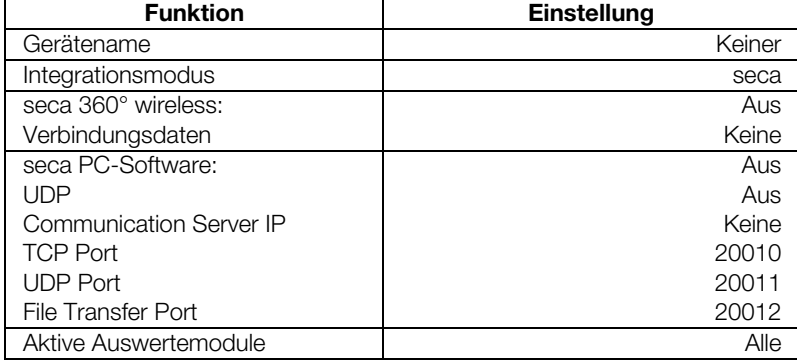

### <span id="page-150-0"></span>7.2 Gerät zurücksetzen

Mit der Funktion reset device (gerät zurücksetzen) können Sie das Gerät auf ➔ [Werkseinstellungen](#page-149-1) zurücksetzen. seca Patientenakten und Anwenderkonten werden bei diesem Vorgang vom Gerät entfernt.

#### HINWEIS:

Wenn seca Patientenakten und Anwenderkonten erhalten bleiben sollen, gehen Sie vor, wie im Abschnitt ➔ [Bedienoberfläche zurückset](#page-151-0)[zen](#page-151-0) beschrieben.

1. Tippen Sie den Reiter reset (reset) an.

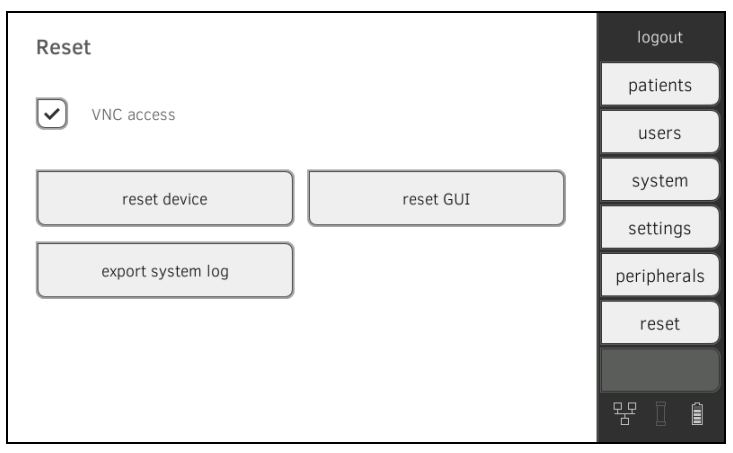

- 2. Stellen Sie sicher, dass seca Patientenakten und Anwenderkonten exportiert bzw. mit der PC-Software seca analytics 115 synchronisiert wurden.
- 3. Tippen Sie die Taste reset device (gerät zurücksetzen) an. seca Patientenakten und Anwenderkonten werden gelöscht. Das Gerät wird auf ➔ [Werkseinstellungen](#page-149-1) zurückgesetzt.

<span id="page-151-0"></span>Mit der Funktion reset GUI (GUI zurücksetzen) können Sie die Bedienoberfläche (GUI = Graphical User Interface) des Gerätes auf ➔ [Werkseinstellungen](#page-149-1) zurücksetzen. seca Patientenakten und Anwenderkonten bleiben bei diesem Vorgang erhalten.

### HINWEIS:

Wenn alle seca Patientenakten und Anwenderkonten vom Gerät entfernt werden sollen, gehen Sie vor, wie im Abschnitt ➔ [Gerät zurück](#page-150-0)[setzen](#page-150-0) beschrieben.

1. Tippen Sie den Reiter reset (reset) an.

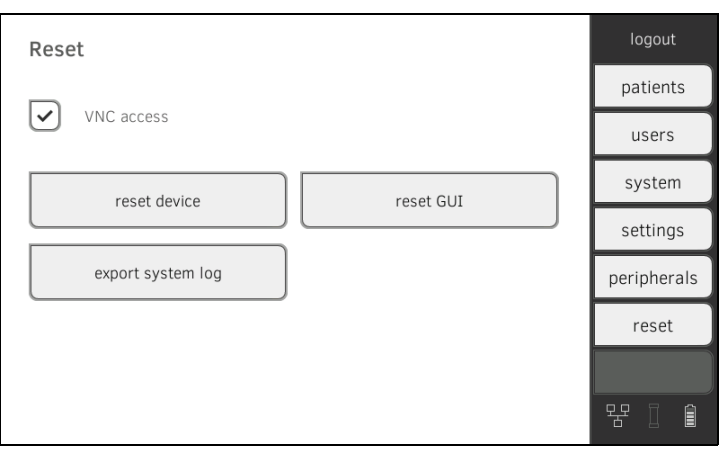

2. Tippen Sie die Taste reset GUI (GUI zurücksetzen) an. Die Bedienoberfläche wird auf → [Werkseinstellungen](#page-149-1) zurückgesetzt. seca Patientenakten und Anwenderkonten bleiben erhalten.

### <span id="page-151-1"></span>7.4 Systemlog exportieren

Mit dieser Funktion können Sie das Systemlog exportieren und z. B. dem seca Service für den Support zur Verfügung stellen.

1. Tippen Sie den Reiter reset (reset) an.

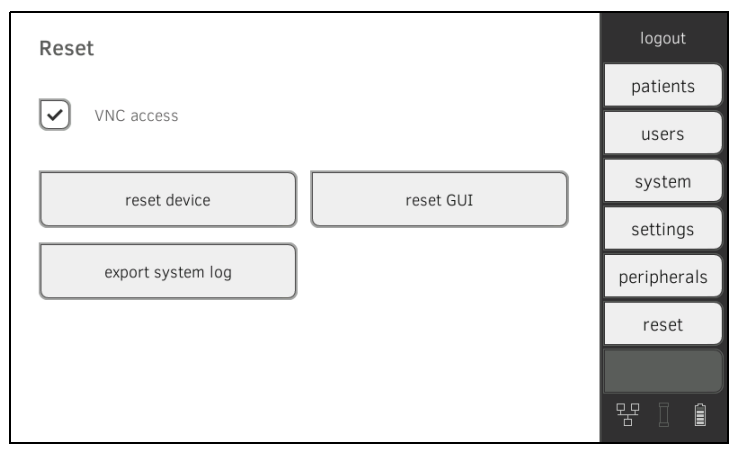

- 2. Tippen Sie die Taste export system log (systemlog exportieren) an.
- 3. Wählen Sie das Exportziel:
	- ► USB-Speicherstick: Weiter mit Schritt [4.](#page-151-2)
	- ► Netzwerk: Weiter mit Schritt [5.](#page-152-1)
- <span id="page-151-2"></span>4. Schließen Sie einen USB-Speicherstick an den Monitor an.

<span id="page-152-1"></span>5. Tippen Sie die Taste export system log (systemlog exportieren) an. Das Systemlog wird exportiert.

### HINWEIS:

Wenn Sie als Exportziel "Netzwerk" gewählt haben, wird das Systemlog im Installationsverzeichnis der PC-Software seca analytics 115 (Server oder Stand-Alone PC) in den Ordner "ProgramData\seca\Log-Exports" exportiert.

### <span id="page-152-0"></span>7.5 VNC-Zugriff freischalten

Mit einer VNC-Verbindung können Sie die Bedienoberfläche des Gerätes auf einem PC-Bildschirm wiedergeben und das Gerät vom PC aus fernsteuern. Voraussetzung ist, dass auf dem PC ein VNC-Viewer installiert ist.

1. Tippen Sie den Reiter reset (reset) an.

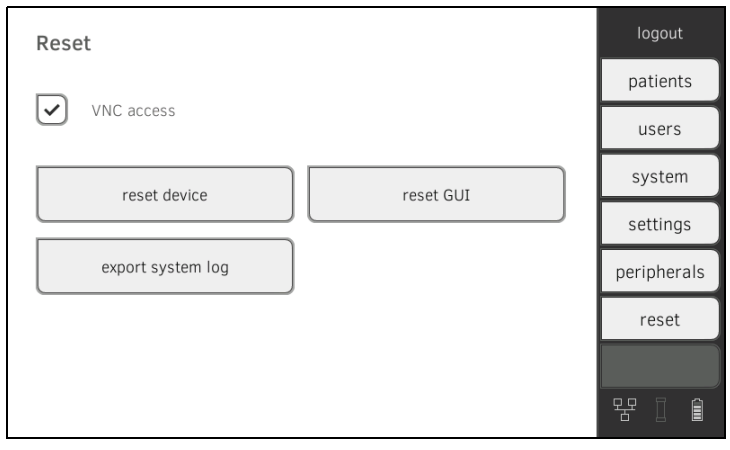

- 2. Tippen Sie die Checkbox VNC access (VNC-Zugriff) an.
- 3. Starten Sie das Gerät neu. Der VNC-Service des Gerätes wird gestartet.
- 4. Richten Sie die VNC-Verbindung mit dem VNC-Viewer Ihres PCs ein.

# Medical Measuring Systems and Scales since 1840

seca gmbh & co. kg Hammer Steindamm 3-25 22089 Hamburg · Germany Telephone +49 40 20 00 00 0 Fax +49 40 20 00 00 50 info@seca.com

seca operates worldwide with headquarters in Germany and branches in: seca france seca united kingdom seca north america seca schweiz seca zhong guo seca nihon

seca mexico

seca austria

seca polska

seca middle east

seca brasil

seca suomi

seca américa latina

seca asia pacific

seca danmark

seca benelux

seca lietuva

and with exclusive partners in more than 110 countries.

All contact data at seca.com